## HP Deskjet F4200 All-in-One series

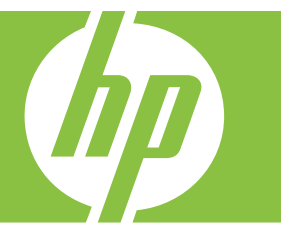

# Windows Súgó

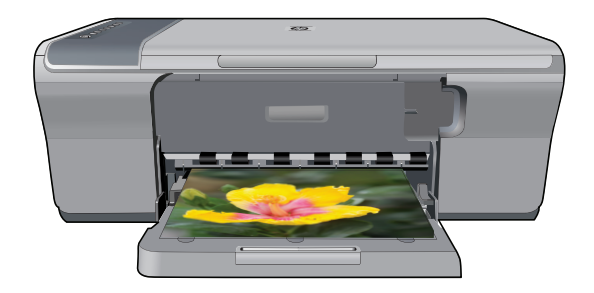

## HP Deskjet F4200 All-in-One series

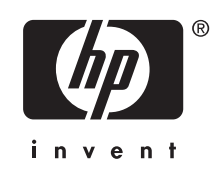

## **Tartalom**

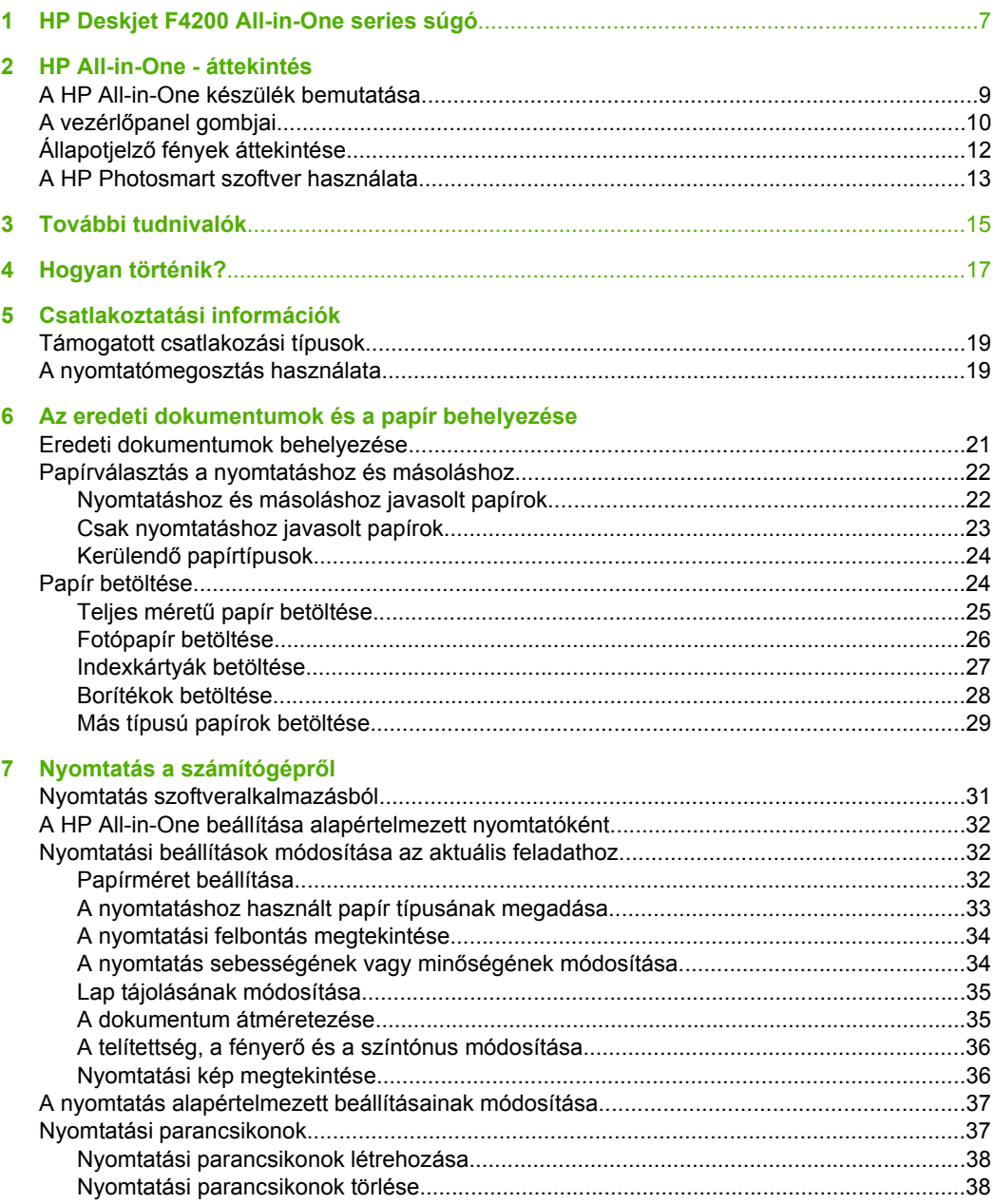

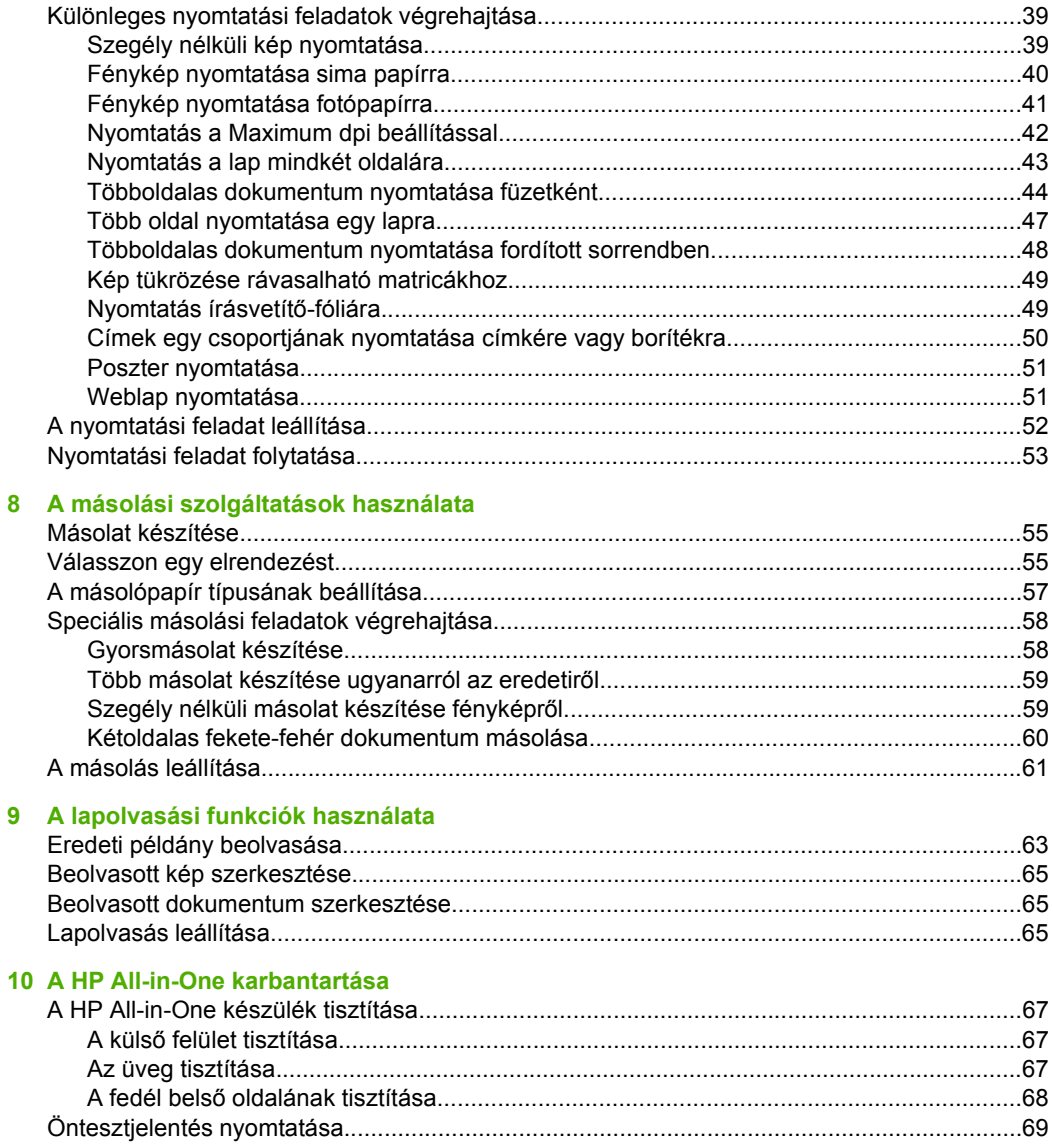

Tartalom

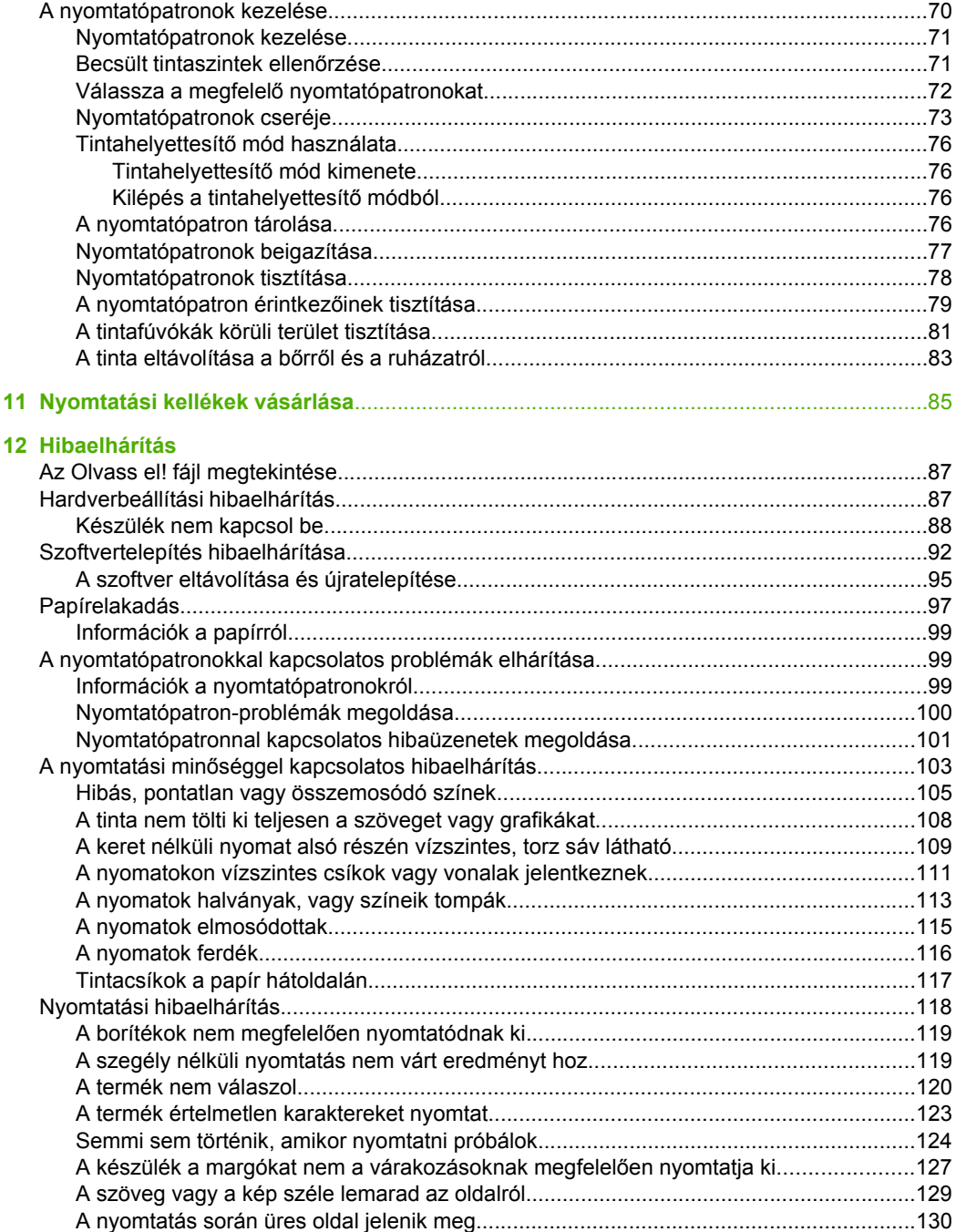

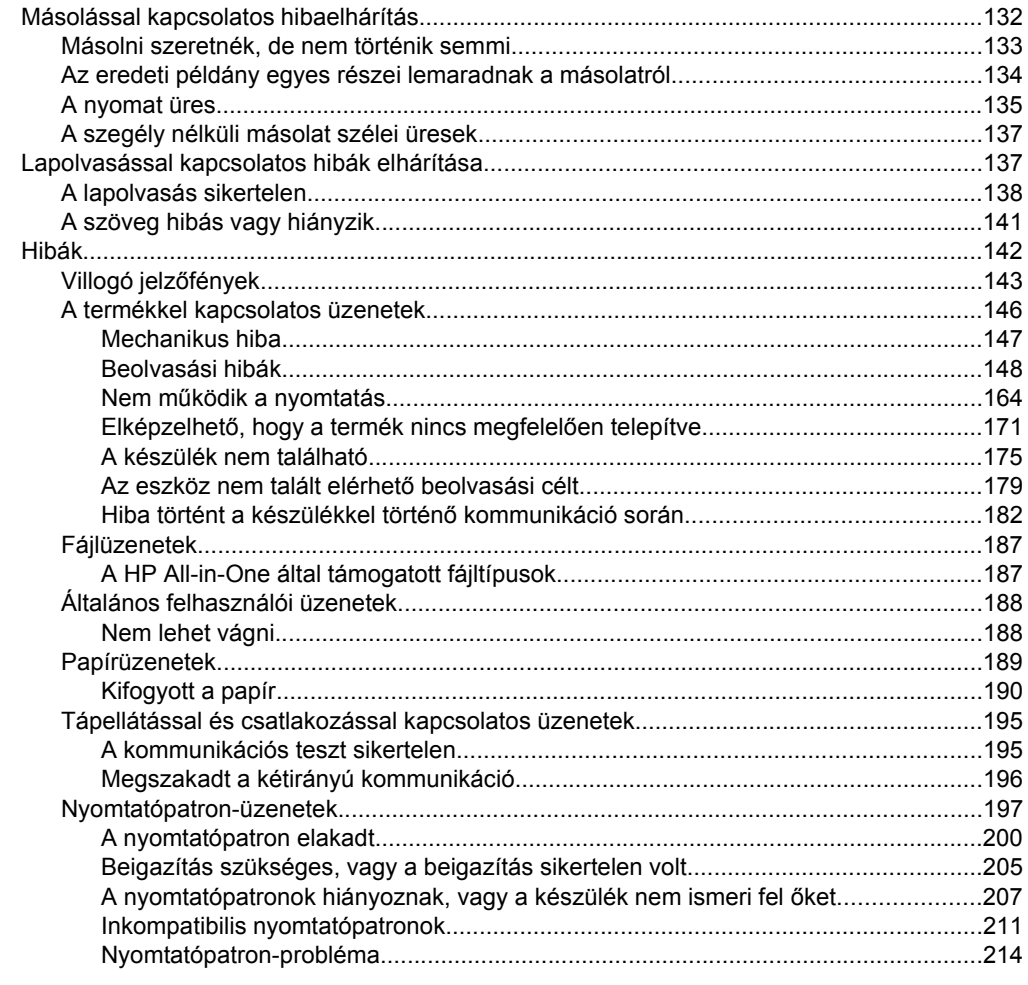

## 13 HP-jótállás és -támogatás

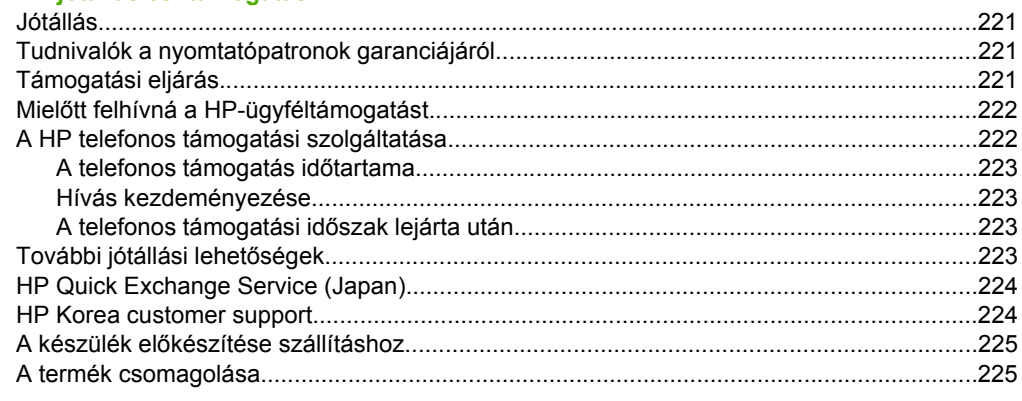

#### 14 Műszaki információk

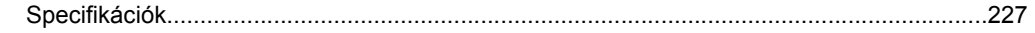

#### Tartalom

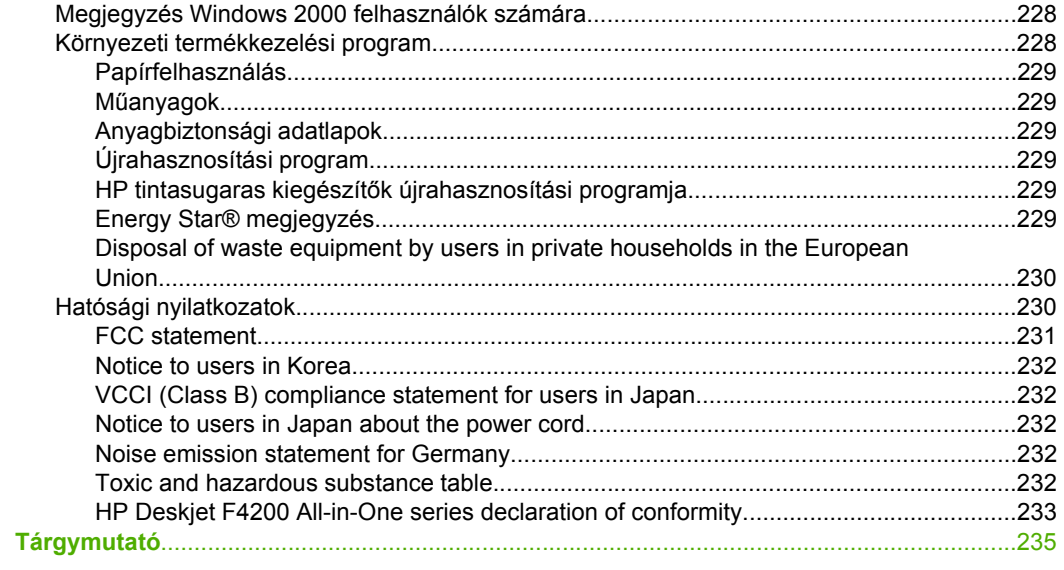

## <span id="page-9-0"></span>**1 HP Deskjet F4200 All-in-One series súgó**

További tudnivalók a HP All-in-One készülékről:

- [HP All-in-One áttekintés](#page-11-0)
- [További tudnivalók](#page-17-0)
- [Hogyan történik?](#page-19-0)
- [Csatlakoztatási információk](#page-21-0)
- [Az eredeti dokumentumok és a papír behelyezése](#page-23-0)
- [Nyomtatás a számítógépr](#page-33-0)ől
- [A másolási szolgáltatások használata](#page-57-0)
- [A lapolvasási funkciók használata](#page-65-0)
- [A HP All-in-One karbantartása](#page-69-0)
- [Nyomtatási kellékek vásárlása](#page-87-0)
- [HP-jótállás és -támogatás](#page-223-0)
- Mű[szaki információk](#page-229-0)
- **Megjegyzés** Ha a terméket egy Windows 2000 operációs rendszert futtató számítógépen használja, lehetséges, hogy egyes funkciók nem elérhetők. További információ itt olvasható: [Megjegyzés Windows 2000 felhasználók számára.](#page-230-0)

## <span id="page-11-0"></span>**2 HP All-in-One - áttekintés**

A HP Deskjet F4200 All-in-One series olyan összetett eszköz, mely lehetővé teszi az egyszerű másolást, lapolvasást és nyomtatást.

#### **Másolás**

A HP All-in-One segítségével kiváló minőségű színes és fekete-fehér másolatokat készíthet számos papírtípusra. Az eredeti példány méretének növelésével vagy csökkentésével a képet adott papírmérethez igazíthatja, beállíthatja a másolási minőséget, valamint kiváló minőségű fényképmásolatokat készíthet.

#### **Lapolvasás**

A lapolvasás az az eljárás, amelynek során szöveget és képet alakítunk át elektronikus formátumba számítógépes felhasználás céljából. A HP All-in-One készülékkel szinte bármit beolvashat (fényképeket, folyóiratcikkeket, szöveges dokumentumokat).

#### **Nyomtatás a számítógépről**

A HP All-in-One készülék bármely, a nyomtatást lehetővé tevő alkalmazással használható. A termék segítségével számos különböző dolgot nyomtathat, mint például keret nélküli képeket, újságokat, üdvözlőkártyákat, rávasalható nyomatokat és posztereket.

Ez a rész a következő témaköröket tárgyalja:

- A HP All-in-One készülék bemutatása
- A vezérlő[panel gombjai](#page-12-0)
- Állapotjelző [fények áttekintése](#page-14-0)
- [A HP Photosmart szoftver használata](#page-15-0)

### **A HP All-in-One készülék bemutatása**

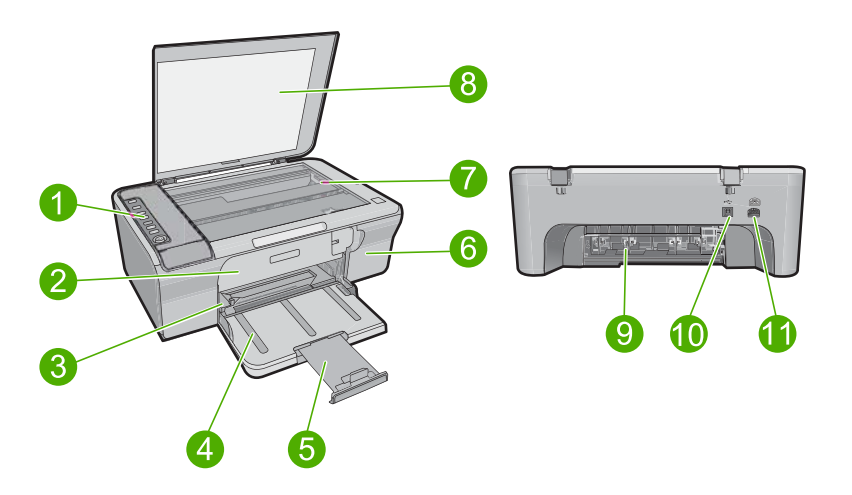

<span id="page-12-0"></span>2. fejezet

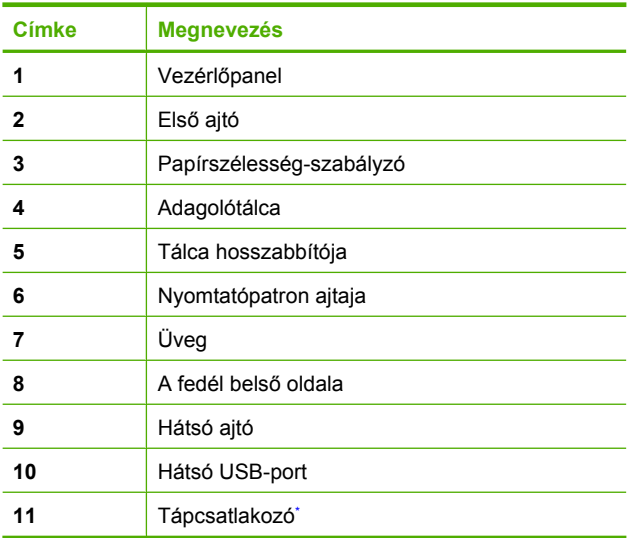

\* Csak a HP által szállított hálózati adapterrel használja.

## **A vezérlőpanel gombjai**

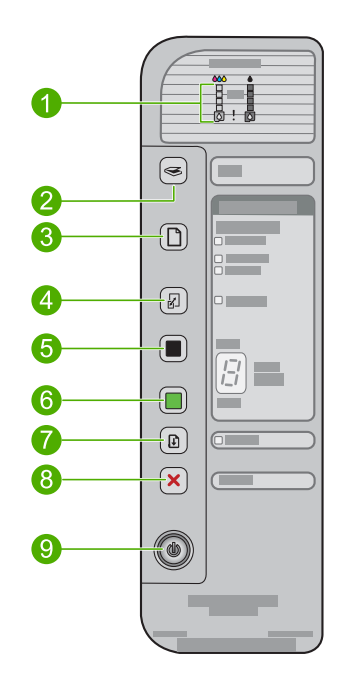

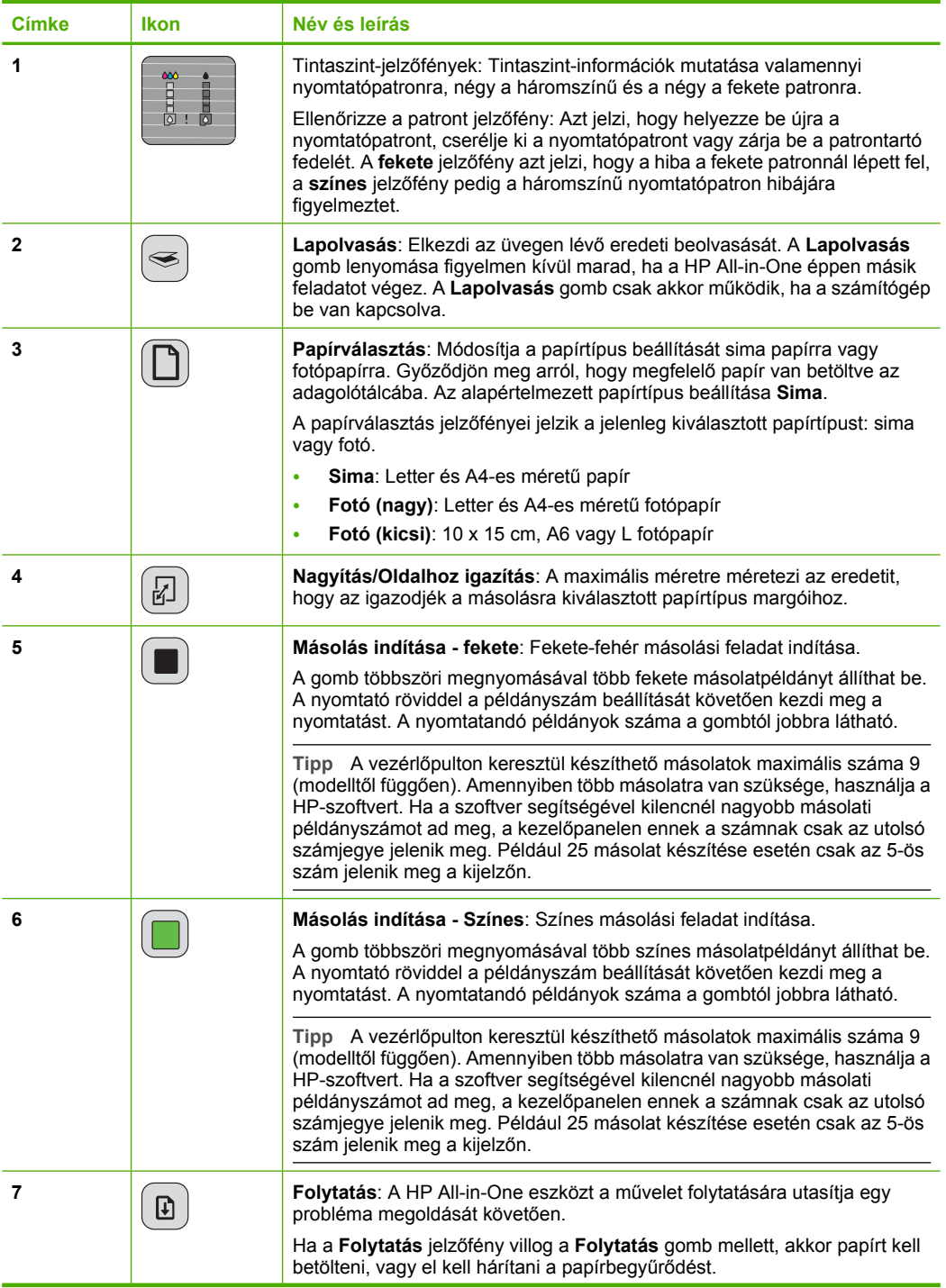

<span id="page-14-0"></span>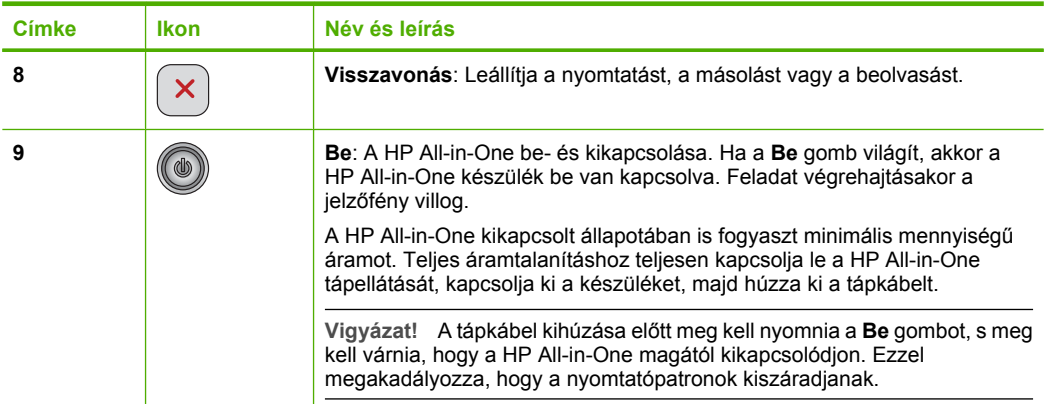

## **Állapotjelző fények áttekintése**

A HP All-in-One készülék állapotáról számos jelzőfény tájékoztat.

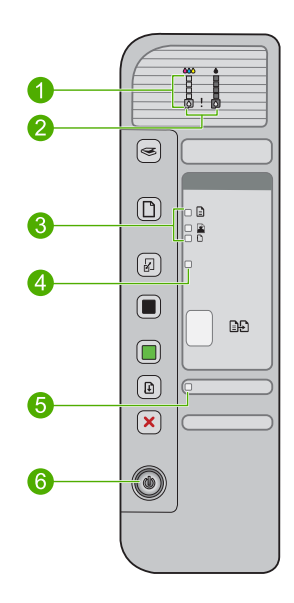

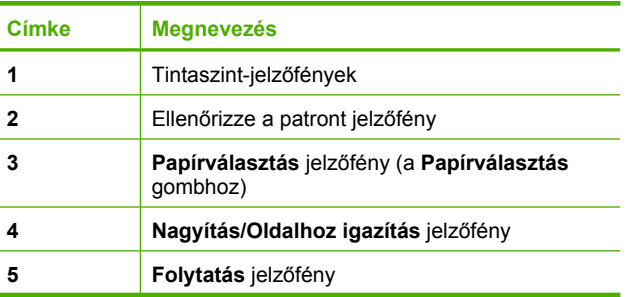

<span id="page-15-0"></span>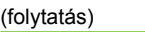

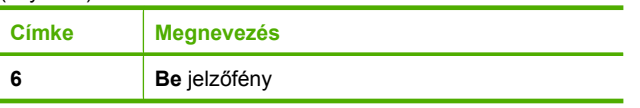

A következő táblázat a gyakran előforduló helyzeteket mutatja be és ismerteti a jelzőfények jelentését.

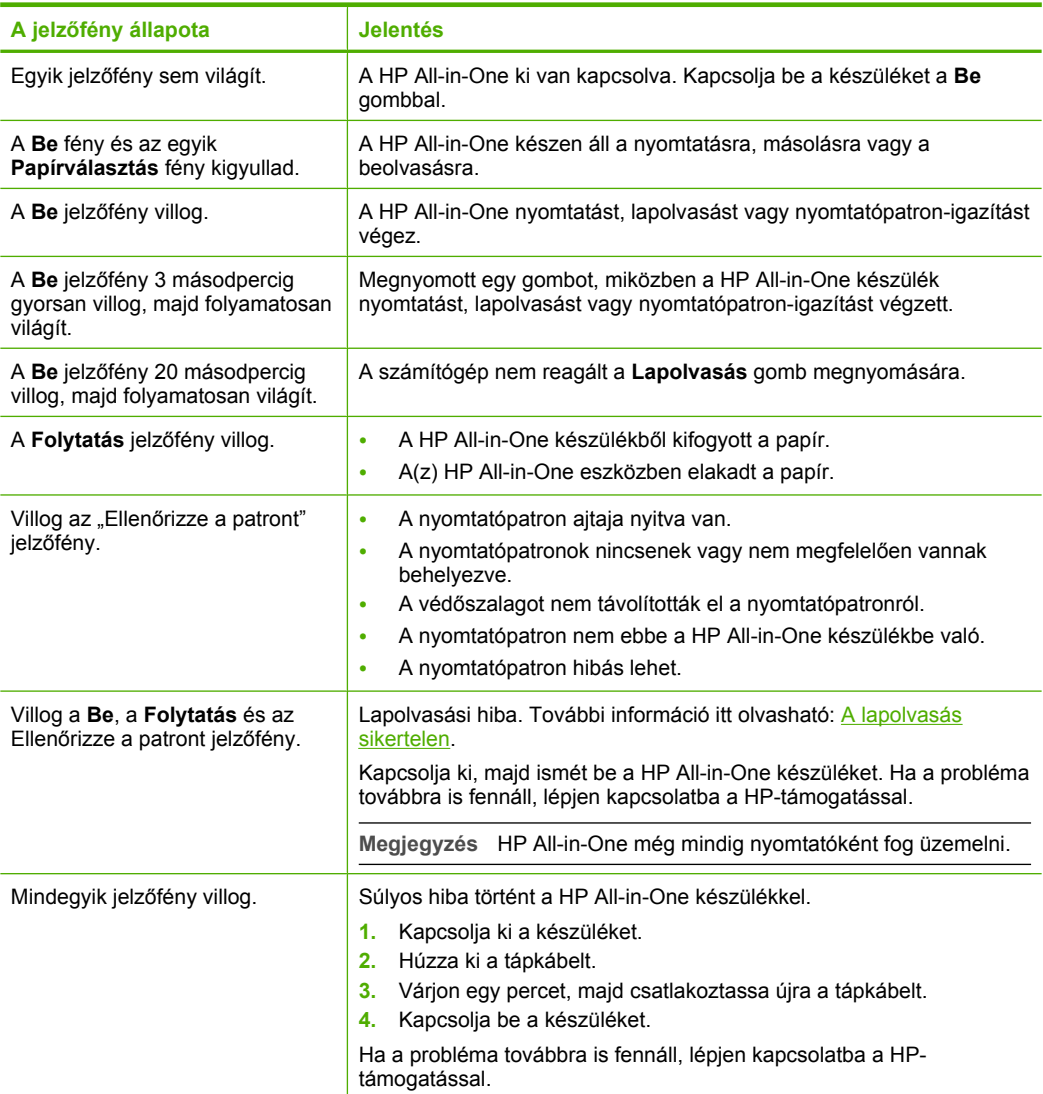

### **A HP Photosmart szoftver használata**

A HP Photosmart szoftver segítségével gyorsan és könnyedén készíthet papírképeket. A program hozzáférést biztosít továbbá az olyan alapvető HP képkezelési funkciókhoz, mint a mentés, megtekintés és a fényképek megosztása.

További tudnivalók a HP Photosmart szoftver használatáról:

- Tekintse át a bal oldalon lévő **Tartalom** panelt. Keresse a **HP Photosmart szoftversúgó tartalma** könyvet a panel tetején.
- Ha nem látja a **HP Photosmart szoftversúgó tartalma** könyvet a **Tartalom** panel tetején, a HP Szolgáltatóközpont segítségével nyissa meg a szoftversúgót.
- **Megjegyzés** A HP Photosmart szoftver a következő fájlformátumokat támogatja: BMP, DCX, FPX, GIF, JPG, PCD, PCX, TIF, PICT, PSD, PCS, EPS, TGA, SGI, PDF és PNG.

## <span id="page-17-0"></span>**3 További tudnivalók**

A HP All-in-One készülék üzembe helyezéséről és használatáról számos nyomtatott és on-line forrásból tájékozódhat.

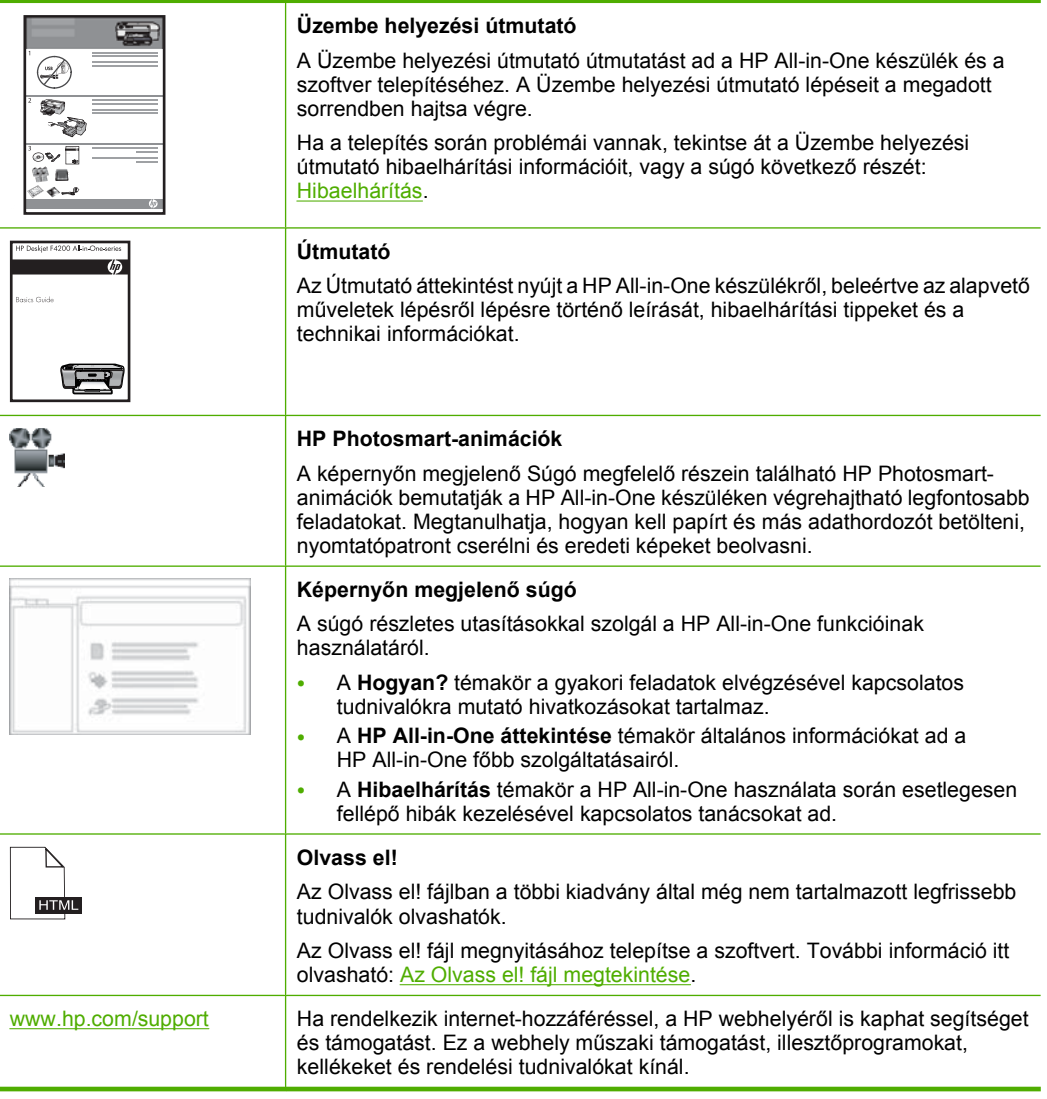

3. fejezet

## <span id="page-19-0"></span>**4 Hogyan történik?**

Ez a fejezet gyakori feladatok végrehajtását, például a fotók nyomtatását és megosztását, vagy a nyomtatási feladatok optimális beállítását ismertető részekhez tartalmaz hivatkozásokat.

- [Hogyan lehet módosítani a nyomtatási beállításokat?](#page-34-0)
- [Hogyan tudok keret nélküli fotót nyomtatni 10 x 15 cm-es papírra?](#page-41-0)
- [Hogyan lehet borítékokat behelyezni?](#page-30-0)
- [Hogyan lehet lapolvasást végezni a vezérl](#page-65-0)őpult segítségével?
- Hogyan érhető [el a legjobb nyomtatási min](#page-36-0)őség?
- [Hogyan lehet a papír mindkét oldalára nyomtatni?](#page-45-0)
- [Hogyan lehet a nyomtatópatront kicserélni?](#page-75-0)
- [Hogyan lehet a nyomtatópatront igazítani?](#page-79-0)
- [Hogyan háríthatok el egy papírelakadást?](#page-99-0)

4. fejezet

18 Hogyan történik?

## <span id="page-21-0"></span>**5 Csatlakoztatási információk**

A HP All-in-One készülék rendelkezik USB-porttal, így egy USB-kábel segítségével közvetlenül a számítógéphez csatlakoztatható. A termék meg is osztható egy, már létező otthoni hálózaton.

Ez a rész a következő témaköröket tárgyalja:

- Támogatott csatlakozási típusok
- A nyomtatómegosztás használata

### **Támogatott csatlakozási típusok**

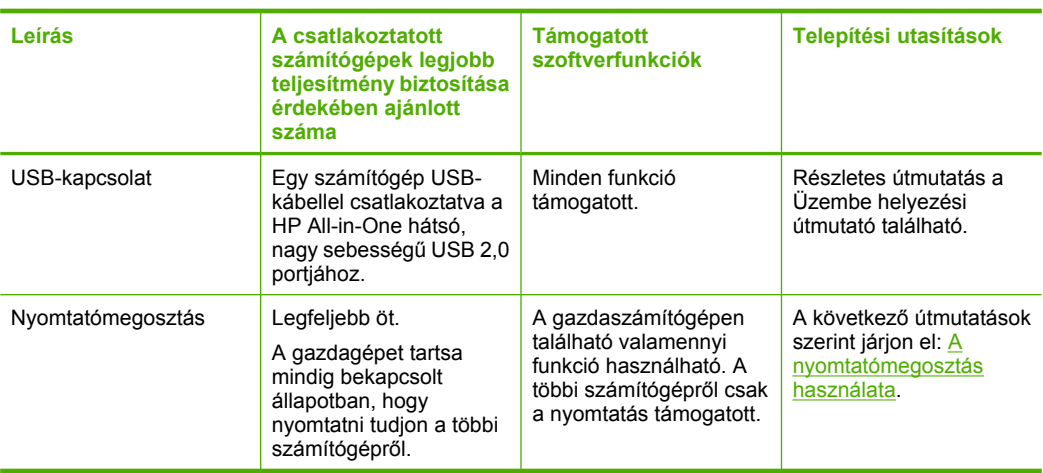

A következő táblázat tartalmazza a támogatott kapcsolattípusok listáját.

### **A nyomtatómegosztás használata**

Ha a számítógépe olyan hálózatba van kötve, amelyben az egyik számítógéphez USBkábellel csatlakozik egy HP All-in-One, akkor a Windows nyomtatómegosztással azt a készüléket is használhatja nyomtatóként.

A HP All-in-One készülékhez közvetlenül csatlakozó számítógép a nyomtató **gazdagépeként** szolgál, a szoftver teljes funkcionalitásával. A többi számítógép amelyet ekkor **kliensnek** neveznek - csak a nyomtatási funkciókhoz fér hozzá. A többi funkciót a gazdaszámítógépről vagy a HP All-in-One vezérlőpultjáról hajthatja végre.

#### **Nyomtatómegosztás engedélyezése Windows rendszerű számítógépen**

▲ További tudnivalókat a számítógéphez mellékelt felhasználói kézikönyvben és a Windows rendszerű súgójában olvashat.

## <span id="page-23-0"></span>**6 Az eredeti dokumentumok és a papír behelyezése**

A HP All-in-One készülékbe számos különböző típusú és méretű papírt betölthet, így letter vagy A4-es méretű papírt, fotópapírt, írásvetítő-fóliát, névjegykártyát és borítékot is.

Ez a rész a következő témaköröket tárgyalja:

- Eredeti dokumentumok behelyezése
- [Papírválasztás a nyomtatáshoz és másoláshoz](#page-24-0)
- [Papír betöltése](#page-26-0)

### **Eredeti dokumentumok behelyezése**

Az eredetit az üvegre helyezve, akár névjegykértya, fotópapír, letter vagy A4-es méretben is másolhat, beolvashat.

#### **Eredeti példány üvegre helyezése**

- **1.** Hajtsa fel nyitott helyzetbe a fedelet.
- **2.** Helyezze az eredeti példányt nyomtatott oldalával lefelé az üvegre a jobb első sarokhoz igazítva.
	- **Tipp** Az eredeti dokumentum betöltésére vonatkozó további segítségért nézze meg az üveg alatti részbe vésett jelöléseket.

**Tipp** A megfelelő méret elérése érdekében győződjön meg róla, hogy az üvegen nincs szalag vagy más idegen tárgy. A másolati példányok méretével és elrendezésével kapcsolatos további információkért lásd [Válasszon egy](#page-57-0) [elrendezést](#page-57-0).

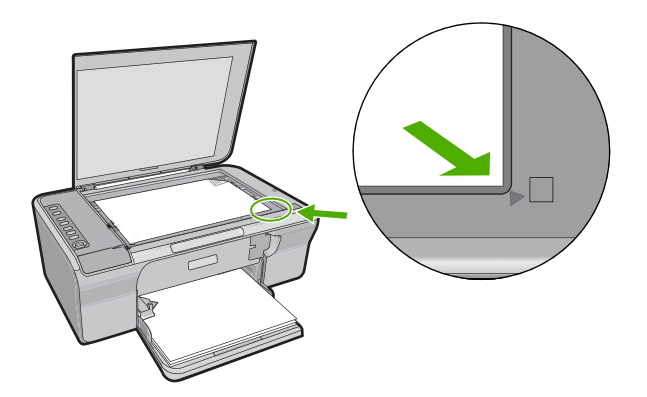

**3.** Csukja le a fedelet.

### <span id="page-24-0"></span>**Papírválasztás a nyomtatáshoz és másoláshoz**

A HP All-in-One készülékbe számos különböző típusú és méretű papírt betölthet. A legjobb minőségű nyomtatás és másolás biztosítása érdekében tekintse át az alábbi javaslatokat. Új papírtípus használatakor módosítsa a papírtípus beállításait. További információ itt olvasható: [A nyomtatáshoz használt papír típusának megadása](#page-35-0).

Ez a rész a következő témaköröket tárgyalja:

- Nyomtatáshoz és másoláshoz javasolt papírok
- [Csak nyomtatáshoz javasolt papírok](#page-25-0)
- Kerülendő [papírtípusok](#page-26-0)

#### **Nyomtatáshoz és másoláshoz javasolt papírok**

A HP a legjobb nyomtatási minőség biztosítása érdekében a kifejezetten az adott típusú feladathoz készült HP papírok használatát javasolja. Ha például fényképeket szeretne nyomtatni, akkor HP prémium vagy HP prémium plusz fotópapírt töltsön az adagolótálcára.

Az alábbiakban a másolásra és nyomtatásra használható HP papírtípusok listája látható. Országtól/térségtől függően néhány papírtípus esetleg nem szerezhető be.

#### **HP speciális fotópapír vagy HP-fotópapír**

A HP speciális fotópapír vagy HP-fotópapír erős, fényes fotópapír azonnal száradó felülettel, így nem fenyeget az elkenődés veszélye. Ellenálló a vízzel, a foltokkal, az ujjlenyomattal és a nedvességgel szemben. A kinyomtatott képek a boltban előhívott fotókéhoz hasonló hatásúak lesznek. A papír több méretben kapható, köztük 10 x 15 cm (letéphető füllel vagy anélkül), A4, valamint 8,5 x 11 hüvelyk, a fényképeknek a készülék segítségével történő nyomtatásához vagy másolásához. A HP speciális fotópapír nem nyomtatható sarkain a következő jelzés látható.

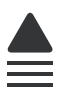

#### **HP prémium tintasugaras írásvetítő fólia**

A HP prémium tintasugaras írásvetítő fólia a színes előadásokat színesebbé és látványosabbá teszi. A fólia könnyen használható és kezelhető, szétkenődés nélkül, gyorsan szárad.

#### **HP prémium tintasugaras papír**

A HP prémium tintasugaras papír nagy felbontású használatra alkalmas, kiváló felületkezelésű papír. Sima, matt felszínével ideális a legjobb minőségű dokumentumok számára is.

#### **HP fényes fehér tintasugaras papír**

A HP fényes fehér tintasugaras papírral magas színkontraszt és szövegélesség érhető el. Átlátszatlansága megfelelő a mindkét oldali színes használathoz, nincs áttűnés, ezért kiválóan alkalmas hírlevelekhez, jelentésekhez és szórólapokhoz.

#### <span id="page-25-0"></span>**HP All-in-One papír vagy HP nyomtatópapír**

- A HP All-in-One papír speciálisan a HP All-in-One készülékek számára készült. Extra kék-fehér árnyalata van, ami élesebb szöveget és gazdagabb színeket eredményez, szemben az átlagos multifunkciós papírokkal.
- A HP Printing Paper (nyomtatópapír) egy csúcsminőségű multifunkciós papír. Használata alaposabb kinézetű nyomatot eredményez, szemben a szokásos multifunkciós vagy másoló papírokra nyomtatott dokumentumokkal.

HP papírok és egyéb tartozékok vásárlásához látogassa meg a [www.hp.com/buy/](http://www.hp.com/buy/supplies) [supplies](http://www.hp.com/buy/supplies) weboldalt. Kérésre válasszon országot/térséget, a kérdések segítségével válassza ki a terméket, majd kattintson az oldal valamelyik vásárlással kapcsolatos hivatkozására.

**Megjegyzés** A HP webhelyének egyes részei egyelőre csak angol nyelven érhetők el.

#### **Csak nyomtatáshoz javasolt papírok**

Bizonyos papírtípusok csak akkor vannak támogatva, ha a nyomtatási feladatot a számítógépről indítja. Az alábbi lista ezekről a papírtípusokról ad tájékoztatást.

A HP a legjobb nyomtatási minőség eléréséhez a HP papírok használatát javasolja. Túl vékony vagy túl vastag, simított vagy könnyen nyújtható papír használatakor a papír elakadhat. Az egyenetlen felületű vagy az olyan papír használata, amely nem szívja be a tintát, a nyomtatott képek elmosódását, szétfolyását vagy nem megfelelő kitöltését eredményezheti.

Országtól/térségtől függően néhány papírtípus esetleg nem szerezhető be.

#### **HP rávasalható matrica**

A HP rávasalható matrica (színes, világos vagy fehér szövetű anyagokhoz) ideális megoldást jelent az egyedi mintázatú pólók készítéséhez.

#### **HP prospektus- és szórólappapír**

A HP prospektus- és szórólappapír (fényes vagy matt) a kétoldalas használat érdekében mindkét oldalán fényes vagy matt felületű. Tökéletes választás közel fotóminőségű reprodukciók és olyan üzleti grafikák készítéséhez, amelyek jelentések címlapján, különleges prezentációkon, prospektusokon, szórólapokon és naptárakon szerepelnek.

#### **HP prémium prezentációs papír**

A HP prémium prezentációs papír minőségi megjelenést kölcsönöz prezentációinak.

HP papírok és egyéb tartozékok vásárlásához látogassa meg a [www.hp.com/buy/](http://www.hp.com/buy/supplies) [supplies](http://www.hp.com/buy/supplies) weboldalt. Kérésre válasszon országot/térséget, a kérdések segítségével válassza ki a terméket, majd kattintson az oldal valamelyik vásárlással kapcsolatos hivatkozására.

**Megjegyzés** A HP webhelyének egyes részei egyelőre csak angol nyelven érhetők el.

#### <span id="page-26-0"></span>**Kerülendő papírtípusok**

Túl vékony vagy túl vastag, simított vagy könnyen nyújtható papír használatakor a papír elakadhat. Egyenetlen felületű vagy olyan papír használata, amely nem szívja be a tintát, a nyomtatott képek elmosódását, szétfolyását vagy nem megfelelő kitöltését eredményezheti.

**Megjegyzés** A támogatott médiaméretek teljes listáját a nyomtatószoftver tartalmazza.

#### **Minden nyomtatási vagy másolási feladatnál kerülendő papír**

- A nyomtatószoftverben felsoroltaktól eltérő méretű papírok.
- Kivágott vagy perforált papírok (hacsak azokat nem kifejezetten HP tintasugaras termékekhez tervezték)
- Szövet-alapanyagú hordozók, mint például a vászon. Előfordulhat, hogy az ilyen hordozókra történő nyomtatás nem lesz egyenletes, és a tinta elfolyik.
- Különösen sima, fényes vagy bevonatos papír, amely nem kifejezetten a HP All-in-One számára készült. Előfordulhat, hogy ezek elakadást okoznak a HP All-in-One készülékben, vagy nem veszik fel a tintát.
- Többpéldányos nyomtatványok (például a két-, illetve hárompéldányos űrlapok). Ezek összegyűrődhetnek vagy elakadhatnak, illetve a tinta könnyebben elmaszatolódik rajtuk.
- Borítékok, amelyeken kapcsok vagy nyílások vannak. Ezek beszorulhatnak a görgők közé, és papírelakadást okozhatnak.
- Szalagcímpapír

#### **További kerülendő papírtípusok másolásnál**

- Borítékok
- Írásvetítő-fóliák a HP prémium tintasugaras írásvetítő-fólia és a HP prémium plusz tintasugaras írásvetítő-fólia kivételével.
- Rávasalható matricák.
- Üdvözlőkártya-papírtípsok

### **Papír betöltése**

Ez a rész ismerteti, hogyan kell betölteni a HP All-in-One készülékbe a különböző típusú és méretű papírokat a másoláshoz és a nyomtatáshoz.

**Tipp** Megakadályozhatja a papír szakadását, gyűrődését és egyéb deformációját, ha azt visszazárható tasakban tárolja. Nem megfelelő tároláskor a papír a hőmérséklet és a páratartalom jelentős változása miatt deformálódhat, és emiatt a HP All-in-One készülékben sem működik jól.

Ez a rész a következő témaköröket tárgyalja:

- Teljes méretű [papír betöltése](#page-27-0)
- [Fotópapír betöltése](#page-28-0)
- [Indexkártyák betöltése](#page-29-0)
- [Borítékok betöltése](#page-30-0)
- [Más típusú papírok betöltése](#page-31-0)

#### <span id="page-27-0"></span>**Teljes méretű papír betöltése**

A HP All-in-One készülék adagolótálcájába számos különböző típusú letter vagy A4-es méretű papírt tölthet be.

#### **Teljes méretű papír betöltése**

**1.** Húzza ki a tálca hosszabbítóját.

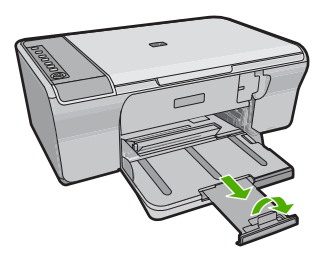

- **Megjegyzés** Amikor legal méretű papírt használ, ne nyissa ki a tálca hosszabbítóját.
- **2.** A papírszélesség-beállító csúszkát húzza ki a tálca széléig.

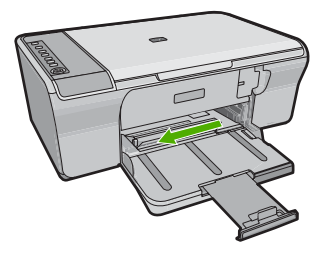

- **3.** Vízszintes felületen igazítsa el a papírköteg széleit, majd ellenőrizze a következőket:
	- Nem poros a papír, és nincs elszakadva, szegélyei nincsenek meggyűrődve.
	- Minden papír legyen azonos méretű és típusú.

<span id="page-28-0"></span>**4.** A papírköteget rövid oldalával előrefelé helyezze a bemeneti tálcába. A nyomtatni kívánt oldal nézzen lefelé. Csúsztassa be a papírcsomagot ütközésig a készülékbe.

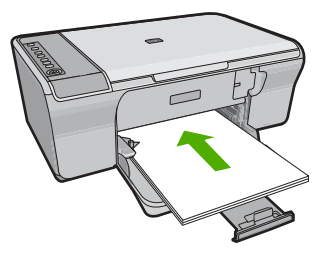

- **Vigyázat!** Győződjön meg arról, hogy a papír adagolótálcába helyezésekor a készülék nyugalmi helyzetben van, és már nem ad ki hangot. Ha a termék a nyomtatópatronokat tartja karban, avagy valamilyen más tevékenységet végez, előfordulhat, hogy túl mélyre tolja a papírt, ami azt eredményezi, hogy a termék üres lapokat ad ki.
- **Tipp** Ha a papíron fejléc van, az kerüljön előre, nyomtatott oldalával lefelé. A teljes méretű és a fejléces papírok betöltésekor további segítséget nyújt az adagolótálcába vésett ábra.
- **5.** Tolja a papírszélesség-beállítót befelé ütközésig, egészen a papír széléig. Ne tegyen be túl sok papírt: a köteg teljesen simuljon az adagolótálcába, és ne legyen magasabb a papírszélesség-beállító tetejénél.

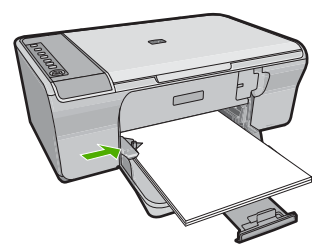

#### **Fotópapír betöltése**

A termék fotótálcájába legfeljebb 216 x 279 mm méretű fotópapírt tölthet. A lehető legjobb minőség elérése érdekében használjon HP speciális fotópapírt.

**Tipp** Megakadályozhatja a papír szakadását, gyűrődését és egyéb deformációját, ha azt visszazárható tasakban tárolja. Nem megfelelő tároláskor a papír a hőmérséklet és a páratartalom jelentős változása miatt deformálódhat, és emiatt a HP All-in-One készülékben sem működik jól.

#### <span id="page-29-0"></span>**Fotópapír behelyezése az adagolótálcába**

- **1.** Vegye ki az összes papírt a kimeneti tálcából.
- **2.** Helyezze a csomag fotópapírt az adagolótálca jobb szélére, úgy, hogy a papírok nyomtatási vagy fényes oldala nézzen lefelé és a rövidebb oldala legyen elöl. Csúsztassa be a fotópapírköteget ütközésig a készülékbe.
	- **Tipp** A kisméretű fotópapírok betöltésekor további segítséget nyújtanak az adagolótálcába vésett, a fotópapírok betöltésére vonatkozó vezetők.
- **3.** Tolja a papírszélesség-beállítót befelé ütközésig, egészen a papír széléig. Ne tegyen be túl sok papírt: a köteg teljesen simuljon az adagolótálcába, és ne legyen magasabb a papírszélesség-beállító tetejénél.

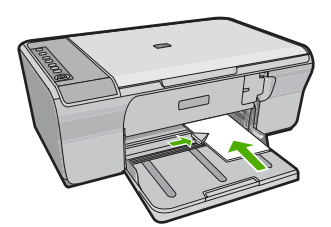

A legjobb eredmény biztosítása érdekében a nyomtatás vagy másolás megkezdése előtt adja meg a papírtípus beállítását.

#### **Kapcsolódó témakörök**

- [Nyomtatáshoz és másoláshoz javasolt papírok](#page-24-0)
- [A nyomtatási felbontás megtekintése](#page-36-0)
- [A másolópapír típusának beállítása](#page-59-0)

#### **Indexkártyák betöltése**

Az indexkártyák a HP All-in-One adagolótálcájába tölthetők be feljegyzések, receptek és egyéb szövegek nyomtatásához.

A legjobb eredmény biztosítása érdekében a nyomtatás vagy másolás megkezdése előtt adja meg a papírtípus beállítását.

**Megjegyzés** A HP All-in-One készülék a rövid oldalon 1,2 cm méretű szegélyt hagy. Mielőtt több kártyát kinyomtatna, nyomtasson egy próbakártyát, hogy meggyőződjön arról, hogy a szegély nem vágja le a szöveget.

#### <span id="page-30-0"></span>**Indexkártyák betöltése az adagolótálcába**

- **1.** Vegye ki az összes papírt a kimeneti tálcából.
- **2.** Helyezze be a kártyaköteget függőlegesen (a rövidebb oldal nézzen kifelé), a nyomtatni kívánt oldallal lefelé a bemeneti tálca jobb hátsó oldalára. A köteget ütközésig tolja be.
- **3.** Tolja a papírszélesség-beállítót befelé ütközésig, egészen a köteg széléig. Ne töltse túl az adagolótálcát: a köteg teljesen simuljon az adagolótálcába, és ne legyen magasabb a papírszélesség-beállító tetejénél.

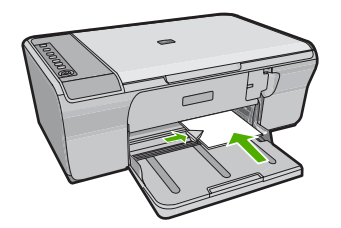

A legjobb eredmény biztosítása érdekében a nyomtatás vagy másolás megkezdése előtt adja meg a papírtípus beállítását.

#### **Kapcsolódó témakörök**

- [Fotópapír betöltése](#page-28-0)
- [A nyomtatási felbontás megtekintése](#page-36-0)
- [A másolópapír típusának beállítása](#page-59-0)

#### **Borítékok betöltése**

A HP All-in-One adagolótálcájába egy vagy több borítékot helyezhet. Ne használjon fényes vagy domború mintás borítékot, vagy olyat, amelyen kapcsok vagy ablakok vannak.

**Megjegyzés** A borítékra nyomtatáshoz olvassa el a szövegszerkesztő program súgójában a szövegformázásokkal kapcsolatos tudnivalókat. A legjobb eredmény elérése érdekében vegyen számításba egy válaszcímhez tartozó címkét a borítékokon.

#### <span id="page-31-0"></span>**Borítékok betöltése**

- **1.** Vegye ki az összes papírt a kimeneti tálcából.
- **2.** Helyezzen egy vagy több borítékot az adagolótálca jobb oldalára úgy, hogy a borítékok nyitható oldala balra és felfelé nézzen. Tolja be a borítékköteget ütközésig.
	- **Tipp** A papírelakadás elkerülése érdekében hajtsa be borítékfület a borítékba.

**Tipp** A borítékok betöltésével kapcsolatban további segítséget nyújt az adagolótálcába vésett ábra.

**3.** Tolja a papírszélesség-beállítót befelé ütközésig egészen a borítékköteg széléig. Ne töltse túl az adagolótálcát: a borítékköteg teljesen simuljon az adagolótálcába, és ne legyen magasabb a papírszélesség-beállító tetejénél.

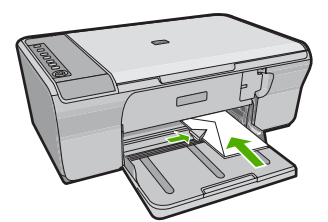

#### **Más típusú papírok betöltése**

Az alábbi papírtípusok helyes betöltésére különösen nagy figyelmet kell fordítani.

**Megjegyzés** Nem minden papírméret és papírtípus esetén használható a HP All-in-One készülék összes funkciója. Egyes papírméretek és papírtípusok csak akkor használhatók, ha a nyomtatási feladatot valamely szoftveralkalmazás **Nyomtatás** párbeszédpaneljéből indítja. Másolásra ezek a papírok nem használhatók. A táblázatban megjelöltük a csak számítógépes alkalmazásból indított feladathoz használható papírokat.

#### **HP prémium tintasugaras írásvetítő fólia**

- ▲ Úgy helyezze be a fóliát, hogy a fehér sáv a nyilakkal és a HP emblémával fölül és belül legyenek.
	- **Megjegyzés** A HP All-in-One nem képes automatikusan érzékelni a papírtípust. A legjobb eredmény elérése érdekében az írásvetítő fóliára történő nyomtatás előtt állítsa a papírtípust az alkalmazásban írásvetítő fóliára.

#### **HP rávasalható matrica (csak nyomtatás céljára)**

- **1.** Használat előtt teljesen simítsa ki a matricát; soha ne töltsön be feltekeredett matricát.
	- **Tipp** A felpöndörödés megelőzése érdekében a felhasználásukig eredeti, lezárt csomagjukban tárolja a nyomómintákat.
- **2.** A matrica hátoldalán keresse meg a kék sávot, majd kézzel, laponként töltse be a matricát nyomtatási oldalával lefelé (a kék sáv legyen fölül).

A legjobb eredmény biztosítása érdekében a nyomtatás vagy másolás megkezdése előtt adja meg a papírtípus beállítását.

#### **Kapcsolódó témakörök**

- [Fotópapír betöltése](#page-28-0)
- [A nyomtatáshoz használt papír típusának megadása](#page-35-0)
- [A másolópapír típusának beállítása](#page-59-0)

## <span id="page-33-0"></span>**7 Nyomtatás a számítógépről**

A HP All-in-One készülék bármely, a nyomtatást lehetővé tevő alkalmazással használható. A termék segítségével számos különböző dolgot nyomtathat, mint például keret nélküli képeket, újságokat, üdvözlőkártyákat, rávasalható nyomatokat és posztereket.

Ez a rész a következő témaköröket tárgyalja:

- Nyomtatás szoftveralkalmazásból
- [A HP All-in-One beállítása alapértelmezett nyomtatóként](#page-34-0)
- [Nyomtatási beállítások módosítása az aktuális feladathoz](#page-34-0)
- [A nyomtatás alapértelmezett beállításainak módosítása](#page-39-0)
- [Nyomtatási parancsikonok](#page-39-0)
- [Különleges nyomtatási feladatok végrehajtása](#page-41-0)
- [A nyomtatási feladat leállítása](#page-54-0)
- [Nyomtatási feladat folytatása](#page-55-0)

### **Nyomtatás szoftveralkalmazásból**

A legtöbb nyomtatási beállítást a szoftveralkalmazás automatikusan kezeli. A beállításokat csak akkor kell kézzel módosítani, ha más nyomtatási minőségbeállítást használ, különleges típusú papírra vagy írásvetítő-fóliára nyomtat, vagy ha különleges funkciókat használ.

#### **Nyomtatás szoftveralkalmazásból**

- **1.** Győződjön meg arról, hogy van papír betöltve az adagolótálcába.
- **2.** Az alkalmazás **Fájl** menüjében kattintson a **Nyomtatás** parancsra.
- **3.** Győződjön meg arról, hogy a termék a kijelölt nyomtató.
- **4.** Ha módosítania kell a beállításokat, kattintson a **Tulajdonságok** párbeszédpanelt megnyitó gombra.

Az alkalmazástól függően ez a gomb lehet a **Tulajdonságok**, a **Beállítások**, a **Nyomtatóbeállítások**, a **Nyomtató** vagy a **Nyomtató tulajdonságai**.

**Megjegyzés** Fénykép nyomtatása esetén ki kell választania a papírtípusnak és a fénykép javításának megfelelő beállításokat.

#### <span id="page-34-0"></span>7. fejezet

- **5.** Válassza ki a megfelelő opciókat a nyomtatási feladathoz a **Speciális**, **Nyomtatási parancsikonok**, **Funkciók** és **Szín** lapok funkcióinak segítségével.
	- **Tipp** A **Nyomtatási parancsikonok** lapon szereplő elődefiniált nyomtatási feladatok valamelyikét kiválasztva könnyen megadhatja az adott nyomtatási feladatnak megfelelő beállításokat. A **Nyomtatási parancsikonok** listában kattintson egy nyomtatási feladattípusra. Az adott nyomtatási feladattípusra vonatkozó alapértelmezett beállítások meg vannak adva, és a **Nyomtatási parancsikonok** lapon rövid tájékoztató olvasható róluk. A beállításokat itt szükség esetén módosíthatja, és egyéni beállításait új nyomtatási parancsikonként mentheti. Egyéni nyomtatási parancsikon mentéséhez válassza ki a parancsikont, majd kattintson a **Mentés másként** gombra. Parancsikon törléséhez válassza ki a parancsikont, és kattintson a **Törlés** gombra.
- **6.** A **Tulajdonságok** párbeszédpanel bezárásához kattintson az **OK** gombra.
- **7.** A nyomtatás elindításához kattintson a **Nyomtatás** vagy az **OK** gombra.

### **A HP All-in-One beállítása alapértelmezett nyomtatóként**

A HP All-in-One készüléket beállíthatja alapértelmezett nyomtatóként, hogy bármelyik szoftveralkalmazásból használható legyen. Ez azt jelenti, hogy a rendszer automatikusan a HP All-in-One készüléket választja ki a nyomtatólistából, amikor Ön valamely alkalmazás **Fájl** menüjében kijelöli a **Nyomtatás** parancsot. A rendszer legtöbbször akkor is automatikusan az alapértelmezett nyomtatón kezdi meg a nyomtatást, ha egy alkalmazás eszköztárának **Nyomtatás** gombjára vagy ikonjára kattint. További tudnivalókat a Windows súgójában olvashat.

### **Nyomtatási beállítások módosítása az aktuális feladathoz**

A HP All-in-One készülék nyomtatási beállításait egyéni igényeire szabhatja, és szinte mindenféle nyomtatási feladatot elvégezhet vele.

Ez a rész a következő témaköröket tárgyalja:

- Papírméret beállítása
- [A nyomtatáshoz használt papír típusának megadása](#page-35-0)
- [A nyomtatási felbontás megtekintése](#page-36-0)
- [A nyomtatás sebességének vagy min](#page-36-0)őségének módosítása
- [Lap tájolásának módosítása](#page-37-0)
- [A dokumentum átméretezése](#page-37-0)
- A telítettség, a fényerő [és a színtónus módosítása](#page-38-0)
- [Nyomtatási kép megtekintése](#page-38-0)

#### **Papírméret beállítása**

A papírméret beállítása segít a HP All-in-One készüléknek az oldal nyomtatható területének meghatározásában. Egyes papírméret-beállítások rendelkeznek szegély nélküli megfelelővel is, amely lehetővé teszi, hogy margó nélkül nyomtasson a papírra.

Általában a dokumentum vagy a feladat létrehozásához használt alkalmazásban állíthatja be a lap méretét. Ha azonban egyéni méretű papírt használ, vagy ha az <span id="page-35-0"></span>alkalmazásban nem tudja beállítani a lap méretét, akkor azt nyomtatás előtt a **Tulajdonságok** párbeszédpanelen módosíthatja.

#### **Papírméret beállítása**

- **1.** Győződjön meg arról, hogy van papír betöltve az adagolótálcába.
- **2.** Az alkalmazás **Fájl** menüjében kattintson a **Nyomtatás** parancsra.
- **3.** Győződjön meg arról, hogy a termék a kijelölt nyomtató.
- **4.** Kattintson a **Tulajdonságok** párbeszédpanelt megnyitó gombra. Az alkalmazástól függően ez a gomb lehet a **Tulajdonságok**, a **Beállítások**, a **Nyomtatóbeállítások**, a **Nyomtató** vagy a **Nyomtató tulajdonságai**.
- **5.** Válassza a **Jellemzők** fület.
- **6.** Az **Átméretezési beállítások** terület **Méret** listáján jelölje ki a megfelelő papírméretet.

A következő táblázat felsorolja az adagolótálcába betölthető különböző papírtípusok esetében javasolt papírméret beállításokat. Ellenőrizze a számos elemet tartalmazó **Méret** listán, hogy a használt papírtípusra vonatkozóan már szerepel-e megadott papírméret.

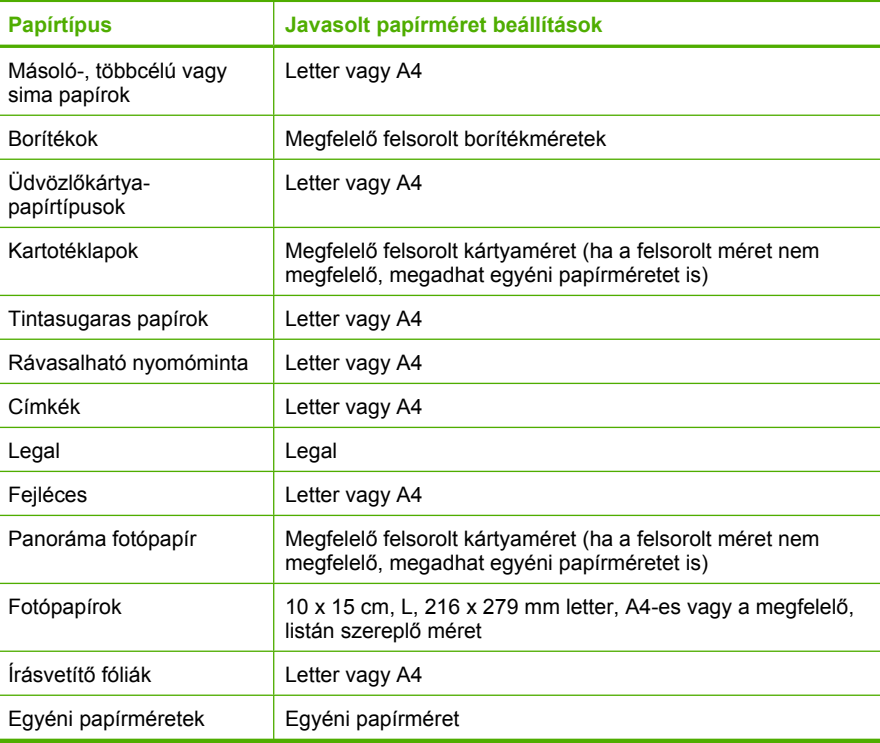

#### **A nyomtatáshoz használt papír típusának megadása**

Ha különleges papírra, például fotópapírra, írásvetítő fóliára, borítékra vagy címkékre nyomtat, illetve ha nem elégedett a nyomtatás minőségével, kézzel is beállíthatja a papírtípust.
#### **A nyomtatáshoz használt papír típusának megadása**

- **1.** Győződjön meg arról, hogy van papír betöltve az adagolótálcába.
- **2.** Az alkalmazás **Fájl** menüjében kattintson a **Nyomtatás** parancsra.
- **3.** Győződjön meg arról, hogy a termék a kijelölt nyomtató.
- **4.** Kattintson a **Tulajdonságok** párbeszédpanelt megnyitó gombra. Az alkalmazástól függően ez a gomb lehet a **Tulajdonságok**, a **Beállítások**, a **Nyomtatóbeállítások**, a **Nyomtató** vagy a **Nyomtató tulajdonságai**.
- **5.** Válassza a **Jellemzők** fület.
- **6.** Az **Alapbeállítások** terület **Papírtípus** legördülő menüjéből válassza a **Több** parancsot.
- **7.** Válassza ki a betöltött papírtípust, majd kattintson az **OK** gombra.

#### **A nyomtatási felbontás megtekintése**

A nyomtatószoftver megjeleníti a nyomtatási felbontás dpi értékét. A dpi érték a papírtípus és a nyomtatási minőség nyomtatószoftverben kiválasztott értékeitől függ.

#### **A nyomtatási felbontás megtekintése**

- **1.** Győződjön meg arról, hogy van papír betöltve az adagolótálcába.
- **2.** Az alkalmazás **Fájl** menüjében kattintson a **Nyomtatás** parancsra.
- **3.** Győződjön meg arról, hogy a termék a kijelölt nyomtató.
- **4.** Kattintson a **Tulajdonságok** párbeszédpanelt megnyitó gombra. Az alkalmazástól függően ez a gomb lehet a **Tulajdonságok**, a **Beállítások**, a **Nyomtatóbeállítások**, a **Nyomtató** vagy a **Nyomtató tulajdonságai**.
- **5.** Kattintson a **Jellemzők** fülre.
- **6.** A **Nyomtatási minőség** legördülő listában válassza ki a feladatnak megfelelő minőségi beállítást.
- **7.** A **Papírtípus** legördülő listában kattintson a betöltött papírtípusra.
- **8.** A felbontás dpi-ben kifejezett értékének megtekintéséhez kattintson a **Felbontás** gombra.

#### **A nyomtatás sebességének vagy minőségének módosítása**

A HP All-in-One automatikusan kiválasztja a nyomtatási minőség és sebesség beállítást a választott papírtípustól függően. Nyomtatási folyamat sebességének és minőségének testreszabásához módosíthatja a nyomtatási minőség beállítását is.

#### **A nyomtatás sebességének vagy minőségének kiválasztása**

- **1.** Győződjön meg arról, hogy van papír betöltve az adagolótálcába.
- **2.** Az alkalmazás **Fájl** menüjében kattintson a **Nyomtatás** parancsra.
- **3.** Győződjön meg arról, hogy a termék a kijelölt nyomtató.
- **4.** Kattintson a **Tulajdonságok** párbeszédpanelt megnyitó gombra. Az alkalmazástól függően ez a gomb lehet a **Tulajdonságok**, a **Beállítások**, a **Nyomtatóbeállítások**, a **Nyomtató** vagy a **Nyomtató tulajdonságai**.
- **5.** Kattintson a **Jellemzők** fülre.
- **6.** A **Nyomtatási minőség** legördülő listában válassza ki a feladatnak megfelelő minőségi beállítást.
	- **Megjegyzés** A nyomtató által használt maximális dpi megtekintéséhez kattintson a **Felbontás** gombra.
- **7.** A **Papírtípus** legördülő listában kattintson a betöltött papírtípusra.

#### **Lap tájolásának módosítása**

A lap tájolásának beállításával függőleges vagy vízszintes helyzetben nyomtathatja a lapra a dokumentumot.

Általában a dokumentum vagy a feladat létrehozásához használt alkalmazásban állíthatja be a lap tájolását. Ha azonban egyéni méretű vagy különleges HP papírt használ, vagy ha az alkalmazásban nem tudja beállítani a lap tájolását, akkor azt nyomtatás előtt a **Tulajdonságok** párbeszédpanelen módosíthatja.

#### **Lap tájolásának módosítása**

- **1.** Győződjön meg arról, hogy van papír betöltve az adagolótálcába.
- **2.** Az alkalmazás **Fájl** menüjében kattintson a **Nyomtatás** parancsra.
- **3.** Győződjön meg arról, hogy a termék a kijelölt nyomtató.
- **4.** Kattintson a **Tulajdonságok** párbeszédpanelt megnyitó gombra. Az alkalmazástól függően ez a gomb lehet a **Tulajdonságok**, a **Beállítások**, a **Nyomtatóbeállítások**, a **Nyomtató** vagy a **Nyomtató tulajdonságai**.
- **5.** Válassza a **Jellemzők** fület.
- **6.** Az **Alapbeállítások** területen válassza az alábbi lehetőségek valamelyikét:
	- A dokumentumnak a lapra történő függőleges nyomtatásához kattintson az **Álló** beállításra.
	- A dokumentumnak a lapra történő vízszintes nyomtatásához kattintson a **Fekvő** beállításra.

#### **A dokumentum átméretezése**

A HP All-in-One lehetővé teszi, hogy a dokumentumot az eredetitől eltérő méretben nyomtassa ki.

#### **A dokumentum átméretezése**

- **1.** Győződjön meg arról, hogy van papír betöltve az adagolótálcába.
- **2.** Az alkalmazás **Fájl** menüjében kattintson a **Nyomtatás** parancsra.
- **3.** Győződjön meg arról, hogy a termék a kijelölt nyomtató.
- **4.** Kattintson a **Tulajdonságok** párbeszédpanelt megnyitó gombra. Az alkalmazástól függően ez a gomb lehet a **Tulajdonságok**, a **Beállítások**, a **Nyomtatóbeállítások**, a **Nyomtató** vagy a **Nyomtató tulajdonságai**.
- **5.** Válassza a **Jellemzők** fület.
- **6.** Az **Átméretezési beállítások** terület **Méretezés a papír méretéhez** legördülő listáján jelölje ki a megfelelő papírméretet.

#### **A telítettség, a fényerő és a színtónus módosítása**

A **Telítettség**, a **Fényerő** és a **Színtónus** beállítással módosíthatja a színek intenzitását és a sötétítés mértékét a nyomaton.

#### **A telítettség, a világosság és a színtónus módosítása**

- **1.** Győződjön meg arról, hogy van papír betöltve az adagolótálcába.
- **2.** Az alkalmazás **Fájl** menüjében kattintson a **Nyomtatás** parancsra.
- **3.** Győződjön meg arról, hogy a termék a kijelölt nyomtató.
- **4.** Kattintson a **Tulajdonságok** párbeszédpanelt megnyitó gombra. Az alkalmazástól függően ez a gomb lehet a **Tulajdonságok**, a **Beállítások**, a **Nyomtatóbeállítások**, a **Nyomtató** vagy a **Nyomtató tulajdonságai**.
- **5.** Kattintson a **Szín** fülre.
- **6.** Kattintson a **További színopciók** gombra.
- **7.** A **Telítettség**, a **Világosság** és a **Színtónus** a megfelelő csúszkák mozgatásával állítható be.
	- A **Fényerő** a kinyomtatott dokumentum világosságára vagy sötétségére utal.
	- A **Telítettség** a nyomtatott színek relatív tisztasága.
	- A **Színtónus** a kinyomtatott színek érzékelhető melegségét vagy hűvösségét befolyásolja, azáltal, hogy a képhez narancs vagy kék tónust ad.

#### **Nyomtatási kép megtekintése**

Megtekintheti a nyomtatási feladat nyomtatási képét, mielőtt a HP All-in-One készülékre küldené. Ezzel elkerülheti a papír és a festék sikertelen képekre történő elpazarlását.

#### **A nyomtatási kép megtekintése**

- **1.** Győződjön meg arról, hogy van papír betöltve az adagolótálcába.
- **2.** Az alkalmazás **Fájl** menüjében kattintson a **Nyomtatás** parancsra.
- **3.** Győződjön meg arról, hogy a termék a kijelölt nyomtató.
- **4.** Kattintson a **Tulajdonságok** párbeszédpanelt megnyitó gombra. Az alkalmazástól függően ez a gomb lehet a **Tulajdonságok**, a **Beállítások**, a **Nyomtatóbeállítások**, a **Nyomtató** vagy a **Nyomtató tulajdonságai**.
- **5.** A párbeszédpanel egyes lapjain adja meg a feladatnak megfelelő nyomtatási beállításokat.
- **6.** Válassza a **Jellemzők** fület.
- **7.** Jelölje be a **Nyomtatási kép megjelenítése nyomtatás előtt** jelölőnégyzetet.
- **8.** Kattintson az **OK** gombra, majd a **Nyomtatás** vagy az **OK** gombra a **Nyomtatás** párbeszédpanelen.

A nyomtatási feladat megjelenik a gyorsnézet ablakban.

- **9.** A **HP előnézet** ablakban hajtsa végre a megfelelő műveletet:
	- Nyomtatáshoz kattintson a **Nyomtatás indítása** gombra.
	- A feladat törléséhez kattintson a **Nyomtatás megszakítása** gombra.

## **A nyomtatás alapértelmezett beállításainak módosítása**

Ha vannak olyan beállítások, amelyeket gyakran használ a nyomtatásnál, kiválaszthatja őket a nyomtatás alapértelmezett beállításaiként, hogy amikor az alkalmazásban megnyitja a **Nyomtatás** párbeszédpanelt, ezeket már ne kelljen beállítani.

#### **A nyomtatás alapértelmezett beállításainak módosítása**

- **1.** A HP Szolgáltatóközpont programban kattintson a **Beállítások** elemre, majd mutasson a **Nyomtatási beállítások** pontra, és válassza a **Nyomtatóbeállítások** lehetőséget.
- **2.** Módosítsa a nyomtatási beállításokat, és kattintson az **OK** gombra.

## **Nyomtatási parancsikonok**

A gyakran használt nyomtatási beállításokkal történő nyomtatáshoz használjon nyomtatási parancsikonokat. A nyomtatószoftver tartalmaz néhány különlegesen tervezett nyomtatási parancsikont, melyek a Nyomtatási parancsikonok listában érhetők el.

**Megjegyzés** Egy nyomtatási parancsikon kiválasztásakor automatikusan megjelennek a megfelelő nyomtatási opciók. Úgy is hagyhatja, illetve meg is változtathatja azokat. Parancsikont is létrehozhat. További információ itt olvasható: [Nyomtatási parancsikonok létrehozása](#page-40-0).

Használja a Nyomtatási parancsikonok lapot a következő nyomtatási feladatokhoz:

- **Általános, mindennapi nyomtatás**: Dokumentumok gyors nyomtatása.
- **Fotó nyomtatás Sima papír**: Fénykép nyomtatása sima papírra
- **Fotó nyomtatás keret nélküli**: Nyomtatás 10 x 15 cm (4 x 6 hüvelyk) és 216 x 279 mm (8,5 x 7 hüvelyk) méretű speciális HP-fotópapírok felső, alsó és oldalsó szegélyeire.
- **Fotónyomtatás fehér kerettel**: Fotó nyomtatása fehér szegélyekkel.
- **Gyors/gazdaságos nyomtatás**: Vázlat minőségű nyomatok gyors létrehozása.
- **Prezentáció nyomtatása**: Nagyon jó minőségű dokumentumok nyomtatása, például leveleké és írásvetítő fóliáké.
- **Kétoldalas nyomtatás**: Kétoldalas dokumentumok nyomtatása a HP All-in-One készülékkel, manuálisan.

Ez a rész a következő témaköröket tárgyalja:

- [Nyomtatási parancsikonok létrehozása](#page-40-0)
- [Nyomtatási parancsikonok törlése](#page-40-0)

#### **Kapcsolódó témakörök**

- [Szegély nélküli kép nyomtatása](#page-41-0)
- [Fénykép nyomtatása sima papírra](#page-42-0)
- [Fénykép nyomtatása fotópapírra](#page-43-0)
- [Nyomtatás írásvetít](#page-51-0)ő-fóliára
- [Nyomtatás a lap mindkét oldalára](#page-45-0)

#### <span id="page-40-0"></span>**Nyomtatási parancsikonok létrehozása**

A **Nyomtatási parancsikonok** listában lévő elemeket kiegészítendő, létrehozhat saját nyomtatási parancsikonokat is.

Ha például gyakran nyomtat írásvetítő fóliára, akkor létrehozhat egy nyomtatási parancsikont úgy, hogy kiválasztja a **Bemutató nyomtatása** parancsikont, a papírtípust megváltoztatja a **HP prémium tintasugaras írásvetítő fólia** értékre, majd a módosított parancsikont egy új név alatt (pl. **Bemutatók fólián**) elmenti. A nyomtatási parancsikon létrehozása után írásvetítő fóliára történő nyomtatáskor nem kell mindig megadnia a beállításokat, egyszerűen válassza ki a nyomtatási parancsikont.

#### **Nyomtatási parancsikon létrehozása**

- **1.** Az alkalmazás **Fájl** menüjében kattintson a **Nyomtatás** parancsra.
- **2.** Győződjön meg arról, hogy a termék a kijelölt nyomtató.
- **3.** Kattintson a **Tulajdonságok** párbeszédpanelt megnyitó gombra. Az alkalmazástól függően ez a gomb lehet a **Tulajdonságok**, a **Beállítások**, a **Nyomtatóbeállítások**, a **Nyomtató** vagy a **Nyomtató tulajdonságai**.
- **4.** Kattintson a **Nyomtatási parancsikonok** fülre.
- **5.** A **Nyomtatási parancsikonok** listában kattintson egy nyomtatási parancsikonra. Megjelennek a kiválasztott nyomtatási parancsikonhoz tartozó beállítások.
- **6.** Az új nyomtatási parancsikonhoz módosítsa a beállításokat.
- **7.** Kattintson a **Mentés másként** parancsra és írjon be egy nevet az új nyomtatási parancsikon számára, majd kattintson a **Mentés** parancsra. A nyomtatási parancsikon felkerül a listára.

#### **Nyomtatási parancsikonok törlése**

A már nem használt nyomtatási parancsikonokat célszerű törölni.

#### **Nyomtatási parancsikon törlése**

- **1.** Az alkalmazás **Fájl** menüjében kattintson a **Nyomtatás** parancsra.
- **2.** Győződjön meg arról, hogy a termék a kijelölt nyomtató.
- **3.** Kattintson a **Tulajdonságok** párbeszédpanelt megnyitó gombra. Az alkalmazástól függően ez a gomb lehet a **Tulajdonságok**, a **Beállítások**, a **Nyomtatóbeállítások**, a **Nyomtató** vagy a **Nyomtató tulajdonságai**.
- **4.** Kattintson a **Nyomtatási parancsikonok** fülre.
- **5.** A **Nyomtatási parancsikonok** listában kattintson a törölni kívánt nyomtatási parancsikon nevére.
- **6.** Kattintson a **Törlés** gombra. A nyomtatási parancsikon törlődik a listáról.
- **Megjegyzés** Csak a felhasználó által létrehozott parancsikonokat lehet törölni. Az eredeti HP parancsikonokat nem lehet törölni.

## <span id="page-41-0"></span>**Különleges nyomtatási feladatok végrehajtása**

A szokásos nyomtatási feladatok mellett a HP All-in-One lehetővé teszi különleges nyomtatási feladatok végrehajtását is, ilyen például a szegély nélküli képek, a vasalható nyomóminták és poszterek nyomtatása.

Ez a rész a következő témaköröket tárgyalja:

- Szegély nélküli kép nyomtatása
- [Fénykép nyomtatása sima papírra](#page-42-0)
- [Fénykép nyomtatása fotópapírra](#page-43-0)
- [Nyomtatás a Maximum dpi beállítással](#page-44-0)
- [Nyomtatás a lap mindkét oldalára](#page-45-0)
- [Többoldalas dokumentum nyomtatása füzetként](#page-46-0)
- [Több oldal nyomtatása egy lapra](#page-49-0)
- [Többoldalas dokumentum nyomtatása fordított sorrendben](#page-50-0)
- [Kép tükrözése rávasalható matricákhoz](#page-51-0)
- [Nyomtatás írásvetít](#page-51-0)ő-fóliára
- [Címek egy csoportjának nyomtatása címkére vagy borítékra](#page-52-0)
- [Poszter nyomtatása](#page-53-0)
- [Weblap nyomtatása](#page-53-0)

#### **Szegély nélküli kép nyomtatása**

A keret nélküli nyomtatással a fotópapír teteje, alja és oldalai akár 216 x 279 mm lehetnek.

**Tipp** A lehető legjobb minőség elérése érdekében használjon HP speciális fotópapírt a fényképekhez.

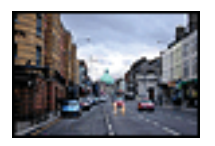

#### **Szegély nélküli kép nyomtatása**

- **1.** Vegye ki az összes papírt a kimeneti tálcából.
- **2.** Helyezze a fotópapírt a nyomtatandó oldalával lefelé az adagolótálca jobb oldalára.
- **3.** Az alkalmazás **Fájl** menüjében kattintson a **Nyomtatás** parancsra.
- **4.** Győződjön meg arról, hogy a termék a kijelölt nyomtató.
- **5.** Kattintson a **Tulajdonságok** párbeszédpanelt megnyitó gombra. Az alkalmazástól függően ez a gomb lehet a **Tulajdonságok**, a **Beállítások**, a **Nyomtatóbeállítások**, a **Nyomtató** vagy a **Nyomtató tulajdonságai**.
- **6.** Válassza a **Jellemzők** fület.
- **7.** A **Méret** listán kattintson az adagolótálcába töltött fotópapír méretére. Ha a megadott méreten nyomtatható szegély nélküli kép, akkor a **Keret nélküli nyomtatás** jelölőnégyzet aktívvá válik.
- <span id="page-42-0"></span>**8.** A **Papírtípus** legördülő listában kattintson a **Több** pontra, majd válassza ki a megfelelő fotópapírtípust.
	- **Megjegyzés** Ha a papírtípus **Sima papír** értékre van beállítva, vagy a papír típusa nem fotópapír, akkor nem lehet keret nélküli képet nyomtatni.
- **9.** Ha még nincs bejelölve, jelölje be a **Keret nélküli nyomtatás** jelölőnégyzetet. Ha a keret nélküli nyomtatáshoz választott papírméret és a papírtípus nem összeillő, a készülék szoftvere figyelmeztető üzenetet jelenít meg, és a felhasználónak lehetősége nyílik a beállítások módosítására.
- **10.** Kattintson az **OK** gombra, majd a **Nyomtatás** vagy az **OK** gombra a **Nyomtatás** párbeszédpanelen.
	- **Megjegyzés** Ne hagyja a fel nem használt fotópapírt az adagolótálcában. A papír felhullámosodhat, ami rontja a nyomat minőségét. A fotópapírnak a nyomtatás előtt simának kell lenni.

#### **Kapcsolódó témakörök**

[Fotópapír betöltése](#page-28-0)

#### **Fénykép nyomtatása sima papírra**

A HP All-in-One segítségével fotóit sima papírra nyomtathatja ki.

#### **Fénykép nyomtatása sima papírra**

**1.** Ürítse ki az adagolótálcát, és tegyen be sima papírt a nyomtatási oldalával lefelé.

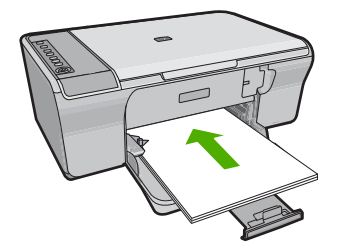

- **2.** Az alkalmazás **Fájl** menüjében kattintson a **Nyomtatás** parancsra.
- **3.** Győződjön meg arról, hogy a termék a kijelölt nyomtató.
- **4.** Kattintson a **Tulajdonságok** párbeszédpanelt megnyitó gombra. Az alkalmazástól függően ez a gomb lehet a **Tulajdonságok**, a **Beállítások**, a **Nyomtatóbeállítások**, a **Nyomtató** vagy a **Nyomtató tulajdonságai**.
- **5.** Válassza a **Jellemzők** fület.
- **6.** Az **Alapbeállítások** csoportban a **Papírípus** listán kattintson egy megfelelő sima papírtípusra.
- **7.** Az **Átméretezési beállítások** terület **Méret** listáján jelölje ki a megfelelő papírméretet.

Ha a papírméret és a papírtípus nem megfelelő, a nyomtatószoftver figyelmeztetni fogja Önt. Ebben az esetben más típust vagy méretet adhat meg.

- <span id="page-43-0"></span>**8.** Az **Alapbeállítások Nyomtatási minőség** legördülő listájából válasszon egy nyomtatási minőséget. Az alapértelmezett nyomtatási minőség **Normál**.
- **9.** A **Tulajdonságok** párbeszédpanelhez való visszatéréshez kattintson az **OK** gombra.
- **10.** Ha egy fényképet fekete-fehérben szeretne kinyomtatni, kattintson a **Szín** fülre, és jelölje be a **Szürkeárnyalatos nyomtatás** jelölőnégyzetet.
- **11.** Kattintson az **OK** gombra, majd a **Nyomtatás** vagy az **OK** gombra a **Nyomtatás** párbeszédpanelen.
- **Megjegyzés** Ne hagyjon felhasználatlan sima papírt az adagolótálcában. A papír felhullámosodhat, ami rontja a nyomat minőségét. A sime papírnak egyenesnek kell lennie a nyomtatás előtt.

#### **Fénykép nyomtatása fotópapírra**

A legjobb nyomtatási minőség elérése érdekében a HP olyan HP-papírok használatát javasolja, amelyeket kimondottan a nyomtatandó típusú projektek számára fejlesztettek ki, az eredeti HP-tintákkal együtt. A HP-papírokat és a HP-tintákat kimondottan úgy tervezték, hogy jól működjenek együtt a kitűnő minőségű végeredmények biztosítása céljából.

Fényképek nyomtatásához a HP a HP speciális fotópapír terméket ajánlja.

#### **Fénykép nyomtatása fotópapírra**

**1.** Ürítse ki az adagolótálcát, és tegyen be fotópapírt a nyomtatási oldalával lefelé.

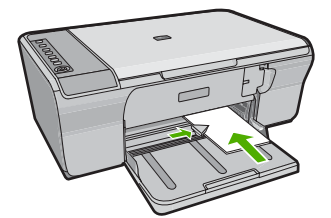

- **2.** Az alkalmazás **Fájl** menüjében kattintson a **Nyomtatás** parancsra.
- **3.** Győződjön meg arról, hogy a termék a kijelölt nyomtató.
- **4.** Kattintson a **Tulajdonságok** párbeszédpanelt megnyitó gombra. Az alkalmazástól függően ez a gomb lehet a **Tulajdonságok**, a **Beállítások**, a **Nyomtatóbeállítások**, a **Nyomtató** vagy a **Nyomtató tulajdonságai**.
- **5.** Válassza a **Jellemzők** fület.
- **6.** Az **Alapbeállítások** csoportban a **Papírípus** listán kattintson egy megfelelő fotópapírtípusra.
- **7.** Az **Átméretezési beállítások** terület **Méret** listáján jelölje ki a megfelelő papírméretet.

Ha a papírméret és a papírtípus nem megfelelő, a nyomtatószoftver figyelmeztetni fogja Önt. Ebben az esetben más típust vagy méretet adhat meg.

- <span id="page-44-0"></span>**8.** Az **Alapbeállítások** részben a **Nyomtatási minőség** legördülő listában válassza a jó minőséget eredményező **Legjobb** lehetőségeket.
	- **Megjegyzés** A legjobb dpi-felbontás elérése érdekében, lépjen a **Speciális** lapra, majd a **Maximum dpi** legördülő menüben kattintson az **Engedélyezve** parancsra. További információ itt olvasható: Nyomtatás a Maximum dpi beállítással.
- **9.** A **HP Real Life technológia** területen kattintson a **Fotójavítás** legördülő listára, s válasszon egyet a következő lehetőségek közül:
	- **Ki:** a képen nem lesz **HP Real Life technológia** alkalmazva.
	- **Alap:** feljavítja az alacsony felbontású képeket; kis mértékben beállítja a kép élességét.
	- **Teljes:** automatikusan beállítja a fényerőt, kontrasztot és élességet, feljavítja az alacsony felbontású képeket, valamint automatikusan eltávolítja a vörösszemhibákat a fényképről.
	- **Tipp** Akkor is eltávolíthatja a fényképen látható vörösszem-hatást, ha a **Ki** vagy az **Alap** beállításokat használja, ha kijelöli a **Vörösszem-hatás eltávolítása** jelölőnégyzetet.
- **10.** A **Tulajdonságok** párbeszédpanelhez való visszatéréshez kattintson az **OK** gombra.
- **11.** Választható: ha egy fényképet fekete-fehérben szeretne kinyomtatni, kattintson a **Szín** fülre, és jelölje be a **Szürkeárnyalatos nyomtatás** jelölőnégyzetet. A legördülő listában kattintson a következő lehetőségek valamelyikére:
	- **Jó minőség:** minden elérhető szín felhasználása szürkeárnyalatos nyomtatáshoz. Egyenletes és természetes árnyalatú szürke színt nyomtathat.
	- **Csak fekete tinta:** fekete tinta felhasználása szürkeárnyalatos nyomtatáshoz. A szürke árnyalat fekete pontok különböző mintáiból áll össze, ezért a kép szemcsés lehet.
- **12.** Kattintson az **OK** gombra, majd a **Nyomtatás** vagy az **OK** gombra a **Nyomtatás** párbeszédpanelen.
- **Megjegyzés** Ne hagyja a fel nem használt fotópapírt az adagolótálcában. A papír felhullámosodhat, ami rontja a nyomat minőségét. A fotópapírnak a nyomtatás előtt simának kell lenni.

#### **Nyomtatás a Maximum dpi beállítással**

Kiváló minőségű, éles képek nyomtatásához használja a maximum dpi módot.

A maximum dpi mód legtöbb előnyét úgy tudja kihasználni, ha jó minőségű, például digitális fényképek nyomtatására használja. Ha a maximum dpi beállítást választja, a nyomtatószoftver megjeleníti azt az optimalizált dpi értéket, melyet a HP All-in-One nyomtató használni fog. Maximum dpi módban történő nyomtatás csak az alábbi papírtípusokkal támogatott:

- HP prémium plusz fotópapír
- HP premium fotópapír
- HP speciális fotópapír
- Hagaki kártyák

<span id="page-45-0"></span>A maximum dpi módban történő nyomtatás több időt vesz igénybe, s nagyobb szabad lemezterületet igényel.

#### **Nyomtatás Maximum dpi módban**

- **1.** Győződjön meg arról, hogy van papír betöltve az adagolótálcába.
- **2.** Az alkalmazás **Fájl** menüjében kattintson a **Nyomtatás** parancsra.
- **3.** Győződjön meg arról, hogy a termék a kijelölt nyomtató.
- **4.** Kattintson a **Tulajdonságok** párbeszédpanelt megnyitó gombra. Az alkalmazástól függően ez a gomb lehet a **Tulajdonságok**, a **Beállítások**, a **Nyomtatóbeállítások**, a **Nyomtató** vagy a **Nyomtató tulajdonságai**.
- **5.** Válassza a **Speciális** fület.
- **6.** A **Nyomtató lehetőségei** területen jelölje ki a **Maximum dpi** legördülő menü **Engedélyezve** parancsát.
- **7.** Válassza a **Jellemzők** fület.
- **8.** A **Papírtípus** legördülő listában kattintson a **Több** pontra, majd válassza ki a megfelelő fotópapírtípust.
- **9.** A **Nyomtatási minőség** legördülő listában kattintson a **Maximum dpi** pontra.
	- **Megjegyzés** A nyomtató által használt maximális dpi megtekintéséhez kattintson a **Felbontás** gombra.
- **10.** Szükség szerint válasszon ki bármilyen más nyomtatási beállítást, majd kattintson az **OK** gombra.

#### **Kapcsolódó témakörök**

[A nyomtatópatronok kezelése](#page-72-0)

#### **Nyomtatás a lap mindkét oldalára**

A HP All-in-One készülékkel kézzel is készíthet kétoldalas nyomatokat. Kétoldalas nyomtatásnál ügyeljen arra, hogy a papír elég vastag legyen az egyes oldalak áttűnésének megakadályozására.

#### **Nyomtatás a lap mindkét oldalára**

- **1.** Töltsön papírt az adagolótálcába.
- **2.** Az alkalmazás **Fájl** menüjében kattintson a **Nyomtatás** parancsra.
- **3.** Győződjön meg arról, hogy a termék a kijelölt nyomtató.
- **4.** Kattintson a **Tulajdonságok** párbeszédpanelt megnyitó gombra. Az alkalmazástól függően ez a gomb lehet a **Tulajdonságok**, a **Beállítások**, a **Nyomtatóbeállítások**, a **Nyomtató** vagy a **Nyomtató tulajdonságai**.
- **5.** Válassza a **Jellemzők** fület.
- **6.** A **Papírtakarékossági beállítások** területen válassza **Kézi** elemet a **Kétoldalas nyomtatás** legördölő listából.
- <span id="page-46-0"></span>**7.** A fűzéshez hajtsa végre a megfelelő műveletet:
	- Ha a fűzés a lap tetején történik, mint a jegyzettömbök vagy naptárak esetében, jelölje be a **Lapozás felfelé** négyzetet.

Így a dokumentum páratlan és páros oldalai egymással szemben, felülről lefelé nyomtatódnak ki. Ez biztosítja, hogy az oldal teteje mindig a lap tetején van, amikor a felhasználó az oldalakat lapozza az összefűzött dokumentumban.

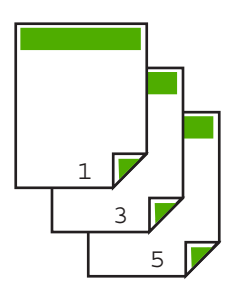

• Ha a fűzés könyv- vagy magazinszerűen, oldalt történik, kattintással szüntesse meg a **Lapozás felfelé** négyzet bejelölését.

Így a dokumentum páratlan és páros oldalai egymással szemben, balról jobbra nyomtatódnak ki. Az összefűzött dokumentum lapozásakor így az oldal teteje mindig a lap tetején lesz.

# e<br>Dr

**8.** Kattintson az **OK** gombra, majd a **Nyomtatás** vagy az **OK** gombra a **Nyomtatás** párbeszédpanelen.

A termék elkezdi a nyomtatást. Várja meg az összes páratlan számú oldal kinyomtatását, mielőtt kivenné a papírt a kimeneti tálcából.

Egy párbeszédpanel jelzi a képernyőn, hogy milyen lépéseket kell megtenni a feladat másik oldalának feldolgozásához.

**9.** Ha kész, kattintson a **Folytatás** gombra.

#### **Többoldalas dokumentum nyomtatása füzetként**

A HP All-in-One készülék lehetővé teszi dokumentumok olyan füzetként való kinyomtatását, amely félbehajtható és középen összetűzhető.

A legjobb eredmény elérése érdekében úgy tervezze meg a dokumentumot, például egy iskolai esemény vagy esküvő programfüzetét, hogy az oldalainak száma a négy többszöröse, például 8, 12 vagy 16 legyen.

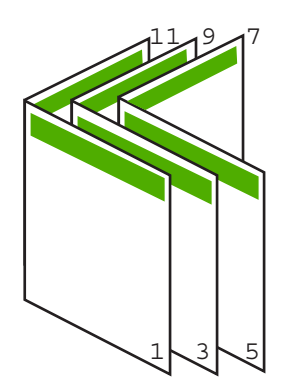

#### **Többoldalas dokumentum nyomtatása füzetként**

- **1.** Töltsön papírt az adagolótálcába. A papír elég vastag legyen ahhoz, hogy megakadályozza a nyomat áttűnését a másik oldalra.
- **2.** Az alkalmazás **Fájl** menüjében kattintson a **Nyomtatás** parancsra.
- **3.** Győződjön meg arról, hogy a termék a kijelölt nyomtató.
- **4.** Kattintson a **Tulajdonságok** párbeszédpanelt megnyitó gombra. Az alkalmazástól függően ez a gomb lehet a **Tulajdonságok**, a **Beállítások**, a **Nyomtatóbeállítások**, a **Nyomtató** vagy a **Nyomtató tulajdonságai**.
- **5.** Válassza a **Jellemzők** fület.
- **6.** A **Papírtakarékossági beállítások** területen válassza **Kézi** elemet a **Kétoldalas nyomtatás** legördölő listából.
- **7.** Jelölje ki az összefűzési szélt **A füzet elrendezése:** listán, a nyelvnek megfelelően.
	- Ha az adott nyelvet balról jobbra kell olvasni, akkor kattintson a **Fűzés a bal oldalon** opcióra.
	- Ha az adott nyelvet jobbról balra kell olvasni, akkor kattintson a **Fűzés a jobb oldalon** opcióra.
	- Az **Oldalak laponként** mező automatikusan két oldal/lap értékre áll.
- **8.** Kattintson az **OK** gombra, majd a **Nyomtatás** vagy az **OK** gombra a **Nyomtatás** párbeszédpanelen.

A termék elkezdi a nyomtatást.

Egy párbeszédpanel jelzi a képernyőn, hogy milyen lépéseket kell megtenni a feladat másik oldalának feldolgozásához. Amíg nem helyezte vissza a papírt a következő lépésekben leírtak szerint, addig **ne** kattintson a párbeszédpanel **Folytatás** gombjára.

**9.** Várjon néhány másodpercig, miután a termék befejezte a nyomtatást, mielőtt bármelyik lapot kivenné a kimeneti tálcából.

Ha kivesz lapokat, amíg a nyomtató még nyomtat, az oldalak összekeveredhetnek.

- **10.** A másik oldalra való nyomtatáshoz kövesse a papír visszahelyezésére vonatkozó, képernyőn megjelenő útmutatást, majd kattintson a **Folytatás** gombra.
- **11.** Amikor befejeződött a dokumentum kinyomtatása, hajtsa félbe a papírköteget oly módon, hogy az első oldal legyen a tetején, majd tűzze össze a dokumentumot az él mentén.
	- **Tipp** A legjobb eredmény elérése érdekében használjon nyerges tűzőgépet vagy ipari tűzőgépet, amely elég nagy kapcsot használ a füzet tűzéséhez.

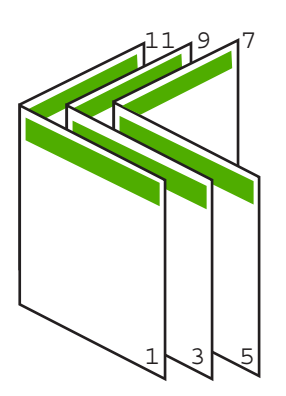

**Ábra 7-1 Fűzés bal oldalon a balról jobbra olvasható nyelvekhez**

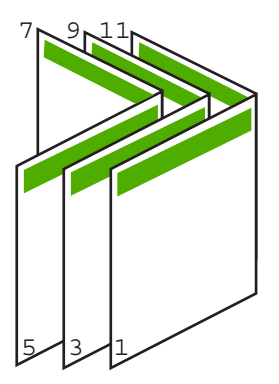

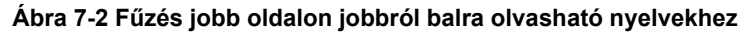

#### <span id="page-49-0"></span>**Több oldal nyomtatása egy lapra**

Egy lapra legfeljebb 16 oldalt nyomtathat.

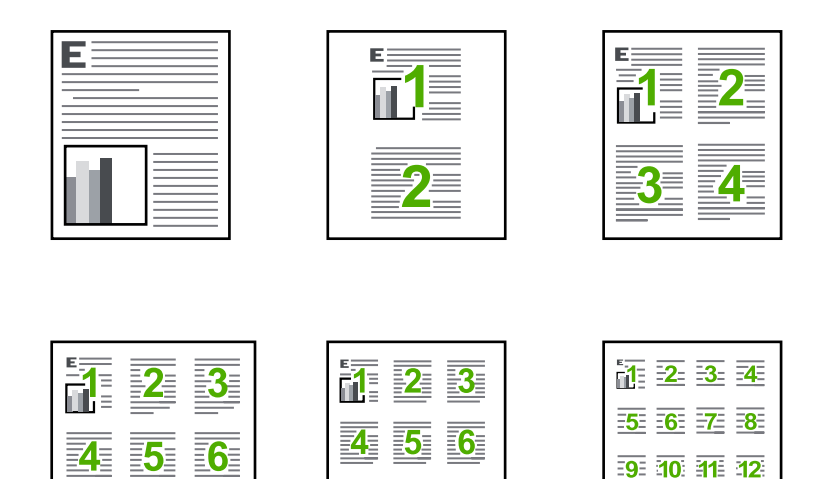

#### **Több oldal nyomtatásához egy lapra**

- **1.** Győződjön meg arról, hogy van papír betöltve az adagolótálcába.
- **2.** Az alkalmazás **Fájl** menüjében kattintson a **Nyomtatás** parancsra.
- **3.** Győződjön meg arról, hogy a termék a kijelölt nyomtató.
- **4.** Kattintson a **Tulajdonságok** párbeszédpanelt megnyitó gombra. Az alkalmazástól függően ez a gomb lehet a **Tulajdonságok**, a **Beállítások**, a **Nyomtatóbeállítások**, a **Nyomtató** vagy a **Nyomtató tulajdonságai**.
- **5.** Válassza a **Jellemzők** fület.
- **6.** Az **Oldalak laponként** listán válassza a **2**, **4**, **6**, **9**, vagy **16** beállítást.
- **7.** Ha a lapra nyomtatott egyes oldalakat szegéllyel szeretné elválasztani, jelölje be az **Oldalszegély nyomtatása** négyzetet.
- **8.** Az **Oldalsorrend** listán adja meg a kívánt oldalsorrend beállítást. Az eredményt bemutató ábrán számok jelzik az oldalak sorrendjét az egyes opciók esetében.
- **9.** Kattintson az **OK** gombra, majd a **Nyomtatás** vagy az **OK** gombra a **Nyomtatás** párbeszédpanelen.

 $13<sub>1</sub>$  $14$  15 16

#### <span id="page-50-0"></span>**Többoldalas dokumentum nyomtatása fordított sorrendben**

A HP All-in-One készülék papíráthaladási jellemzőinek köszönhetően az első oldal nyomtatott felével felfelé, a köteg alján lesz megtalálható a kimeneti tálcában. Általában ez azt jelenti, hogy kézzel kell a megfelelő sorrendbe rendeznie a kinyomtatott oldalakat.

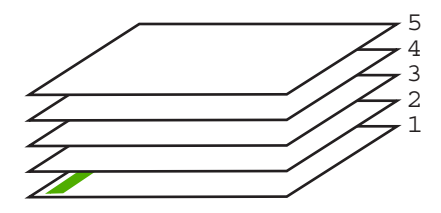

Jobb megoldás a dokumentumot fordított sorrendben kinyomtatni, hogy a lapok a kötegben a megfelelő sorrendben legyenek.

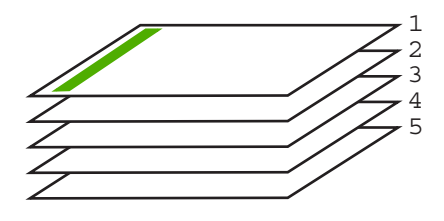

**Tipp** Állítsa be ezt az opciót alapértelmezett beállításként, így nem kell minden egyes alkalommal beállítania, amikor többoldalas dokumentumot nyomtat.

#### **Többoldalas dokumentum nyomtatása fordított sorrendben**

- **1.** Győződjön meg arról, hogy van papír betöltve az adagolótálcába.
- **2.** Az alkalmazás **Fájl** menüjében kattintson a **Nyomtatás** parancsra.
- **3.** Győződjön meg arról, hogy a termék a kijelölt nyomtató.
- **4.** Kattintson a **Tulajdonságok** párbeszédpanelt megnyitó gombra. Az alkalmazástól függően ez a gomb lehet a **Tulajdonságok**, a **Beállítások**, a **Nyomtatóbeállítások**, a **Nyomtató** vagy a **Nyomtató tulajdonságai**.
- **5.** Válassza a **Speciális** fület.
- **6.** Az **Elrendezési beállítások** területen válassza az **Oldalsorrend** beállítás **Elölről hátra** elemét.
	- **Megjegyzés** Ha a dokumentumot kétoldalas nyomtatásra állítja be, az **Elölről hátra** lehetőség nem hozzáférhető. Dokumentuma automatikusan a megfelelő sorrendben lesz kinyomtatva.
- **7.** Kattintson az **OK** gombra, majd a **Nyomtatás** vagy az **OK** gombra a **Nyomtatás** párbeszédpanelen.
	- **Megjegyzés** Több példány nyomtatásakor egy példányt teljesen kinyomtat a készülék, mielőtt a következő nyomtatása elkezdődne.

#### <span id="page-51-0"></span>**Kép tükrözése rávasalható matricákhoz**

Ez a funkció megfordítja a képet, hogy rávasalható matricához lehessen használni. A funkciót használhatja akkor is, ha írásvetítő fólia hátlapjára szeretne jegyzetelni, az eredeti példány sérülése nélkül.

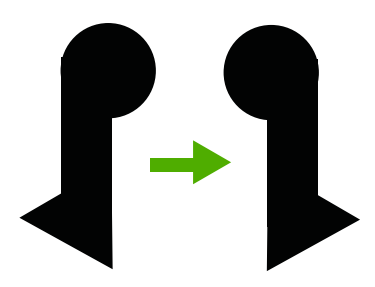

#### **Kép tükrözése vasalható nyomómintákhoz**

- **1.** Az alkalmazás **Fájl** menüjében kattintson a **Nyomtatás** parancsra.
- **2.** Győződjön meg arról, hogy a termék a kijelölt nyomtató.
- **3.** Kattintson a **Tulajdonságok** párbeszédpanelt megnyitó gombra. Az alkalmazástól függően ez a gomb lehet a **Tulajdonságok**, a **Beállítások**, a **Nyomtatóbeállítások**, a **Nyomtató** vagy a **Nyomtató tulajdonságai**.
- **4.** Válassza a **Jellemzők** fület.
- **5.** A **Papírtípus** legördülő listában kattintson a **Több** pontra, majd a listából válassza ki a **HP rávasalható matrica** lehetőséget.
- **6.** Ha a kiválasztott méret nem megfelelő, kattintson a kívánt méretre a **Méret** listában.
- **7.** Válassza a **Speciális** fület.
- **8.** A **Nyomtatási funkciók** területen válassza a **Kép tükrözése** legördülő lista **Be** elemét.
- **9.** Kattintson az **OK** gombra, majd a **Nyomtatás** vagy az **OK** gombra a **Nyomtatás** párbeszédpanelen.
	- **Megjegyzés** Az elakadás megelőzése érdekében egyesével adagolja a rávasalható nyomómintalapokat az adagolótálcába.

#### **Nyomtatás írásvetítő-fóliára**

A HP a legjobb eredmény elérése érdekében HP írásvetítő fóliák használatát ajánlja a HP All-in-One készülékhez.

#### **Nyomtatás írásvetítő-fóliára**

- **1.** Tegyen írásvetítő-fóliát az adagolótálcába.
- **2.** Az alkalmazás **Fájl** menüjében kattintson a **Nyomtatás** parancsra.
- **3.** Győződjön meg arról, hogy a termék a kijelölt nyomtató.
- **4.** Kattintson a **Tulajdonságok** párbeszédpanelt megnyitó gombra. Az alkalmazástól függően ez a gomb lehet a **Tulajdonságok**, a **Beállítások**, a **Nyomtatóbeállítások**, a **Nyomtató** vagy a **Nyomtató tulajdonságai**.
- **5.** Válassza a **Jellemzők** fület.
- <span id="page-52-0"></span>**6.** Az **Alapbeállítások** terület **Papírtípus** legördülő menüjéből válassza a **Több** parancsot. Ezt követően adja meg a megfelelő papírtípust.
	- **Tipp** Ha írásvetítő fólia hátlapjára szeretne jegyzetelni, és azt később az eredeti példány sérülése nélkül szeretné eltávolítani, kattintson a **Speciális** fülre, és jelölje be a **Tükörkép** négyzetet.
- **7.** Az **Átméretezési beállítások** terület **Méret** legördülő menüjéből válassza a **Több** parancsot. Ezt követően válassza ki a megfelelő méretet.
- **8.** Kattintson az **OK** gombra, majd a **Nyomtatás** vagy az **OK** gombra a **Nyomtatás** párbeszédpanelen.
	- **Megjegyzés** A termék automatikusan megvárja az írásvetítő fólia megszáradását, és csak akkor adja ki. A fólián a papírnál lassabban szárad a tinta. A fólia használatbavétele előtt hagyjon elég időt a tinta megszáradására.

#### **Címek egy csoportjának nyomtatása címkére vagy borítékra**

A HP All-in-One készülékkel nyomtathat egy vagy több borítékra vagy a tintasugaras nyomtatókhoz tervezett címkelapokra is.

#### **Címek nyomtatása címkére vagy borítékra**

- **1.** Először nyomtasson egy tesztoldalt egy sima papírra.
- **2.** Tegye a tesztoldalt a címkelapra vagy a borítékra, és a kettőt összefogva tartsa a fény felé. Ellenőrizze a térközöket az egyes szövegblokkok között. Hajtsa végre a szükséges igazításokat.
- **3.** Helyezze a címkéket vagy a borítékokat az adagolótálcába.
	- **Vigyázat!** Ne használjon olyan borítékot, melyen kapcsok vagy ablakok vannak. Ezek beszorulhatnak a görgők közé, és papírelakadást okozhatnak.
- **4.** Ha borítékra nyomtat, tegye a következőt:
	- **a**. Jelenítse meg a nyomtatási beállításokat, és kattintson az **Jellemzők** fülre.
	- **b**. Az **Átméretezési beállítások** terület a **Méret** listáján jelölje ki a megfelelő borítékméretet.
- **5.** Kattintson az **OK** gombra, majd a **Nyomtatás** vagy az **OK** gombra a **Nyomtatás** párbeszédpanelen.

#### **Kapcsolódó témakörök**

[Borítékok betöltése](#page-30-0)

#### <span id="page-53-0"></span>**Poszter nyomtatása**

Posztert úgy készíthet, hogy egy dokumentumot több oldalra nyomtat ki. A HP All-in-One készülék néhány oldalra szaggatott vonalat nyomtat, melyek mentén a lapok kivághatók és összeilleszthetők lesznek.

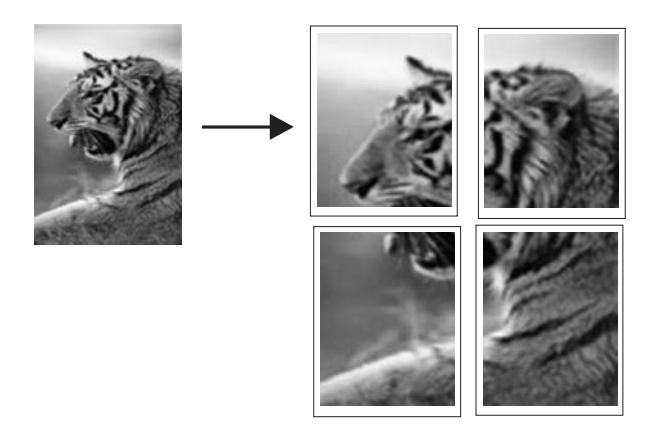

#### **Poszter nyomtatása**

- **1.** Győződjön meg arról, hogy van papír betöltve az adagolótálcába.
- **2.** Az alkalmazás **Fájl** menüjében kattintson a **Nyomtatás** parancsra.
- **3.** Győződjön meg arról, hogy a termék a kijelölt nyomtató.
- **4.** Kattintson a **Tulajdonságok** párbeszédpanelt megnyitó gombra. Az alkalmazástól függően ez a gomb lehet a **Tulajdonságok**, a **Beállítások**, a **Nyomtatóbeállítások**, a **Nyomtató** vagy a **Nyomtató tulajdonságai**.
- **5.** Válassza a **Speciális** fület.
- **6.** Bontsa ki a **Dokumentumbeállítások**, majd a **Nyomtató jellemzői** pontot.
- **7.** A **Poszternyomtatás** legördülő listában kattintson a következő beállítások valamelyikére: **2x2, (4 lap)**; **3x3, (9 lap)**; **4x4, (16 lap)**; vagy **5x5, (25 lap)**. A termék így elegendő információval rendelkezik a dokumentum nagyításának mértékéről, azaz hogy a dokumentum 4, 9, 16 vagy 25 oldalra kerüljön-e. Ha az eredeti anyag többoldalas, minden oldala 4, 9, 16 vagy 25 lapra lesz nyomtatva. Ha például az eredeti egy lap, és a 3x3 beállítást adja meg, 9 lapot fog kapni; ha kétoldalas eredeti esetén választja a 3x3 beállítást, 18 lap fog nyomtatódni.
- **8.** Kattintson az **OK** gombra, majd a **Nyomtatás** vagy az **OK** gombra a **Nyomtatás** párbeszédpanelen.
- **9.** Miután kinyomtatta a posztert, vágja le a lapok széleit, és ragassza össze a lapokat.

#### **Weblap nyomtatása**

A HP All-in-One készülékkel a webböngészőből nyomtathat weblapokat.

Ha a böngészéshez Internet Explorer 6.0 programot, vagy annak újabb verzióit használja, a **HP Smart Web Printing** segítségével egyszerű, kiszámítható webes nyomtatást vehet igénybe úgy, hogy ellenőrizheti mit és hogyan szeretne nyomtatni. A **HP Smart Web Printing** szolgáltatást az Internet Explorer eszközsávjából érheti el. További

információkért a **HP Smart Web Printing** szolgáltatásról tekintse meg a hozzá tartozó súgót.

#### **Weblap nyomtatása**

- **1.** Győződjön meg arról, hogy van papír betöltve az adagolótálcába.
- **2.** A webböngésző **Fájl** menüjében kattintson a **Nyomtatás** parancsra.
	- **Tipp** A legjobb eredmények eléréséhez válassza a **Fájl** menü **HP Smart Web Printing** parancsát. Egy pipa jelzi, hogy az opció ki van jelölve.

Megjelenik a **Nyomtatás** párbeszédpanel.

- **3.** Győződjön meg arról, hogy a termék a kijelölt nyomtató.
- **4.** Ha webböngészője támogatja, jelölje ki a weboldalnak azokat az elemeit, melyeket nyomtatni szeretne.

Az Internet Explorerben például a **Beállítások** fülre kattintva kiválaszthatja az **Ahogy a képernyőn megjelenik**, a **Csak a kijelölt keretet** vagy a **Hivatkozott dokumentumok nyomtatása** beállításokat.

- **5.** A weboldal nyomtatáshoz kattintson a **Nyomtatás** vagy az **OK** gombra.
- **Tipp** Előfordulhat, hogy a weboldal helyes kinyomtatásához a tájolást a **Fekvő** elrendezés kell állítani.

## **A nyomtatási feladat leállítása**

Bár a nyomtatási feladat a HP All-in-One készülékről és a számítógépről is leállítható, a hibák elkerülése érdekében a HP ajánlja a HP All-in-One készüléken történő leállítást.

#### **Nyomtatási feladat leállítása a HP All-in-One készüléken**

▲ A vezérlőpulton nyomja meg a **Visszavonás** gombot. Ha a nyomtatás nem állt le, nyomja meg újra a **Visszavonás** gombot.

A nyomtatás törlése pár percig is eltarthat.

#### **Nyomtatási feladat leállítása a számítógépről (Windows Vista)**

- **1.** A Windows tálcán kattintson a **Start** gombra, majd a **Vezérlőpult** parancsra.
- **2.** Kattintson a **Nyomtatók** parancsra.
- **3.** Kattintson duplán a készülék ikonjára.

**Tipp** Duplán kattinthat a Windows tálcáján található nyomtatóikonra is.

- **4.** Jelölje ki a törölni kívánt feladatot.
- **5.** A **Dokumentum** menüben kattintson a **Nyomtatás megszakítása** vagy a **Megszakítás** parancsra, vagy nyomja meg a **Delete** billentyűt a billentyűzeten. A nyomtatási folyamat megszakítása eltarthat egy kis ideig.

#### **Nyomtatási feladat leállítása a számítógépről (Windows XP)**

- **1.** A Windows tálcán kattintson a **Start** gombra, majd a **Vezérlőpult** parancsra.
- **2.** Nyissa meg a **Nyomtatók és faxok** párbeszédpanelt.

**3.** Kattintson duplán a készülék ikonjára.

**Tipp** Duplán kattinthat a Windows tálcáján található nyomtatóikonra is.

- **4.** Jelölje ki a törölni kívánt feladatot.
- **5.** A **Dokumentum** menüben kattintson a **Nyomtatás megszakítása** vagy a **Megszakítás** parancsra, vagy nyomja meg a **Delete** billentyűt a billentyűzeten. A nyomtatási folyamat megszakítása eltarthat egy kis ideig.

#### **Nyomtatási feladat leállítása a számítógépről (Windows 2000)**

- **1.** A Windows tálcán kattintson a **Start** gombra, és válassza a **Beállítások**, majd a **Nyomtatók** beállítását.
- **2.** Kattintson duplán a készülék ikonjára.

**Tipp** Duplán kattinthat a Windows tálcáján található nyomtatóikonra is.

- **3.** Jelölje ki a törölni kívánt feladatot.
- **4.** A **Dokumentum** menüben kattintson a **Mégse** parancsra, vagy nyomja meg a **Delete** billentyűt a billentyűzeten. A nyomtatási folyamat megszakítása eltarthat egy kis ideig.

#### **Kapcsolódó témakörök**

A vezérlő[panel gombjai](#page-12-0)

## **Nyomtatási feladat folytatása**

Ha nyomtatás közben hiba történik, a hiba elhárítása után a nyomtatási feladat folytatására lehet szükség, amit a HP All-in-One vezérlőpaneléről vagy a számítógépről tehet meg.

#### **Nyomtatási feladat folytatása a vezérlőpanelről**

▲ A vezérlőpanelen nyomja meg a **Folytatás** gombot.

#### **Nyomtatási feladat folytatása a számítógépről (Windows Vista)**

- **1.** A Windows tálcán kattintson a **Start** gombra, majd a **Vezérlőpult** parancsra.
- **2.** Kattintson a **Nyomtatók** parancsra.
- **3.** Kattintson duplán a készülék ikonjára.

**Tipp** Duplán kattinthat a Windows tálcáján található nyomtatóikonra is.

- **4.** Jelölje ki a folytatni kívánt feladatot.
- **5.** A **Dokumentumok** menüben kattintson a **Nyomtatás folytatása** vagy a **Folytatás** menüpontra.

Eltarthat néhány másodpercig, amíg a nyomtatási feladat megjelenik.

#### **Nyomtatási feladat folytatása a számítógépről (Windows XP)**

- **1.** A Windows tálcán kattintson a **Start** gombra, majd a **Vezérlőpult** parancsra.
- **2.** Nyissa meg a **Nyomtatók és faxok** párbeszédpanelt.

**3.** Kattintson duplán a készülék ikonjára.

**Tipp** Duplán kattinthat a Windows tálcáján található nyomtatóikonra is.

- **4.** Jelölje ki a folytatni kívánt feladatot.
- **5.** A **Dokumentumok** menüben kattintson a **Nyomtatás folytatása** vagy a **Folytatás** menüpontra.

Eltarthat néhány másodpercig, amíg a nyomtatási feladat megjelenik.

#### **Nyomtatási feladat folytatása a számítógépről (Windows 2000)**

- **1.** A Windows tálcán kattintson a **Start** gombra, és válassza a **Beállítások**, majd a **Nyomtatók** beállítását.
- **2.** Kattintson duplán a készülék ikonjára.
	- **Tipp** Duplán kattinthat a Windows tálcáján található nyomtatóikonra is.
- **3.** Jelölje ki a folytatni kívánt feladatot.
- **4.** Kattintson a **Dokumentum** menü **Folytatás** parancsára. Eltarthat néhány másodpercig, amíg a nyomtatási feladat megjelenik.

#### **Kapcsolódó témakörök**

A vezérlő[panel gombjai](#page-12-0)

## **8 A másolási szolgáltatások használata**

A HP All-in-One segítségével kiváló minőségű színes és fekete-fehér másolatokat készíthet számos papírtípusra. Az eredeti példány méretének növelésével vagy csökkentésével a képet adott papírmérethez igazíthatja, beállíthatja a másolási minőséget, valamint kiváló minőségű fényképmásolatokat készíthet, beleértve a szegély nélküli fényképeket is.

Ez a rész a következő témaköröket tárgyalja:

- **Másolat készítése**
- Válasszon egy elrendezést
- [A másolópapír típusának beállítása](#page-59-0)
- [Speciális másolási feladatok végrehajtása](#page-60-0)
- [A másolás leállítása](#page-63-0)

## **Másolat készítése**

A vezérlőpult segítségével minőségi másolatokat készíthet.

**Tipp** A nyomatok jó minősége érdekében a képolvasó üvege legyen mindig tiszta, ne legyen rajta szennyeződés. További információ itt olvasható: [Az üveg tisztítása.](#page-69-0)

#### **Másolatok készítése a vezérlőpanel segítségével**

- **1.** Győződjön meg arról, hogy van papír betöltve az adagolótálcába.
- **2.** Helyezze az eredeti példányt nyomtatott oldalával lefelé az üvegre a jobb első sarokhoz igazítva.
	- **Tipp** Az eredeti tájolásának módosításával különböző elrendezésű példányokat állíthat elő. További információ itt olvasható: Válasszon egy elrendezést.
- **3.** Nyomja meg a **Papírválasztás** gombot a papírtípus beállításához. További információ itt olvasható: [A másolópapír típusának beállítása.](#page-59-0)
- **4.** Nyomja meg a **Másolás indítása fekete** vagy a **Másolás indítása Színes** gombot.

#### **Kapcsolódó témakörök**

A vezérlő[panel gombjai](#page-12-0)

## **Válasszon egy elrendezést**

A másolat elrendezése a betöltött eredeti példány tájolásától függ. Szegély nélküli másolatokat is készíthet úgy, hogy a kiválasztott papírtípus széléig nyomtat a **Nagyítás/ Oldalhoz igazítás** gomb megnyomásával.

Az alábbi táblázat segítségével megtalálhatja a másolat elrendezésének jelzését.

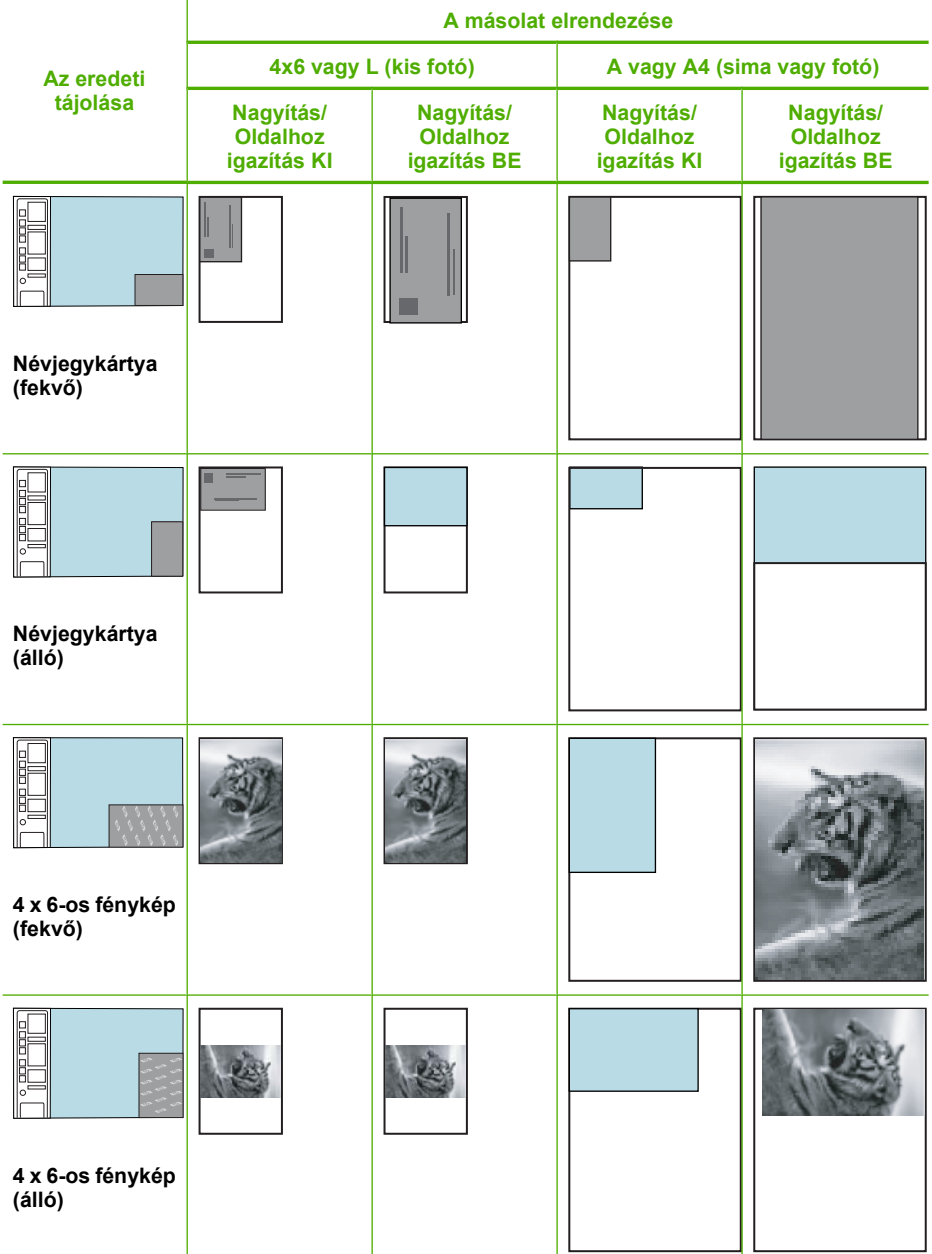

56 A másolási szolgáltatások használata

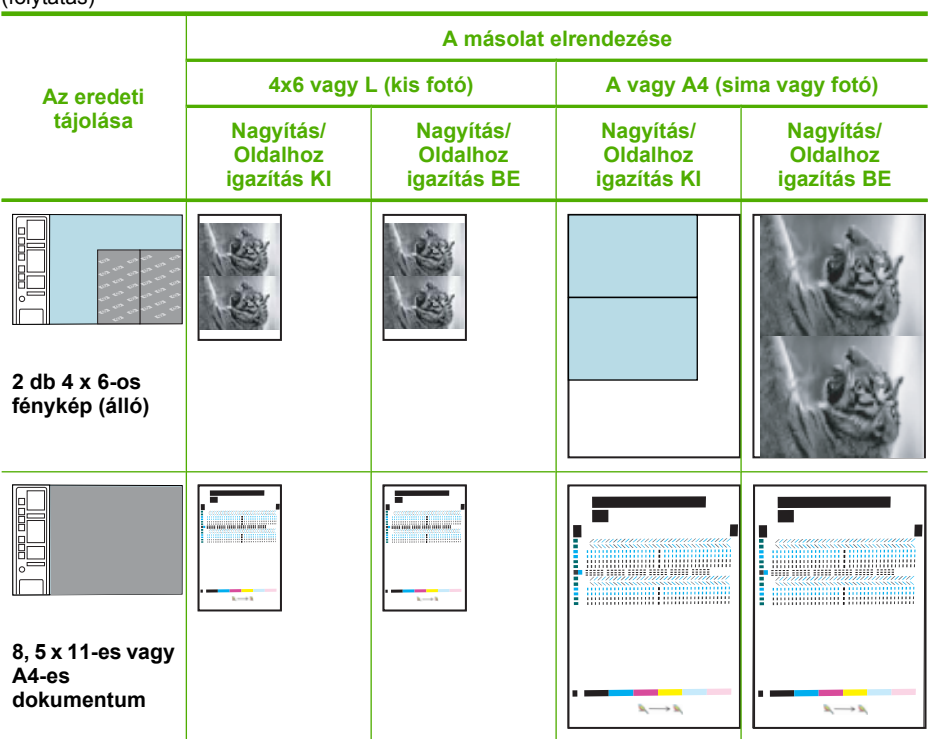

## **A másolópapír típusának beállítása**

<span id="page-59-0"></span>(folytatás)

Másoláshoz a papírtípus **Sima**, **Fotó (nagy)** vagy **Fotó (kicsi)** értékre állítható.

**Megjegyzés** A sima papírra történő másolás automatikusan a **Normál** minőségben történik. A fotópapírra történő másolás automatikusan a **Kiváló** minőségben történik.

Az adagolótálcába helyezett papírnak megfelelő papírtípus kiválasztáshoz tanulmányozza az alábbi táblázatot.

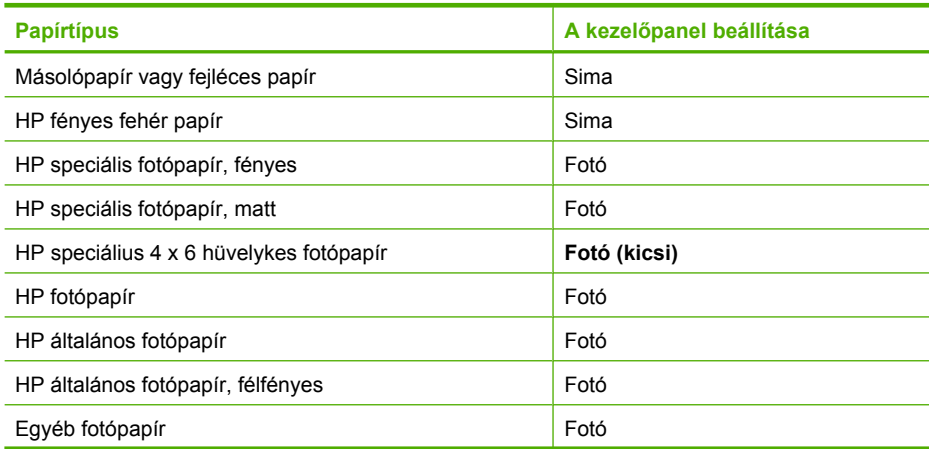

<span id="page-60-0"></span>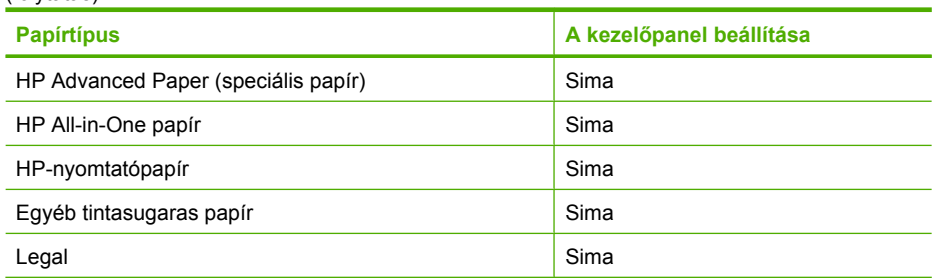

#### **Kapcsolódó témakörök**

A vezérlő[panel gombjai](#page-12-0)

## **Speciális másolási feladatok végrehajtása**

A szokásos nyomtatási feladatok mellett a HP All-in-One lehetővé teszi különleges nyomtatási feladatok végrehajtását is - ilyen például a gyorsnyomtatás, többszörös másolatok készítése vagy a keret nélküli képek másolása.

Ez a rész a következő témaköröket tárgyalja:

- Gyorsmásolat készítése
- [Több másolat készítése ugyanarról az eredetir](#page-61-0)ől
- [Szegély nélküli másolat készítése fényképr](#page-61-0)ől
- [Kétoldalas fekete-fehér dokumentum másolása](#page-62-0)

#### **Gyorsmásolat készítése**

A gyorsmásolatok szöveg gyors másolására használhatóak, de az ábrák minősége gyengébb lehet. Gyorsmásolathoz kevesebb festék fogy, így megnöveli a nyomtatópatronok élettartamát. Gyorsmásolást az alábbi módon készíthet.

**Megjegyzés** A vezérlőpanelről általános, normál papírra történő másolás automatikusan a **Normál** minőséget használja.

#### **Gyorsmásolatok készítése**

- **1.** Győződjön meg arról, hogy van papír betöltve az adagolótálcába.
- **2.** Helyezze az eredeti példányt nyomtatott oldalával lefelé az üvegre a jobb első sarokhoz igazítva.
	- **Tipp** A nyomatok jó minősége érdekében a képolvasó üvege legyen mindig tiszta, ne legyen rajta szennyeződés. További információ itt olvasható: [Az üveg](#page-69-0) [tisztítása](#page-69-0).
- **3.** Nyomja meg a **Papírválasztás** gombot a papírtípus **Sima** értékre állításához.
	- **Megjegyzés** Nem készíthet Gyors típusú másolatot, ha a papírtípus **Fotó (nagy)** vagy **Fotó (kicsi)** értékekre van állítva.
- **4.** Nyomja le, s tartsa lenyomva a **Lapolvasás** gombot, majd nyomja le a **Másolás indítása - fekete** vagy a **Másolás indítása - Színes** gombot.

#### <span id="page-61-0"></span>**Kapcsolódó témakörök**

A vezérlő[panel gombjai](#page-12-0) [A másolópapír típusának beállítása](#page-59-0)

#### **Több másolat készítése ugyanarról az eredetiről**

A példányszámot a vezérlőpultról vagy a HP All-in-One készülékkel telepített szoftverből lehet beállítani.

#### **Több példányban végzett másolás a vezérlőpanelen**

- **1.** Győződjön meg arról, hogy van papír betöltve az adagolótálcába.
- **2.** Helyezze az eredeti példányt nyomtatott oldalával lefelé az üvegre a jobb első sarokhoz igazítva.
	- **Tipp** A nyomatok jó minősége érdekében a képolvasó üvege legyen mindig tiszta, ne legyen rajta szennyeződés. További információ itt olvasható: [Az üveg](#page-69-0) [tisztítása](#page-69-0).
- **3.** Nyomja meg a **Papírválasztás** gombot a papírtípus beállításához.
- **4.** A példányszám növeléséhez (legfeljebb 9, modellenként eltérő) nyomja meg a **Másolás indítása - fekete** vagy a **Másolás indítása - Színes** gombot. A termék a másolási feladatot az utolsó billentyű lenyomása után kezdi.
	- **Tipp** A 9-nél több másolat elkészítéséhez használja a termékhez tartozó szoftvert.

Ebben a példában a termék hat másolatot készít az eredeti 10 x 15 cm méretű fényképről.

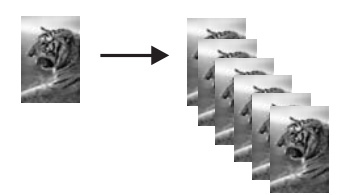

#### **Kapcsolódó témakörök**

A vezérlő[panel gombjai](#page-12-0)

#### **Szegély nélküli másolat készítése fényképről**

Szegély nélküli fényképmásolat készítéséhez használjon 10 x 15 cm (4 x 6 hüvelyk) vagy 216 x 280 mm (8,5 x 11 hüvelyk) méretű HP speciális fotópapírt.

#### <span id="page-62-0"></span>**Fénykép másolása a vezérlőpanelről**

- **1.** Töltsön fotópapírt az adagolótálcába. További tudnivalók a fotópapír betöltéséről: [Fotópapír betöltése.](#page-28-0)
- **2.** Helyezze az eredeti példányt nyomtatott oldalával lefelé az üvegre a jobb első sarokhoz igazítva.
	- **Megjegyzés** A 10 x 15 cm (4 x 6 hüvelyk) méretű eredeti példány betöltésekor győződjön meg róla, hogy az eredeti példány hosszabb oldala tökéletesen illeszkedik az üveg elülső oldalához.

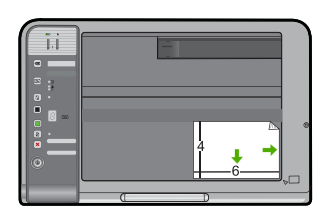

- **3.** Az adagolótálcába töltött papír méretétől függően nyomja meg az **Papírválasztás**gombot a **Fotó (nagy)** vagy a **Fotó (kicsi)** méretű papír kiválasztásához.
	- **Megjegyzés** Amikor 10 x 15 cm (4 x 6 hüvelyk) méretű eredeti dokumentumot az adagolótálcába betöltött 216 x 280 mm (8.5 x 11 hüvelyk) méretű papírra másol, az eredeti szegély nélküli és felnagyított példányának nyomtatásához nyomja meg a **Nagyítás/Oldalhoz igazítás** gombot.
- **4.** Nyomja meg a **Másolás indítása Színes** gombot. A készülék elkészíti az eredeti fénykép szegély nélküli másolatát, amint az ábrán látható.

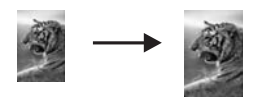

**Kapcsolódó témakörök** A vezérlő[panel gombjai](#page-12-0)

#### **Kétoldalas fekete-fehér dokumentum másolása**

A HP All-in-One használatával elkészítheti az egy vagy több oldalból álló dokumentum színes vagy fekete-fehér másolatát. Ebben a példában a HP All-in-One segítségével egy kétoldalas, fekete-fehér dokumentum másolatát készítjük el.

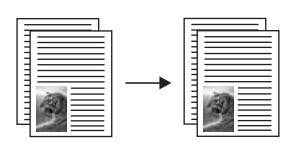

#### <span id="page-63-0"></span>**Kétoldalas dokumentum másolása a vezérlőpanelről**

- **1.** Győződjön meg arról, hogy van papír betöltve az adagolótálcába.
- **2.** Helyezze az eredeti példányt nyomtatott oldalával lefelé az üvegre a jobb első sarokhoz igazítva.
	- **Tipp** A nyomatok jó minősége érdekében a képolvasó üvege legyen mindig tiszta, ne legyen rajta szennyeződés. További információ itt olvasható: [Az üveg](#page-69-0) [tisztítása](#page-69-0).
- **3.** Nyomja meg a **Papírválasztás** gombot a papírtípus beállításához.
- **4.** Nyomja meg a **Másolás indítása fekete** gombot.
- **5.** Várjon, amíg a termék befejezi az első oldal nyomtatását. Vegye le az első oldalt az üvegről, és helyezze rá a második oldalt.
- **6.** Nyomja meg a **Másolás indítása fekete** gombot.

#### **Kapcsolódó témakörök**

A vezérlő[panel gombjai](#page-12-0)

## **A másolás leállítása**

#### **A másolás leállítása**

▲ A vezérlőpulton nyomja meg a **Visszavonás** gombot.

#### **Kapcsolódó témakörök**

A vezérlő[panel gombjai](#page-12-0)

8. fejezet

## **9 A lapolvasási funkciók használata**

A lapolvasás az az eljárás, amelynek során szöveget és képet alakítunk át elektronikus formátumba számítógépes felhasználás céljából. A HP All-in-One készülékkel szinte bármit beolvashat (fényképeket, folyóiratcikkeket, szöveges dokumentumokat).

**Megjegyzés** Beolvasáskor a HP Photosmart szoftver a következő fájlformátumokban tudja elmenteni a képet: BMP, DCX, FPX, GIF, JPG, PCD, PCX és TIF.

A HP All-in-One lapolvasási funkciói a következőkre használhatók:

- Egy újságcikk szövegét beolvashatja, átviheti a szövegszerkesztőbe, és ott belefoglalhatja saját dokumentumába.
- Névjegyek és prospektusok készítéséhez beolvashatja a vállalat emblémáját, és felhasználhatja a kiadványszerkesztő programban.
- Kedvenc nyomatait beolvasva, e-mail üzenetben küldhet fényképeket barátainak és rokonainak.
- Fényképes leltárt készíthet otthonáról vagy irodájáról.
- Elektronikus albumban archiválhatja értékes fényképeit.
- **Megjegyzés** Ha a terméket egy Windows 2000 operációs rendszert futtató számítógépen használja, lehetséges, hogy egyes funkciók nem elérhetők. További információ itt olvasható: [Megjegyzés Windows 2000 felhasználók számára.](#page-230-0)

**Megjegyzés** Ha a HP Photosmart alkalmazást használja, az optikai karakterfelismerő program (OCR) valószínű nincs telepítve a számítógépre. Az OCR szoftver telepítéséhez ismét helyezze be a szoftver lemezét, válassza az **OCR** pontot az **Egyéni** telepítési opciók alatt.

Ez a rész a következő témaköröket tárgyalja:

- Eredeti példány beolvasása
- [Beolvasott kép szerkesztése](#page-67-0)
- [Beolvasott dokumentum szerkesztése](#page-67-0)
- [Lapolvasás leállítása](#page-67-0)

## **Eredeti példány beolvasása**

Eredeti dokumentumok vagy az üvegre helyezett képek esetében a beolvasás megkezdhető a számítógépről vagy a HP All-in-One vezérlőpaneléről is. Ez a rész a második lehetőséget ismerteti: a HP All-in-One vezérlőpaneléről számítógépre történő beolvasást.

A lapolvasási funkciók csak a HP All-in-One készülékhez csatlakoztatott, bekapcsolt számítógéppel használhatók. A lapolvasás előtt a HP Photosmart szoftvert telepíteni kell a számítógépre, és el kell indítani. Windows rendszeren a HP Photosmart szoftver futását a **HP Digital Imaging Monitor** ikon megjelenése jelzi a tálca jobb oldalán, az óra mellett.

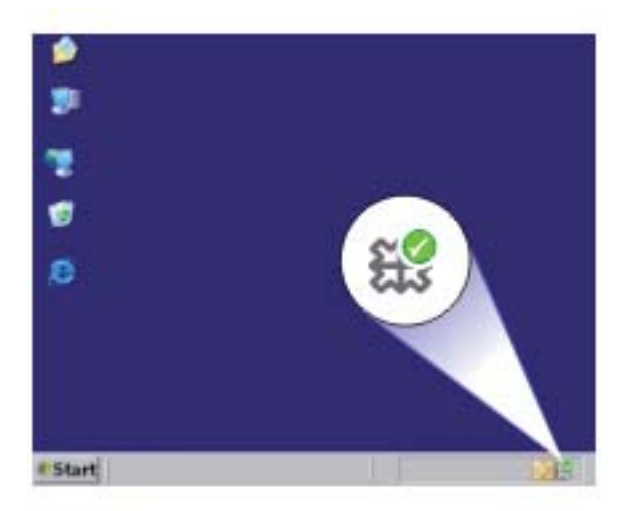

**Megjegyzés** Ha bezárja a Windows tálcán található **HP Digital Imaging Monitor** ikont, a HP All-in-One egyes lapolvasási funkciói nem fognak működni. Ebben az esetben a számítógép újraindításával vagy a HP Photosmart szoftver elindításával állíthatja vissza a teljes körű lapolvasási szolgáltatást.

A HP Photosmart szoftver számos eszközt kínál a beolvasott kép szerkesztéséhez és nyomtatásához. A fényerő, az élesség, a színtónus és a telítettség állításával javítható a kép általános minősége. Ugyanitt vághatja, egyenesítheti, elforgathatja és át is méretezheti a képet. Amikor a beolvasott kép megfelelőnek tűnik, megnyithatja másik alkalmazásban, elküldheti e-mailben, fájlba mentheti vagy kinyomtathatja.

#### **Beolvasás számítógépre**

- **1.** Helyezze az eredeti példányt nyomtatott oldalával lefelé az üvegre a jobb első sarokhoz igazítva.
- **2.** Nyomja meg a **Lapolvasás** gombot.

A beolvasott anyag előnézeti képe jelenik meg a számítógépen, ahol az szerkeszthető. Az elvégzett módosítások csak a jelenlegi beolvasási munkamenetre vonatkoznak.

A HP Photosmart szoftver számos eszközét használhatja a beolvasott kép szerkesztésére. A fényerő, az élesség, a színtónus és a telítettség állításával javítható a kép általános minősége. Emellett a képet vághatja, elforgathatja és átméretezheti.

**3.** Szerkessze tetszőlegesen az előnézeti képet, majd befejezéskor kattintson az **Elfogadás** gombra.

#### **Kapcsolódó témakörök**

A vezérlő[panel gombjai](#page-12-0)

### <span id="page-67-0"></span>**Beolvasott kép szerkesztése**

A beolvasott fénykép vagy rajz szerkeszthető a HP All-in-One készülékkel kapott szoftverrel. E szoftver használatával a kép elforgatható, körülvágható, továbbá módosítható a fényessége, a kontrasztja és a színtelítettsége.

**Megjegyzés** Ha a HP Photosmart alkalmazást használja, az optikai karakterfelismerő program (OCR) valószínű nincs telepítve a számítógépre. Az OCR szoftver telepítéséhez ismét helyezze be a szoftver lemezét, válassza az **OCR** pontot az **Egyéni** telepítési opciók alatt.

#### **Kapcsolódó témakörök**

[A HP Photosmart szoftver használata](#page-15-0)

## **Beolvasott dokumentum szerkesztése**

A beolvasott dokumentumot optikai karakterfelismerő (OCR) szoftver segítségével is szerkesztheti. A szövegek OCR szoftverrel való beolvasása lehetővé teszi, hogy újságcikkeket, könyveket és más nyomtatott anyagokat vigyen be kedvenc szövegszerkesztőjébe, és ott szerkessze azok tartalmát. A legjobb eredmény elérése érdekében érdemes jobban megismerkedni az OCR-szoftver használatával. Ha egy dokumentumot először olvas be az OCR-szoftverrel, ne várjon betű szerinti egyezést az eredeti szöveggel. Az OCR-szoftver használata csak gyakorlással sajátítható el, és ez némi időt igényel.

**Megjegyzés** Ha a HP Photosmart alkalmazást használja, az optikai karakterfelismerő program (OCR) valószínű nincs telepítve a számítógépre. Az OCR szoftver telepítéséhez ismét helyezze be a szoftver lemezét, válassza az **OCR** pontot az **Egyéni** telepítési opciók alatt.

#### **Kapcsolódó témakörök**

[A HP Photosmart szoftver használata](#page-15-0)

### **Lapolvasás leállítása**

#### **A lapolvasás leállítása**

▲ A vezérlőpulton nyomja meg a **Visszavonás** gombot.

#### **Kapcsolódó témakörök**

A vezérlő[panel gombjai](#page-12-0)

9. fejezet

## <span id="page-69-0"></span>**10 A HP All-in-One karbantartása**

A HP All-in-One készülék csak csekély karbantartást igényel. Időnként meg kell tisztítani az üveget és a fedél belső oldalát, hogy a másolás és a beolvasás hibamentesen működjön. Ugyanígy megfelelő időnként ki kell cserélni, be kell igazítani vagy meg kell tisztítani a nyomtatópatronokat. Ez a fejezet segítséget nyújt a HP All-in-One "legjobb formájának" fenntartásához. Az alábbi egyszerű karbantartási lépéseket szükség szerint hajtsa végre.

Ez a rész a következő témaköröket tárgyalja:

- A HP All-in-One készülék tisztítása
- [Öntesztjelentés nyomtatása](#page-71-0)
- [A nyomtatópatronok kezelése](#page-72-0)

### **A HP All-in-One készülék tisztítása**

A másolatok és beolvasott dokumentumok tisztaságának biztosítása érdekében időnként meg kell tisztítani az üveget és a fedél belső oldalát. Szükség lehet a HP All-in-One készülék külsejének portalanítására is.

Ez a rész a következő témaköröket tárgyalja:

- A külső felület tisztítása
- Az üveg tisztítása
- A fedél belső [oldalának tisztítása](#page-70-0)

#### **A külső felület tisztítása**

Puha ruhával vagy enyhén nedves szivaccsal távolítsa el a port és a foltokat a készülék külsejéről. A HP All-in-One készülék belsejét nem kell megtisztítani. Ügyeljen arra, hogy ne kerüljön folyadék sem a HP All-in-One készülék vezérlőpultjára, sem a készülék belsejébe.

**Vigyázat!** Ne használjon alkoholt vagy alkohol alapú tisztítószereket, így elkerülheti a HP All-in-One külsejének rongálódását.

#### **Az üveg tisztítása**

A főüveg felületén található ujjlenyomatok, foltok, hajszálak és por hátrányosan befolyásolják a készülék teljesítményét, valamint a másolási és lapolvasási funkciók pontosságát.

#### <span id="page-70-0"></span>**Az üveg tisztítása**

- **1.** Kapcsolja ki a terméket, húzza ki a tápkábelt, és nyissa fel a fedelet.
- **2.** Tisztítsa meg az üveget karcolásmentes tisztítószerrel, enyhén megnedvesített puha ruhával vagy szivaccsal.
	- **Vigyázat!** Ne használjon súrolószert, acetont, benzint, mert ezek sérüléseket okozhatnak az üvegen. A tisztítófolyadékot ne öntse vagy permetezze közvetlenül az üvegre. A folyadék beszivároghat az üveg alá, és károsíthatja a készüléket.

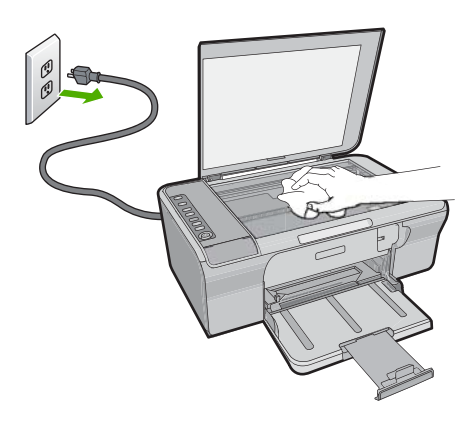

- **3.** Törölje szárazra az üveget puha, száraz, szöszmentes ruhával, így elkerülheti a foltok megjelenését.
- **4.** Dugja vissza a tápkábelt, majd kapcsolja be a készüléket.

#### **A fedél belső oldalának tisztítása**

A HP All-in-One készülék fedelének belső oldalán a fehér dokumentumtartón kisebb szennyeződések rakódhatnak le.

#### <span id="page-71-0"></span>**A fedél belső oldalának tisztítása**

- **1.** Kapcsolja ki a terméket, húzza ki a tápkábelt, és nyissa fel a fedelet.
- **2.** Lágy szappanos, meleg vízzel enyhén megnedvesített, puha ruhával vagy szivaccsal tisztítsa meg a dokumentumtartót. Óvatos törlő mozdulatokkal távolítsa el a lerakódást a fedél belsejéről. Ne dörzsölje a fedél belsejét.

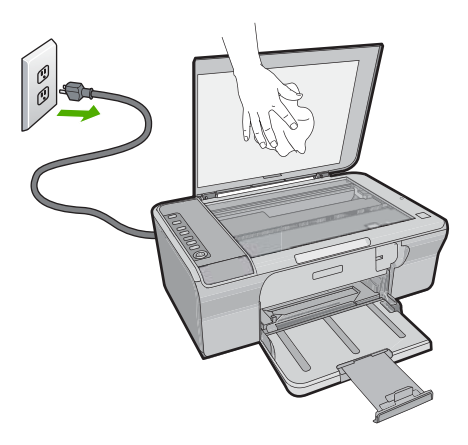

- **3.** Puha, száraz, szöszmentes ruhával törölje szárazra a felületet.
	- **Vigyázat!** Ne használjon papíralapú törlőkendőt, mert megkarcolhatja a fedél belsejét.
- **4.** Ha további tisztításra van szükség, ismételje meg a fenti eljárást izopropil-alkohollal, majd nedves ruhával alaposan törölje le az alkoholt a fedél belsejéről.
	- **Vigyázat!** Ügyeljen rá, hogy ne öntsön alkoholt a termék üvegére vagy belső részeire, mivel az kárt tehet a készülékben.
- **5.** Dugja vissza a tápkábelt, majd kapcsolja be a készüléket.

## **Öntesztjelentés nyomtatása**

Ha gondjai vannak a nyomtatással, a nyomtatópatronok cseréje előtt nyomtasson öntesztjelentést. Ez a jelentés hasznos információkkal szolgál a termék számos jellemzőjéről, beleértve a nyomtatópatronokat.
# **Öntesztjelentés nyomtatása**

- **1.** Tegyen letter vagy A4-es méretű nem használt, sima fehér papírt az adagolótálcába.
- **2.** Nyomja le, s tartsa lenyomva a **Visszavonás** gombot, majd nyomja le a **Másolás indítása - Színes** gombot.

A készülék nyomtat egy öntesztjelentést, ami lehetséges nyomtatási problémákra utalhat. Az alábbiakban a jelentés tintateszt-területének mintája látható.

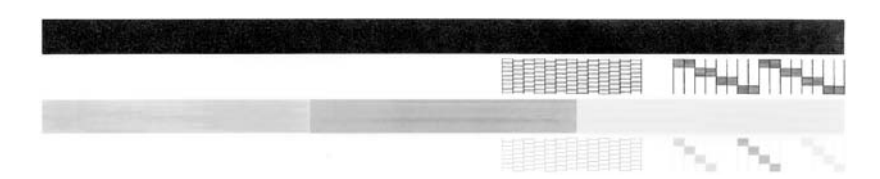

- **3.** Győződjön meg róla, hogy a tesztminták teljes rácsot mutatnak, és a vastag színes vonalak teljesek.
	- Ha a mintázatban pár vonalnál több van megtörve, az a fúvókák problémájára utalhat. Ekkor érdemes megtisztítani a nyomtatópatronokat.
	- Ha a fekete vonal hiányzik, halvány, sávos, vagy vonalakat mutat, az a jobb oldali nyílásban lévő fekete nyomtatópatron problémájára utalhat.
	- Ha a többi színes vonal bármelyike hiányzik, halvány, sávos, vagy vonalakat mutat, az a bal oldali nyílásban lévő háromszínű nyomtatópatron problémájára utalhat.

# **Kapcsolódó témakörök**

- [Nyomtatópatronok tisztítása](#page-80-0)
- [Nyomtatópatronok cseréje](#page-75-0)
- A vezérlő[panel gombjai](#page-12-0)

# **A nyomtatópatronok kezelése**

A készülék lehető legjobb nyomtatási minőségének biztosítása érdekében el kell végezni néhány egyszerű karbantartási műveletet. Ez a rész útmutatást nyújt a nyomtatópatronok kezeléséhez, valamint utasításokat ad a nyomtatópatronok cseréjére, beigazítására és tisztítására vonatkozóan.

Ha az Ellenőrizze a patront jelzőfény világít, szükség lehet a nyomtatópatronok ellenőrzésére is. Ez jelentheti azt, hogy a nyomtatópatronok nem megfelelően lettek behelyezve vagy hiányoznak, a műanyag szalag nem lett eltávolítva a nyomtatópatronokról, a nyomtatópatronokban alacsony a tintaszint, vagy a nyomtatópatron elakadt.

Ez a rész a következő témaköröket tárgyalja:

- [Nyomtatópatronok kezelése](#page-73-0)
- [Becsült tintaszintek ellen](#page-73-0)őrzése
- Válassza a megfelelő [nyomtatópatronokat](#page-74-0)
- [Nyomtatópatronok cseréje](#page-75-0)
- Tintahelyettesítő [mód használata](#page-78-0)
- <span id="page-73-0"></span>• [A nyomtatópatron tárolása](#page-78-0)
- [Nyomtatópatronok beigazítása](#page-79-0)
- [Nyomtatópatronok tisztítása](#page-80-0)
- [A nyomtatópatron érintkez](#page-81-0)őinek tisztítása
- [A tintafúvókák körüli terület tisztítása](#page-83-0)
- [A tinta eltávolítása a b](#page-85-0)őrről és a ruházatról

#### **Nyomtatópatronok kezelése**

Nyomtatópatron cseréje vagy tisztítása előtt ismernie kell az alkatrészek nevét, valamint a nyomtatópatronok kezelési módját.

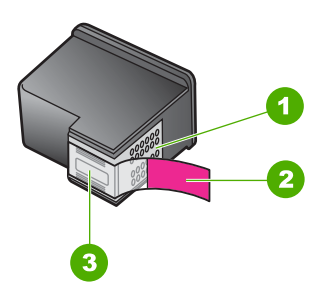

- 1 Rézszínű érintkezők
- 2 Műanyag szalag rózsaszín letépőfüllel (behelyezés előtt el kell távolítani)
- 3 Festékfúvókák a szalag alatt

Vegye kézbe a nyomtatópatront a fekete műanyag oldalainál fogva úgy, hogy a címke felfelé nézzen. Ne érintse meg a rézszínű érintkezőket és a festékfúvókákat.

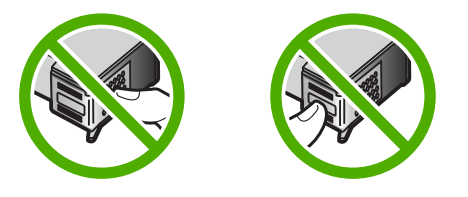

**Megjegyzés** A nyomtatópatronokat körültekintéssel kezelje. A patronok leejtése vagy ütődése átmeneti nyomtatási problémákat, sőt végleges károsodást is okozhat.

# **Becsült tintaszintek ellenőrzése**

A tintaszinteket egyszerűen ellenőrizheti, így meghatározhatja a nyomtatópatronok cseréjének várható idejét. A tintaszint közelítő becslést ad a nyomtatópatronokban lévő tinta mennyiségéről. A tényleges tintaszintek eltérőek lehetnek.

**Tipp** A nyomtatópatronok cseréjének szükségességét ellenőrizheti öntesztjelentés nyomtatásával.

<span id="page-74-0"></span>**Megjegyzés** Ha a nyomtatópatronok már használtak voltak, mielőtt behelyezte őket a termékbe, vagy újratöltött patronokat használ, a **Becsült tintaszintek** fülön jelzett becsült tintaszintek pontatlanok lehetnek, vagy egyáltalán nem állnak rendelkezésre.

**Megjegyzés** A készülék számos különböző módon használja a nyomtatópatronokban lévő tintát, többek között a nyomtatópatronok előkészítésére szolgáló inicializáláshoz, vagy a fúvókákat tisztán tartó és a tinta akadálytalan áramlását biztosító nyomtatófej-karbantartáshoz. A felhasználás végén a patronban mindig marad némi tinta. További tudnivalókért látogasson el a [www.hp.com/go/](http://www.hp.com/go/inkusage) [inkusage](http://www.hp.com/go/inkusage) webhelyre.

#### **A tintaszint ellenőrzése a HP Photosmart szoftverből**

- **1.** A HP Szolgáltatóközpont programban kattintson a **Beállítások**, majd a **Nyomtatási beállítások** pontra, és válassza a **Nyomtató szerszámosládája** parancsot.
	- **Megjegyzés** A **Nyomtatási eszközkészlet** a **Nyomtató tulajdonságai** párbeszédpanelről is megnyitható. A **Nyomtató tulajdonságai** párbeszédpanelen kattintson a **Jellemzők** fülre, majd a **Nyomtatószolgáltatások** parancsra.

Megjelenik a **Nyomtató szerszámosládája**.

**2.** Kattintson a **Becsült tintaszintek** lapra. Ezzel megjeleníti a nyomtatópatronok becsült tintaszintjét.

#### **Kapcsolódó témakörök**

[Öntesztjelentés nyomtatása](#page-71-0)

# **Válassza a megfelelő nyomtatópatronokat**

A HP eredeti HP-nyomtatópatronok használatát ajánlja. Az eredeti HPnyomtatópatronokat úgy tervezték és tesztelték, hogy azokkal Ön egyszerűen és minden esetben kiváló minőségű eredményt érhessen el. Bárhol is vásárol nyomtatási kellékeket, ellenőrizze, hogy az alábbiak közül milyen lehetőségek állnak a nyomtatója rendelkezésére. A standard és a minőségi termékek ugyanazon nyomtatópatron azonosítószámot használnak.

#### **Nyomtatáshoz válasszon eredeti HP-patronokat**

- **Mindennapi nyomtatás tulajdonságai:** Időnként nyomtat térképet, dokumentumokat, sőt néha még fotót is, azonban még mindig jó minőséget és megbízható nyomtatást vár el? Standard patronjaink a megfelelő minőséget a megfelelő áron biztosítják mindennapos nyomtatási szükségleteihez. Keresse a **kék** csomagot.
- **Minőség a gyakori nyomtatáshoz:** Sokat nyomtat: e-mailektől iskolai jelentéseken át családi fotókig és üdvözlőlapokig? Vásároljon többet, takarítson meg többet a HP minőségi kínálatával. Keresse a **zöld** csomagot.
- **Speciális minőség nagy teljesítményű nyomtatáshoz:** Emelje ki különleges mondandóját fémszínű tintával—kiemelt szöveg, grafikák, kártyák, bejelentések, jelentések, sőt? fotók is, megalapozott minőségben. A fémhatású tinták révén az egész projektje igazán ragyogni fog. Keresse a **piros** csomagot.

## <span id="page-75-0"></span>**Válasszon patronkombinációt a legjobb eredmények elérése érdekében**

- Szöveg, grafikák és színes fényképek: Kombinálja a háromszínű patronokat a feketével.
- Fémes kiemelések: Kombinálja a háromszínű és a fémes patronokat.\*

# **Nyomtatópatronok cseréje**

Ha alacsony a tintaszint a nyomtatópatronban, megjelenik egy üzenet a számítógép képernyőjén. A tintaszintet ellenőrizheti a HP All-in-One készülékkel telepített szoftver segítségével is. Hajtsa végre a következő utasításokat, ha a tintaszint alacsony.

**Megjegyzés** A tintaszinttel kapcsolatos figyelmeztetések és jelzések csak tervezési célú becslésekre szolgálnak. Ha alacsony tintaszintről tájékoztató figyelmeztető üzenetet kap, készítsen elő egy cserepatront annak érdekében, hogy kiküszöbölhesse az esetleges nyomtatási késlekedéseket. Nem kell cserélnie a nyomtatópatront, amíg a nyomtatási minőség elfogadhatatlanná nem válik.

Ha nyomtatópatront szeretne rendelni a HP All-in-One készülékhez, látogasson el a [www.hp.com/buy/supplies](http://www.hp.com/buy/supplies) címre. Kérésre válasszon országot/térséget, a kérdések segítségével válassza ki a terméket, és kattintson az oldal valamelyik vásárlási hivatkozására.

#### **Nyomtatópatronok cseréje**

- **1.** Győződjön meg arról, hogy a készülék be van kapcsolva, valamint letter vagy A4-es formátumú, nem használt sima fehér papír van az adagolótálcában.
- **2.** Nyissa ki a nyomtatópatron ajtaját. A patrontartónak a készülék jobb szélére kell csúsznia. Amennyiben ez nem történik meg, kapcsolja ki a készüléket, majd kapcsolja vissza.

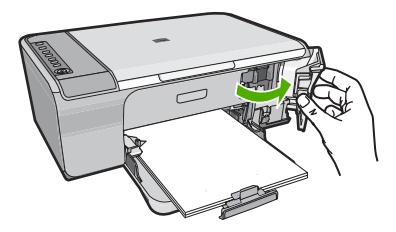

**3.** Várja meg, amíg a nyomtatópatron nyugalmi helyzetbe kerül, és már nem ad hangot, majd kioldásához óvatosan nyomja le valamelyik patront. Amikor a háromszínű nyomtatópatront cseréli ki, a bal oldali nyílásban lévő patront vegye ki.

A fémes nyomtatópatronok bizonyos országokban/régiókban kaphatók.

Amikor a fekete nyomtatópatront cseréli ki, a jobb oldali nyílásban lévő patront vegye ki.

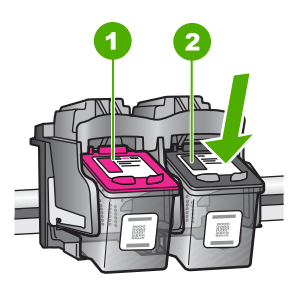

- 1 Nyomtatópatron rekesze a háromszínű nyomtatópatronhoz
- 2 Nyomtatópatron-nyílás a fekete nyomtatópatronhoz
- **4.** A nyomtatópatront maga felé húzva vegye ki a nyílásból.
- **5.** Ha kicseréli a nyomtatópatront, a régit hasznosítsa újra. A HP tintasugaras kiegészítők újrahasznosítási programja (HP Inkjet Supplies Recycling Program) számos országban/térségben lehetővé teszi az elhasznált nyomtatópatronok ingyenes begyűjtését. További tudnivalókat az alábbi webhelyen olvashat: [www.hp.com/hpinfo/globalcitizenship/environment/recycle/inkjet.html](http://www.hp.com/hpinfo/globalcitizenship/environment/recycle/inkjet.html)
- **6.** Óvatosan csomagolja ki az új nyomtatópatront, csak a fekete műanyaghoz érjen hozzá. Finoman távolítsa el a műanyag védőszalagot a rózsaszín fül segítségével.

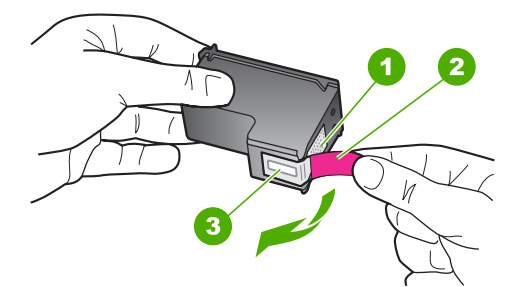

- 1 Rézszínű érintkezők
- 2 Műanyag szalag rózsaszín letépőfüllel (behelyezés előtt el kell távolítani)
- 3 Tintafúvókák a szalag alatt
- **Vigyázat!** Ne érintse meg a rézszínű érintkezőket és a festékfúvókákat. Ha megérinti ezeket a részeket, az eltömődést, tintahibát és nem megfelelő elektromos csatlakozást eredményez.

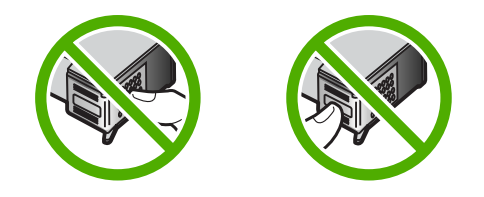

**7.** Enyhén felfelé döntve csúsztassa be az új nyomtatópatront az üres nyílásba, majd finoman nyomja előre a nyomtatópatron felső részét, amíg be nem kattan a helyére. Ha háromszínű nyomtatópatront helyez be, csúsztassa azt a bal oldali nyílásba. Ha fekete nyomtatópatront helyez be, csúsztassa azt a jobb oldali nyílásba.

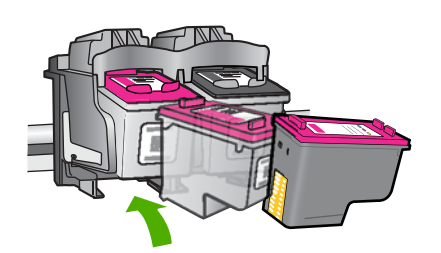

**8.** Zárja be a nyomtatópatron-ajtót.

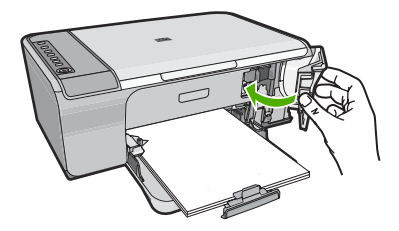

**9.** Helyezze el a patronigazítási lapot az üveg jobb elülső sarkára úgy, hogy a lap felső része jobbra nézzen.

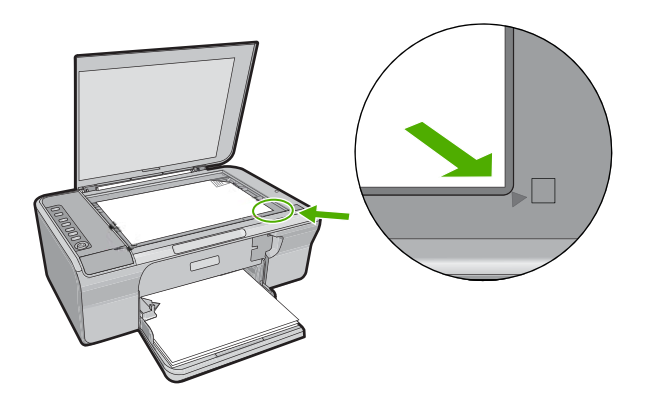

<span id="page-78-0"></span>**10.** Nyomja meg a **Lapolvasás** gombot.

A készülék beigazítja a nyomtatópatronokat. Használja fel újra, vagy dobja el a nyomtatópatron-igazító lapot.

#### **Kapcsolódó témakörök**

- [Becsült tintaszintek ellen](#page-73-0)őrzése
- A vezérlő[panel gombjai](#page-12-0)

## **Tintahelyettesítő mód használata**

Használja a tintahelyettesítő üzemmódot, ha csak egy nyomtatópatronnal kívánja üzemeltetni a HP All-in-One eszközt. A tintahelyettesítő mód akkor aktiválódik, amikor az egyik nyomtatópatront kiveszi a nyomtatópatron-tartóból. Tintahelyettesítő módban a készülék csak a számítógépről tud nyomtatni. Ilyen esetben a vezérlőpultról nem lehetséges nyomtatási feladatok (mint a másolás vagy lapolvasás) indítása.

**Megjegyzés** Egy üzenet jelenik meg a képernyőn, amikor a HP All-in-One eszköz tintahelyettesítő módban van. Ha az üzenet annak ellenére is megjelenik, hogy mindkét patron a termékben van, ellenőrizze, el van-e távolítva a nyomtatópatronokról a műanyag védőszalag. Ha műanyag védőszalag fedi a nyomtatópatron érzékelőit, a készülék nem tudja érzékelni, hogy a nyomtatópatron a helyén van-e.

A tintahelyettesítő mód további információiért tekintse meg a következő témaköröket:

- Tintahelyettesítő mód kimenete
- Kilépés a tintahelyettesítő módból

#### **Tintahelyettesítő mód kimenete**

A tintahelyettesítő módban való nyomtatás lassítja a nyomtatót, és hatással van a nyomatok minőségére is.

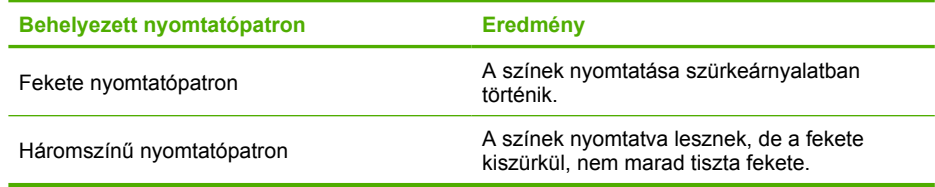

#### **Kilépés a tintahelyettesítő módból**

Helyezzen be két nyomtatópatront a HP All-in-One eszközbe a tintahelyettesítő üzemmód megszüntetéséhez.

A nyomtatópatronok behelyezésének információit lásd: [Nyomtatópatronok cseréje](#page-75-0).

# **A nyomtatópatron tárolása**

Kövesse ezeket az irányelveket a nyomtatópatronok tárolásához és a folyamatosan jó nyomtatási minőség fenntartásához.

- <span id="page-79-0"></span>• Ha kivett egy nyomtatópatront a termékből, tárolja nyomtatópatron-védőben, mely megóvja a tintát a kiszáradástól.
- A használaton kívüli nyomtatópatronokat tárolja az eredeti, légmentesen lezárt csomagolásban, amíg szüksége nem lesz rájuk. A nyomtatópatronokat tárolja szobahőmérsékleten (15-35 °C).
- Addig ne távolítsa el a fúvókákat borító műanyag szalagot, amíg nem áll készen a patron készülékbe helyezésére. Ha a műanyag szalagot eltávolította a nyomtatópatronról, akkor ne próbálja azt visszahelyezni. A szalag visszahelyezésével károsítja a nyomtatópatront.
- **Vigyázat!** Minden alkalommal kapcsolja ki a terméket az **Be** gombbal, mielőtt a készülék tápkábelét kihúzná, vagy a csatlakozó hosszabbítót áramtalanítaná. Ez teszi lehetővé, hogy a termékben a nyomtatópatron megfelelő módon tárolódjon. Ha tárolni szeretné a terméket, az aktív nyomtatópatronokat mindig hagyja a terméken belül.

# **Nyomtatópatronok beigazítása**

A nyomtatópatronok beigazításával biztosítható a megfelelő minőségű nyomtatás. A HP All-in-One készülék figyelmeztet a patronok beigazítására, valahányszor új patron kerül behelyezésre. Mindenképpen végezze el a nyomtatópatronok beigazítását, ha erre a készülék figyelmezteti, hogy ezzel is biztosítsa a kitűnő nyomtatási minőséget.

**Megjegyzés** Ha eltávolítása után ugyanazt a nyomtatópatront helyezi vissza, a HP All-in-One nem figyelmeztet a beigazításra. A HP All-in-One készülék emlékezni fog az adott nyomtatópatron beigazítási értékeire, így nem kell újból beigazítania a nyomtatópatront.

#### **Újonnan behelyezett nyomtatópatronok beigazítása**

- **1.** A nyomtatópatronok behelyezését megelőzően győződjön meg róla, hogy letter vagy A4-es formátumú, nem használt sima fehér papír van az adagolótálcában. Miután behelyezte a patronokat, a termék nyomtat egy nyomtatópatron-igazítási lapot.
- **2.** Helyezze el a patronigazítási lapot az üveg jobb elülső sarkára úgy, hogy a lap felső része jobbra nézzen.
- **3.** Nyomja meg a **Lapolvasás** gombot. A készülék beigazítja a nyomtatópatronokat. Használja fel újra, vagy dobja el a nyomtatópatron-igazító lapot.

# <span id="page-80-0"></span>**A nyomtatópatronok igazítása a HP Photosmart szoftver segítségével**

- **1.** Tegyen letter vagy A4-es méretű nem használt, sima fehér papírt az adagolótálcába.
- **2.** A HP Szolgáltatóközpont programban kattintson a **Beállítások**, majd a **Nyomtatási beállítások** pontra, és válassza a **Nyomtató szerszámosládája** parancsot.
	- **Megjegyzés** A **Nyomtatási eszközkészlet** a **Nyomtató tulajdonságai** párbeszédpanelről is megnyitható. A **Nyomtató tulajdonságai** párbeszédpanelen kattintson a **Jellemzők** fülre, majd a **Nyomtatószolgáltatások** parancsra.

Megjelenik a **Nyomtató szerszámosládája**.

- **3.** Kattintson az **Eszközszolgáltatások** pontra.
- **4.** Kattintson a **Nyomtatópatronok illesztése** pontra. A készülék kinyomtat egy nyomtatópatron-igazítási lapot.
- **5.** Helyezze a nyomtatópatron-igazítási lapot a nyomtatott oldalával lefelé az üvegre, a jobb első sarokhoz igazítva.
- **6.** Nyomja meg a **Lapolvasás** gombot. A készülék beigazítja a nyomtatópatronokat. Használja fel újra, vagy dobja el a nyomtatópatron-igazító lapot.

# **Kapcsolódó témakörök**

# A vezérlő[panel gombjai](#page-12-0)

# **Nyomtatópatronok tisztítása**

Akkor használja ezt a funkciót, amikor az öntesztjelentés csíkokat, fehér vonalakat jelez valamelyik színsávban, vagy ha a szín a nyomtatópatron első behelyezését követően "piszkosnak" tűnik. Szükségtelenül ne tisztítsa a nyomtatópatronokat, ez ugyanis feleslegesen fogyasztja a tintát, és csökkenti a tintafúvókák élettartamát.

# **A nyomtatópatronok tisztítása a HP Photosmart szoftver segítségével**

- **1.** Helyezzen letter, A4-es vagy legal méretű, nem használt, sima fehér papírt az adagolótálcába.
- **2.** A HP Szolgáltatóközpont programban kattintson a **Beállítások**, majd a **Nyomtatási beállítások** pontra, és válassza a **Nyomtató szerszámosládája** parancsot.
	- **Megjegyzés** A **Nyomtatási eszközkészlet** a **Nyomtató tulajdonságai** párbeszédpanelről is megnyitható. A **Nyomtató tulajdonságai** párbeszédpanelen kattintson a **Jellemzők** fülre, majd a **Nyomtatószolgáltatások** parancsra.

Megjelenik a **Nyomtató szerszámosládája**.

- **3.** Kattintson az **Eszközszolgáltatások** pontra.
- **4.** Kattintson a **Nyomtatópatronok tisztítása** gombra.
- **5.** Kövesse az utasításokat, amíg nem elégedett a nyomtatás minőségével, majd kattintson a **Kész** gombra.

Ha a nyomtatás minősége a nyomtatópatronok tisztítása után is gyenge, az érintett nyomtatópatronok kicserélése előtt próbálja megtisztítani a nyomtatópatron érintkezőit.

#### <span id="page-81-0"></span>**Kapcsolódó témakörök**

- A nyomtatópatron érintkezőinek tisztítása
- [Nyomtatópatronok cseréje](#page-75-0)

# **A nyomtatópatron érintkezőinek tisztítása**

**Vigyázat!** Ne tisztítsa a nyomtatópatron érzékelőit, hacsak nem azért teszi, mert problémája támadt a nyomtatási minőséggel, és a többi megoldási lehetőségek nem bizonyultak sikeresnek. További információ itt olvasható: [A nyomtatási min](#page-105-0)őséggel [kapcsolatos hibaelhárítás](#page-105-0).

Ha a nyomtatópatronok beigazítása vagy tisztítása után a számítógép képernyőjén ismételt üzeneteket kap, melyek a nyomtatópatron ellenőrzésére szólítanak fel, illetve villog az Ellenőrizze a patront jelzőfény, tisztítsa meg a nyomtatópatron érintkezőit.

A nyomtatópatron érintkezőinek a tisztítását megelőzően vegye ki a nyomtatópatront, és ellenőrizze, hogy semmi sem fedi be a nyomtatópatron érintkezőit, majd helyezze vissza a nyomtatópatront. Ha továbbra is a nyomtatópatronok ellenőrzésére felszólító üzeneteket kap, akkor tisztítsa meg a nyomtatópatron érintkezőit.

A tisztításhoz a következő eszközökre van szükség:

- Száraz, pihementes törlőruha, vagy bármely puha, nem foszló anyag.
	- **Tipp** A kávéfilterek szöszmentesek, jól használhatók a nyomtatópatronok tisztítására.
- Desztillált, szűrt vagy palackozott víz (a csapvíz olyan szennyezőanyagokat tartalmazhat, amelyek károsíthatják a nyomtatópatront).
	- **Vigyázat!** A nyomtatópatron érintkezőinek tisztításához **ne** használjon fémtisztító folyadékot vagy alkoholt. Ezek kárt tehetnek a nyomtatópatronban vagy a készülékben.

#### **A nyomtatópatron érintkezőinek tisztítása**

**1.** Kapcsolja be a terméket, és nyissa fel a nyomtatópatron-ajtót. A patrontartó a készülék jobb szélére csúszik.

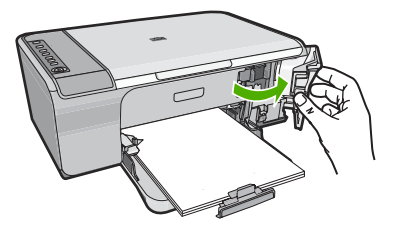

**2.** Várja meg, amíg leáll a patrontartó és már nem ad hangot, majd húzza ki a tápkábelt a készülék hátuljából.

- **3.** Kioldásához óvatosan nyomja le a nyomtatópatront, és emelje ki a nyílásából.
	- **Megjegyzés** A két nyomtatópatront ne távolítsa el egyszerre. Kizárólag egyesével tisztítsa meg a patronokat. Ne hagyja a nyomtatópatront a HP All-in-One készüléken kívül 30 percnél hosszabb ideig.
- **4.** Vizsgálja meg a patron érintkezőit, hogy nem rakódott-e le rajtuk szennyeződés.
- **5.** Mártsa be a törlőruhát a desztillált vízbe, és alaposan csavarja ki.
- **6.** A nyomtatópatronokat az oldalainál fogja meg.
- **7.** Csak a rézszínű érintkezőket tisztítsa meg. Hagyja körülbelül tíz percig száradni a nyomtatópatronokat.

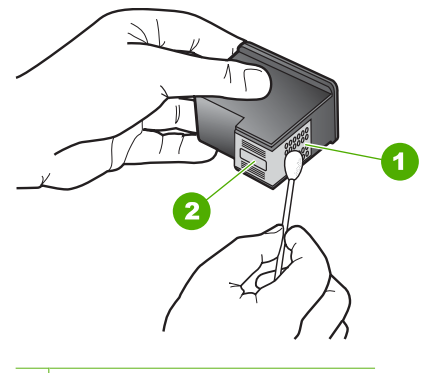

- 1 Rézszínű érintkezők
- 2 Tintafúvókák (nem kell tisztítani)
- **8.** Tartsa a nyomtatópatront úgy, hogy a HP-logó legyen felül, majd helyezze vissza a nyílásba. A patront határozottan nyomja be, amíg a helyére nem kattan.

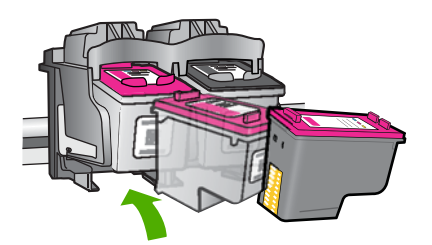

- <span id="page-83-0"></span>**9.** Ha szükséges, a műveletet végezze el a másik nyomtatópatronnal is.
- **10.** Óvatosan zárja vissza a nyomtatópatron ajtaját, és csatlakoztassa újra a tápkábelt a készülékhez.

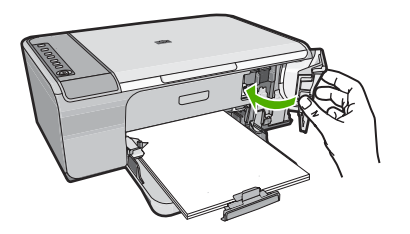

#### **Kapcsolódó témakörök**

- A tintafúvókák körüli terület tisztítása
- [Nyomtatópatronok cseréje](#page-75-0)

# **A tintafúvókák körüli terület tisztítása**

Ha a HP All-in-One készüléket poros környezetben használja, a készüléken belül lerakódás fordulhat elő. Ez a lerakodás állhat porból, hajból, a szőnyeg vagy a ruházat szálaiból. Ha lerakódás kerül a nyomtatópatronokra, az tintacsíkokat és foltokat okozhat a kinyomtatott oldalakon. A tinta csíkozódása elhárítható, ha megtisztítja a tintafúvókák környékét az itt leírtak szerint.

**Megjegyzés** Csak akkor tisztítsa meg a festékfúvókák környékét, ha azután is csíkokat és foltokat lát a kinyomtatott lapokon, miután elvégezte a fúvókák tisztítását a HP All-in-One készülékkel kapott szoftver segítségével.

A tisztításhoz a következő eszközökre van szükség:

- Száraz vattapálca, szöszmentes törlőruha, vagy bármely puha, nem foszló anyag.
	- **Tipp** A kávéfilterek szöszmentesek, jól használhatók a nyomtatópatronok tisztítására.
- Desztillált, szűrt vagy palackozott víz (a csapvíz olyan szennyezőanyagokat tartalmazhat, amelyek károsíthatják a nyomtatópatronokat).
	- **Vigyázat!** Ne érintse meg a rézszínű érintkezőket és a festékfúvókákat. Ha megérinti ezeket a részeket, az eltömődést, tintahibát és nem megfelelő elektromos csatlakozást eredményez.

#### **A tintafúvókák körüli terület tisztítása**

**1.** Kapcsolja be a terméket, és nyissa fel a nyomtatópatron-ajtót. A patrontartó a készülék jobb szélére csúszik.

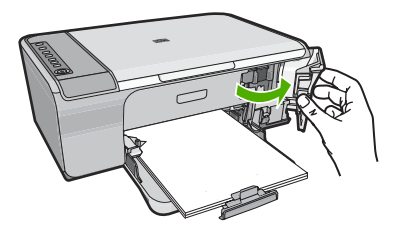

- **2.** Várja meg, amíg leáll a patrontartó és már nem ad hangot, majd húzza ki a tápkábelt a készülék hátuljából.
- **3.** Kioldásához óvatosan nyomja le a nyomtatópatront, és emelje ki a nyílásából.
	- **Megjegyzés** A két nyomtatópatront ne távolítsa el egyszerre. Kizárólag egyesével távolítsa el és tisztítsa a patronokat. Ne hagyja a nyomtatópatronokat a terméken kívül 30 percnél tovább.
- **4.** Helyezze a nyomtatópatront egy papírdarabra úgy, hogy a tintafúvókák felfelé nézzenek.
- **5.** Desztillált vízzel enyhén nedvesítsen meg egy tiszta törlőruhát.
- **6.** A törlőruhával tisztítsa meg a tintafúvóka terület felületét és széleit, az alábbi ábra szerint.

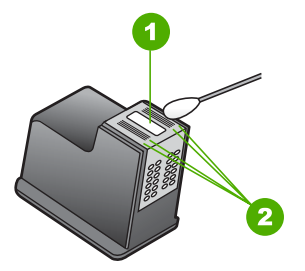

- 1 Fúvókalap (nem kell tisztítani)
- 2 Felület és a tintafúvókák körüli szélek

**Vigyázat!** A fúvókalapot **ne** tisztítsa meg.

<span id="page-85-0"></span>**7.** Tartsa a nyomtatópatront úgy, hogy a HP-logó legyen felül, majd helyezze vissza a nyílásba. A patront határozottan nyomja be, amíg a helyére nem kattan.

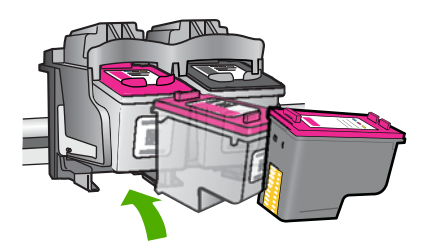

- **8.** Ha szükséges, a műveletet végezze el a másik nyomtatópatronnal is.
- **9.** Óvatosan zárja vissza a nyomtatópatron ajtaját, és csatlakoztassa újra a tápkábelt a készülékhez.

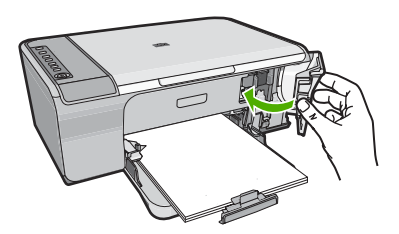

# **Kapcsolódó témakörök**

[Nyomtatópatronok tisztítása](#page-80-0)

# **A tinta eltávolítása a bőrről és a ruházatról**

A bőrre és a ruházatra került tinta eltávolítása:

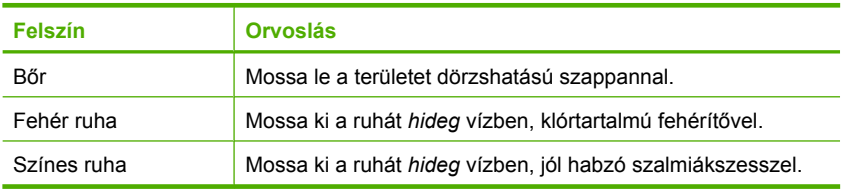

**Vigyázat!** A ruhadarabból mindig hideg vízzel távolítsa el a tintát. A meleg vagy forró víz rögzítheti a tintát a ruhadarabon.

10. fejezet

# **11 Nyomtatási kellékek vásárlása**

A nyomtatópatronok azonosítószámának listáját a HP All-in-One nyomtatóval kapott nyomtatott útmutató is tartalmazza. A HP All-in-One készülékkel együtt kapott szoftvert is használhatja a nyomtatópatron-utánrendelési számok megkeresésére. Rendelhet nyomtatópatronokat az interneten keresztül a HP weboldalán. Emellett felveheti a kapcsolatot egy helyi HP-értékesítővel, hogy megtudja az ország/térség szerinti nyomtatópatron-utánrendelési számokat a készülékéhez, illetve hogy nyomtatópatronokat vásároljon.

Ha nyomtatópatront szeretne rendelni a HP All-in-One készülékhez, látogasson el a [www.hp.com/buy/supplies](http://www.hp.com/buy/supplies) címre. Kérésre válasszon országot/térséget, a kérdések segítségével válassza ki a terméket, és kattintson az oldal valamelyik vásárlási hivatkozására.

**Megjegyzés** A nyomtatópatronok online rendelése nem minden országban és térségben lehetséges. Ha az Ön országában, illetve térségében nem támogatott, a nyomtatópatron-vásárlás végett lépjen kapcsolatba a helyi HP-fogalmazójával.

#### **Tintapatronok rendelése számítógépről**

▲ Kattintson az asztalon lévő **HP kellékek vásárlása** ikonra a HP SureSupply webhely megnyitásához. Megjelenik az eszközzel kompatibilis eredeti HP nyomtatási kellékek listája, továbbá a kellékek kényelmes megvásárlásához szükséges lehetőségek (ezek régiónként/országonként eltérőek).

Ha az ikont korábban törölte az asztalról, kattintson a **Start** gombra, mutasson a **HP** mappára, végül kattintson a **Kellékek vásárlása** parancsra.

# **Nyomtatópatronok rendelése a HP Photosmart szoftveren keresztül**

- **1.** A HP Szolgáltatóközpont programban kattintson a **Beállítások**, majd a **Nyomtatási beállítások** pontra, és válassza a **Nyomtató szerszámosládája** parancsot.
	- **Megjegyzés** A **Nyomtatási eszközkészlet** a **Nyomtató tulajdonságai** párbeszédpanelről is megnyitható. A **Nyomtató tulajdonságai** párbeszédpanelen kattintson a **Jellemzők** fülre, majd a **Nyomtatószolgáltatások** parancsra.
- **2.** Kattintson a **Becsült tintaszintek** fülre.
- **3.** Kattintson a **Nyomtatópatron-rendelési információ** pontra. Megjelennek a nyomtatópatron-utánrendelési számok.
- **4.** Kattintson az **Online rendelés** elemre. A HP elküldi a részletes nyomtatóinformációkat, többek között a típusszámot, sorozatszámot és a tintaszinteket egy hivatalos online viszonteladónak. Előre kiválasztva jelennek meg a szükséges kellékek; módosíthatja a mennyiségeket,

hozzáadhat vagy elvehet tételeket, majd megvásárolhatja ezeket.

11. fejezet

# **12 Hibaelhárítás**

Ez a rész a következő témaköröket tárgyalja:

- Az Olvass el! fájl megtekintése
- Hardverbeállítási hibaelhárítás
- [Szoftvertelepítés hibaelhárítása](#page-94-0)
- **[Papírelakadás](#page-99-0)**
- [A nyomtatópatronokkal kapcsolatos problémák elhárítása](#page-101-0)
- A nyomtatási minő[séggel kapcsolatos hibaelhárítás](#page-105-0)
- [Nyomtatási hibaelhárítás](#page-120-0)
- [Másolással kapcsolatos hibaelhárítás](#page-134-0)
- [Lapolvasással kapcsolatos hibák elhárítása](#page-139-0)
- [Hibák](#page-144-0)

# **Az Olvass el! fájl megtekintése**

Az Olvass el! fájlban további tájékoztatást talál a rendszerkövetelményekről és az esetleges telepítési problémákról.

Kattintson a tálcán a **Start** gombra, mutasson a **Programok** vagy **Minden program**, a **HP**, majd a **Deskjet F4200 All-in-One series** pontra, és kattintson az **Olvass el!** ikonra.

Az Olvass el! fájl megnyitásához kattintson duplán a HP All-in-One szoftver CD-ROM gyökérmappájában található ikonra.

# **Hardverbeállítási hibaelhárítás**

Ez a rész a hardveres hibaelhárítással kapcsolatos tudnivalókat ismerteti.

Sok problémát az okoz, ha a készüléket azelőtt csatlakoztatják USB-kábellel a számítógéphez, mielőtt telepítenék a HP Photosmart szoftvert a számítógépre. Ha a készüléket azt megelőzően csatlakoztatta a számítógéphez, hogy a telepítési képernyő arra felkérte volna, az alábbi lépéseket kell követnie:

#### **Általános telepítési problémák hibaelhárítása**

- **1.** Húzza ki az USB-kábelt a számítógépből.
- **2.** Távolítsa el a szoftvert (ha már telepítette). További információ itt olvasható: [A szoftver eltávolítása és újratelepítése.](#page-97-0)
- **3.** Indítsa újra a számítógépet.
- **4.** Kapcsolja ki a készüléket, várjon egy percet, majd indítsa újra.
- **5.** Telepítse újra a HP Photosmart szoftvert.
- **Vigyázat!** Ne csatlakoztassa az USB-kábelt a számítógéphez, amíg a szoftvertelepítési képernyő nem kéri erre.

Ez a rész a következő témaköröket tárgyalja:

- Készülék nem kapcsol be
- [Csatlakoztattam az USB-kábelt, de problémák léptek fel a HP All-in-One készülék](#page-92-0) [számítógéppel való használatában](#page-92-0)
- A felállítást követő[en a készülék nem nyomtat](#page-93-0)

# **Készülék nem kapcsol be**

Amennyiben bekapcsoláskor a készülék nem ad hangot, a jelzőfények nem villannak fel, és nincs mozgás a készülék belsejében, próbálja meg az alábbi megoldást.

- 1. megoldási lehetőség: Győződjön meg arról, hogy a készülékhez kapott tápkábelt használja.
- 2. megoldási lehető[ség: Indítsa újra a készüléket](#page-91-0)
- 3. megoldási lehető[ség: Nyomja meg lassabban a Be gombot.](#page-91-0)
- 4. megoldási lehető[ség: A tápkábel cseréje érdekében forduljon a HP](#page-91-0) [ügyfélszolgálatához](#page-91-0)
- 5. megoldási lehető[ség: Segítségért forduljon a HP ügyfélszolgálatához](#page-92-0)

#### **1. megoldási lehetőség: Győződjön meg arról, hogy a készülékhez kapott tápkábelt használja.**

#### **Megoldás:**

• Ellenőrizze, hogy a tápkábel megfelelően csatlakozik-e a készülékhez és a hálózati adapterhez. Csatlakoztassa a tápkábelt fali csatlakozóhoz, túláramvédelmi eszközhöz vagy hosszabbítóhoz.

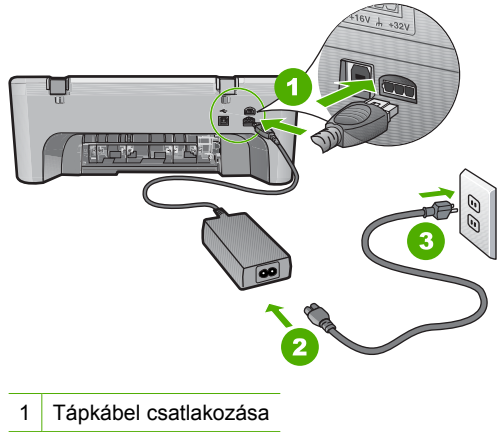

- 2 Tápkábel és adapter
- 3 Konnektor
- Ha hosszabbítót használ, ellenőrizze, hogy a hosszabbító be van-e kapcsolva. Esetleg próbálja a készüléket közvetlenül a fali csatlakozóhoz csatlakoztatni.
- <span id="page-91-0"></span>• Ellenőrizze, hogy a fali csatlakozó működik-e. Dugaszoljon be egy olyan készüléket, amelyikről tudja, hogy működik, és nézze meg, hogy kap-e áramot. Ha nem, akkor a fali aljzattal lehet gond.
- Ha a készüléket kapcsolóval rendelkező aljzathoz csatlakoztatta, győződjön meg arról, hogy a kapcsoló mindenképp be legyen kapcsolva. Ha be van kapcsolva, és még mindig nem működik, lehet, hogy a tápaljzat hibás.

**Ok:** A készüléket nem a gyári tápkábellel üzemeltették.

Ha ez nem oldaná meg a problémát, próbálkozzon a következő megoldási lehetőséggel.

#### **2. megoldási lehetőség: Indítsa újra a készüléket**

**Megoldás:** Kapcsolja ki a készüléket, majd húzza ki a tápkábelt. Dugja vissza a tápkábelt, és a **Be** gombbal kapcsolja be a készüléket.

**Ok:** A készülék hibát észlelt.

Ha ez nem oldaná meg a problémát, próbálkozzon a következő megoldási lehetőséggel.

#### **3. megoldási lehetőség: Nyomja meg lassabban a Be gombot.**

**Megoldás:** Előfordulhat, hogy a készülék nem reagál, ha a **Be** gombot túl gyorsan nyomja meg. Egyszer nyomja meg a **Be** gombot. Eltarthat néhány percig, míg a készülék bekapcsol. Ha eközben ismét megnyomja a **Be** gombot, kikapcsolhatja a készüléket.

**Vigyázat!** Ha a készülék még mindig nem kapcsol be, akkor lehet, hogy mechanikus hiba áll fenn. Húzza ki a tápkábelt a konnektorból.

Segítségért forduljon a HP-támogatáshoz.

Látogasson el a következő címre: [www.hp.com/support](http://h20180.www2.hp.com/apps/Nav?h_pagetype=S-001&h_lang=hu&h_cc=hu&h_product=3390942&h_page=hpcom&h_client=s-h-m002-1) Ha erre felszólítást kap, válasszon országot/térséget, majd a **Kapcsolatfelvétel a HP-vel** pontra kattintva tájékoztatást kaphat a telefonos technikai támogatásról.

Ha ez nem oldaná meg a problémát, próbálkozzon a következő megoldási lehetőséggel.

**Ok:** Túl gyorsan nyomta meg a **Be** gombot.

Ha ez nem oldaná meg a problémát, próbálkozzon a következő megoldási lehetőséggel.

#### **4. megoldási lehetőség: A tápkábel cseréje érdekében forduljon a HP ügyfélszolgálatához**

**Megoldás:** Segítségért forduljon a HP-támogatáshoz.

Látogasson el a következő címre: [www.hp.com/support](http://h20180.www2.hp.com/apps/Nav?h_pagetype=S-001&h_lang=hu&h_cc=hu&h_product=3390942&h_page=hpcom&h_client=s-h-m002-1).

<span id="page-92-0"></span>Kérésre válassza ki országát/térségét, és kattintson a **Kapcsolatfelvétel** hivatkozásra. Így a technikai támogatás telefonos elérhetőségével kapcsolatos információkat kap.

**Ok:** A tintapatron(ok) nem ehhez a készülékhez készült(ek).

Ha ez nem oldaná meg a problémát, próbálkozzon a következő megoldási lehetőséggel.

#### **5. megoldási lehetőség: Segítségért forduljon a HP ügyfélszolgálatához**

**Megoldás:** Ha az előző megoldási lehetőségek valamennyi lépését elvégezte, és még mindig problémája van, vegye fel a kapcsolatot a HP ügyfélszolgálatával.

Látogasson el a következő címre: [www.hp.com/support](http://h20180.www2.hp.com/apps/Nav?h_pagetype=S-001&h_lang=hu&h_cc=hu&h_product=3390942&h_page=hpcom&h_client=s-h-m002-1).

Ha kérdés jelenik meg, a technikai támogatás megkereséséhez válasszon országot/ térséget, és kattintson a **Kapcsolatfelvétel** hivatkozásra.

**Ok:** Lehetséges, hogy a termék vagy szoftver megfelelő működéséhez segítséget kell kérnie.

#### **Csatlakoztattam az USB-kábelt, de problémák léptek fel a HP All-in-One készülék számítógéppel való használatában**

**Megoldás:** Mielőtt csatlakoztatná az USB-kábelt, telepítse a készülékkel együtt szállított szoftvert. A telepítés során ne csatlakoztassa az USB-kábelt, amíg a képernyőn megjelenő utasítások azt nem kérik.

A szoftver telepítése után könnyen létrehozhatja a számítógép és a készülék közötti USB-kapcsolatot. Csatlakoztassa az USB-kábel egyik végét a számítógéphez, a másikat pedig a készülék hátuljához. A számítógép tetszőleges USB-portjához csatlakozhat.

Ha telepítette a szoftvert, akkor távolítsa el és telepítse újra, és csak akkor csatlakoztassa az USB-kábelt, ha a program erre felszólítja.

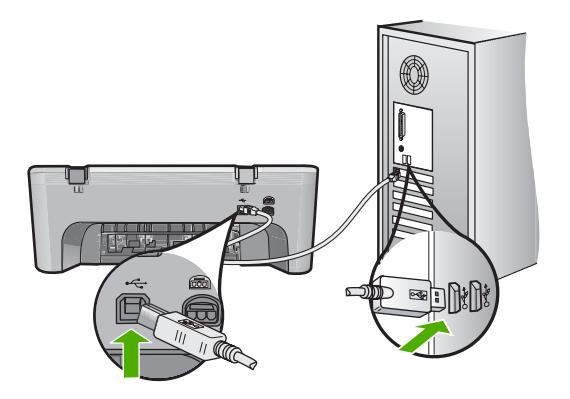

A szoftver telepítésével és az USB kábel csatlakoztatásával kapcsolatos további információért, nézze meg az Üzembe helyezési útmutatót.

<span id="page-93-0"></span>**Ok:** Az USB-kábel a szoftver telepítése előtt csatlakoztatva lett. Ha az USB-kábelt idő előtt csatlakoztatja, az hibákat okozhat.

#### **A felállítást követően a készülék nem nyomtat**

#### **Megoldás:**

- Nézze meg a készüléken található **Be** gombot. Ha nem világít, a készülék ki van kapcsolva. Győződjön meg arról, hogy a tápkábel csatlakoztatva van-e a készülékhez, és be van-e dugva az elektromos fali aljzatba. Kapcsolja be a készüléket a **Be** gombbal.
- Ellenőrizze, hogy be vannak-e helyezve a nyomtatópatronok.
- Győződjön meg arról, hogy van papír betöltve az adagolótálcába.
- Ellenőrizze, hogy a készülékben nincs-e papírelakadás.
- Ellenőrizze, nem akadt-e el a nyomtatópatron-tartó. Nyissa ki a nyomtatópatron-tartó első ajtaját, hogy hozzáférhessen a patronokhoz. Távolítsa el a nyomtatópatron-tartó útjában lévő akadályt, például az esetleg bent felejtett csomagolóanyagot. Kapcsolja ki, majd vissza a készüléket.
- Nyomtasson egy tesztoldalt annak ellenőrzésére, hogy a termék képes-e nyomtatni, és hogy kommunikál-e a számítógéppel. További információ itt olvasható: [Öntesztjelentés nyomtatása](#page-71-0).
- Ellenőrizze, hogy a készülék nyomtatási sorát a rendszer nem szünetelteti-e. Ha igen, a megfelelő beállítás kiválasztásával folytassa a nyomtatást. A nyomtatási sorhoz való hozzáférésre vonatkozó további tudnivalókat a számítógép operációs rendszerének dokumentációjában találhat.
- Ellenőrizze az USB-kábelt. Ha régebbi kábelt használ, előfordulhat, hogy az nem működik megfelelően. Próbálja meg más termékhez csatlakoztatni, hogy meggyőződhessen róla, hogy működik az USB-kábel. Ha problémákat tapasztal, előfordulhat, hogy az USB-kábelt ki kell cserélni. Azt is ellenőrizze, hogy a kábel hossza nem haladja-e meg a 3 méter hosszúságot.
- Győződjön meg róla, hogy a számítógép támogatja az USB használatát, és hogy támogatott operációs rendszer fut rajta. További tudnivalókat a Readme fájlban olvashat.
- Ellenőrizze a készülék és a számítógép közötti kapcsolatot. Győződjön meg arról, hogy az USB-kábel jól csatlakozik a készülék hátoldalán levő USB-porthoz. Győződjön meg róla, hogy az USB-kábel másik vége a számítógép USB-portjába

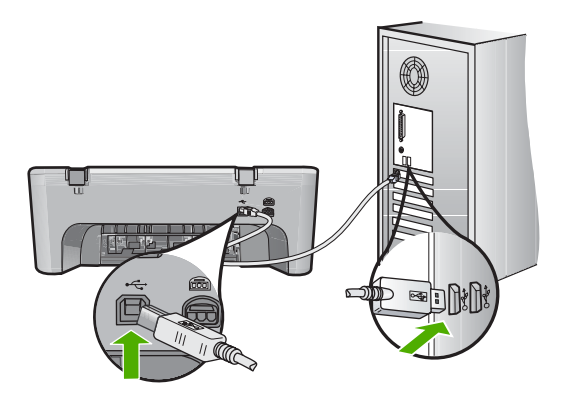

<span id="page-94-0"></span>csatlakozik. Miután megfelelően csatlakoztatta kábelt, kapcsolja ki a készüléket, majd kapcsolja vissza.

- Ha USB-hubon keresztül csatlakoztatta a készüléket, ellenőrizze, be van-e kapcsolva a hub. Ha igen, akkor próbálkozzon közvetlen számítógépes csatlakoztatással.
- Ellenőrizze, hogy vannak-e egyéb nyomtatók vagy lapolvasók is csatlakoztatva. Lehet, hogy a régebbi termékek csatlakoztatását meg kell szüntetnie.
- Próbálja az USB-kábelt számítógépe egy másik portjához csatlakoztatni. A csatlakozások ellenőrzése után indítsa újra a számítógépet. Kapcsolja ki, majd vissza a készüléket.
- A csatlakozások ellenőrzése után indítsa újra a számítógépet. Kapcsolja ki, majd vissza a készüléket.
- Ha szükséges, távolítsa el a készülék szoftverét, majd telepítse újra. További információ itt olvasható: [A szoftver eltávolítása és újratelepítése](#page-97-0).

A készülék beállításával és a számítógéphez csatlakoztatásával kapcsolatos további információért nézze meg a Üzembe helyezési útmutatót.

**Ok:** A készülék és a számítógép nem kommunikálnak egymással.

# **Szoftvertelepítés hibaelhárítása**

Ebben a részben a HP Photosmart szoftvertelepítésével kapcsolatos problémák megoldását találja.

Ez a rész a következő témaköröket tárgyalja:

- [Semmi sem történik, amikor behelyezem a CD-ROM-ot a számítógép CD-ROM](#page-95-0) [meghajtójába](#page-95-0)
- [Megjelenik a minimális rendszerkövetelmények ellen](#page-95-0)őrző képernyője
- [Az USB-csatlakozás üzeneten piros X jelenik meg](#page-95-0)
- [Azt az üzenetet kapta, hogy ismeretlen hiba lépett fel](#page-96-0)
- [Bizonyos gombok nem jelennek meg a HP Szolgáltatóközpont programban](#page-96-0)
- [Nem jelenik meg a regisztrációs képerny](#page-97-0)ő
- <span id="page-95-0"></span>• [A HP Digital Imaging Monitor nem jelenik meg az értesítési területen](#page-97-0)
- [A szoftver eltávolítása és újratelepítése](#page-97-0)

#### **Semmi sem történik, amikor behelyezem a CD-ROM-ot a számítógép CD-ROM meghajtójába**

**Megoldás:** Ha a telepítés nem indul el automatikusan, kézzel is elindítható.

#### **A telepítés indítása Windows rendszerű számítógépen**

- **1.** A Windows **Start** menüben kattintson a **Futtatás** parancsra.
- **2.** A **Futtatás** párbeszédpanelbe írja be a **d:\setup.exe** sort, majd kattintson az **OK** gombra.

Ha a CD-ROM meghajtó nem a D-hez van rendelve, akkor a megfelelő betűt írja be.

**Ok:** A telepítés nem fut automatikusan.

#### **Megjelenik a minimális rendszerkövetelmények ellenőrző képernyője**

**Megoldás:** A konkrét probléma megtekintéséhez kattintson a **Részletek** gombra, és a szoftver újbóli telepítésének megkísérlése előtt javítsa ki a problémát.

**Ok:** A rendszer nem felelt meg a szoftver telepítéséhez szükséges minimális követelményeknek.

#### **Az USB-csatlakozás üzeneten piros X jelenik meg**

**Megoldás:** Ellenőrizze, hogy a készülék megfelelően lett üzembe helyezve, majd próbálja újra a csatlakoztatást.

#### **Az USB-kapcsolat újrapróbálása**

- **1.** Ellenőrizze, hogy az USB-kábel megfelelően van-e csatlakoztatva, az alábbiak szerint:
	- Húzza ki az USB-kábelt, és csatlakoztassa újra, vagy próbálja másik USBporthoz csatlakoztatni.
	- Az USB-kábelt ne csatlakoztassa billentyűzethez.
	- Azt is ellenőrizze, hogy az USB-kábel ne haladja meg a 3 méter hosszúságot.
	- Ha több USB-készülék is van csatlakoztatva a számítógéphez, a telepítés idejére azokat húzza ki a számítógépből.
- **2.** Húzza ki, majd csatlakoztassa újra a készülék tápkábelét.

<span id="page-96-0"></span>**3.** Ellenőrizze, hogy be van-e dugva az USB- és a tápkábel.

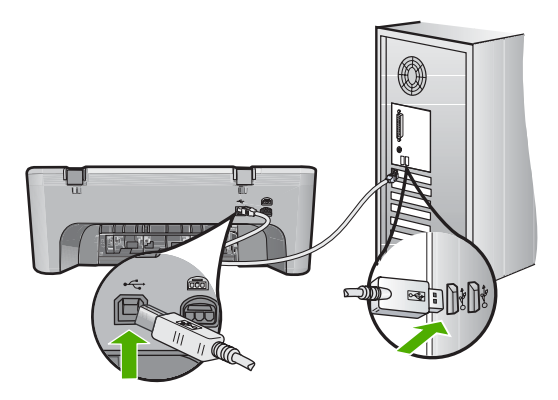

- **4.** A kapcsolódás ismételt megkísérléséhez kattintson az **Ismét** gombra.
- **5.** Folytassa a telepítést, és amikor a rendszer kéri, indítsa újra a számítógépet.

**Ok:** Normális esetben egy zöld jelzés jelenik meg, jelezve, hogy a csatlakoztatás sikeres volt. A piros X azt jelenti, hogy a plug and play sikertelen volt.

#### **Azt az üzenetet kapta, hogy ismeretlen hiba lépett fel**

**Megoldás:** Próbálja meg folytatni a telepítést. Ha nem sikerül, állítsa le, majd kezdje újra a telepítést, és kövesse a képernyőn megjelenő utasításokat. Ha hiba lép fel, szükséges lehet a szoftver eltávolítása, majd újratelepítése. Ne egyszerű törléssel távolítsa el a készülék alkalmazásfájljait a számítógépről. A fájlok megfelelő eltávolításához a készülékhez kapott szoftver telepítéskor a számítógépre került eltávolító segédprogramot használja.

További információk itt olvashatók:

#### [A szoftver eltávolítása és újratelepítése](#page-97-0)

**Ok:** A hiba forrása ismeretlen.

#### **Bizonyos gombok nem jelennek meg a HP Szolgáltatóközpont programban**

**Megoldás:** Ha a készülékhez szükséges ikonok vagy gombok nem jelennek meg a HP Szolgáltatóközpont-ban, akkor a telepítés valószínűleg nem teljes, és el kell távolítani, majd újra kell telepíteni a szoftvert. Ne egyszerű törléssel távolítsa el a programfájlokat a merevlemezről. A fájlok megfelelő eltávolításához a HP All-in-One programcsoportban található eltávolító segédprogramot használja.

További információk itt olvashatók:

[A szoftver eltávolítása és újratelepítése](#page-97-0)

**Ok:** Lehet, hogy a telepítés nem teljes.

#### <span id="page-97-0"></span>**Nem jelenik meg a regisztrációs képernyő**

**Megoldás:** A regisztrációs (Sign up now) képernyő megnyitása a Windows tálcáról: kattintson a **Start** gombra, mutasson a **Programok** vagy **Minden program**, a **HP**, **Deskjet F4200 All-in-One series** elemre, majd kattintson a **Termék regisztrálása** pontra.

**Ok:** A regisztrációs képernyő nem indul el automatikusan.

#### **A HP Digital Imaging Monitor nem jelenik meg az értesítési területen**

**Megoldás:** Ha a **HP Digital Imaging Monitor** nem jelenik meg az értesítési területen (általában az asztal jobb alsó sarkában található), indítsa el a HP Szolgáltatóközpont programot.

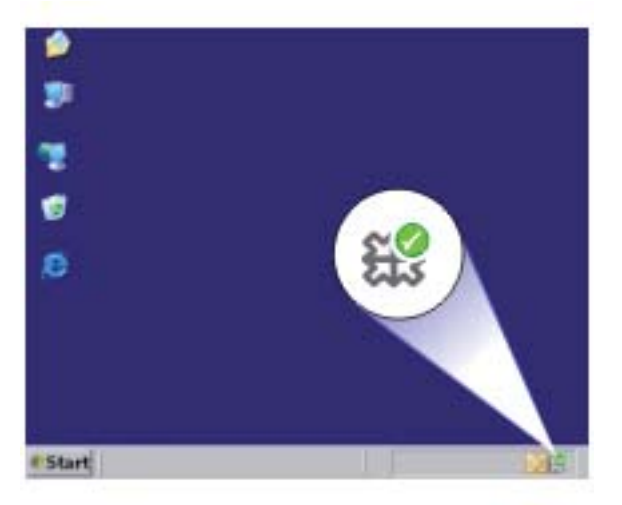

Ha a készülékhez szükséges ikonok vagy gombok nem jelennek meg a HP Szolgáltatóközpont-ban, akkor a telepítés valószínűleg nem teljes, és el kell távolítani, majd újra kell telepíteni a szoftvert. Ne egyszerű törléssel távolítsa el a programfájlokat a merevlemezről. A fájlok megfelelő eltávolításához a HP All-in-One programcsoportban található eltávolító segédprogramot használja.

További információk itt olvashatók:

A szoftver eltávolítása és újratelepítése

**Ok:** Lehet, hogy a telepítés nem teljes.

# **A szoftver eltávolítása és újratelepítése**

Ha a telepítés nem fejeződött be megfelelően, vagy ha még a szoftver telepítőprogramjának felszólítása előtt csatlakoztatta az USB-kábelt a számítógéphez, akkor szükség lehet a szoftver eltávolítására és újratelepítésére. Ne egyszerű törléssel távolítsa el a HP All-in-One programfájljait a számítógépről. A fájlok megfelelő

eltávolításához a HP All-in-One szoftver telepítéskor a számítógépre került eltávolító segédprogramot használja.

#### **Eltávolítás Windows rendszerben**

- **Megjegyzés** Használja ezt a módszert, ha az **Eltávolítás** nem áll rendelkezésre a Windows Start menüjében (kattintson a **Programok** vagy a **Minden program** menüpontra, a **HP**, majd az **Deskjet F4200 All-in-One series**, **Eltávolítás** parancsra).
- **1.** Nyissa meg a Windows vezérlőpultját és kattintson kétszer a **Programok telepítése és törlése** ikonra.
	- **Megjegyzés** A vezérlőpulton végzendő eljárás operációs rendszerenként változik. Ha nem tudja, hogy zajlik az eljárás, tekintse meg a Windows Súgóját.
- **2.** Válassza a **HP Deskjet All-in-One Driver Software** elemet, majd kattintson a **Módosítás/eltávolítás** gombra.

Kövesse a képernyőn megjelenő utasításokat.

- **3.** Válassza le a készüléket a számítógépről.
- **4.** Indítsa újra a számítógépet.
	- **Megjegyzés** Fontos, hogy a készülék csatlakozását még a számítógép újraindítása előtt megszüntesse a géppel. Ne csatlakoztassa a készüléket a számítógéphez a szoftver újratelepítésének befejezése előtt.
- **5.** Helyezze be a készülékhez kapott CD-ROM-ot a számítógép CD-ROM meghajtójába, és indítsa el a telepítőprogramot (Setup).
- **6.** Kövesse a képernyőn megjelenő, valamint a készülékhez kapott Üzembe helyezési útmutatóban olvasható utasításokat.

A szoftver telepítésének befejezése után a Windows tálcáján megjelenik a **HP Digital Imaging Monitor** ikonja.

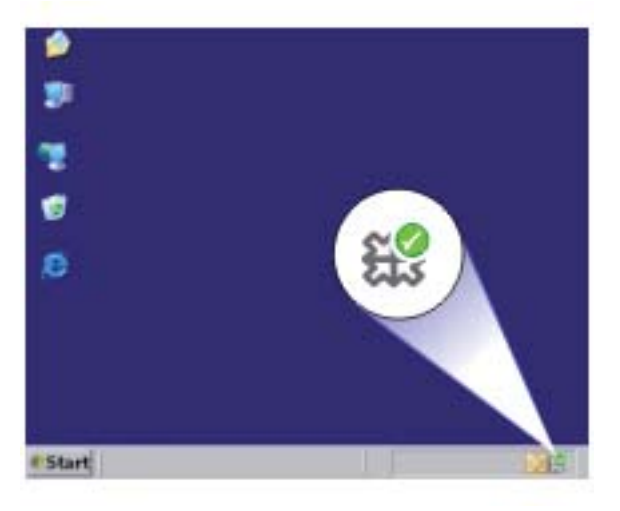

<span id="page-99-0"></span>Ha ellenőrizni szeretné, hogy a szoftver telepítése megfelelően sikerült-e, kattintson duplán az Asztalon levő HP Szolgáltatóközpont ikonra. Ha a HP Szolgáltatóközpont felületén megjelennek az alapvető ikonok (**Kép beolvasása** és **Dokumentum beolvasása**), a szoftver telepítése megfelelően sikerült.

# **Papírelakadás**

A papírelakadás megelőzése érdekében tartsa be a következő szabályokat:

- Rendszeresen ürítse a kimeneti tálcát.
- A papír szakadását, gyűrődését és egyéb deformációját elkerülheti, ha a használaton kívüli papírt visszazárható tasakban tárolja.
- Ügyeljen arra, hogy az adagolótálcába tett papírok simák legyenek, a széleik ne legyenek meggyűrődve vagy beszakadva.
- Egyszerre mindig csak azonos típusú és méretű papírt tegyen az adagolótálcába.
- Minden papírtípushoz és papírmérethez gondosan állítsa be az adagolótálca papírvezetőit. A papírszélesség-beállító ne hajlítsa meg az adagolótálcában található papírt.
- Ne tolja túlságosan előre a papírt az adagolótálcában.
- Mindig a készülékhez javasolt papírtípust használjon.

További tudnivalókért lásd a következő témaköröket:

- Papírelakadás megszüntetése
- [Információk a papírról](#page-101-0)

# **Papírelakadás megszüntetése**

**Megoldás:** Ha papírelakadás történt, ellenőrizze a készülék hátsó ajtaját.

Ha az elakadt papír nem a hátsó görgőknél van, ellenőrizze az elülső ajtót. Időnként megtörténhet, hogy a kisebb méretű papírok elakadása nem elérhető a hátsó ajtón keresztül. Ha a hátsó ajtón keresztül nem lehet megszüntetni az elakadást, használja az első ajtót.

#### **Papírelakadás megszüntetése a hátsó fedélen keresztül**

**1.** Az ajtó kioldásához nyomja össze a hátsó ajtó bal oldalán lévő füleket. Távolítsa el a fedelet a termékről.

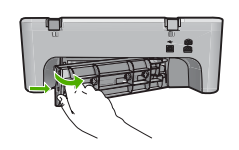

- **2.** Húzza ki óvatosan a papírt a görgők közül.
	- **Vigyázat!** Ha az eltávolítás során a papír elszakad, ellenőrizze, hogy a görgők és kerekek között nem maradtak-e papírdarabok a készülék belsejében. Ha nem távolítja el a összes papírmaradványt a készülékből, a papír valószínűleg továbbra is el fog akadni.
- **3.** Helyezze vissza a hátsó szerelőajtót. Óvatosan tolja előre az ajtót, míg az a helyére nem pattan.

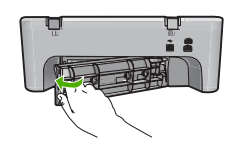

**4.** Az aktuális munka folytatásához nyomja meg az **Folytatás** gombot.

# **Papírelakadás megszüntetése az elülső ajtón keresztül**

**1.** Húzza ki az adagolótálcát az első ajtó kinyitásához.

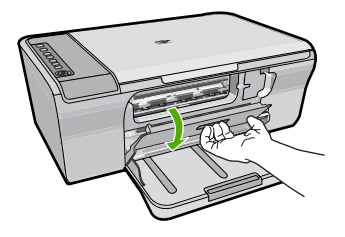

- **2.** Óvatosan húzzon ki minden olyan papírt, ami elakadhatott.
	- **Vigyázat!** Ha az eltávolítás során a papír elszakad, ellenőrizze, hogy nem maradtak-e papírdarabok a készülék belsejében. Ha nem távolítja el a összes papírmaradványt a készülékből, a papír valószínűleg továbbra is el fog akadni.
- **3.** Csukja be az elülső fedelet.

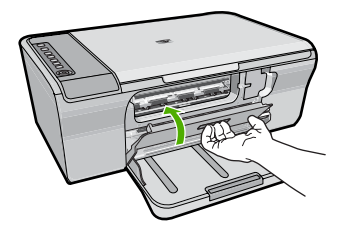

**4.** Az aktuális munka folytatásához nyomja meg az **Folytatás** gombot.

#### <span id="page-101-0"></span>**Információk a papírról**

A készüléket úgy terveztük, hogy a legtöbb papírtípust támogassa. Próbáljon ki többféle papírtípust, mielőtt nagyobb tételt vásárolna valamelyikből. Válasszon olyan papírtípust, mely megfelelően használható a készülékben, és amelyet könnyű beszerezni. A HP speciális papírt a legjobb minőség elérésére tervezték. Továbbá, kövesse az alábbi tanácsokat:

- Ne használjon túl vékony, csúszós felületű papírt, vagy olyat, mely könnyen nyúlik. Az ilyen papírok ugyanis könnyen elakadhatnak a papírútvonalon.
- A fényképminőségű nyomathordozókat eredeti csomagolásukban, további lezárható műanyag tasakba helyezve tárolja vízszintes felületen, száraz, hűvös helyen. Nyomtatáskor csak annyi papírt vegyen elő, amennyit azonnal fel fog használni. A nyomtatás végeztével a maradék papírt tegye vissza a műanyag tasakba.
- Ne hagyjon felhasználatlan fotópapírt az adagolótálcában. a papír ugyanis hullámosodhat, és ez rontja a nyomat minőségét. A hullámos papír is papírelakadást idézhet elő.
- A fotópapírt mindig a széleinél fogja meg. A fotópapíron lévő ujjlenyomatok ronthatják a nyomtatási minőséget.
- Ne használjon erősen erezett papírt. Az ilyen papírra a készülék a szöveget vagy a képet nem megfelelő minőségben nyomtatja.
- Ne helyezzen egyszerre különféle típusú és méretű papírt az adagolótálcába; az adagolótálcában levő teljes papírkötegnek egyazon méretűnek és típusúnak kell lennie.
- A kinyomtatott fényképeket üveg mögött vagy albumban tartsa, hogy megelőzze az idővel a magas páratartalom hatására bekövetkező elszíneződést. Maximális teljesítmény elérésére használjon HP speciális fotópapírt.

# **A nyomtatópatronokkal kapcsolatos problémák elhárítása**

Ha nyomtatás közben problémákat észlel, előfordulhat, hogy az egyik nyomtatópatron hibás. Ha a nyomtatópatronokkal kapcsolatos hibaüzenetet kap, további információkért tekintse át a következőt:[Nyomtatópatron-üzenetek.](#page-199-0)

Próbálkozzon a következővel:

- Információk a nyomtatópatronokról
- [Nyomtatópatron-problémák megoldása](#page-102-0)
- [Nyomtatópatronnal kapcsolatos hibaüzenetek megoldása](#page-103-0)

# **Információk a nyomtatópatronokról**

A lehető legjobb minőség elérése érdekében használjon HP gyártmányú nyomtatópatronokat. Az alábbi tanácsok segítenek a HP nyomtatópatronok karbantartásában és a megfelelő nyomtatási minőség folyamatos biztosításában.

- A nyomtatópatronokat felhasználásukig az eredeti, lezárt csomagolásban tartsa.
- A nyomtatópatronokat szobahőmérsékleten (15,6-26,6 °C vagy 60-78 °F) tárolja.
- <span id="page-102-0"></span>• A védőszalag eltávolítása után ne ragassza fel újra azt a nyomtatópatronra. A visszaragasztáskor ugyanis megsérülhet a nyomtatópatron. A védőszalag eltávolítása után azonnal helyezze a nyomtatópatront a készülékbe. Ha ez nem lehetséges, tegye a patronokat nyomtatópatron-védőbe vagy légmentesen zárható műanyag tárolóba.
- Javasoljuk, hogy mindaddig ne távolítsa el a régi nyomtatópatronokat a készülékből, amíg nem szerezte be az újakat.
- A készüléket a kezelőpanelen található gombbal kapcsolja ki. Ne használja kikapcsolásra a hosszabbítón lévő kapcsolót, illetve e célból ne húzza ki a készülék tápkábelét. Ha nem megfelelően kapcsolja ki a terméket, a patrontartó nem tér vissza helyére, és a tintapatronok kiszáradhatnak.
- Szükségetelenül ne nyissa ki a nyomtatópatron-ajtót. Ekkor a nyomtatópatron érintkezésbe kerül a levegővel, ami megrövidíti hasznos élettartamát.
	- **Megjegyzés** Ha hosszabb ideig nyitva hagyja a nyomtatópatron-ajtót, a termék lezárja a nyomtatópatronokat, hogy védje őket a levegő hatásától.
- A nyomtatási minőség jelentős romlásakor lehetséges, hogy meg kell tisztítania a nyomtatópatronokat.
	- **Tipp** Ha a patronokat sokáig nem használta, előfordulhat, hogy jelentős minőségromlás következik be.
- Ha nem szükséges, ne tisztítsa a nyomtatópatronokat, ezzel ugyanis csak tintát pazarol, és a patronok élettartama is csökken.
- A nyomtatópatronokat körültekintéssel kezelje. A patronok behelyezéskori leejtése, ütődése, gondatlan kezelése átmeneti nyomatási problémákhoz vezethet. Ha közvetlenül az üzembe helyezést követően a nyomtatási minőség gyenge, hagyja fél órán át regenerálódni a nyomtatópatront.

További információk itt olvashatók:

[A nyomtatópatronokkal kapcsolatos problémák elhárítása](#page-101-0)

# **Nyomtatópatron-problémák megoldása**

Számos probléma megoldható a következő eljárások segítségével. Ha a nyomtatópatronokkal kapcsolatos hibaüzenet jelenik meg, további információkért tekintse át a következő anyagot: [Nyomtatópatron-üzenetek](#page-199-0).

# **Nyomtatópatronnal kapcsolatos problémamegoldás**

- **1.** Vegye ki, majd helyezze be ismét a nyomtatópatronokat. További információ itt olvasható: [Nyomtatópatronok cseréje.](#page-75-0)
	- **Megjegyzés** Győződjön meg róla, hogy a műanyag szalag el van távolítva. Ha a műanyag szalag még mindig takarja a tintafúvókákat, óvatosan távolítsa el azt a rózsaszín letépőfül segítségével.
- **2.** Ha a nyomtatás minősége romlik, ellenőrizze a tinta szintjét. További információ itt olvasható: [Becsült tintaszintek ellen](#page-73-0)őrzése.
- **3.** Nyomtasson ki egy öntesztjelentést és nézze át a tesztmintákat. További információ itt olvasható: [Öntesztjelentés nyomtatása.](#page-71-0)
- <span id="page-103-0"></span>**4.** Tisztítsa meg a nyomtatópatronokat:
	- Először próbálja meg a HP Photosmart szoftverből megtisztítatni a nyomtatópatronokat. További információ itt olvasható: [Nyomtatópatronok](#page-80-0) [tisztítása.](#page-80-0)
		- **Vigyázat!** Ha szükségtelenül végzi el ezt az eljárást, pazarolja a tintát és megrövidítheti a patronok élettartamát.
	- Ha a nyomtatópatronok szoftveres megtisztítása nem segített, megpróbálhatja megtisztítani a patronok érintkezőit. További információ itt olvasható: [A](#page-81-0) [nyomtatópatron érintkez](#page-81-0)őinek tisztítása.
- **5.** Ha a fenti eljárások egyike sem oldotta meg a problémát, cserélje ki a nyomtatópatronokat.

További információ itt olvasható: [Nyomtatópatronok cseréje.](#page-75-0)

#### **Nyomtatópatronnal kapcsolatos hibaüzenetek megoldása**

Miután behelyezte a nyomtatópatront egy vagy több nyomtatópatron állapotot jelző fény villogni kezd. A nyomtató nem fog nyomtatni. Az alábbi üzenetek egyike megjelenhet a számítógép képernyőjén:

**Print Cartridge Problem** (Nyomtatópatron problémák)

**Incorrect Print Cartridge(s)** (Nem megfelelő nyomtatópatron(ok))

**Incorrectly Installed Cartridge(s)** (Nem megfelelően behelyezett patron(ok))

**Print Cartridge(s) Missing** (Hiányzó nyomtatópatron(ok))

Menjen végig sorrendben az alábbi részeken. Amikor a nyomtatópatron-jelzőfény abbahagyja a villogást, a probléma megoldódott.

- **Megjegyzés** Az alábbi eljárásoknál a problémás patront a villogó jelzőfény azonosítja. A bal oldali fény akkor világít, amikor a háromszínű nyomtatópatron (bal oldalon) okozza a problémát, a jobb oldali fény akkor villog, ha a problémát a fekete patron (a jobb oldalon) okozza, míg mindkét fény akkor villog, ha mindkét patronnal probléma adódott.
- 1. megoldási lehetőség: Vegye ki, majd helyezze be ismét a nyomtatópatronokat
- 2. megoldási lehető[ség: Tisztítsa meg a nyomtatópatronok érintkez](#page-104-0)őit.
- 3. megoldási lehető[ség: Nyomtatás tintahelyettesít](#page-105-0)ő módban

#### **1. megoldási lehetőség: Vegye ki, majd helyezze be ismét a nyomtatópatronokat**

**Megoldás:** Lehetséges, hogy a nyomtatópatron elektromos kapcsolata a nyomtatóval elégtelen. A patron eltávolítása, majd újbóli behelyezése segíthet a problémán.

**Megjegyzés** A HP nem tudja garantálni a felújított vagy újratöltött patronok minőségét.

#### <span id="page-104-0"></span>**A nyomtatópatronok ellenőrzéséhez és behelyezéséhez**

- **1.** Ellenőrizze, hogy a készülék be van-e kapcsolva. Nyomja meg a **Be** gombot, ha nem világít.
- **2.** Nyissa ki a nyomtatópatron ajtaját, majd várjon, amíg a nyomtatópatron tétlen és csendes lesz.
- **3.** A problémás patron kivételéhez nyomja le gyengéden a patron végét.
- **4.** Csúsztassa ki a patront, majd vizsgálja meg:
	- **Vigyázat!** Ne érintse meg a réz elektromos érintkezőket és a tintafúvókákat.
	- Ellenőrizze, hogy nem került-e szennyeződés az elektromos érintkezőkre.
	- Győződjön meg arról, hogy eltávolította-e az összes védőszalagot a fúvókákról.
		- **Vigyázat!** Ne próbálja meg eltávolítani a réz elektromos sávot!
- **5.** Nézze meg a nyomtatópatronon levő típusjelzést és ellenőrizze, hogy kompatibilis-e a készülékkel. A kompatibilis nyomtatópatronok listáját megtalálja a készülékhez adott nyomtatott dokumentációban.

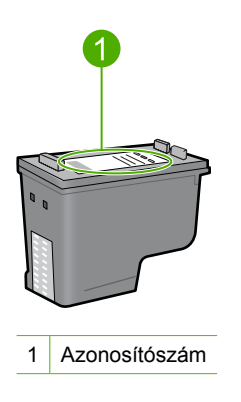

- **6.** Ha a nyomtatópatron azonosítószáma nem helyes, helyezzen be egy új nyomtatópatront. További információ itt olvasható: [Nyomtatópatronok cseréje.](#page-75-0)
- **7.** Csukja be a nyomtatópatron ajtaját.

Ha ez nem oldaná meg a problémát, próbálkozzon a következő megoldási lehetőséggel.

#### **2. megoldási lehetőség: Tisztítsa meg a nyomtatópatronok érintkezőit.**

**Megoldás:** Ha a nyomtatópatron azonosítószáma helyes, és az előző megoldási lehetőség sem oldotta meg a problémát, próbálkozzon a nyomtatópatron tisztításával. További információ itt olvasható: [A nyomtatópatron érintkez](#page-81-0)őinek [tisztítása.](#page-81-0)

Ha a nyomtatópatron állapotát jelző fény a nyomtatópatron megtisztítása után is villog, cserélje ki a nyomtatópatront. További információ itt olvasható: [Nyomtatópatronok cseréje](#page-75-0).

<span id="page-105-0"></span>Ha ez nem oldaná meg a problémát, próbálkozzon a következő megoldási lehetőséggel.

#### **3. megoldási lehetőség: Nyomtatás tintahelyettesítő módban**

**Megoldás:** Ha nem rendelkezik cserepatronnal, még mindig nyomtathat tintahelyettesítő módban. Távolítsa el a problémás patront és végezze el a nyomtatást a fennmaradó patronnal.

További tudnivalók:

Tintahelyettesítő [mód használata](#page-78-0)

# **A nyomtatási minőséggel kapcsolatos hibaelhárítás**

Ha problémái vannak a nyomtatási minőséggel, próbálkozzon az itt leírt megoldásokkal, és tartsa be a következő irányelveket.

#### **Nyomtatási minőséggel kapcsolatos problémák hibaelhárítása**

**1.** Ellenőrizze a nyomtatópatronokat.

A HP eredeti HP-nyomtatópatronok használatát ajánlja. A HP-nyomtatókhoz tervezett és tesztelt HP-nyomtatópatronok segítségével könnyűszerrel újra és újra nagyszerű nyomtatási eredményeket érhet el.

**Megjegyzés** A HP nem tudja szavatolni a nem HP-termékek minőségét és megbízhatóságát. A nem HP-termékek használatából eredő javítási vagy szervizigényre a nyomtató garanciája nem terjed ki.

Ha abban a hiszemben járt el, hogy eredeti HP-tintapatront vásárolt, akkor keresse fel a következő címet:

[www.hp.com/go/anticounterfeit](http://www.hp.com/go/anticounterfeit)

További információ itt olvasható: [Nyomtatópatronok cseréje.](#page-75-0)

**2.** Tintaszintek ellenőrzése.

Újratöltött vagy felújított nyomtatópatron, illetve egy másik nyomtatóban már használt patron behelyezése esetén a tintaszintjelző pontatlan vagy inaktív lehet. A megadott tintaszintek becsült értékek. Amikor a nyomtatópatronok tényleg kimerülőfélben vannak, a nyomatok halványak vagy csíkosak. Amíg a nyomtatási minőség elfogadható, nincs ok a nyomtatópatronok cseréjére. Az alcsony tintaszintről tájékoztató figyelmeztetések csak tervezési célokat szolgálnak.

További információ itt olvasható: [Becsült tintaszintek ellen](#page-73-0)őrzése.

- **3.** Győződjön meg róla, hogy a **Be** gombbal kikapcsolja a készüléket.
	- **Vigyázat!** Ne használja kikapcsolására a hosszabbítón lévő kapcsolót, illetve e célból ne húzza ki a készülék tápkábelét. Ha nem megfelelően kapcsolja ki a terméket, a patrontartó nem tér vissza helyére, és a tintapatronok kiszáradhatnak.
- **4.** A legjobb nyomtatási minőség elérése érdekében a HP olyan HP-papírok használatát javasolja, amelyeket kimondottan a nyomtatandó típusú projektek számára fejlesztettek ki, az eredeti HP-tintákkal együtt. A HP-papírokat és a HP-tintákat kimondottan úgy tervezték, hogy jól működjenek együtt a kitűnő minőségű végeredmények biztosítása céljából.
- **5.** Ellenőrizze, hogy az termék beállításaiban megfelelő nyomtatási mód és papírtípus van megadva a kívánt feladathoz. További tudnivalókat a következő helyen talál: **[A nyomtatáshoz használt papír](#page-35-0)** [típusának megadása](#page-35-0) és [Papírválasztás a nyomtatáshoz és másoláshoz](#page-24-0).
- **6.** Ha a patronok eredeti HP-termékek és a termék nem tintahelyettesítő üzemmódban van, nyomtasson egy öntesztjelentést annak eldöntésére, hogy a tintaszintek helyesen működnek-e.

Ez csupán egy lapot és nagyon kis mennyiségű tintát igényel. További információ itt olvasható: [Öntesztjelentés nyomtatása.](#page-71-0)

**7.** Elemezze az öntesztjelentést.

Ha az önteszt hibát jelez, próbálkozzon a következővel:

- Tisztítsa meg a nyomtatópatronokat az automatikus eljárással. További információ itt olvasható: [Nyomtatópatronok tisztítása.](#page-80-0)
- Ha a nyomaton hiányzó vonalak láthatók, tisztítsa meg az elektromos érintkezőket. További információ itt olvasható: [A nyomtatópatron érintkez](#page-81-0)őinek [tisztítása.](#page-81-0)
- Cserélje ki a nyomtatópatront. További információ itt olvasható: [Nyomtatópatronok cseréje](#page-75-0).

További információ itt olvasható: [Öntesztjelentés nyomtatása.](#page-71-0)

**8.** Ha az önteszt nem jelez problémát, vizsgálja meg az egyéb lehetséges okokat, például a képfájl vagy a szoftver esetleges hibáját.

A nyomtatópatronok hibaelhárításáról részletesebben is olvashat a HP webhelyén a következő címen: [www.hp.com/support.](http://h20180.www2.hp.com/apps/Nav?h_pagetype=S-001&h_lang=hu&h_cc=hu&h_product=3390942&h_page=hpcom&h_client=s-h-m002-1)

Ez a rész a következő témaköröket tárgyalja:

- [Hibás, pontatlan vagy összemosódó színek](#page-107-0)
- [A tinta nem tölti ki teljesen a szöveget vagy grafikákat](#page-110-0)
- [A keret nélküli nyomat alsó részén vízszintes, torz sáv látható](#page-111-0)
- [A nyomatokon vízszintes csíkok vagy vonalak jelentkeznek](#page-113-0)
- [A nyomatok halványak, vagy színeik tompák](#page-115-0)
- [A nyomatok elmosódottak](#page-117-0)
- A nyomatokon függő[leges csíkok jelennek meg](#page-118-0)
- [A nyomatok ferdék](#page-118-0)
- [Tintacsíkok a papír hátoldalán](#page-119-0)
- [A készülék nem húzza be a papírt az adagolótálcából](#page-120-0)
- [A szöveg szélei egyenetlenek](#page-120-0)

# <span id="page-107-0"></span>**Hibás, pontatlan vagy összemosódó színek**

A nyomaton az alábbi minőségi problémákat véli felfedezni, a probléma megoldásához próbálkozzon az e fejezetben felsorolt megoldási lehetőségekkel.

- A színek különbönek attól, mint amire számított. Például, a számítógépen a grafika vagy fotó színei másként néznek ki, mint a nyomaton, vagy a magenta felcserélődött a ciánnal a nyomaton.
- A színek egymásba futnak vagy úgy néznek ki, mintha elkenődtek volna az oldalon. A szélek szőrösnek tűnnek ahelyett, hogy élesek és kontrasztosak lennének.

Ha a színek pontatlannak, helytelennek tűnnek, vagy egymásba olvadnak, próbálkozzon az alábbi megoldásokkal.

- 1. megoldási lehetőség: A HP az eredeti HP-nyomtatópatronok használatát javasolja
- 2. megoldási lehetőség: Ellenő[rizze az adagolótálcába töltött papírt](#page-108-0)
- [3. megoldási lehet](#page-108-0)őség: Ellenőrizze a papírtípust
- 4. megoldási lehetőség: Ellenő[rizze, hogy a termék tintahelyettesít](#page-108-0)ő módban van-e
- 5. megoldási lehetőség: Ellenő[rizze a nyomtatási beállításokat](#page-109-0)
- 6. megoldási lehető[ség: Nyomtatópatronok tisztítása](#page-109-0)

## **1. megoldási lehetőség: A HP az eredeti HP-nyomtatópatronok használatát javasolja**

**Megoldás:** Ellenőrizze, hogy nyomtatópatronjai eredeti HP-nyomtatópatronok-e.

A HP eredeti HP-nyomtatópatronok használatát ajánlja. A HP-nyomtatókhoz tervezett és tesztelt HP-nyomtatópatronok segítségével könnyűszerrel újra és újra nagyszerű nyomtatási eredményeket érhet el.

**Megjegyzés** A HP nem tudja szavatolni a nem HP-termékek minőségét és megbízhatóságát. A nem HP-termékek használatából eredő javítási vagy szervizigényre a nyomtató garanciája nem terjed ki.

Ha abban a hiszemben járt el, hogy eredeti HP-tintapatront vásárolt, akkor keresse fel a következő címet:

[www.hp.com/go/anticounterfeit](http://www.hp.com/go/anticounterfeit)

**Ok:** Nem HP-tintát használtak.

Ha ez nem oldaná meg a problémát, próbálkozzon a következő megoldási lehetőséggel.
# **2. megoldási lehetőség: Ellenőrizze az adagolótálcába töltött papírt**

**Megoldás:** Győződjön meg róla, hogy a papír helyesen van betöltve, és nem gyűrött vagy túl vastag.

- A papírt a nyomtatandó oldallal lefelé töltse be. Például ha fényes papírra szeretne nyomtatni, akkor a papírt a fényes felével lefelé helyezze a készülékbe.
- Ha a papír túl közel van a nyomtatótartóhoz nyomtatás közben, a tinta elkenődhet a papíron. Ez akkor történhet meg, ha a papír gyűrött vagy nagyon vastag, mint például egy levélboríték. Győződjön meg róla, hogy a papír simán fekszik az adagolótálcán, és nem gyűrött.

További információk itt olvashatók:

- [Papír betöltése](#page-26-0)
- [Információk a papírról](#page-101-0)

**Ok:** A papír helytelenül volt betöltve, gyűrött vagy túl vastag volt.

Ha ez nem oldaná meg a problémát, próbálkozzon a következő megoldási lehetőséggel.

#### **3. megoldási lehetőség: Ellenőrizze a papírtípust**

**Megoldás:** A HP javasolja, hogy a termék számára megfelelő HP speciális vagy egyéb típusú papírt használjon.

Mindig ellenőrizze, hogy a nyomtatáshoz használt papír simán fekszik-e. A lehető legjobb minőség elérése érdekében képek nyomtatása esetén használjon HP speciális fotópapírt.

A fényképminőségű nyomathordozókat eredeti csomagolásukban, további lezárható műanyag tasakba helyezve tárolja vízszintes felületen, száraz, hűvös helyen. Nyomtatáskor csak annyi papírt vegyen elő, amennyit azonnal fel fog használni. Ha befejezte a nyomtatást, a fel nem használt fotópapírokat helyezze vissza a műanyag tasakba. Ez megakadályozza, hogy a fotópapír meggyűrődjön.

**Megjegyzés** Nincs probléma a tintaszinttel, és a nyomtatópatronok cseréje is felesleges.

További információk itt olvashatók:

- [Nyomtatáshoz és másoláshoz javasolt papírok](#page-24-0)
- [Információk a papírról](#page-101-0)

**Ok:** Nem megfelelő papírtípus volt az adagolótálcában.

Ha ez nem oldaná meg a problémát, próbálkozzon a következő megoldási lehetőséggel.

**4. megoldási lehetőség: Ellenőrizze, hogy a termék tintahelyettesítő módban vane**

**Megoldás:** Ellenőrizze, hogy a készülék tintahelyettesítő módban nyomtat-e, avagy csak egy nyomtatópatron van-e behelyezve.

Ha a termék tintahelyettesítő módban van, a szöveg- és képminőség különbözik a mindkét nyomtatópatron használata során tapasztalt minőségtől.

Ha elégedett a nyomtatási minőséggel, folytassa a nyomtatást tintahelyettesítő módban. Egyéb esetben helyezze be a hiányzó nyomtatópatront.

További információk itt olvashatók:

- Tintahelyettesítő [mód használata](#page-78-0)
- [Nyomtatópatronok cseréje](#page-75-0)

**Ok:** Hiányzott egy nyomtatópatron, és a termék tintahelyettesítő módban nyomtatott.

Ha ez nem oldaná meg a problémát, próbálkozzon a következő megoldási lehetőséggel.

#### **5. megoldási lehetőség: Ellenőrizze a nyomtatási beállításokat**

**Megoldás:** Ellenőrizze a nyomtatási beállításokat.

• A nyomtatási beállítások ellenőrzése érdekében nézze meg, hogy a színbeállítások helyesen vannak-e megadva.

Például, ellenőrizze, hogy a dokumentum szürkeárnyalatos nyomtatásra van-e beállítva. A színek megjelenítésének megváltoztatásához pedig ellenőrizze, hogy a haladó színbeállítások, mint a telítettség, fényerő vagy színmélység, be vannake állítva.

- Ellenőrizze a nyomtatási minőség beállításait és győződjön meg arról, hogy azok megfelelnek-e a termékbe betöltött papírtípusnak. Lehetséges, hogy alacsonyabb nyomtatási minőségbeállítást kell választania, amennyiben a színek összecsúsznak. Egyéb esetben válasszon magasabb minőségbeállítást, ha jó minőségű fényképeket nyomtat, majd győződjön meg arról, hogy fotópapír, mint például a HP speciális fotópapír található az adagolótálcán.
- **Megjegyzés** Egyes számítógép-képernyőkön a színek másként jelennek meg, mint papíron nyomtatva. Ez esetben a terméknek, a nyomtatási beállításoknak vagy a nyomtatópatronoknak semmilyen hibájuk nincs. Nincs szükség további hibaelhárításra.

További információk itt olvashatók:

- [A nyomtatás sebességének vagy min](#page-36-0)őségének módosítása
- [Papírválasztás a nyomtatáshoz és másoláshoz](#page-24-0)

**Ok:** A nyomtatási beállítások hibásak voltak.

Ha ez nem oldaná meg a problémát, próbálkozzon a következő megoldási lehetőséggel.

#### **6. megoldási lehetőség: Nyomtatópatronok tisztítása**

**Megoldás:** Önteszt-jelentést nyomtatva állapítsa meg, hogy nem áll-e fenn probléma a nyomtatópatronokkal. Ha az önteszt-jelentés hibát jelez, tisztítsa meg a nyomtatópatronokat. Ha a probléma továbbra is fennáll, esetleg ki kell cserélnie a nyomtatópatronokat.

A nyomtatópatronokkal kapcsolatban bővebb tudnivalókat itt talál: [A](#page-101-0) [nyomtatópatronokkal kapcsolatos problémák elhárítása.](#page-101-0)

**Ok:** A nyomtatópatronokat meg kell tisztítani.

# **A tinta nem tölti ki teljesen a szöveget vagy grafikákat**

Ha a tinta nem tölti ki teljesen a szöveget vagy grafikákat és ezért úgy tűnik, mintha egyegy rész hiányozna, vagy üres lenne, próbálkozzon az alábbi megoldási lehetőségekkel.

- 1. megoldási lehetőség: A HP az eredeti HP-nyomtatópatronok használatát javasolja
- 2. megoldási lehetőség: Ellenőrizze a nyomtatási beállításokat
- [3. megoldási lehet](#page-111-0)őség: Ellenőrizze a papírtípust
- 4. megoldási lehető[ség: Nyomtatópatronok tisztítása](#page-111-0)

# **1. megoldási lehetőség: A HP az eredeti HP-nyomtatópatronok használatát javasolja**

**Megoldás:** Ellenőrizze, hogy nyomtatópatronjai eredeti HP-nyomtatópatronok-e.

A HP eredeti HP-nyomtatópatronok használatát ajánlja. A HP-nyomtatókhoz tervezett és tesztelt HP-nyomtatópatronok segítségével könnyűszerrel újra és újra nagyszerű nyomtatási eredményeket érhet el.

**Megjegyzés** A HP nem tudja szavatolni a nem HP-termékek minőségét és megbízhatóságát. A nem HP-termékek használatából eredő javítási vagy szervizigényre a nyomtató garanciája nem terjed ki.

Ha abban a hiszemben járt el, hogy eredeti HP-tintapatront vásárolt, akkor keresse fel a következő címet:

[www.hp.com/go/anticounterfeit](http://www.hp.com/go/anticounterfeit)

**Ok:** Nem HP-tintát használtak.

Ha ez nem oldaná meg a problémát, próbálkozzon a következő megoldási lehetőséggel.

# **2. megoldási lehetőség: Ellenőrizze a nyomtatási beállításokat**

**Megoldás:** Ellenőrizze a nyomtatási beállításokat.

- Ellenőrizze a papírtípus beállítását, hogy az megfeleljen az adagolótálcába helyezett papír típusának.
- Ellenőrizze a minőség beállítását. A nyomtatáshoz használt tinta mennyiségének növeléséhez alkalmazzon magasabb minőségi beállítást.

További információk itt olvashatók:

- [A nyomtatáshoz használt papír típusának megadása](#page-35-0)
- [A nyomtatás sebességének vagy min](#page-36-0)őségének módosítása
- <span id="page-111-0"></span>• [Nyomtatás a Maximum dpi beállítással](#page-44-0)
- [Gyorsmásolat készítése](#page-60-0)

**Ok:** A papírtípus vagy a nyomtatási minőség beállításai helytelenek voltak.

Ha ez nem oldaná meg a problémát, próbálkozzon a következő megoldási lehetőséggel.

#### **3. megoldási lehetőség: Ellenőrizze a papírtípust**

**Megoldás:** A HP javasolja, hogy a termék számára megfelelő HP speciális vagy egyéb típusú papírt használjon.

Mindig ellenőrizze, hogy a nyomtatáshoz használt papír simán fekszik-e. A lehető legjobb minőség elérése érdekében képek nyomtatása esetén használjon HP speciális fotópapírt.

A fényképminőségű nyomathordozókat eredeti csomagolásukban, további lezárható műanyag tasakba helyezve tárolja vízszintes felületen, száraz, hűvös helyen. Nyomtatáskor csak annyi papírt vegyen elő, amennyit azonnal fel fog használni. Ha befejezte a nyomtatást, a fel nem használt fotópapírokat helyezze vissza a műanyag tasakba. Ez megakadályozza, hogy a fotópapír meggyűrődjön.

**Megjegyzés** Nincs probléma a tintaszinttel, és a nyomtatópatronok cseréje is felesleges.

További információk itt olvashatók:

- [Nyomtatáshoz és másoláshoz javasolt papírok](#page-24-0)
- [Információk a papírról](#page-101-0)

**Ok:** Nem megfelelő papírtípus volt az adagolótálcában.

Ha ez nem oldaná meg a problémát, próbálkozzon a következő megoldási lehetőséggel.

#### **4. megoldási lehetőség: Nyomtatópatronok tisztítása**

**Megoldás:** Önteszt-jelentést nyomtatva állapítsa meg, hogy nem áll-e fenn probléma a nyomtatópatronokkal. Ha az önteszt-jelentés hibát jelez, tisztítsa meg a nyomtatópatronokat. Ha a probléma továbbra is fennáll, esetleg ki kell cserélnie a nyomtatópatronokat.

A nyomtatópatronokkal kapcsolatban bővebb tudnivalókat itt talál: [A](#page-101-0) [nyomtatópatronokkal kapcsolatos problémák elhárítása.](#page-101-0)

**Ok:** A nyomtatópatronokat meg kell tisztítani.

#### **A keret nélküli nyomat alsó részén vízszintes, torz sáv látható**

Ha a keret nélküli nyomat alsó részén vízszintes, torz sáv látható, próbálkozzon az alábbi megoldási lehetőségekkel.

- **Megjegyzés** Nincs probléma a tintaszinttel, és a nyomtatópatronok cseréje is felesleges.
- 1. megoldási lehetőség: Ellenőrizze a papírtípust
- 2. megoldási lehetőség: Ellenőrizze a nyomtatási minőség beállításait
- 3. megoldási lehető[ség: A kép elforgatása](#page-113-0)

# **1. megoldási lehetőség: Ellenőrizze a papírtípust**

**Megoldás:** A HP javasolja, hogy a termék számára megfelelő HP speciális vagy egyéb típusú papírt használjon.

Mindig ellenőrizze, hogy a nyomtatáshoz használt papír simán fekszik-e. A lehető legjobb minőség elérése érdekében képek nyomtatása esetén használjon HP speciális fotópapírt.

A fényképminőségű nyomathordozókat eredeti csomagolásukban, további lezárható műanyag tasakba helyezve tárolja vízszintes felületen, száraz, hűvös helyen. Nyomtatáskor csak annyi papírt vegyen elő, amennyit azonnal fel fog használni. Ha befejezte a nyomtatást, a fel nem használt fotópapírokat helyezze vissza a műanyag tasakba. Ez megakadályozza, hogy a fotópapír meggyűrődjön.

**Megjegyzés** Nincs probléma a tintaszinttel, és a nyomtatópatronok cseréje is felesleges.

További információk itt olvashatók:

- [Nyomtatáshoz és másoláshoz javasolt papírok](#page-24-0)
- [Információk a papírról](#page-101-0)

**Ok:** Nem megfelelő papírtípus volt az adagolótálcában.

Ha ez nem oldaná meg a problémát, próbálkozzon a következő megoldási lehetőséggel.

# **2. megoldási lehetőség: Ellenőrizze a nyomtatási minőség beállításait**

**Megoldás:** Ellenőrizze a minőség beállítását. A nyomtatáshoz használt tinta mennyiségének növeléséhez alkalmazzon magasabb minőségi beállítást.

**Megjegyzés** A legjobb dpi-felbontás elérése érdekében, lépjen a **Speciális** lapra, majd a **Maximum dpi** legördülő menüben kattintson az **Engedélyezve** parancsra. További információ itt olvasható: [Nyomtatás a Maximum dpi](#page-44-0) [beállítással.](#page-44-0)

További információk itt olvashatók:

- [A nyomtatás sebességének vagy min](#page-36-0)őségének módosítása
- [Nyomtatás a Maximum dpi beállítással](#page-44-0)
- [Gyorsmásolat készítése](#page-60-0)
- **Ok:** A nyomtatási minőség túl alacsonyra volt beállítva.

<span id="page-113-0"></span>Ha ez nem oldaná meg a problémát, próbálkozzon a következő megoldási lehetőséggel.

#### **3. megoldási lehetőség: A kép elforgatása**

**Megoldás:** Ha a probléma továbbra is fennáll, a készülékkel együtt telepített szoftver segítségével forgassa el a képet 180 fokkal, s így a világoskék, szürke vagy barna színezetű részek nem alulra kerülnek.

További információk itt olvashatók:

[Lap tájolásának módosítása](#page-37-0)

**Ok:** A kép lapjának alján világoskék, szürke vagy barna színezetű részek voltak láthatók.

# **A nyomatokon vízszintes csíkok vagy vonalak jelentkeznek**

Ha a nyomtatott oldalon függőleges vagy merőleges vonalak, sávok vagy foltok láthatók, próbálkozzon az alábbi megoldási lehetőségekkel.

- 1. megoldási lehetőség: Ellenőrizze, hogy a papír helyesen legyen betöltve.
- 2. megoldási lehetőség: Ellenőrizze a nyomtatási minőség beállításait
- 3. megoldási lehető[ség: Ha a nyomtatópatront leejtették, várjon, amíg helyreáll](#page-114-0)
- 4. megoldási lehető[ség: Tisztítsa meg a nyomtatópatron-fúvókákat](#page-114-0)
- 5. megoldási lehető[ség: Nyomtatópatronok tisztítása](#page-114-0)

# **1. megoldási lehetőség: Ellenőrizze, hogy a papír helyesen legyen betöltve.**

**Megoldás:** Ellenőrizze, hogy a papír betöltése megfelelő-e.

További információk itt olvashatók:

Teljes méretű [papír betöltése](#page-27-0)

**Ok:** A papír adagolása vagy betöltése nem volt megfelelő.

Ha ez nem oldaná meg a problémát, próbálkozzon a következő megoldási lehetőséggel.

#### **2. megoldási lehetőség: Ellenőrizze a nyomtatási minőség beállításait**

**Megoldás:** Ellenőrizze a minőség beállítását. A nyomtatáshoz használt tinta mennyiségének növeléséhez alkalmazzon magasabb minőségi beállítást.

**Megjegyzés** A legjobb dpi-felbontás elérése érdekében, lépjen a **Speciális** lapra, majd a **Maximum dpi** legördülő menüben kattintson az **Engedélyezve** parancsra. További információ itt olvasható: [Nyomtatás a Maximum dpi](#page-44-0) [beállítással.](#page-44-0)

<span id="page-114-0"></span>További információk itt olvashatók:

- [A nyomtatás sebességének vagy min](#page-36-0)őségének módosítása
- [Nyomtatás a Maximum dpi beállítással](#page-44-0)
- [Gyorsmásolat készítése](#page-60-0)

**Ok:** A nyomtatási minőség túl alacsonyra volt beállítva.

Ha ez nem oldaná meg a problémát, próbálkozzon a következő megoldási lehetőséggel.

# **3. megoldási lehetőség: Ha a nyomtatópatront leejtették, várjon, amíg helyreáll**

**Megoldás:** Várjon fél órát, azalatt a nyomtatópatron helyreállítja a minőségét.

**Ok:** A háromszínű vagy a fotó nyomtatópatron megütődött vagy durván lett kezelve a behelyezés során.

Ha ez nem oldaná meg a problémát, próbálkozzon a következő megoldási lehetőséggel.

# **4. megoldási lehetőség: Tisztítsa meg a nyomtatópatron-fúvókákat**

**Megoldás:** Ellenőrizze a nyomtatópatronokat. Ha úgy látja, hogy rostszál vagy por van a tintafúvókák körül, akkor tisztítsa meg a tintafúvókák környékét.

További információk itt olvashatók:

[A tintafúvókák körüli terület tisztítása](#page-83-0)

**Ok:** A nyomtatópatron-fúvókákat tisztítani kellett.

Ha ez nem oldaná meg a problémát, próbálkozzon a következő megoldási lehetőséggel.

# **5. megoldási lehetőség: Nyomtatópatronok tisztítása**

**Megoldás:** Ellenőrizze a nyomtatópatronokban maradt tinta becsült szintjét.

**Megjegyzés** A tintaszinttel kapcsolatos figyelmeztetések és jelzések csak tervezési célú becslésekre szolgálnak. Ha alacsony tintaszintről tájékoztató figyelmeztető üzenetet kap, készítsen elő egy cserepatront annak érdekében, hogy kiküszöbölhesse az esetleges nyomtatási késlekedéseket. Nem kell cserélnie a nyomtatópatront, amíg a nyomtatási minőség elfogadhatatlanná nem válik.

Ha maradt még tinta a patronokban, de a probléma továbbra is fennáll, nyomtasson egy öntesztjelentést, hogy meghatározhassa, hogy a nyomtatópatronokkal van-e

probléma. Ha az öntesztjelentés hibát jelez, tisztítsa meg a nyomtatópatronokat. Ha a probléma továbbra is fennáll, esetleg ki kell cserélnie a nyomtatópatronokat.

# **További információk itt olvashatók:**

- [A nyomtatópatronokkal kapcsolatos problémák elhárítása](#page-101-0)
- [Öntesztjelentés nyomtatása](#page-71-0)

**Ok:** Meg kellett tisztítani a nyomtatópatronokat, vagy kevés volt a festék.

# **A nyomatok halványak, vagy színeik tompák**

Ha a nyomat színei nem annyira fényesek és mélyek, mint ahogy azt elvárta volna, próbálkozzon az alábbi megoldási lehetőségekkel.

- 1. megoldási lehetőség: Ellenőrizze a nyomtatási beállításokat
- 2. megoldási lehetőség: Ellenőrizze a papírtípust
- 3. megoldási lehető[ség: Másolat készítésekor helyezzen véd](#page-116-0)őréteget az üveglapra.
- 4. megoldási lehető[ség: Az üveg tisztítása](#page-116-0)
- 5. megoldási lehető[ség: Nyomtatópatronok tisztítása](#page-116-0)

#### **1. megoldási lehetőség: Ellenőrizze a nyomtatási beállításokat**

**Megoldás:** Ellenőrizze a nyomtatási beállításokat.

- Ellenőrizze a papírtípus beállítását, hogy az megfeleljen az adagolótálcába helyezett papír típusának.
- Ellenőrizze a minőség beállítását. A nyomtatáshoz használt tinta mennyiségének növeléséhez alkalmazzon magasabb minőségi beállítást.

További információk itt olvashatók:

- [A nyomtatáshoz használt papír típusának megadása](#page-35-0)
- [A nyomtatás sebességének vagy min](#page-36-0)őségének módosítása
- [Nyomtatás a Maximum dpi beállítással](#page-44-0)
- [Gyorsmásolat készítése](#page-60-0)

**Ok:** A papírtípus vagy a nyomtatási minőség beállításai helytelenek voltak.

Ha ez nem oldaná meg a problémát, próbálkozzon a következő megoldási lehetőséggel.

#### **2. megoldási lehetőség: Ellenőrizze a papírtípust**

**Megoldás:** A HP javasolja, hogy a termék számára megfelelő HP speciális vagy egyéb típusú papírt használjon.

Mindig ellenőrizze, hogy a nyomtatáshoz használt papír simán fekszik-e. A lehető legjobb minőség elérése érdekében képek nyomtatása esetén használjon HP speciális fotópapírt.

A fényképminőségű nyomathordozókat eredeti csomagolásukban, további lezárható műanyag tasakba helyezve tárolja vízszintes felületen, száraz, hűvös helyen. Nyomtatáskor csak annyi papírt vegyen elő, amennyit azonnal fel fog használni. Ha

<span id="page-116-0"></span>befejezte a nyomtatást, a fel nem használt fotópapírokat helyezze vissza a műanyag tasakba. Ez megakadályozza, hogy a fotópapír meggyűrődjön.

**Megjegyzés** Nincs probléma a tintaszinttel, és a nyomtatópatronok cseréje is felesleges.

További információk itt olvashatók:

- [Nyomtatáshoz és másoláshoz javasolt papírok](#page-24-0)
- [Információk a papírról](#page-101-0)

**Ok:** Nem megfelelő papírtípus volt az adagolótálcában.

Ha ez nem oldaná meg a problémát, próbálkozzon a következő megoldási lehetőséggel.

#### **3. megoldási lehetőség: Másolat készítésekor helyezzen védőréteget az üveglapra.**

**Megoldás:** Másolat készítésekor helyezzen egy vagy több műanyag lapvédőt közvetlenül az üvegre, majd helyezze az eredetit másolni kívánt felével lefelé a lapvédőre.

**Ok:** Az eredeti dokumentum minősége gyenge volt.

Ha ez nem oldaná meg a problémát, próbálkozzon a következő megoldási lehetőséggel.

#### **4. megoldási lehetőség: Az üveg tisztítása**

**Megoldás:** Tisztítsa meg az üveget és a fedél belső oldalát.

További információk itt olvashatók:

- A fedél belső [oldalának tisztítása](#page-70-0)
- [Az üveg tisztítása](#page-69-0)

**Ok:** Előfordulhat, hogy az üvegre vagy a lapolvasó fedelének belső felére piszok tapadt. Ez rontja a másolat minőségét és lassítja a feldolgozást.

Ha ez nem oldaná meg a problémát, próbálkozzon a következő megoldási lehetőséggel.

# **5. megoldási lehetőség: Nyomtatópatronok tisztítása**

**Megoldás:** Ellenőrizze a nyomtatópatronokban maradt tinta becsült szintjét.

**Megjegyzés** A tintaszinttel kapcsolatos figyelmeztetések és jelzések csak tervezési célú becslésekre szolgálnak. Ha alacsony tintaszintről tájékoztató figyelmeztető üzenetet kap, készítsen elő egy cserepatront annak érdekében, hogy kiküszöbölhesse az esetleges nyomtatási késlekedéseket. Nem kell cserélnie a nyomtatópatront, amíg a nyomtatási minőség elfogadhatatlanná nem válik.

**Hibaelhárítás Hibaelhárítás**

Ha maradt még tinta a patronokban, de a probléma továbbra is fennáll, nyomtasson egy öntesztjelentést, hogy meghatározhassa, hogy a nyomtatópatronokkal van-e probléma. Ha az öntesztjelentés hibát jelez, tisztítsa meg a nyomtatópatronokat. Ha a probléma továbbra is fennáll, esetleg ki kell cserélnie a nyomtatópatronokat.

# **További információk itt olvashatók:**

- [A nyomtatópatronokkal kapcsolatos problémák elhárítása](#page-101-0)
- [Öntesztjelentés nyomtatása](#page-71-0)

**Ok:** Meg kellett tisztítani a nyomtatópatronokat, vagy kevés volt a festék.

# **A nyomatok elmosódottak**

Ha a nyomat elkenődött vagy elmosódott, próbálkozzon az alábbi megoldási lehetőségekkel.

- **Megjegyzés** Nincs probléma a tintaszinttel, és a nyomtatópatronok cseréje is felesleges.
- **Tipp** Ha az ebben a részben felsorolt megoldási lehetőségeket áttekintette, további hibajavítási segítségért látogassa meg a HP-támogatás weblapját. További tudnivalók: [www.hp.com/support](http://h20180.www2.hp.com/apps/Nav?h_pagetype=S-001&h_lang=hu&h_cc=hu&h_product=3390942&h_page=hpcom&h_client=s-h-m002-1).
- 1. megoldási lehetőség: Ellenőrizze a nyomtatási beállításokat
- 2. megoldási lehetőség: Ellenőrizze a kép felbontását

# **1. megoldási lehetőség: Ellenőrizze a nyomtatási beállításokat**

**Megoldás:** Ellenőrizze a nyomtatási beállításokat.

- Ellenőrizze a papírtípus beállítását, hogy az megfeleljen az adagolótálcába helyezett papír típusának.
- Ellenőrizze a minőség beállítását. A nyomtatáshoz használt tinta mennyiségének növeléséhez alkalmazzon magasabb minőségi beállítást.

További információk itt olvashatók:

- [A nyomtatáshoz használt papír típusának megadása](#page-35-0)
- [A nyomtatás sebességének vagy min](#page-36-0)őségének módosítása
- [Nyomtatás a Maximum dpi beállítással](#page-44-0)
- [Gyorsmásolat készítése](#page-60-0)

**Ok:** A papírtípus vagy a nyomtatási minőség beállításai helytelenek voltak.

Ha ez nem oldaná meg a problémát, próbálkozzon a következő megoldási lehetőséggel.

# **2. megoldási lehetőség: Ellenőrizze a kép felbontását**

**Megoldás:** Ellenőrizze a kép felbontását. Ha fényképet vagy grafikát nyomtat és a felbontás túl alacsony, a nyomat elmosódott vagy életlen lesz.

Ha egy digitális fotót vagy raszteres grafikát átméreteztek, az nyomtatáskor elmosódott vagy életlen lehet.

**Ok:** A kép felbontása alacsony volt.

# **A nyomatokon függőleges csíkok jelennek meg**

Ha a nyomtatott oldalon függőlegesen vagy merőlegesen, illetve az ív teljes hosszában vonalak, sávok vagy foltok láthatók, olvassa el ezt a fejezetet.

**Megjegyzés** Nincs probléma a tintaszinttel, és a nyomtatópatronok cseréje is felesleges.

**Megoldás:** A HP javasolja, hogy a termék számára megfelelő HP speciális vagy egyéb típusú papírt használjon.

Mindig ellenőrizze, hogy a nyomtatáshoz használt papír simán fekszik-e. A lehető legjobb minőség elérése érdekében képek nyomtatása esetén használjon HP speciális fotópapírt.

A fényképminőségű nyomathordozókat eredeti csomagolásukban, további lezárható műanyag tasakba helyezve tárolja vízszintes felületen, száraz, hűvös helyen. Nyomtatáskor csak annyi papírt vegyen elő, amennyit azonnal fel fog használni. Ha befejezte a nyomtatást, a fel nem használt fotópapírokat helyezze vissza a műanyag tasakba. Ez megakadályozza, hogy a fotópapír meggyűrődjön.

**Megjegyzés** Nincs probléma a tintaszinttel, és a nyomtatópatronok cseréje is felesleges.

További információk itt olvashatók:

- [Nyomtatáshoz és másoláshoz javasolt papírok](#page-24-0)
- [Információk a papírról](#page-101-0)

**Ok:** Nem megfelelő papírtípus volt az adagolótálcában.

# **A nyomatok ferdék**

Ha a nyomat nem tűnik egyenesnek az oldalon, próbálkozzon az alábbi megoldási lehetőségekkel.

- 1. megoldási lehetőség: Ellenőrizze, hogy a papír helyesen legyen betöltve.
- 2. megoldási lehetőség: Győző[djön meg róla, hogy csak egyféle papír van betöltve](#page-119-0)
- 3. megoldási lehető[ség: A hátsó fedél ellen](#page-119-0)őrzése

# **1. megoldási lehetőség: Ellenőrizze, hogy a papír helyesen legyen betöltve.**

**Megoldás:** Ellenőrizze, hogy a papír betöltése megfelelő-e.

További információk itt olvashatók:

Teljes méretű [papír betöltése](#page-27-0)

**Ok:** A papír adagolása vagy betöltése nem volt megfelelő.

Ha ez nem oldaná meg a problémát, próbálkozzon a következő megoldási lehetőséggel.

# <span id="page-119-0"></span>**2. megoldási lehetőség: Győződjön meg róla, hogy csak egyféle papír van betöltve**

**Megoldás:** Egyszerre csak azonos típusú lapokat töltsön be.

**Ok:** Az adagolótálcába többféle típusú papír volt betöltve.

Ha ez nem oldaná meg a problémát, próbálkozzon a következő megoldási lehetőséggel.

# **3. megoldási lehetőség: A hátsó fedél ellenőrzése**

**Megoldás:** Helyezze be megfelelően a hátsó ajtót.

**Ok:** A hátsó ajtó nem volt megfelelően rögzítve.

# **Tintacsíkok a papír hátoldalán**

Próbálkozzon az alábbi megoldási lehetőségekkel, ha elmosódott tintát talál a nyomat hátoldalán.

- 1. megoldási lehetőség: Nyomtasson üres lapot
- 2. megoldási lehetőség: Várjon, amíg a tinta megszárad

#### **1. megoldási lehetőség: Nyomtasson üres lapot**

**Megoldás:** Nyomtasson egy vagy több oldalnyi üres lapot, hogy felitassa a termékben esetleg található felesleges tintát.

#### **Felesleges tinta eltávolítása üres lapok használatával**

- **1.** Helyezzen néhány sima papírt az adagolótálcába.
- **2.** Várjon öt percet.
- **3.** Nyomtasson egy olyan dokumentumot, amelyben kevés szöveg van, vagy egyáltalán nincs szöveg.
- **4.** Ellenőrizze a papír hátoldalát, hogy van-e rajta tinta. Ha még mindig tintás a papír hátoldala, próbálkozzon egy újabb üres lap nyomtatásával.

**Ok:** Tinta halmozódott fel a termékben ott, ahol a lap hátoldala található a nyomtatási folyamat alatt.

Ha ez nem oldaná meg a problémát, próbálkozzon a következő megoldási lehetőséggel.

#### **2. megoldási lehetőség: Várjon, amíg a tinta megszárad**

**Megoldás:** Várjon legalább harminc percig, hogy a termékben található tinta megszáradjon, majd ismételje meg a nyomtatást.

**Ok:** A termékben lévő felesleges tintának ki kellett száradnia.

# **A készülék nem húzza be a papírt az adagolótálcából**

# **Megoldás:**

Hajtsa végre valamelyik műveletet az alábbiak közül:

- Ha a készülékből kifogyott a papír, vagy már csak egy-két lap van a tálcában, helyezzen papírt az adagolótálcába.
- Ha van papír az adagolótálcán:
	- Vegye ki a papírcsomagot az adagolótálcáról és ellenőrizze, hogy valamennyi lap ugyanolyan méretű és típusú.
	- Cserélje ki a szakadt, poros, gyűrött vagy hajlott lapokat. Ha a lap fel van kunkorodva, egyenesítse ki a lapot úgy, hogy óvatosan ellenkező irányba hajlítja, vagy cserélje ki a lapot.
	- Egy sima felülethez érintve igazítsa össze a lapok széleit.
	- Ellenőrizze, hogy a papírcsomag 10-25 papírlapot tartalmaz.
	- Tegye vissza lapokat az adagolótálcába.

A folytatáshoz kövesse a kijelzőn megjelenő utasításokat.

**Ok:** Nem volt elegendő papír az adagolótálcában.

# **A szöveg szélei egyenetlenek**

Ha a nyomtatott lapokon látható szöveg nem elég éles, vagy durva szemcsés a széleken, próbálkozzon az alábbi megoldásokkal.

**Megjegyzés** Nincs probléma a tintaszinttel, és a nyomtatópatronok cseréje is felesleges.

**Megoldás:** Használjon OpenType vagy TrueType betűtípusokat, hogy a készülék egyenletesen nyomtassa a betűket. A betűtípus kiválasztásakor keresse a TrueType vagy az OpenType ikont.

Néhány programban egyéni méretű betűtípusok is használhatók, melyek szélei nagyításkor vagy nyomtatáskor egyenetlenné válnak. Ha bitképpé alakított szöveget nyomtat, akkor a nagyításkor vagy nyomtatáskor a szélek szintén egyenetlenné válhatnak.

**Ok:** A betűméret egyedi értékre volt állítva.

# **Nyomtatási hibaelhárítás**

Ebben a fejezetben az alábbi nyomtatási problémák megoldásához talál segítséget:

- [A borítékok nem megfelel](#page-121-0)ően nyomtatódnak ki
- [A szegély nélküli nyomtatás nem várt eredményt hoz](#page-121-0)
- [A termék nem válaszol](#page-122-0)
- [A termék értelmetlen karaktereket nyomtat](#page-125-0)
- [Semmi sem történik, amikor nyomtatni próbálok](#page-126-0)
- [A készülék a dokumentumoldalakat nem megfelel](#page-129-0)ő sorrendben nyomtatta ki
- <span id="page-121-0"></span>• [A készülék a margókat nem a várakozásoknak megfelel](#page-129-0)ően nyomtatja ki
- [A szöveg vagy a kép széle lemarad az oldalról](#page-131-0)
- [A nyomtatás során üres oldal jelenik meg](#page-132-0)
- [Fénykép nyomtatásakor tinta permetez](#page-134-0)ődik szét a HP All-in-One belsejében

#### **A borítékok nem megfelelően nyomtatódnak ki**

A probléma megoldásához próbálkozzon a következő lehetőségekkel. A megoldási lehetőségek sorrendbe vannak állítva, és a legvalószínűbb megoldási lehetőség nyitja a sort. Ha az első lehetőség nem oldja meg a problémát, folytassa a további megoldási javaslatokkal, amíg a probléma meg nem oldódik.

- 1. megoldási lehetőség: A borítékok újra betöltése az adagolótálcába
- 2. megoldási lehetőség: Helyezzen másfajta borítékot az adagolótálcába.

#### **1. megoldási lehetőség: A borítékok újra betöltése az adagolótálcába**

**Megoldás:** Vegye ki az összes papírt az adagolótálcából. Helyezzen egy köteg borítékot az adagolótálcára úgy, hogy a borítékhajtókák felfelé és balra nézzenek.

**Megjegyzés** A papírelakadás elkerülése érdekében hajtsa be a borítékfüleket a borítékba.

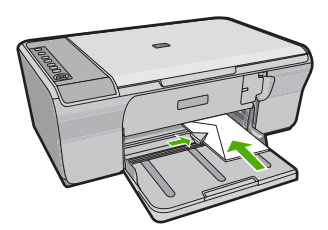

**Ok:** A borítékköteg nem megfelelően volt behelyezve.

Ha ez nem oldaná meg a problémát, próbálkozzon a következő megoldási lehetőséggel.

#### **2. megoldási lehetőség: Helyezzen másfajta borítékot az adagolótálcába.**

**Megoldás:** Ne használjon fényes vagy dombornyomott borítékot, sem olyat, amelyen kapcsok vagy ablakok vannak.

**Ok:** Nem megfelelő típusú boríték volt az adagolóban.

#### **A szegély nélküli nyomtatás nem várt eredményt hoz**

A probléma megoldásához próbálkozzon a következő lehetőségekkel. A megoldási lehetőségek sorrendbe vannak állítva, és a legvalószínűbb megoldási lehetőség nyitja a <span id="page-122-0"></span>sort. Ha az első lehetőség nem oldja meg a problémát, folytassa a további megoldási javaslatokkal, amíg a probléma meg nem oldódik.

- 1. megoldási lehetőség: Nyomtatás a HP Photosmart szoftverből
- 2. megoldási lehetőség: A megfelelő eszköz használata

# **1. megoldási lehetőség: Nyomtatás a HP Photosmart szoftverből**

**Megoldás:** Próbálja a képet a készülékkel kapott képszerkesztő szoftver segítségével kinyomtatni.

**Ok:** Keret nélküli képek nyomtatása egy nem HP-szoftveralkalmazásból váratlan eredményhez vezetett.

Ha ez nem oldaná meg a problémát, próbálkozzon a következő megoldási lehetőséggel.

#### **2. megoldási lehetőség: A megfelelő eszköz használata**

**Megoldás:** Keret nélküli kép nyomtatásához használjon 10 x 15 cm méretű HP speciális fotópapírt.

További információk itt olvashatók:

[Szegély nélküli kép nyomtatása](#page-41-0)

**Ok:** Nem megfelelő hordozó használata.

# **A termék nem válaszol**

A probléma megoldásához próbálkozzon a következő lehetőségekkel. A megoldási lehetőségek sorrendbe vannak állítva, és a legvalószínűbb megoldási lehetőség nyitja a sort. Ha az első lehetőség nem oldja meg a problémát, folytassa a további megoldási javaslatokkal, amíg a probléma meg nem oldódik.

- 1. megoldási lehetőség: Várjon, amíg a készülék befejezi a többi feladatot.
- 2. megoldási lehető[ség: A papírelakadás ellen](#page-123-0)őrzése
- 3. megoldási lehető[ség: Töltsön még papírt az adagolótálcába](#page-123-0)
- 4. megoldási lehető[ség: A patrontartó elakadásának ellen](#page-123-0)őrzése
- 5. megoldási lehetőség: Ellenő[rizze, hogy a kábelek jól csatlakoznak a készülékhez.](#page-124-0)
- 6. megoldási lehetőség: Győző[djön meg arról, hogy a készülék be van kapcsolva](#page-124-0)
- 7. megoldási lehető[ség: A készülék újraindítása](#page-125-0)
- 8. megoldási lehetőség: Ellenő[rizze a nyomtató eszközmeghajtójának az állapotát](#page-125-0)
- 9. megoldási lehetőség: Ellenő[rizze, hogy vannak-e törölt feladatok a nyomtatási](#page-125-0) [sorban](#page-125-0)
- **1. megoldási lehetőség: Várjon, amíg a készülék befejezi a többi feladatot.**

**Megoldás:** Ha a készülék éppen más feladatot, például másolást vagy lapolvasást végez, akkor csak az aktuális feladat befejezése után hajtja végre a nyomtatási feladatot.

<span id="page-123-0"></span>Bizonyos dokumentumok nyomtatása sokáig tarthat. Ha a termék semmit sem nyomtat pár perccel a nyomtatási feladat elküldése után, nézze meg, nincs-e üzenet a számítógépen.

**Ok:** A termék éppen más feladatot hajtott végre.

Ha ez nem oldaná meg a problémát, próbálkozzon a következő megoldási lehetőséggel.

#### **2. megoldási lehetőség: A papírelakadás ellenőrzése**

**Megoldás:** Szüntesse meg a papírelakadást.

További információk itt olvashatók:

[Papírelakadás megszüntetése](#page-99-0)

**Ok:** A készülékben elakadt a papír.

Ha ez nem oldaná meg a problémát, próbálkozzon a következő megoldási lehetőséggel.

# **3. megoldási lehetőség: Töltsön még papírt az adagolótálcába**

**Megoldás:** Ha a készülékben már csak néhány lap van, töltsön több papírt az adagolótálcába. Ha sok papír van a papírtálcában, vegye ki, majd a köteget ütögesse az asztalhoz, végül helyezze vissza a papírt az adagolótálcába.

További információk itt olvashatók:

Teljes méretű [papír betöltése](#page-27-0)

**Ok:** Kifogyott a papír a készülékből.

Ha ez nem oldaná meg a problémát, próbálkozzon a következő megoldási lehetőséggel.

# **4. megoldási lehetőség: A patrontartó elakadásának ellenőrzése**

**Megoldás:** Kapcsolja ki a készüléket. Engedje le az adagolótálcát, nyissa ki az első ajtót, és távolítson el bármely olyan tárgyat, amely akadályozza a patrontartó mozgását (ideértve a csomagolóanyagokat is), majd kapcsolja be a terméket.

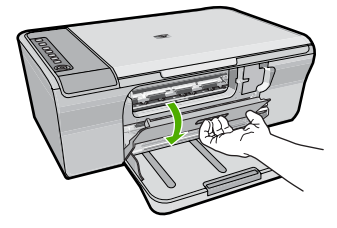

További információk itt olvashatók: [A nyomtatópatron elakadt](#page-202-0)

<span id="page-124-0"></span>**Ok:** A nyomtatópatron-tartó elakadt.

Ha ez nem oldaná meg a problémát, próbálkozzon a következő megoldási lehetőséggel.

# **5. megoldási lehetőség: Ellenőrizze, hogy a kábelek jól csatlakoznak a készülékhez.**

**Megoldás:** Ha a készülék nincs megfelelően csatlakoztatva számítógéphez, akkor kommunikációs hiba léphet fel. Próbálkozzon a következővel:

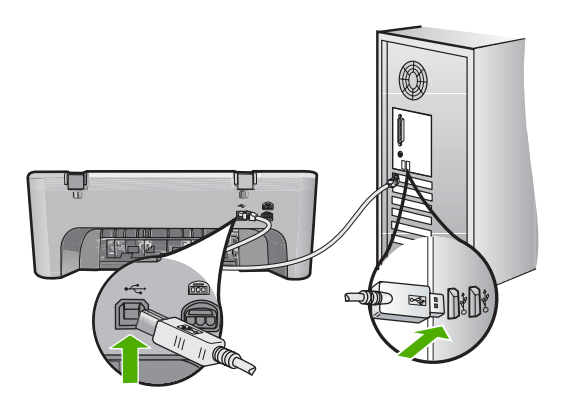

Ha a csatlakoztatás megfelelő, és a nyomtatási feladat készülékre küldése után pár percig semmi sem történik, ellenőrizze a termék állapotát. A HP Photosmart programban kattintson a **Beállítások** menüre, és válassza az **Állapot** pontot.

További információk itt olvashatók:

A felállítást követő[en a készülék nem nyomtat](#page-93-0)

**Ok:** A számítógép és a készülék között nem volt kommunikáció.

Ha ez nem oldaná meg a problémát, próbálkozzon a következő megoldási lehetőséggel.

# **6. megoldási lehetőség: Győződjön meg arról, hogy a készülék be van kapcsolva**

**Megoldás:** Nézze meg a készüléken található **Be** gombot. Ha nem világít, a készülék ki van kapcsolva. Győződjön meg arról, hogy a tápkábel csatlakoztatva vane a készülékhez, és be van-e dugva az elektromos fali aljzatba. Kapcsolja be a készüléket a **Be** gombbal.

**Ok:** A készülék ki volt kapcsolva.

Ha ez nem oldaná meg a problémát, próbálkozzon a következő megoldási lehetőséggel.

# <span id="page-125-0"></span>**7. megoldási lehetőség: A készülék újraindítása**

**Megoldás:** Kapcsolja ki a készüléket, majd húzza ki a tápkábelt. Dugja vissza a tápkábelt, és a **Be** gombbal kapcsolja be a készüléket.

**Ok:** A készülék hibát észlelt.

Ha ez nem oldaná meg a problémát, próbálkozzon a következő megoldási lehetőséggel.

#### **8. megoldási lehetőség: Ellenőrizze a nyomtató eszközmeghajtójának az állapotát**

**Megoldás:** A nyomtató-illesztőprogram állapota **kapcsolat nélkül** vagy **nyomtatás leállítása** állapotra változott.

#### **A nyomtató-illesztőprogram állapotának ellenőrzése**

- **1.** A HP Szolgáltatóközpont programban kattintson a **Beállítások** fülre.
- **2.** Kattintson az **Állapot** elemre. Ha az állapot **Offline** vagy **nyomtatás leállítása**, akkor ezt változtassa **Kész** állapotra.
- **Ok:** Megváltozott a nyomtató-illesztőprogram állapota.

Ha ez nem oldaná meg a problémát, próbálkozzon a következő megoldási lehetőséggel.

# **9. megoldási lehetőség: Ellenőrizze, hogy vannak-e törölt feladatok a nyomtatási sorban**

**Megoldás:** Egy visszavont nyomtatási feladat a nyomtatási sorban maradhatott. Ez a feladat elzárja a sort, és megakadályozza az utána következő feladat nyomtatását.

Nyissa meg a nyomtatómappát a számítógépen, és nézze meg, hogy a sorban vane még a visszavont nyomtatási feladat. Próbálja törölni a feladatot a sorból. Ha ez nem sikerül, akkor a következőkkel próbálkozhat:

- Húzza ki az USB-kábelt a készülékből, indítsa újra a számítógépet, ezt követően dugja vissza az USB-kábelt a készülékbe.
- Kapcsolja ki a készüléket, indítsa újra a számítógépet, majd indítsa újra a készüléket.
- **Ok:** Egy törölt nyomtatási feladat még mindig a nyomtatási sorban várakozik.

# **A termék értelmetlen karaktereket nyomtat**

A probléma megoldásához próbálkozzon a következő lehetőségekkel. A megoldási lehetőségek sorrendbe vannak állítva, és a legvalószínűbb megoldási lehetőség nyitja a sort. Ha az első lehetőség nem oldja meg a problémát, folytassa a további megoldási javaslatokkal, amíg a probléma meg nem oldódik.

- 1. megoldási lehető[ség: A készülék és a számítógép újraindítása](#page-126-0)
- 2. megoldási lehető[ség: Próbáljon egy másik dokumentumot nyomtatni](#page-126-0)

# <span id="page-126-0"></span>**1. megoldási lehetőség: A készülék és a számítógép újraindítása**

**Megoldás:** Legalább 60 másodpercre kapcsolja ki a készüléket és a számítógépet, majd kapcsolja vissza őket, és próbáljon újra nyomtatni.

**Ok:** A készülék memóriája megtelt.

Ha ez nem oldaná meg a problémát, próbálkozzon a következő megoldási lehetőséggel.

#### **2. megoldási lehetőség: Próbáljon egy másik dokumentumot nyomtatni**

**Megoldás:** Próbáljon meg mást nyomtatni az adott alkalmazásból. Ha a nyomtatás sikerül, próbálja meg kinyomtatni a dokumentum mentett, ép változatát.

**Ok:** A dokumentum sérült volt.

# **Semmi sem történik, amikor nyomtatni próbálok**

A probléma megoldásához próbálkozzon a következő lehetőségekkel. A megoldási lehetőségek sorrendbe vannak állítva, és a legvalószínűbb megoldási lehetőség nyitja a sort. Ha az első lehetőség nem oldja meg a problémát, folytassa a további megoldási javaslatokkal, amíg a probléma meg nem oldódik.

- 1. megoldási lehetőség: Győződjön meg arról, hogy a készülék be van kapcsolva
- 2. megoldási lehetőség: Várjon, amíg a készülék befejezi a többi feladatot.
- 3. megoldási lehetőség: Győző[djön meg arról, hogy a készülék a kiválasztott](#page-127-0) [nyomtató.](#page-127-0)
- 4. megoldási lehetőség: Ellenő[rizze, hogy a kábelek jól csatlakoznak a készülékhez.](#page-127-0)
- 5. megoldási lehető[ség: Töltsön még papírt az adagolótálcába](#page-128-0)
- 6. megoldási lehető[ség: A papírelakadás ellen](#page-128-0)őrzése
- 7. megoldási lehető[ség: A patrontartó elakadásának ellen](#page-128-0)őrzése

# **1. megoldási lehetőség: Győződjön meg arról, hogy a készülék be van kapcsolva**

**Megoldás:** Nézze meg a készüléken található **Be** gombot. Ha nem világít, a készülék ki van kapcsolva. Győződjön meg arról, hogy a tápkábel csatlakoztatva vane a készülékhez, és be van-e dugva az elektromos fali aljzatba. Kapcsolja be a készüléket a **Be** gombbal.

**Ok:** A készülék ki volt kapcsolva.

Ha ez nem oldaná meg a problémát, próbálkozzon a következő megoldási lehetőséggel.

# **2. megoldási lehetőség: Várjon, amíg a készülék befejezi a többi feladatot.**

**Megoldás:** Ha a készülék éppen más feladatot, például másolást vagy lapolvasást végez, akkor csak az aktuális feladat befejezése után hajtja végre a nyomtatási feladatot.

<span id="page-127-0"></span>Bizonyos dokumentumok nyomtatása sokáig tarthat. Ha a termék semmit sem nyomtat pár perccel a nyomtatási feladat elküldése után, nézze meg, nincs-e üzenet a kijelzőjén.

**Ok:** A termék éppen más feladatot hajtott végre.

Ha ez nem oldaná meg a problémát, próbálkozzon a következő megoldási lehetőséggel.

**3. megoldási lehetőség: Győződjön meg arról, hogy a készülék a kiválasztott nyomtató.**

**Megoldás:** Győződjön meg arról, hogy a készülék a kiválasztott nyomtató a szoftveres alkalmazásban.

**Tipp** A készülék alapértelmezett nyomtatóként is beállítható. Így a számítógép automatikusan ezen fog nyomtatni, ha a különböző szoftveralkalmazások **Fájl** menüjének **Nyomtatás** parancsát választja.

**Ok:** Nem a készülék volt a kiválasztott nyomtató.

Ha ez nem oldaná meg a problémát, próbálkozzon a következő megoldási lehetőséggel.

#### **4. megoldási lehetőség: Ellenőrizze, hogy a kábelek jól csatlakoznak a készülékhez.**

**Megoldás:** Ha a készülék nincs megfelelően csatlakoztatva számítógéphez, akkor kommunikációs hiba léphet fel.

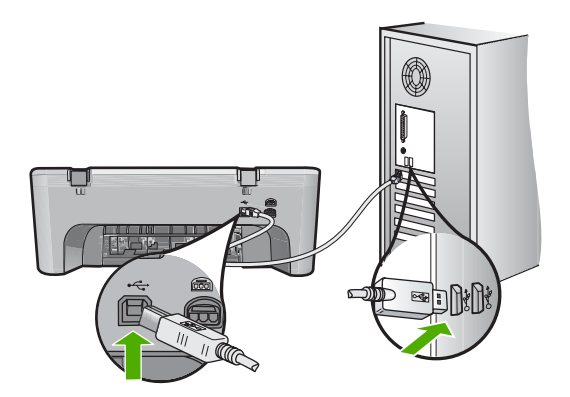

Ha a csatlakoztatás megfelelő, és a nyomtatási feladat készülékre küldése után pár percig semmi sem történik, ellenőrizze a termék állapotát. A HP Photosmart programban kattintson a **Beállítások** menüre, és válassza az **Állapot** pontot.

**Ok:** A számítógép és a készülék között nem volt kommunikáció.

# <span id="page-128-0"></span>**5. megoldási lehetőség: Töltsön még papírt az adagolótálcába**

**Megoldás:** Ha a készülékben már csak néhány lap van, töltsön több papírt az adagolótálcába. Ha sok papír van a papírtálcában, vegye ki, majd a köteget ütögesse az asztalhoz, végül helyezze vissza a papírt az adagolótálcába.

További információk itt olvashatók:

Teljes méretű [papír betöltése](#page-27-0)

**Ok:** Kifogyott a papír a készülékből.

Ha ez nem oldaná meg a problémát, próbálkozzon a következő megoldási lehetőséggel.

# **6. megoldási lehetőség: A papírelakadás ellenőrzése**

**Megoldás:** Szüntesse meg a papírelakadást.

További információk itt olvashatók:

[Papírelakadás megszüntetése](#page-99-0)

**Ok:** A készülékben elakadt a papír.

Ha ez nem oldaná meg a problémát, próbálkozzon a következő megoldási lehetőséggel.

# **7. megoldási lehetőség: A patrontartó elakadásának ellenőrzése**

**Megoldás:** Kapcsolja ki a készüléket. Engedje le az adagolótálcát, nyissa ki az első ajtót, és távolítson el bármely olyan tárgyat, amely akadályozza a patrontartó mozgását (ideértve a csomagolóanyagokat is), majd kapcsolja be a terméket.

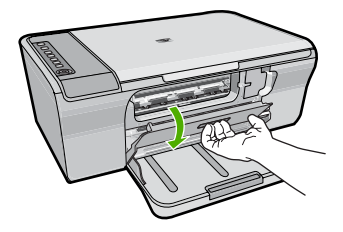

További információk itt olvashatók:

[A nyomtatópatron elakadt](#page-202-0)

**Ok:** A nyomtatópatron-tartó elakadt.

# <span id="page-129-0"></span>**A készülék a dokumentumoldalakat nem megfelelő sorrendben nyomtatta ki**

**Megoldás:** Nyomtassa ki a dokumentumot fordított sorrendben. Amikor a dokumentum nyomtatása befejeződik, a lapok a megfelelő sorrendben helyezkednek el.

További információk itt olvashatók:

[Többoldalas dokumentum nyomtatása fordított sorrendben](#page-50-0)

**Ok:** A nyomtatási beállítások szerint a készülék a dokumentum első oldalát nyomtatta először. A készülék papíráthaladási jellemzőinek köszönhetően az első oldal nyomtatott oldalával felfelé, a köteg alján lesz megtalálható a kimeneti tálcában.

# **A készülék a margókat nem a várakozásoknak megfelelően nyomtatja ki**

A probléma megoldásához próbálkozzon a következő lehetőségekkel. A megoldási lehetőségek sorrendbe vannak állítva, és a legvalószínűbb megoldási lehetőség nyitja a sort. Ha az első lehetőség nem oldja meg a problémát, folytassa a további megoldási javaslatokkal, amíg a probléma meg nem oldódik.

- 1. megoldási lehetőség: Állítsa be a megfelelő margókat az alkalmazásban.
- 2. megoldási lehetőség: Győző[djön meg arról, hogy a papír méret beállítása](#page-130-0) [megfelel](#page-130-0)ő.
- [3. megoldási lehet](#page-130-0)őség: Ellenőrizze a papírvezetők pozícióját.
- 4. megoldási lehetőség: Győző[djön meg arról, hogy a borítékok megfelel](#page-130-0)ően vannak [elhelyezve az adagolóban.](#page-130-0)

# **1. megoldási lehetőség: Állítsa be a megfelelő margókat az alkalmazásban.**

**Megoldás:** Ellenőrizze a nyomtató margóit.

Győződjön meg arról, hogy a dokumentum margóbeállításai nem haladják meg a termék nyomtatható területét.

# **Margóbeállítások ellenőrzése**

**1.** Megnézheti a nyomtatási feladat nyomtatási képét, mielőtt a munkát a készülékre küldené.

A legtöbb alkalmazásnál a **Fájl** menüre kell kattintani, majd a **Nyomtatási kép** parancsra.

**2.** Ellenőrizze a margókat.

A termék a szoftveralkalmazásban beállított margókat használja mindaddig, amíg azok nagyobbak a termék által támogatott legkisebb margónál. A megfelelő margók beállításának módjáról az alkalmazásban részletes leírást annak dokumentációjában talál.

**3.** Ha a margók nyomtatása nem megfelelően sikerült, törölje a nyomtatási feladatot, majd állítsa át a margókat a szoftveralkalmazásban.

**Ok:** A margók nem voltak helyesen beállítva a használt programban.

Ha ez nem oldaná meg a problémát, próbálkozzon a következő megoldási lehetőséggel.

# <span id="page-130-0"></span>**2. megoldási lehetőség: Győződjön meg arról, hogy a papír méret beállítása megfelelő.**

**Megoldás:** Ellenőrizze, hogy a feladathoz megfelelő papírméretet választotta-e. Győződjön meg arról, hogy megfelelő méretű papírt helyezett-e az adagolótálcába.

Egyes országokban/régiókban például A4 értéket kell megadni papírméretként, ha az A (letter) az alapértelmezett érték.

További információk itt olvashatók:

[A nyomtatáshoz használt papír típusának megadása](#page-35-0)

**Ok:** A nyomtatóba töltött papír mérete nem volt megfelelően beállítva az adott nyomtatási feladathoz.

Ha ez nem oldaná meg a problémát, próbálkozzon a következő megoldási lehetőséggel.

# **3. megoldási lehetőség: Ellenőrizze a papírvezetők pozícióját.**

**Megoldás:** Vegye ki a papírköteget az adagolótálcából, majd töltse be újra. Tolja a papírszélesség-beállítót jobb oldalra, egészen a papír széléig.

További információk itt olvashatók:

[Papír betöltése](#page-26-0)

**Ok:** A papírvezetők helyzete nem megfelelő.

Ha ez nem oldaná meg a problémát, próbálkozzon a következő megoldási lehetőséggel.

# **4. megoldási lehetőség: Győződjön meg arról, hogy a borítékok megfelelően vannak elhelyezve az adagolóban.**

**Megoldás:** Vegye ki az összes papírt az adagolótálcából. Helyezzen egy köteg borítékot az adagolótálcára úgy, hogy a borítékhajtókák felfelé és balra nézzenek.

**Megjegyzés** A papírelakadás elkerülése érdekében hajtsa be a borítékfüleket a borítékba.

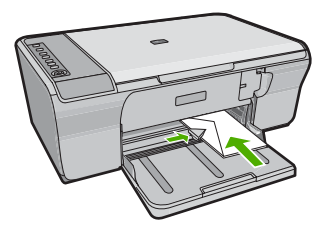

További információk itt olvashatók:

[Borítékok betöltése](#page-30-0)

**Ok:** A borítékköteg nem megfelelően volt behelyezve.

# <span id="page-131-0"></span>**A szöveg vagy a kép széle lemarad az oldalról**

A probléma megoldásához próbálkozzon a következő lehetőségekkel. A megoldási lehetőségek sorrendbe vannak állítva, és a legvalószínűbb megoldási lehetőség nyitja a sort. Ha az első lehetőség nem oldja meg a problémát, folytassa a további megoldási javaslatokkal, amíg a probléma meg nem oldódik.

- 1. megoldási lehetőség: Ellenőrizze a margók beállításait az alkalmazásban.
- 2. megoldási lehetőség: Győződjön meg arról, hogy a dokumentum ráfér a támogatott méretű papírra.
- 3. megoldási lehető[ség: Vegye ki, majd helyezze vissza a papírt az adagolótálcába.](#page-132-0)

#### **1. megoldási lehetőség: Ellenőrizze a margók beállításait az alkalmazásban.**

**Megoldás:** Győződjön meg arról, hogy a dokumentum margóbeállításai nem haladják meg a termék nyomtatható területét.

#### **Margóbeállítások ellenőrzése**

**1.** Megnézheti a nyomtatási feladat nyomtatási képét, mielőtt a munkát a készülékre küldené.

A legtöbb alkalmazásnál a **Fájl** menüre kell kattintani, majd a **Nyomtatási kép** parancsra.

**2.** Ellenőrizze a margókat.

A termék a szoftveralkalmazásban beállított margókat használja mindaddig, amíg azok nagyobbak a termék által támogatott legkisebb margónál. A megfelelő margók beállításának módjáról az alkalmazásban részletes leírást annak dokumentációjában talál.

**3.** Ha a margók nyomtatása nem megfelelően sikerült, törölje a nyomtatási feladatot, majd állítsa át a margókat a szoftveralkalmazásban.

**Ok:** A margók nincsenek helyesen beállítva a használt programban.

Ha ez nem oldaná meg a problémát, próbálkozzon a következő megoldási lehetőséggel.

# **2. megoldási lehetőség: Győződjön meg arról, hogy a dokumentum ráfér a támogatott méretű papírra.**

**Megoldás:** Győződjön meg arról, hogy a kinyomtatásra szánt dokumentum elrendezése megfelel a készülék által támogatott valamelyik papírméretnek.

#### **A nyomtatási elrendezés előnézete**

- **1.** Töltse a megfelelő papírt az adagolótálcába.
- **2.** Megnézheti a nyomtatási feladat nyomtatási képét, mielőtt a munkát a készülékre küldené.

A legtöbb alkalmazásnál a **Fájl** menüre kell kattintani, majd a **Nyomtatási kép** parancsra.

- <span id="page-132-0"></span>**3.** Ellenőrizze a dokumentumban levő ábrákat, hogy méreteik a készülék nyomtatható területén belül legyen.
- **4.** Szakítsa meg a nyomtatási feladatot, ha az ábrák nem férnek el a lap nyomtatható területén.
- **Tipp** Bizonyos szoftveralkalmazások segítségével a nyomtatni kívánt dokumentumot a betöltött papír méretére méretezheti. Továbbá a nyomtatás **Tulajdonságok** párbeszédpanelében is átméretezheti a dokumentumot.

**Ok:** A nyomtatandó dokumentum mérete nagyobb, mint az adagolótálcában lévő papír.

Ha ez nem oldaná meg a problémát, próbálkozzon a következő megoldási lehetőséggel.

#### **3. megoldási lehetőség: Vegye ki, majd helyezze vissza a papírt az adagolótálcába.**

**Megoldás:** Papíradagolási hiba esetén előfordulhat, hogy a dokumentum egyes részei lemaradnak.

Vegye ki a papírköteget az adagolótálcából, majd töltse be újra. Tolja a papírszélesség-beállítót befelé ütközésig, egészen a papír széléig.

További információk itt olvashatók:

Teljes méretű [papír betöltése](#page-27-0)

**Ok:** A papír nem megfelelően van betöltve.

# **A nyomtatás során üres oldal jelenik meg**

A probléma megoldásához próbálkozzon a következő lehetőségekkel. A megoldási lehetőségek sorrendbe vannak állítva, és a legvalószínűbb megoldási lehetőség nyitja a sort. Ha az első lehetőség nem oldja meg a problémát, folytassa a további megoldási javaslatokkal, amíg a probléma meg nem oldódik.

- 1. megoldási lehetőség: Ellenőrizze a tinta szintjét a nyomtatópatronokban.
- 2. megoldási lehetőség: Ellenő[rizze, hogy vannak-e üres oldalak a dokumentum](#page-133-0) [végén.](#page-133-0)
- 3. megoldási lehető[ség: Töltsön még papírt az adagolótálcába](#page-133-0)
- 4. megoldási lehetőség: Ellenő[rizze, hogy a nyomtatópatronokon rajta van-e a](#page-133-0) védő[szalag.](#page-133-0)

**1. megoldási lehetőség: Ellenőrizze a tinta szintjét a nyomtatópatronokban.**

**Megoldás:** Ellenőrizze a nyomtatópatronokban maradt tinta becsült szintjét.

**Megjegyzés** A tintaszinttel kapcsolatos figyelmeztetések és jelzések csak tervezési célú becslésekre szolgálnak. Ha alacsony tintaszintről tájékoztató figyelmeztető üzenetet kap, készítsen elő egy cserepatront annak érdekében, hogy kiküszöbölhesse az esetleges nyomtatási késlekedéseket. Nem kell cserélnie a nyomtatópatront, amíg a nyomtatási minőség elfogadhatatlanná nem válik.

<span id="page-133-0"></span>Ha maradt még tinta a patronokban, de a probléma továbbra is fennáll, nyomtasson egy öntesztjelentést, hogy meghatározhassa, hogy a nyomtatópatronokkal van-e probléma. Ha az öntesztjelentés hibát jelez, tisztítsa meg a nyomtatópatronokat. Ha a probléma továbbra is fennáll, esetleg ki kell cserélnie a nyomtatópatronokat.

A nyomtatópatronokkal kapcsolatban bővebb tudnivalókat itt talál: [A](#page-101-0) [nyomtatópatronokkal kapcsolatos problémák elhárítása.](#page-101-0)

**Ok:** Ha fekete színű szöveget nyomtat, és üres oldal jön ki a készülékből, előfordulhat, hogy a fekete nyomtatópatron kiürült.

Ha ez nem oldaná meg a problémát, próbálkozzon a következő megoldási lehetőséggel.

#### **2. megoldási lehetőség: Ellenőrizze, hogy vannak-e üres oldalak a dokumentum végén.**

**Megoldás:** Nyissa meg a dokumentumot a szoftveralkalmazásban, és törölje a dokumentum végén található üres oldalakat, vagy sorokat.

**Ok:** A nyomtatni kívánt dokumentumban üres oldal található.

Ha ez nem oldaná meg a problémát, próbálkozzon a következő megoldási lehetőséggel.

#### **3. megoldási lehetőség: Töltsön még papírt az adagolótálcába**

**Megoldás:** Ha a készülékben már csak néhány lap van, töltsön több papírt az adagolótálcába. Ha sok papír van a papírtálcában, vegye ki, majd a köteget ütögesse az asztalhoz, végül helyezze vissza a papírt az adagolótálcába.

További információk itt olvashatók:

Teljes méretű [papír betöltése](#page-27-0)

**Ok:** Kifogyott a papír a készülékből.

Ha ez nem oldaná meg a problémát, próbálkozzon a következő megoldási lehetőséggel.

**4. megoldási lehetőség: Ellenőrizze, hogy a nyomtatópatronokon rajta van-e a védőszalag.**

**Megoldás:** Ellenőrizze egyenként a nyomtatópatronokat. A védőszalag lehet, hogy le van húzva a rézszínű érintkezőkről, de továbbra is takarhatja a tintafúvókákat.

<span id="page-134-0"></span>Távolítsa el a tintafúvókákat esetleg még mindig takaró szalagot. Ne érintse meg sem a fúvókákat, sem a rézszínű érintkezőket.

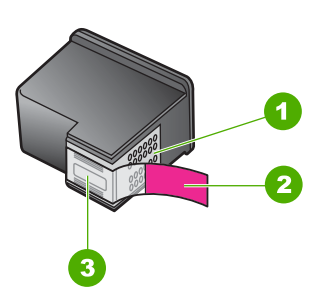

- 1 Rézszínű érintkezők
- 2 Műanyag szalag rózsaszín füllel (telepítés előtt eltávolítandó)
- 3 Tintafúvókák a szalag alatt

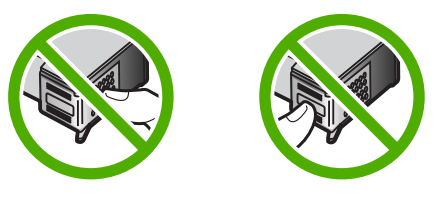

További tudnivalók:

[Nyomtatópatronok cseréje](#page-75-0)

**Ok:** A műanyag védőszalagot csak részlegesen távolította el a nyomtatópatronról.

# **Fénykép nyomtatásakor tinta permeteződik szét a HP All-in-One belsejében**

**Megoldás:** Mielőtt keret nélküli nyomtatási feladatot hajt végre, győződjön meg arról, hogy az adagolótálcába fotópapír van töltve.

**Ok:** A keret nélküli nyomtatáshoz fotópapírt kell az adagolótálcába tölteni. Nem megfelelő papírtípust használ.

# **Másolással kapcsolatos hibaelhárítás**

Ebben a fejezetben a következő másolási problémák megoldásához talál segítséget:

- [Másolni szeretnék, de nem történik semmi](#page-135-0)
- [Az eredeti példány egyes részei lemaradnak a másolatról](#page-136-0)
- [A nyomat nagyítva jelenik meg a lapon](#page-137-0)
- [A nyomat üres](#page-137-0)
- [A szegély nélküli másolat szélei üresek](#page-139-0)

# <span id="page-135-0"></span>**Másolni szeretnék, de nem történik semmi**

A probléma megoldásához próbálkozzon a következő lehetőségekkel. A megoldási lehetőségek sorrendbe vannak állítva, és a legvalószínűbb megoldási lehetőség nyitja a sort. Ha az első lehetőség nem oldja meg a problémát, folytassa a további megoldási javaslatokkal, amíg a probléma meg nem oldódik.

- 1. megoldási lehetőség: Győződjön meg arról, hogy a készülék be van kapcsolva
- 2. megoldási lehetőség: Győződjön meg arról, hogy az eredeti dokumentumot megfelelően helyezte az üveglapra.
- 3. megoldási lehető[ség: Várjon, amíg a készülék befejezi a többi feladatot.](#page-136-0)
- 4. megoldási lehetőség: Győző[djön meg arról, hogy a készülék érzékelte a belerakott](#page-136-0) [papírt.](#page-136-0)
- 5. megoldási lehető[ség: A papírelakadás ellen](#page-136-0)őrzése

#### **1. megoldási lehetőség: Győződjön meg arról, hogy a készülék be van kapcsolva**

**Megoldás:** Nézze meg a készüléken található **Be** gombot. Ha nem világít, a készülék ki van kapcsolva. Győződjön meg arról, hogy a tápkábel csatlakoztatva vane a készülékhez, és be van-e dugva az elektromos fali aljzatba. Kapcsolja be a készüléket a **Be** gombbal.

**Ok:** A készülék ki volt kapcsolva.

Ha ez nem oldaná meg a problémát, próbálkozzon a következő megoldási lehetőséggel.

# **2. megoldási lehetőség: Győződjön meg arról, hogy az eredeti dokumentumot megfelelően helyezte az üveglapra.**

**Megoldás:** Helyezze az eredeti példányt nyomtatott oldalával lefelé az üvegre a jobb első sarokhoz igazítva.

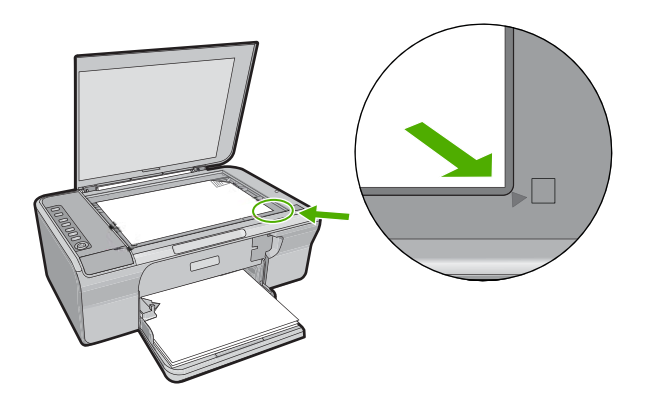

**Ok:** Az eredeti példányt nem jól helyezte az üveglapra.

Ha ez nem oldaná meg a problémát, próbálkozzon a következő megoldási lehetőséggel.

#### <span id="page-136-0"></span>**3. megoldási lehetőség: Várjon, amíg a készülék befejezi a többi feladatot.**

**Megoldás:** Ellenőrizze a **Be** jelzőfényt. Ha a lámpa villog, a készülék dolgozik.

Ha a készülék éppen más feladatot, például nyomtatást vagy lapolvasást végez, akkor csak az aktuális feladat befejezése után hajtja végre a nyomtatási feladatot.

**Ok:** A termék éppen más feladatot hajtott végre.

Ha ez nem oldaná meg a problémát, próbálkozzon a következő megoldási lehetőséggel.

#### **4. megoldási lehetőség: Győződjön meg arról, hogy a készülék érzékelte a belerakott papírt.**

**Megoldás:** Ne másoljon a készülékkel borítékokra, vagy a készülék által nem támogatott egyéb papírokra.

#### **Kapcsolódó témakörök**

[Nyomtatáshoz és másoláshoz javasolt papírok](#page-24-0)

**Ok:** A készülék nem ismerte fel a papír típusát.

Ha ez nem oldaná meg a problémát, próbálkozzon a következő megoldási lehetőséggel.

#### **5. megoldási lehetőség: A papírelakadás ellenőrzése**

**Megoldás:** Szüntesse meg a papírelakadást.

További információk itt olvashatók:

[Papírelakadás megszüntetése](#page-99-0)

**Ok:** A készülékben elakadt a papír.

# **Az eredeti példány egyes részei lemaradnak a másolatról**

A probléma megoldásához próbálkozzon a következő lehetőségekkel. A megoldási lehetőségek sorrendbe vannak állítva, és a legvalószínűbb megoldási lehetőség nyitja a sort. Ha az első lehetőség nem oldja meg a problémát, folytassa a további megoldási javaslatokkal, amíg a probléma meg nem oldódik.

- 1. megoldási lehető[ség: Helyezze az eredeti dokumentumot az üveglapra.](#page-137-0)
- 2. megoldási lehető[ség: A lapolvasóüveg tisztítása](#page-137-0)

# Hibaelhárítás **Hibaelhárítás**

#### <span id="page-137-0"></span>**1. megoldási lehetőség: Helyezze az eredeti dokumentumot az üveglapra.**

**Megoldás:** Helyezze az eredeti példányt nyomtatott oldalával lefelé az üvegre a jobb első sarokhoz igazítva.

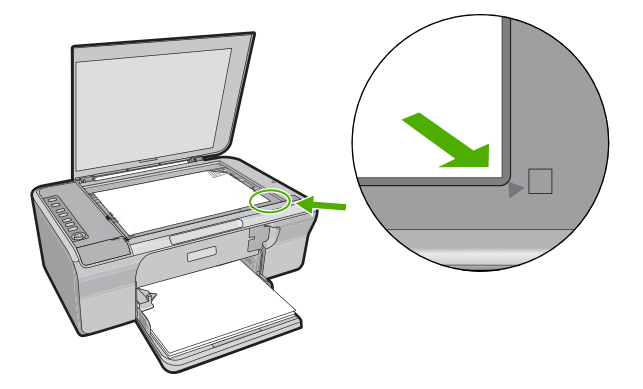

**Ok:** Az eredeti példányt nem jól helyezte az üveglapra.

Ha ez nem oldaná meg a problémát, próbálkozzon a következő megoldási lehetőséggel.

#### **2. megoldási lehetőség: A lapolvasóüveg tisztítása**

**Megoldás:** Tisztítsa meg az üveget, és távolítsa el az esetleges szennyeződéseket vagy idegen tárgyakat.

További információ itt olvasható: [Az üveg tisztítása](#page-69-0).

**Ok:** A lapolvasó üvege nem volt tiszta, ezért az eszköz a dokumentumnál nagyobb területet olvas be.

#### **A nyomat nagyítva jelenik meg a lapon**

**Megoldás:** Győződjön meg a másolási beállítások helyességéről. Ha a probléma így sem szűnik meg, akkor lehet, hogy az üvegre vagy a lapolvasó fedelének belső felére piszok tapadt. Ilyenkor a készülék csak a kép egy részét képes észlelni. Kapcsolja ki a készüléket, húzza ki a hálózati kábelt, puha kendővel törölje le az üveget és a készülék fedelének belső oldalát.

További információk itt olvashatók:

- A fedél belső [oldalának tisztítása](#page-70-0)
- [Az üveg tisztítása](#page-69-0)

**Ok:** A készülék az üvegen található por és piszok miatt a kép csak egy részét érzékelte.

# **A nyomat üres**

A probléma megoldásához próbálkozzon a következő lehetőségekkel. A megoldási lehetőségek sorrendbe vannak állítva, és a legvalószínűbb megoldási lehetőség nyitja a sort. Ha az első lehetőség nem oldja meg a problémát, folytassa a további megoldási javaslatokkal, amíg a probléma meg nem oldódik.

- 1. megoldási lehetőség: Helyezze az eredeti dokumentumot az üveglapra.
- 2. megoldási lehetőség: Ellenőrizze a tinta szintjét a nyomtatópatronokban.

#### **1. megoldási lehetőség: Helyezze az eredeti dokumentumot az üveglapra.**

**Megoldás:** Helyezze az eredeti példányt nyomtatott oldalával lefelé az üvegre a jobb első sarokhoz igazítva.

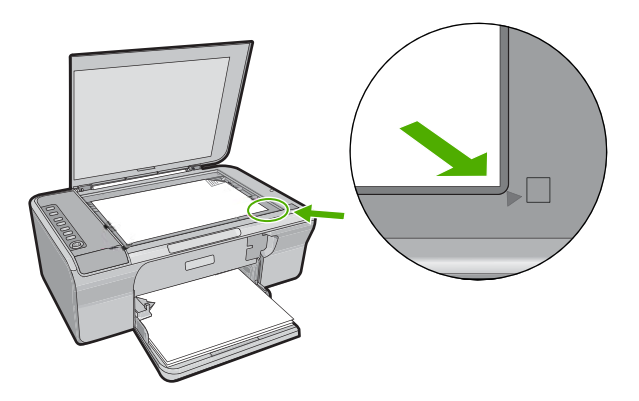

**Ok:** Az eredeti példányt nem jól helyezte az üveglapra.

Ha ez nem oldaná meg a problémát, próbálkozzon a következő megoldási lehetőséggel.

# **2. megoldási lehetőség: Ellenőrizze a tinta szintjét a nyomtatópatronokban.**

**Megoldás:** Ellenőrizze a nyomtatópatronokban maradt tinta becsült szintjét.

**Megjegyzés** A tintaszinttel kapcsolatos figyelmeztetések és jelzések csak tervezési célú becslésekre szolgálnak. Ha alacsony tintaszintről tájékoztató figyelmeztető üzenetet kap, készítsen elő egy cserepatront annak érdekében, hogy kiküszöbölhesse az esetleges nyomtatási késlekedéseket. Nem kell cserélnie a nyomtatópatront, amíg a nyomtatási minőség elfogadhatatlanná nem válik.

Ha maradt még tinta a patronokban, de a probléma továbbra is fennáll, nyomtasson egy öntesztjelentést, hogy meghatározhassa, hogy a nyomtatópatronokkal van-e probléma. Ha az öntesztjelentés hibát jelez, tisztítsa meg a nyomtatópatronokat. Ha a probléma továbbra is fennáll, esetleg ki kell cserélnie a nyomtatópatronokat.

A nyomtatópatronokkal kapcsolatban bővebb tudnivalókat itt talál: [A](#page-101-0) [nyomtatópatronokkal kapcsolatos problémák elhárítása.](#page-101-0)

**Ok:** Meg kellett tisztítani a nyomtatópatronokat, vagy kevés volt a festék.

# <span id="page-139-0"></span>**A szegély nélküli másolat szélei üresek**

A probléma megoldásához próbálkozzon a következő lehetőségekkel. A megoldási lehetőségek sorrendbe vannak állítva, és a legvalószínűbb megoldási lehetőség nyitja a sort. Ha az első lehetőség nem oldja meg a problémát, folytassa a további megoldási javaslatokkal, amíg a probléma meg nem oldódik.

- 1. megoldási lehetőség: A kép átméretezése
- 2. megoldási lehetőség: Használjon fotópapírt

#### **1. megoldási lehetőség: A kép átméretezése**

**Megoldás:** Ha nagyon kicsi eredetiről készít szegély nélküli másolatot, a készülék a lehető legnagyobb százalékarányban felnagyítja az eredetit. Ha az eredeti kicsi volt, akkor emiatt a kép nem tudja a papírt teljes egészében kitölteni. (A maximális érték típustól függően változhat.)

A szegély nélküli másolat méretétől függően a felhasználható eredeti példány minimális mérete változhat. Például nem lehet igazolványképről letter méretű szegély nélküli másolatot készíteni.

Ha nagyon kis méretű eredetiről szeretne keret nélküli másolatot készíteni, olvassa be az eredetit számítógépre, nagyítsa fel a képet, majd erről a felnagyított képről készítsen keret nélküli másolatot.

**Ok:** Keret nélküli másolatot próbált meg készíteni egy nagyon kisméretű dokumentumról.

Ha ez nem oldaná meg a problémát, próbálkozzon a következő megoldási lehetőséggel.

#### **2. megoldási lehetőség: Használjon fotópapírt**

**Megoldás:** Szegély nélküli másolatokhoz használjon fotópapírt.

**Ok:** Keret nélküli másolatot próbált meg készíteni fotópapír használata nélkül.

# **Lapolvasással kapcsolatos hibák elhárítása**

A fejezet segítségével a lapolvasással kapcsolatos következő problémák oldhatók meg:

- A lapolvasás leáll
- [A lapolvasás sikertelen](#page-140-0)
- [A beolvasott kép üres](#page-142-0)
- [A beolvasott kép levágása nem megfelel](#page-142-0)ő
- [A beolvasott kép nem megfelel](#page-142-0)ően helyezkedik el a lapon
- [A szöveg formátuma nem megfelel](#page-142-0)ő
- [A beolvasott képen szöveg helyett pontozott vonal jelenik meg](#page-143-0)
- [A szöveg hibás vagy hiányzik](#page-143-0)

#### **A lapolvasás leáll**

**Megoldás:** Kapcsolja ki a számítógépet, majd kapcsolja be újra.

<span id="page-140-0"></span>Ha a probléma nem szűnik meg, próbálja meg a lapolvasást kisebb felbontásban végezni.

**Ok:** Valószínűleg kevés volt a számítógép erőforrása.

# **A lapolvasás sikertelen**

A probléma megoldásához próbálkozzon a következő lehetőségekkel. A megoldási lehetőségek sorrendbe vannak állítva, és a legvalószínűbb megoldási lehetőség nyitja a sort. Ha az első lehetőség nem oldja meg a problémát, folytassa a további megoldási javaslatokkal, amíg a probléma meg nem oldódik.

- 1. megoldási lehetőség: Győződjön meg arról, hogy a számítógépe be van kapcsolva.
- 2. megoldási lehetőség: Győződjön meg arról, hogy a számítógépe és a készülék össze vannak kapcsolva az USB-kábellel.
- 3. megoldási lehetőség: Győződjön meg arról, hogy a HP Photosmart szoftver telepítve van a számítógépén
- 4. megoldási lehetőség: Győző[djön meg arról, hogy a HP Photosmart szoftver fut a](#page-141-0) [számítógépén](#page-141-0)
- 5. megoldási lehetőség: Győző[djön meg arról, hogy van elég memória a](#page-141-0) [számítógépben](#page-141-0)

# **1. megoldási lehetőség: Győződjön meg arról, hogy a számítógépe be van kapcsolva.**

**Megoldás:** Kapcsolja be a számítógépet.

**Ok:** A számítógép nem volt bekapcsolva.

Ha ez nem oldaná meg a problémát, próbálkozzon a következő megoldási lehetőséggel.

# **2. megoldási lehetőség: Győződjön meg arról, hogy a számítógépe és a készülék össze vannak kapcsolva az USB-kábellel.**

**Megoldás:** Csatlakoztassa a számítógépet a készülékhez szabványos USBkábelen keresztül.

További tudnivalókat a nyomtatott Üzembe helyezési útmutató talál.

**Ok:** A számítógép nem volt a készülékhez csatlakoztatva USB-kábelen keresztül.

Ha ez nem oldaná meg a problémát, próbálkozzon a következő megoldási lehetőséggel.

# **3. megoldási lehetőség: Győződjön meg arról, hogy a HP Photosmart szoftver telepítve van a számítógépén**

**Megoldás:** Helyezze be a telepítő CD-lemezét, és telepítse a szoftvert.

További tudnivalókat a nyomtatott Üzembe helyezési útmutató talál.

**Ok:** A HP Photosmart szoftver nem volt telepítve a számítógépén.

<span id="page-141-0"></span>Ha ez nem oldaná meg a problémát, próbálkozzon a következő megoldási lehetőséggel.

# **4. megoldási lehetőség: Győződjön meg arról, hogy a HP Photosmart szoftver fut a számítógépén**

**Megoldás:** Nyissa meg a készülékkel telepített szoftvert, és próbálja meg újból a beolvasást.

**Megjegyzés** A szoftver futásának ellenőrzésére kattintson jobb gombbal a **HP Digital Imaging Monitor** ikonjára a Windows tálcájának végében. Jelöljön ki a listán egy eszközt, majd kattintson az **Állapot megjelenítése** pontra.

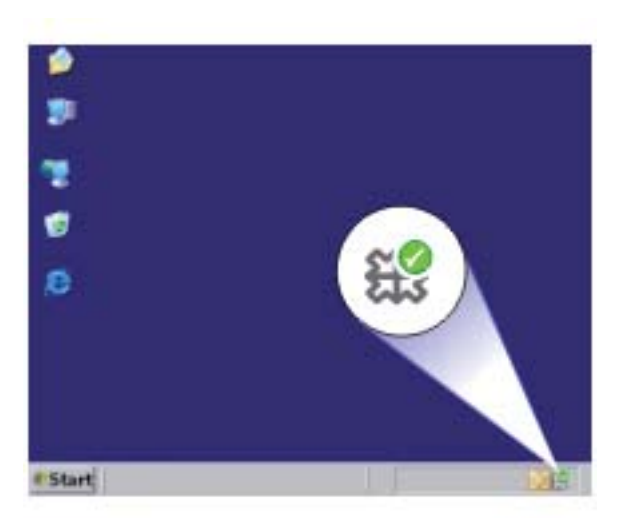

**Ok:** A HP Photosmart szoftver nem futott a számítógépén.

Ha ez nem oldaná meg a problémát, próbálkozzon a következő megoldási lehetőséggel.

# **5. megoldási lehetőség: Győződjön meg arról, hogy van elég memória a számítógépben**

**Megoldás:** Zárjon be minden használaton kívüli alkalmazást. Ebbe beletartoznak az esetlegesen háttérben futó programok, például a képernyővédők és a vírusírtók is. Ha leállítja a víruskeresőt, a lapolvasás végeztével ne felejtse el újraindítani.

Ha gyakran előfordul ez a probléma, vagy más alkalmazások során memóriaproblémákat észlel, akkor szükség lehet a számítógép memóriájának bővítésére. További információkért tekintse meg a számítógép dokumentációját.

**Ok:** Túl sok alkalmazás fut a számítógépén. Ezek az alkalmazások elfoglalják a számítógépe memóriáját.

#### <span id="page-142-0"></span>**A beolvasott kép üres**

**Megoldás:** Helyezze az eredeti példányt nyomtatott oldalával lefelé az üvegre a jobb első sarokhoz igazítva.

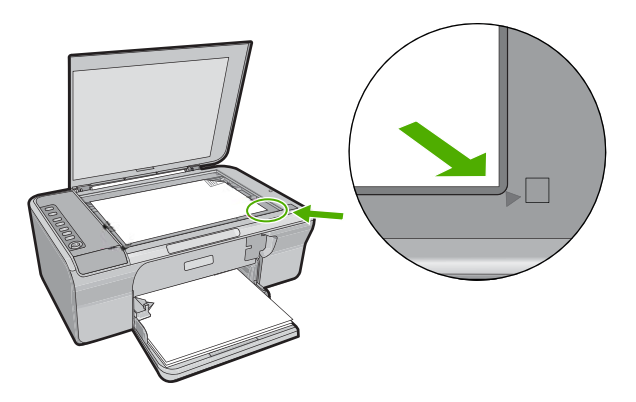

**Ok:** Az eredeti példányt nem jól helyezte az üveglapra.

#### **A beolvasott kép levágása nem megfelelő**

**Megoldás:** Az automatikus levágás minden olyan részt levág a képről, mely nem a főkép része. Esetenként ez nem egyezhet az Ön szándékaival. Ha így lenne, akkor a szoftverben kikapcsolhatja az automatikus körbevágást, és a beolvasott kép körbevágását kézzel is elvégezheti, illetve a körbevágási lépést teljes egészében ki is hagyhatja.

**Ok:** A szoftver a beolvasott képek automatikus vágására volt beállítva.

# **A beolvasott kép nem megfelelően helyezkedik el a lapon**

**Megoldás:** Az oldalelrendezés megőrzéséhez kapcsolja ki az automatikus levágást a szoftverben.

**Ok:** A szoftverben lévő automatikus képkivágó funkció megváltoztatta az oldal elrendezését.

#### **A szöveg formátuma nem megfelelő**

**Megoldás:** Néhány alkalmazás nem tudja kezelni a keretes szövegformázást. A keretes szöveg egyike a dokumentum lapolvasási beállításainak a szoftverben. Ez a beállítás a cél alkalmazásban különböző keretekbe (dobozokba) helyezi el a szöveget, aminek segítségével kezelni tudja az olyan összetett elrendezéseket, mint a többhasábos újságcikk. A szoftverben válassza ki a megfelelő formátumot, hogy megőrződjön a beolvasott szöveg elrendezése és formázása.

**Ok:** A dokumentum lapolvasási beállításai nem voltak megfelelőek.

#### <span id="page-143-0"></span>**A beolvasott képen szöveg helyett pontozott vonal jelenik meg**

**Megoldás:** Készítsen fekete-fehér másolatot az eredeti példányból, majd a másolatot olvassa be.

**Ok:** Ha a **Szöveg** képtípust használja olyan szöveg beolvasásához, amit később módosítani szeretne, ügyeljen rá, hogy a lapolvasó nem ismeri fel a színes betűvel írt szöveget. A **Szöveg** képtípus használatakor a lapolvasás 300 x 300 dpi felbontásban, fekete-fehérben történik.

Ha grafikával, illetve rajzzal körbefuttatott szöveggel rendelkező dokumentumot olvas be, akkor lehetséges, hogy a lapolvasó nem ismeri fel a szöveget.

# **A szöveg hibás vagy hiányzik**

A probléma megoldásához próbálkozzon a következő lehetőségekkel. A megoldási lehetőségek sorrendbe vannak állítva, és a legvalószínűbb megoldási lehetőség nyitja a sort. Ha az első lehetőség nem oldja meg a problémát, folytassa a további megoldási javaslatokkal, amíg a probléma meg nem oldódik.

- 1. megoldási lehetőség: Győződjön meg arról, hogy a fényerő megfelelően be van állítva a szoftverben.
- 2. megoldási lehetőség: Győződjön meg arról, hogy az üveglap és a fedél tiszta.
- 3. megoldási lehetőség: Győző[djön meg arról, hogy a beolvasás beállításai a](#page-144-0) megfelelő optikai karakterfelismerő [\(OCR\) nyelvre vannak beállítva.](#page-144-0)

**1. megoldási lehetőség: Győződjön meg arról, hogy a fényerő megfelelően be van állítva a szoftverben.**

**Megoldás:** Állítsa át a fényerő értékeit a szoftverben, majd olvassa be újra az eredetit.

#### **A fényerő módosítása**

- **1.** A **HP Lapolvasás** ablakban kattintson az **Alapműveletek** menü vagy az **Eszközök** panel **Sötétítés/világosítás** elemére.
- **2.** Módosítsa a világosságot.

**Ok:** A fényerő nem volt megfelelően beállítva.

Ha ez nem oldaná meg a problémát, próbálkozzon a következő megoldási lehetőséggel.

#### **2. megoldási lehetőség: Győződjön meg arról, hogy az üveglap és a fedél tiszta.**

**Megoldás:** Kapcsolja ki a készüléket, húzza ki a hálózati kábelt, puha kendővel törölje le az üveget és a készülék fedelének belső oldalát.

További információk itt olvashatók:

- A fedél belső [oldalának tisztítása](#page-70-0)
- [Az üveg tisztítása](#page-69-0)

**Ok:** Az üveglap és a fedél nem volt tiszta.
Ha ez nem oldaná meg a problémát, próbálkozzon a következő megoldási lehetőséggel.

# **3. megoldási lehetőség: Győződjön meg arról, hogy a beolvasás beállításai a megfelelő optikai karakterfelismerő (OCR) nyelvre vannak beállítva.**

**Megoldás:** A szoftverben válassza ki az OCR megfelelő nyelvét.

**Megjegyzés** Ha a HP Photosmart alkalmazást használja, az optikai karakterfelismerő program (OCR) valószínű nincs telepítve a számítógépre. Az OCR szoftver telepítéséhez ismét helyezze be a szoftver lemezét, válassza az **OCR** pontot az **Egyéni** telepítési opciók alatt.

Az **OCR nyelvének** kiválasztásához tekintse meg a Readiris vagy az éppen használt OCR szoftver dokumentációját.

**Ok:** A beolvasás beállításai nem a megfelelő optikai karakterfelismerő (OCR) nyelvre voltak beállítva.

Az OCR-nyelv mondja meg a szoftvernek, hogyan értelmezze a karaktereket, amiket az eredeti képben talál. Amennyiben az OCR-nyelv nem egyezik meg a dokumentum eredeti nyelvével, a beolvasott szöveg lehet, hogy értelmezhetetlen lesz.

# **Hibák**

Ha hiba történt a készüléknél, villoghatnak az eszköz jelzőfényei, illetve hibaüzenet jelenhet meg a számítógép képernyőjén.

Ez a rész a következő témaköröket tárgyalja:

- [Villogó jelz](#page-145-0)őfények
- [A termékkel kapcsolatos üzenetek](#page-148-0)
- **[Fájlüzenetek](#page-189-0)**
- [Általános felhasználói üzenetek](#page-190-0)
- [Papírüzenetek](#page-191-0)
- [Tápellátással és csatlakozással kapcsolatos üzenetek](#page-197-0)
- [Nyomtatópatron-üzenetek](#page-199-0)

# <span id="page-145-0"></span>**Villogó jelzőfények**

A készülék jelzőfényei speciális fénysorozatokkal jelzik a különböző hibaállapotokat. Az alábbi táblázat segítségével megtalálja a hibaállapotot annak alapján, hogy a készülék mely jelzőfényei világítanak, illetve villognak.

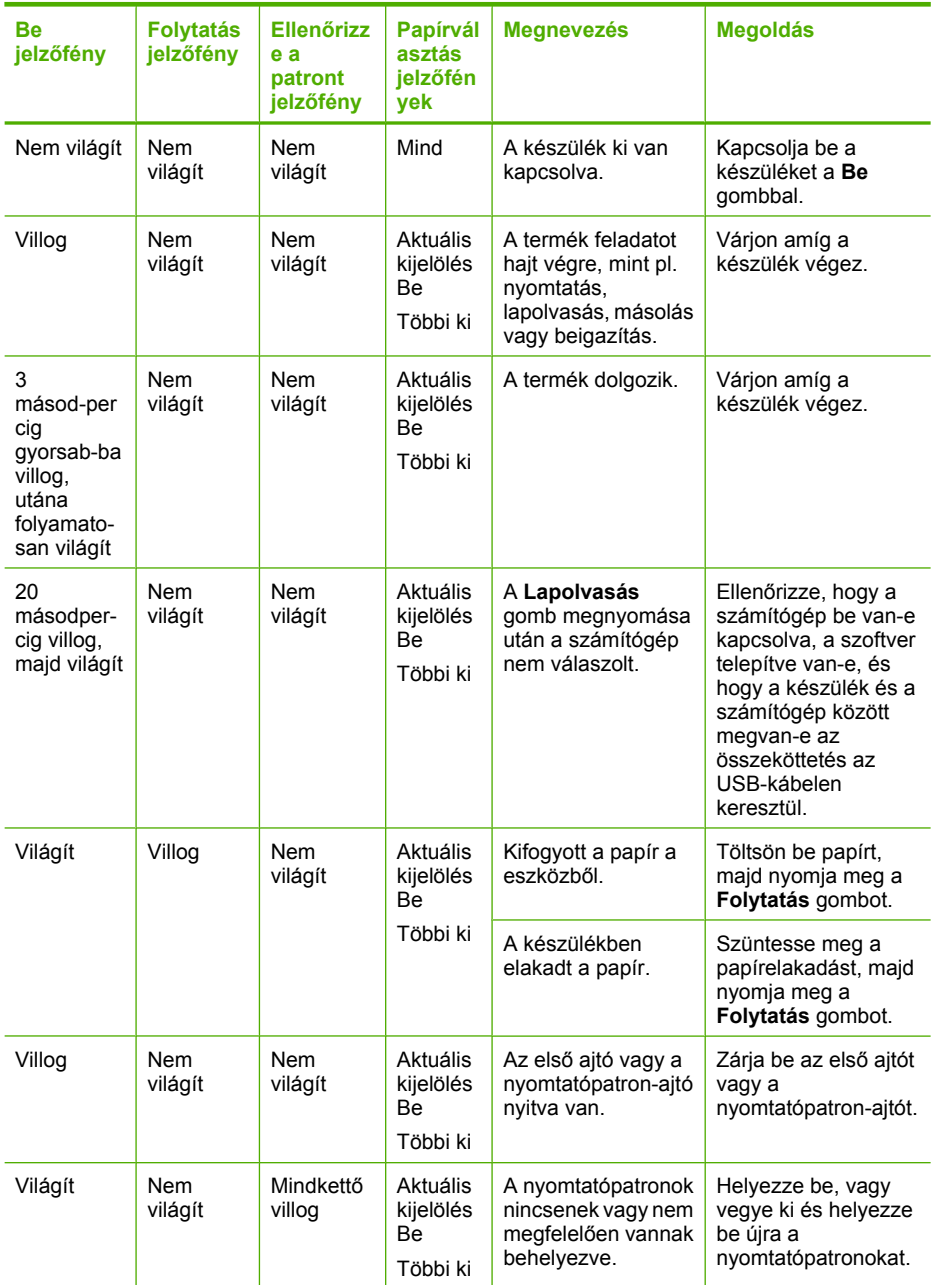

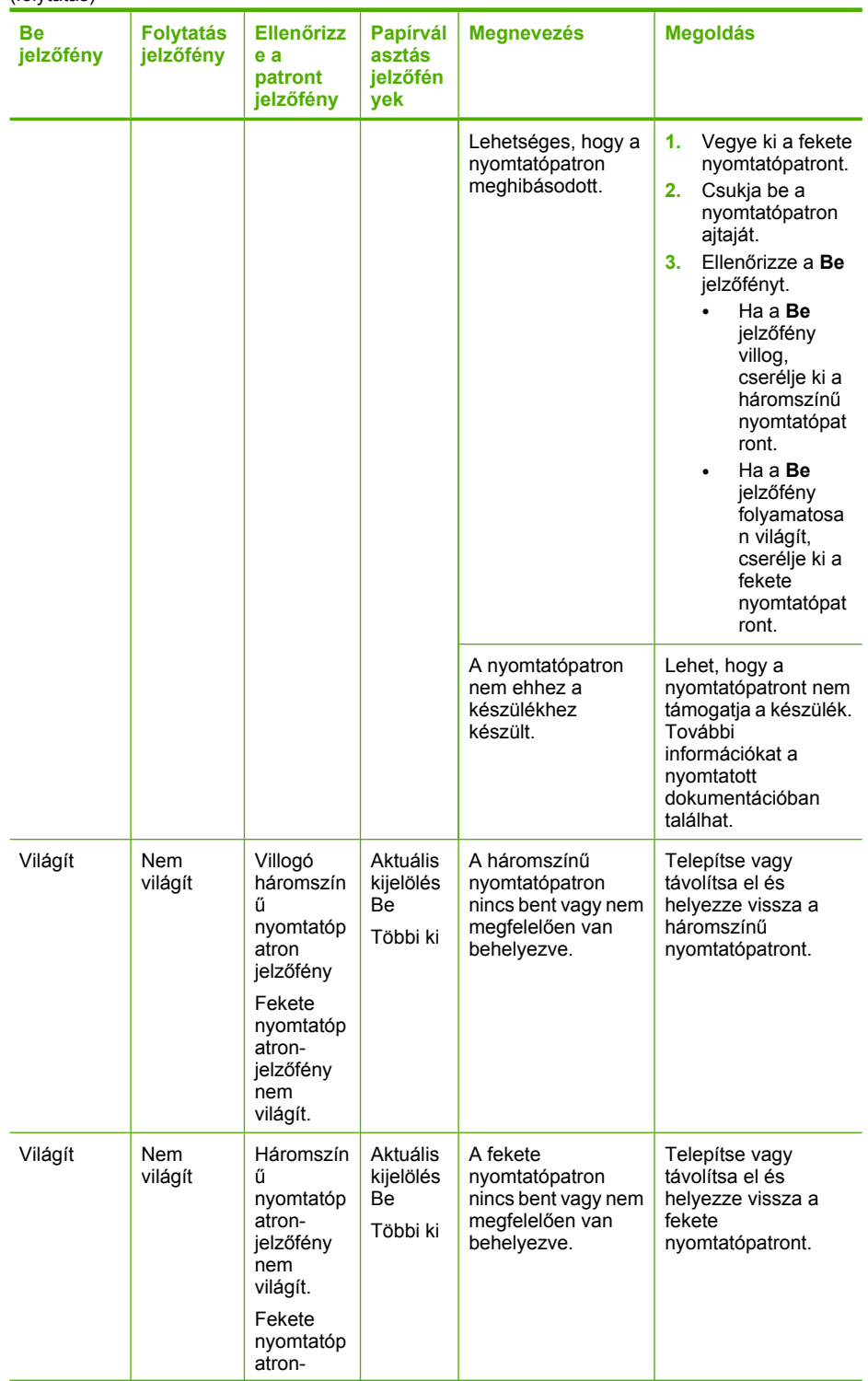

# (folytatás)

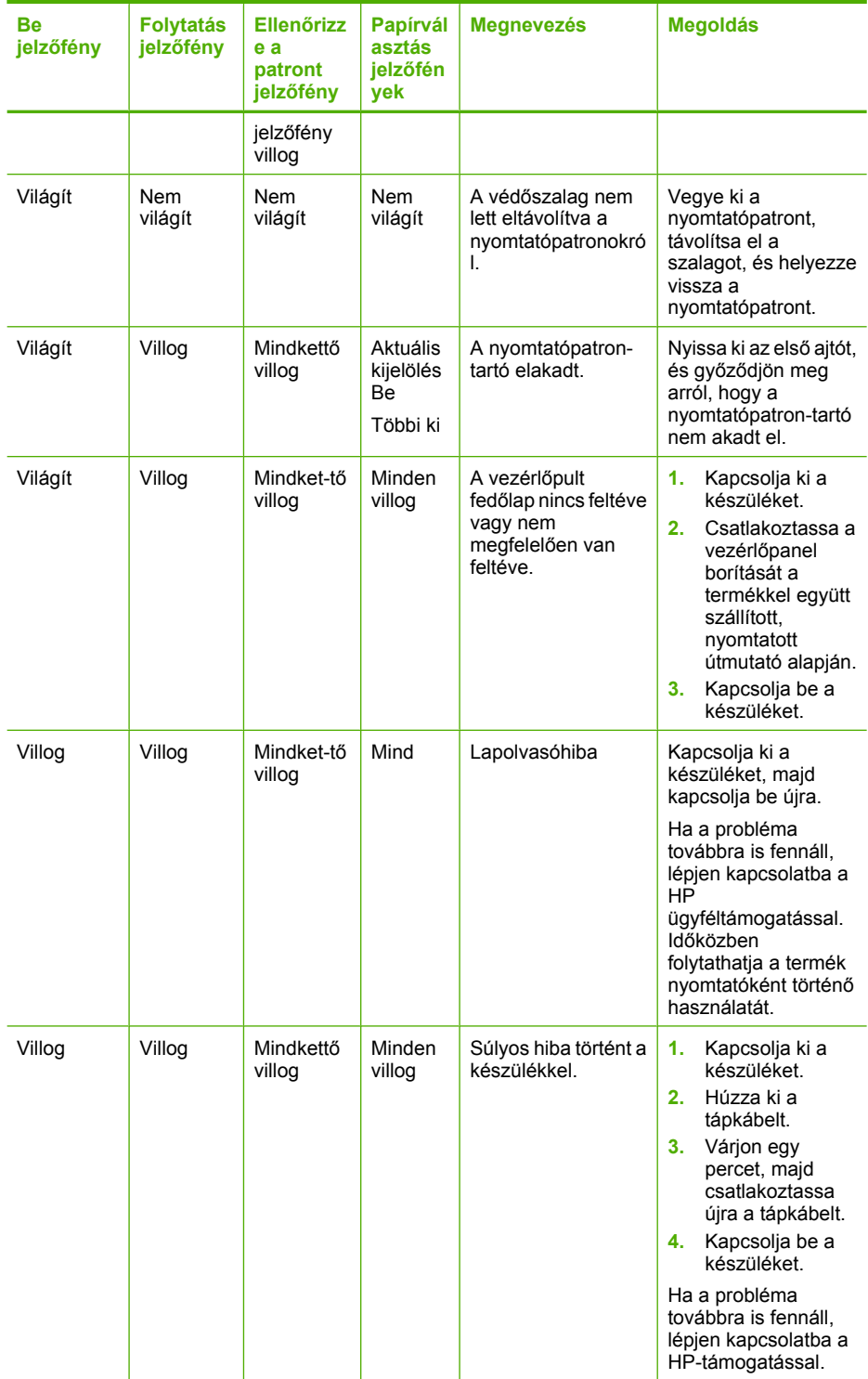

<span id="page-148-0"></span>(folytatás)

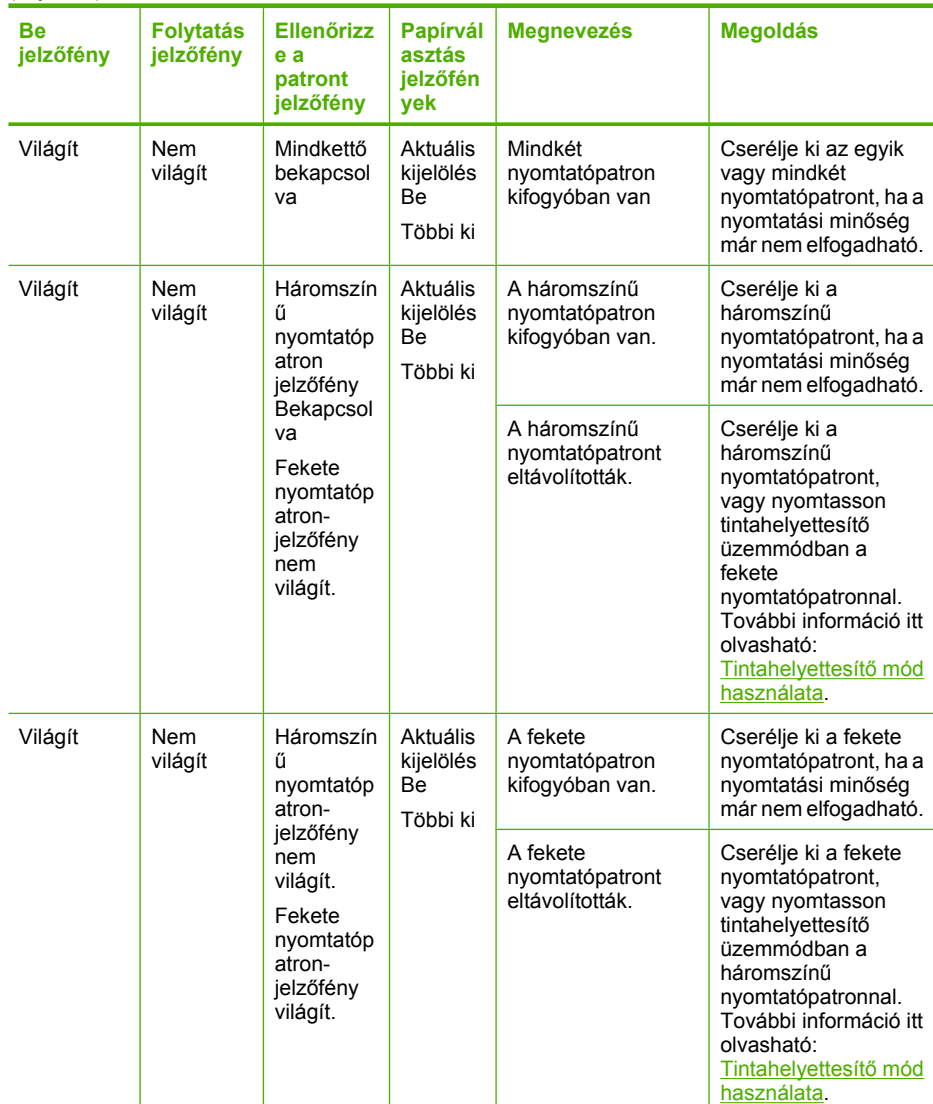

# **A termékkel kapcsolatos üzenetek**

Az alábbiakban a készülékhez kapcsolódó hibaüzenetek listáját láthatja:

- [Nyitott fedél](#page-149-0)
- Nem egyező [firmware-változat](#page-149-0)
- [Mechanikus hiba](#page-149-0)
- [A memória megtelt](#page-150-0)
- [Beolvasási hibák](#page-150-0)
- Nem mű[ködik a nyomtatás](#page-166-0)
- Elképzelhető[, hogy a termék nincs megfelel](#page-173-0)ően telepítve
- <span id="page-149-0"></span>• [A készülék nem található](#page-177-0)
- [Az eszköz nem talált elérhet](#page-181-0)ő beolvasási célt
- A szükséges szoftverösszetevő [nem található, vagy nem megfelel](#page-183-0)ően lett telepítve
- [Hiba történt a készülékkel történ](#page-184-0)ő kommunikáció során

#### **Nyitott fedél**

**Megoldás:** Zárja be az első ajtót vagy a nyomtatópatron-ajtót.

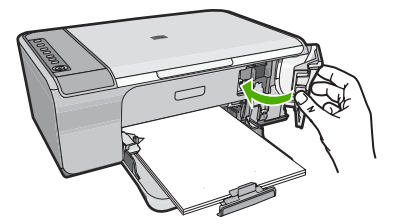

**Ok:** Az első ajtó vagy a nyomtatópatron-ajtó nyitva volt.

#### **Nem egyező firmware-változat**

**Megoldás:** Támogatási és jótállási információkért látogasson el a HP webhelyére: [www.hp.com/support](http://h20180.www2.hp.com/apps/Nav?h_pagetype=S-001&h_lang=hu&h_cc=hu&h_product=3390942&h_page=hpcom&h_client=s-h-m002-1). Ha kérdés jelenik meg, válasszon országot/ térséget, és kattintson a **Kapcsolatfelvétel** hivatkozásra. Így a technikai támogatás telefonos elérhetőségével kapcsolatos információkat kap.

**Ok:** A készülékben található szoftver és a számítógépen lévő szoftver verziója nem egyezik meg.

# **Mechanikus hiba**

A probléma megoldásához próbálkozzon a következő lehetőségekkel. A megoldási lehetőségek sorrendbe vannak állítva, és a legvalószínűbb megoldási lehetőség nyitja a sort. Ha az első lehetőség nem oldja meg a problémát, folytassa a további megoldási javaslatokkal, amíg a probléma meg nem oldódik.

- 1. megoldási lehetőség: A papírelakadás ellenőrzése
- 2. megoldási lehetőség: Győző[djön meg arról, hogy a patrontartó nincs elakadva](#page-150-0)

#### **1. megoldási lehetőség: A papírelakadás ellenőrzése**

**Megoldás:** Szüntesse meg a papírelakadást.

További információk itt olvashatók:

[Papírelakadás megszüntetése](#page-99-0)

**Ok:** A készülékben elakadt a papír.

# <span id="page-150-0"></span>**2. megoldási lehetőség: Győződjön meg arról, hogy a patrontartó nincs elakadva**

**Megoldás:** Kapcsolja ki a készüléket. Engedje le az adagolótálcát, nyissa ki az első ajtót, és távolítson el bármely olyan tárgyat, amely akadályozza a patrontartó mozgását (ideértve a csomagolóanyagokat is), majd kapcsolja be a terméket.

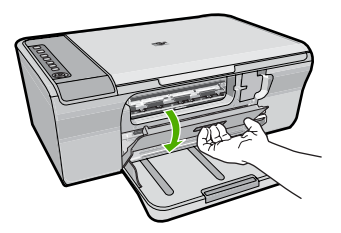

További információk itt olvashatók:

[A nyomtatópatron elakadt](#page-202-0)

**Ok:** A nyomtatópatron-tartó elakadt.

#### **A memória megtelt**

**Megoldás:** Próbáljon egyszerre kevesebb másolatot készíteni.

**Ok:** A másolni kívánt dokumentum mérete meghaladja a memóriájának kapacitását.

## **Beolvasási hibák**

Amennyiben a következőkhöz hasonló hibaüzenetet kap, olvassa el ezt a részt:

- Hiba lépett fel a lapolvasóval felépített kapcsolat során. Kérjük, győződjön meg róla, hogy a beolvasókészülék helyesen van csatlakoztatva, majd próbálja újra.
- A lapolvasó inicializálása sikertelen.
- A lapolvasó nem található.
- Belső hiba.
- A számítógép nem tud kapcsolatot teremteni a lapolvasóval.
- **Megjegyzés** A hibakeresés megkezdése előtt másoljon le egy lapot, hogy ellenőrizze, a hardver megfelelően működik-e. Amennyiben a másolás meghiúsul, olvassa el a [Hardverbeállítási hibaelhárítás](#page-89-0) részt a hibakeresés érdekében.

Próbálja meg az alábbi megoldásokat egymás után, egyenként. Valamennyi megoldási kísérlet végrehajtása után próbáljon meg beolvasni egy lapot. Ha a hiba nem szűnik meg, akkor folytassa a következő megoldással.

- 1. megoldási lehető[ség: A szoftver eltávolítása és újratelepítése](#page-151-0)
- 2. megoldási lehető[ség: Frissítse a Windows Eszközkezel](#page-152-0)őt
- 3. megoldási lehető[ség: A Digital Imaging Monitor ellen](#page-153-0)őrzése
- 4. megoldási lehető[ség: A készülék állapotának ellen](#page-153-0)őrzése
- 5. megoldási lehető[ség: A tápellátás ellen](#page-154-0)őrzése
- <span id="page-151-0"></span>• 6. megoldási lehetőség: Ellenő[rizze az USB-kábeles kapcsolatot](#page-155-0)
- 7. megoldási lehető[ség: Beolvasáshoz használja a Windows Képarchitektúrát \(WIA\)](#page-156-0)
- 8. megoldási lehető[ség: A Lexbces szolgáltatás letiltása](#page-157-0)
- 9. megoldási lehető[ség: A lapolvasó diagnosztikai segédprogramjának futtatása](#page-159-0)
- 10. megoldási lehető[ség: Hibajavítás telepítése](#page-160-0)
- 11. megoldási lehető[ség: Az USB-lapkakészlet és -vezérl](#page-160-0)ő ellenőrzése
- 12. megoldási lehető[ség: Távolítsa el a szoftvertelepítést, majd állítsa alaphelyzetbe](#page-164-0) [a készüléket](#page-164-0)

#### **1. megoldási lehetőség: A szoftver eltávolítása és újratelepítése**

**Megoldás:** Ellenőrizze, hogy megfelelően telepítette-e a szoftvert. Nyissa meg a HP Szolgáltatóközpont ablakot és ellenőrizze, hogy az összes ikon és gomb megtalálható-e rajta.

Ha a készülékhez szükséges ikonok vagy gombok (mint például a **Másolatok készítése**) nem jelennek meg, akkor a telepítés valószínűleg nem teljes, és el kell távolítani majd újratelepíteni a szoftvert. Ne egyszerű törléssel távolítsa el a programfájlokat a merevlemezről. A szoftvert helyesen távolítsa el a programcsoport eltávolítás segédprogramja segítségével.

#### **Eltávolítás Windows rendszerben**

- **Megjegyzés** Használja ezt a módszert, ha az **Eltávolítás** nem áll rendelkezésre a Windows Start menüjében (kattintson a **Programok** vagy a **Minden program** menüpontra, a **HP**, majd az **Deskjet F4200 All-in-One series**, **Eltávolítás** parancsra).
- **1.** Nyissa meg a Windows vezérlőpultját és kattintson kétszer a **Programok telepítése és törlése** ikonra.
	- **Megjegyzés** A vezérlőpulton végzendő eljárás operációs rendszerenként változik. Ha nem tudja, hogy zajlik az eljárás, tekintse meg a Windows Súgóját.
- **2.** Válassza a **HP Deskjet All-in-One Driver Software** elemet, majd kattintson a **Módosítás/eltávolítás** gombra.

Kövesse a képernyőn megjelenő utasításokat.

- **3.** Válassza le a készüléket a számítógépről.
- **4.** Indítsa újra a számítógépet.
	- **Megjegyzés** Fontos, hogy a készülék csatlakozását még a számítógép újraindítása előtt megszüntesse a géppel. Ne csatlakoztassa a készüléket a számítógéphez a szoftver újratelepítésének befejezése előtt.
- **5.** Helyezze be a készülékhez kapott CD-ROM-ot a számítógép CD-ROM meghajtójába, és indítsa el a telepítőprogramot (Setup).
- **6.** Kövesse a képernyőn megjelenő, valamint a készülékhez kapott Üzembe helyezési útmutatóban olvasható utasításokat.

A program újratelepítése után próbáljon meg ismét beolvasni egy lapot.

**Ok:** A szoftver telepítés nem volt teljes.

<span id="page-152-0"></span>Ha ez nem oldaná meg a problémát, próbálkozzon a következő megoldási lehetőséggel.

## **2. megoldási lehetőség: Frissítse a Windows Eszközkezelőt**

**Megoldás:** A Windows Eszközkezelő frissítése.

#### **A Windows-eszközkezelő frissítése**

- **1.** A Windows tálcán kattintson a **Start** gombra, jobb gombbal kattintson a **Sajátgép** elemre, majd a **Tulajdonságok** pontra.
- **2.** Kattintson a **Hardver** lapra, majd az **Eszközkezelő** gombra.
- **3.** Kattintson duplán az **USB-vezérlők** ikonjára.
- **4.** Kattintson az **USB-kompoziteszköz** lehetőségre, ezután kattintson a **Feladat**, majd az **Eltávolítás** gombra.

Ha a törlést megerősítő képernyő megjelenik, erősítse meg a törlést.

- **5.** Húzza ki az USB-kábelt a készülékből.
- **6.** Várjon néhány másodpercet és csatlakoztassa újra a kábelt. Elindítja a Windows készülék-felismerést, a Plug and Play-t. Egy **Új hardver képernyő** jelenik meg.
- **7.** A Varázslóban megjelenő képernyőkön kattintson a **Tovább** gombra az USBkompoziteszköz telepítéséhez.
- **8.** Kattintson a **Befejezés** gombra a telepítés befejezéséhez.
- **9.** Ismételje meg a beolvasást.
- **10.** Ha ezekkel a lépésekkel nem oldódik meg a probléma, próbálja meg egy másik USB-kábellel csatlakoztatni a készüléket a számítógéphez.

**Ok:** A készülék és az USB-vezérlő közti kommunikációs problémák okozták a hibát. Ennek az oka lehet a nem megfelelő telepítés, 3 méternél hosszabb USB-kábel vagy hibás USB-kábel.

## <span id="page-153-0"></span>**3. megoldási lehetőség: A Digital Imaging Monitor ellenőrzése**

**Megoldás:** Ellenőrizze, hogy a **Digital Imaging Monitor** alkalmazás fut-e.

## **Ellenőrizze, hogy fut-e a Digital Imaging Monitor.**

**1.** Keresse a **Digital Imaging Monitor** ikonját a képernyőn, a tálca jobb oldalán, az óra mellett.

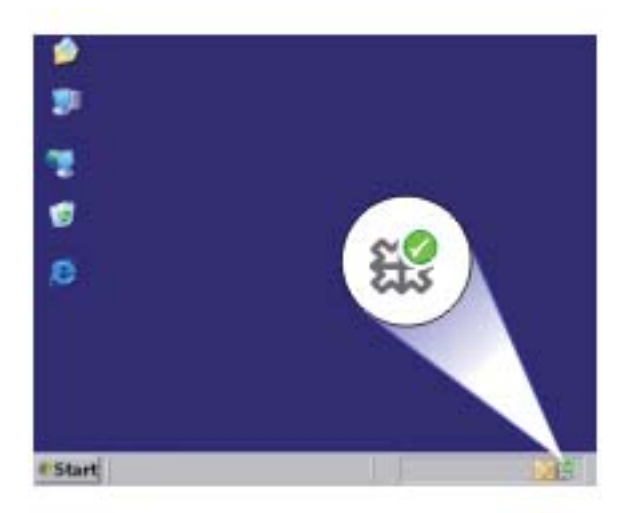

- **2.** Ha a **Digital Imaging Monitor** nem jelenik meg, indítsa újra a számítógépet.
- **3.** A számítógép újraindítása után próbálja meg ismét a beolvasást.

**Ok:** A **Digital Imaging Monitor** alkalmazás nem futott.

Ha ez nem oldaná meg a problémát, próbálkozzon a következő megoldási lehetőséggel.

## **4. megoldási lehetőség: A készülék állapotának ellenőrzése**

**Megoldás:** Ellenőrizze a készülék állapotát a HP Szolgáltatóközpont ablakban.

#### **A készülék állapotának ellenőrzése**

- **1.** A Windows tálcáján kattintson a **Start**, **Programok** vagy **Minden program**, **HP**, **Szolgáltatóközpont** lehetőségre.
- **2.** Ellenőrizze, hogy a termék fel van-e sorolva az **Eszköz kiválasztása** területen, vagy hogy a megfelelő pont ki van jelölve.
- **3.** Kattintson az **Állapot** elemre. Ha a termék jól működik, egy üzenet jelzi, hogy a termék készen áll.
- **4.** Ha a **Szétkapcsolva** hibaüzenet jelenik meg, ellenőrizze, hogy nincs-e belőle még egy példány vagy egy másik fül a termékhez a másolatszámmal, mint például HP Deskjet F4200 All-in-One series 2.
- <span id="page-154-0"></span>**5.** Válassza ki a termék másik példányát és ismlételje meg a 2-4 lépéseket.
- **6.** Ismételje meg a beolvasást.

**Ok:** Előfordulhat, hogy két azonos készülék volt csatlakoztatva a HP Szolgáltatóközpont programhoz.

Ha ez nem oldaná meg a problémát, próbálkozzon a következő megoldási lehetőséggel.

## **5. megoldási lehetőség: A tápellátás ellenőrzése**

**Megoldás:** Ellenőrizze a tápellátást.

## **A tápellátás ellenőrzése**

**1.** Ellenőrizze, hogy a tápkábel megfelelően csatlakozik-e a készülékhez és a hálózati adapterhez. Csatlakoztassa a tápkábelt fali csatlakozóhoz, túláramvédelmi eszközhöz vagy hosszabbítóhoz.

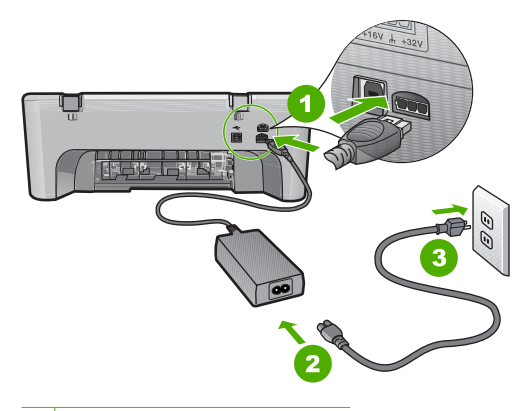

- 1 Tápkábel csatlakozása
- 2 Tápkábel és hálózati adapter
- 3 Konnektor
- **2.** Győződjön meg arról, hogy a készülék be van kapcsolva.
- **3.** Ha a készülék nem kap elektromos áramot, csatlakoztassa egy másik csatlakozóhoz.
- **4.** Kapcsolja ki a készüléket, és indítsa újra a tápkábel kihúzásával.
- **5.** Várjon 5 másodpercet és dugja vissza a tápkábelt.
- **6.** Kapcsolja be a készüléket.
- **7.** Ismételje meg a beolvasást.

**Ok:** A készüléket nem megfelelően csatlakoztatta a tápellátáshoz, vagy a készüléket újra kell indítani.

## <span id="page-155-0"></span>**6. megoldási lehetőség: Ellenőrizze az USB-kábeles kapcsolatot**

**Megoldás:** Ellenőrizze a készülék és a számítógép közötti USB-kapcsolatot.

#### **Az USB-kapcsolat ellenőrzése**

- **1.** Győződjön meg arról, hogy az USB-kábel jól csatlakozik a készülék hátoldalán levő USB-porthoz.
- **2.** Győződjön meg róla, hogy az USB-kábel másik vége a számítógép USB-portjába csatlakozik.

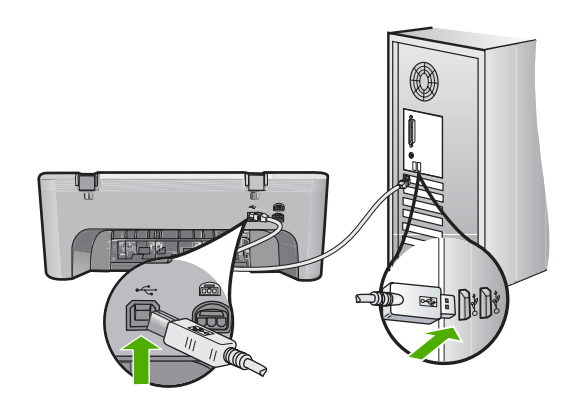

- **3.** Ismételje meg a beolvasást. Ha a beolvasás sikertelen, akkor folytassa a következő lépéssel.
- **4.** Attól függően, hogy a lapolvasó hogyan csatlakozik a számítógéphez, válasszon az alábbi műveletek közül:
	- Ha az USB-kábel csatlakozik egy USB-hubhoz, próbálkozzon a hubba futó USB-kábel kihúzásával, majd újracsatlakoztatásával. Ha ez nem vezet eredményre, kapcsolja ki a hubot, majd kapcsolja be újra. Végül próbálkozzon a hubból futó kábel szétkapcsolásával és a számítógéphez történő közvetlen csatlakoztatással.
	- Ha az USB-kábel egy noteszgép dokkolóállomásához csatlakozik, húzza ki a kábelt a dokkolóállomásból és csatlakoztassa azt közvetlenül a számítógéphez.
	- Ha az USB-kábel közvetlenül a számítógéphez csatlakozik, csatlakoztassa a számítógép egy másik USB-portjához.
- **5.** Ha egyéb USB-eszközök is csatlakoznak a számítógéphez, húzza ki az egyéb eszközöket, kivéve a billentyűzetet és az egeret.
- **6.** Ellenőrizze az USB-kábelt, hogy valóban jól működik.
	- **Megjegyzés** Ha régebbi kábelt használ, előfordulhat, hogy a kábel nem működik megfelelően. Ellenőrizze a kábel működőképességét, egy másik berendezéshez csatlakoztatva azt. Ha problémát tapasztal, akkor valószínűleg ki kell cserélni az USB-kábelt. Azt is ellenőrizze, nem haladja-e meg a kábel hossza a 3 métert .
- **7.** Ha rendelkezésre áll egy másik USB-kábel is, próbálja inkább azt használni.
- <span id="page-156-0"></span>**8.** Indítsa újra a számítógépet.
- **9.** A számítógép újraindítása után próbálja meg ismét a beolvasást.
- **Ok:** A készülék nem volt megfelelően a számítógéphez csatlakoztatva.

Ha ez nem oldaná meg a problémát, próbálkozzon a következő megoldási lehetőséggel.

## **7. megoldási lehetőség: Beolvasáshoz használja a Windows Képarchitektúrát (WIA)**

**Megoldás:** A HP Szolgáltatóközpont helyett próbáljon meg a Windows Képarchitektúra (WIA) segítségével képet beolvasni.

# **Beolvasás WIA segítségével**

- **1.** Győződjön meg arról, hogy a készülék be van kapcsolva.
- **2.** Győződjön meg arról, hogy az USB-kábel jól csatlakozik a készülék hátoldalán levő USB-porthoz.

Ha a kábel megfelelően van csatlakoztatva, az USB-ikon felfelé néz a kábelen.

**3.** Győződjön meg róla, hogy az USB-kábel másik vége a számítógép USB-portjába csatlakozik.

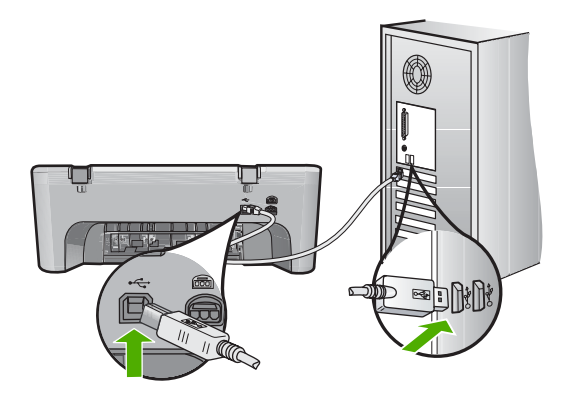

- **4.** A Windows tálcán kattintson a **Start** gombra, majd mutasson a **Programok** vagy a **Minden program** elemre, és válassza a **Kellékek** mappát.
- **5.** Kattintson a **Nyomtatás** gombra.
- **6.** Kattintson a **Fájl** menü **Eszköz kiválasztása** parancsára a Képkezelő alkalmazásban.
- **7.** Válassza ki a készüléket a TWAIN-forráslistából.
- **8.** Kattintson a **Fájl** menüpontra, majd az **Új beolvasása** parancsra. A Windows képkezelője TWAIN-szoftver segítségével olvassa be az oldalakat a HP Szolgáltatóközpont helyett.

**Ok:** Amennyiben a WIA segítségével sikerült képet beolvasni, az azt jelzi, hogy a hiba a HP Szolgáltatóközpont programban van. A beolvasáshoz használhatja a WIA programot, vagy a következő módon elháríthatja a hibát.

<span id="page-157-0"></span>Ha nem tud beolvasni a WIA használatával, akkor próbálja meg a következő megoldást.

#### **8. megoldási lehetőség: A Lexbces szolgáltatás letiltása**

**Megoldás:** Ellenőrizze, hogy a **Lexbces** szolgáltatás elindult-e, majd tiltsa le.

Amennyiben a számítógéphez Lexmark vagy Dell all-in-one készülék is csatlakoztatva van USB-kábellel, a HP-készülék nem tud beolvasni, míg a **Lexbces** szolgáltatás fut.

**Megjegyzés** Ez a megoldás csak akkor működik, ha Lexmark vagy Dell all-inone eszközzel rendelkezik. Ha nem így van, akkor [próbálja meg a következ](#page-159-0)ő [megoldást](#page-159-0).

#### **A szolgáltatás ellenőrzése és letiltása**

- **1.** Jelentkezzen be a Windowsba rendszergazdaként.
- **2.** Nyomja le egyszerre a **Ctrl** + **Alt** + **Delete** billentyűket a **Feladatkezelő** megnyitásához.
- **3.** Kattintson a **Folyamatok** fülre.
- **4.** Ha a Lexbceserver szolgáltatás szerepel a **Képek neve** listában, tiltsa le.

#### **A szolgáltatás letiltása**

- **a**. A Windows tálcán kattintson a **Start** gombra, jobb gombbal kattintson a **Sajátgép** elemre, majd válassza a **Kezelés** lehetőséget. A **Számítógép-kezelés** elem jelenik meg.
- **b**. Kattintson kétszer a **Szolgáltatások és kiszolgálói alkalmazások**, majd kétszer a **Szolgáltatások** ikonra.
- **c**. A jobb oldali panelen kattintson jobb egérgombbal a **Lexbceserver** elemre, majd válassza a **Tulajdonságok** lehetőséget.
- **d**. Az **Általános** fülön, a **Szolgáltatás állapota** területen kattintson a **Leállítás** gombra.
- **e**. Az **Indítás típusa** legördülő listában válassza a **Letiltás** elemet, majd kattintson az **OK** gombra.
- **f**. A párbeszédpanel bezárásához kattintson az **OK** gombra.

**5.** Biztonsági másolat a Beállításjegyzékről.

# **Biztonsági másolat készítése a Beállításjegyzékről**

- **a**. A Windows tálcáján kattintson a **Start** gombra.
- **b**. A használt operációs rendszertől függően válassza az alábbi eljárások valamelyikét:
	- Windows Vista: A **Keresés indítása** mezőbe, gépelje be a regedit parancssort, majd nyomja meg a **Bevitel** gombot. Amint megjelenik a Felhasználói fiók felügyelete párbeszédpanel, kattintson a **Tovább** gombra.
	- Windows XP rendszer esetén: Kattintson a **Futtatás** gombra. Amikor a **Futtatás** párbeszédablak megjelenik, gépelje be a regedit parancssort, majd nyomja meg a **Bevitel** gombot.
	- Windows 2000 rendszer esetén: Kattintson a **Beállításjegyzék**, majd az **Beállítások exportálása** elemre.
	- A **Beállításjegyzék-szerkesztő** jelenik meg.
- **c**. A **Beállításjegyzék-szerkesztő** elemben válassza a **Sajátgép** elemet.
- **d**. A **Sajátgép** kijelölése után, kattintson a **Fájl** elemre, majd az **Export** gombra.
- **e**. Olyan mappát keressen, aminek a nevét könnyen megjegyzi, például: **Dokumentumok** vagy **Asztal** mappa.
- **f**. Az **Exportálandó tartomány** területen, jelölje be a **Mind** elemet.
- **g**. Adjon nevet a Beállításjegyzékről készített biztonsági másolatnak. A HP azt javasolja, hogy az aktuális dátum alapján nevezze el a mappát, például: Registry Backup 04\_01\_07.
- **h**. Kattintson a **Mentés** gombra a Beállításjegyzék elmentéséhez.
- **6.** Szerkessze át a beállításjegyzéket.

# **Beállításjegyzék szerkesztése**

**a**. Válassza ki a **HKEY\_LOCAL\_MACHINE\System\CurrentControlSet \Services\Spooler** Beállításkulcsot.

A Beállításkulcsok részletei a jobb oldali panelben jelennek meg.

- **b**. Ellenőrizze a **DependOnService** karakterláncot (a jobb oldali panelben), és nézze meg, hogy a **lexbces** megtalálható-e a **Data** oszlopban.
- **c**. Ha a **Data** oszlop tartalmazza a **lexbces** elemet, jobb kattintással jelölje ki a **DependOnService** karakterláncot és válassza ki a **Módosítás** elemet.

Hajtsa végre valamelyik műveletet az alábbiak közül:

- Ha megtalálta a **lexbces** elemet, azonban a **RPCSS** nem szerepel a listában, nevezze át a **lexbces** elem nevét **RPCSS**-re.
- Ha megtalálta a **lexbces** és a **RPCSS** elemet is, törölje ki a **lexbces** elemet, azonban a **RPCSS** elemet tartsa meg.
- **d**. Kattintson az **OK** gombra.
- <span id="page-159-0"></span>**7.** Indítsa újra a számítógépet és próbálja újra beolvasni a képet. Ha a készülék sikeresen beolvasta az oldalt, folytassa a következő lépéssel, azaz indítsa újra a **Lexbcserver** szolgáltatást.
	- **Megjegyzés** A szolgáltatás újraindítása lehetővé teszi, hogy a Lexmark és Dell készülékek megfelelően működjenek anélkül, hogy a HP szoftverre hatással lennének.
- **8.** Indítsa újra a **Lexbcserver** szolgáltatást.

## **A szolgáltatás újraindítása**

- **a**. A Windows tálcán kattintson a **Start** gombra, jobb gombbal kattintson a **Sajátgép** elemre, majd válassza a **Kezelés** lehetőséget. A **Számítógép-kezelés** képernyő jelenik meg.
- **b**. Kattintson kétszer a **Szolgáltatások és kiszolgálói alkalmazások**, majd kétszer a **Szolgáltatások** ikonra.
- **c**. A jobb oldali panelen kattintson jobb egérgombbal a **Lexbceserver** elemre, majd válassza a **Tulajdonságok** lehetőséget.
- **d**. Az **Általános** fülön, a **Szolgáltatás állapota** területen kattintson a **Indítás** gombra.
- **e**. Az **Indítás típusa** legördülő listában válassza az **Automatikus** elemet, majd kattintson az **OK** gombra.
- **f**. A párbeszédpanel bezárásához kattintson az **OK** gombra.

**Ok:** A **Lexbceserver** szolgáltatás, amelyet egy Lexmark nyomtató, Lexmark all-inone vagy egy Dell all-in-one eszköz telepített, kommunikációs hibát okozott.

Ha ez nem oldaná meg a problémát, próbálkozzon a következő megoldási lehetőséggel.

## **9. megoldási lehetőség: A lapolvasó diagnosztikai segédprogramjának futtatása**

**Megoldás:** Töltse le és futtassa a **Lapolvasó diagnosztika** segédprogramot, hogy megtalálja és megoldja a készülékével kapcsolatos problémákat.

## **A lapolvasó diagnosztikai segédprogramjának letöltése és futtatása**

- **1.** Látogasson el a következő címre: Menjen a [www.hp.com](http://www.hp.com) weboldalra, és kattintson a **Szoftverek és illesztőprogramok letöltése** hivatkozásra.
- **2.** Válassza a **Szoftverek, illesztőprogramok és firmware-ek letöltése** linket.
- **3.** A rendelkezésre álló mezőbe írja be a termék nevét és a modell számát, majd nyomja meg az **Enter** billentyűt.
- **4.** Válassza ki azt az operációs rendszert, amit azon a gépen használ, amire a HPszoftvert telepítette.
- <span id="page-160-0"></span>**5.** Lépjen a **Segédprogram** területre és töltse le a **HP lapolvasó diagnosztikai** segédprogramot.
- **6.** Próbáljon meg oldalt beolvasni.

Ha bármelyik HP szoftverösszetevővel kapcsolatban hibás működést azonosít a rendszerfel, piros X jelenik meg az összetevő mellett. Ha nincs hibás működés, a komponens mellett zöld pipajel látható. A segédprogram rendelkezik egy **Javítás** gombbal, a hibák kijavításához.

**Ok:** Probléma volt a készülék és a számítógép közötti kapcsolattal.

Ha ez nem oldaná meg a problémát, próbálkozzon a következő megoldási lehetőséggel.

## **10. megoldási lehetőség: Hibajavítás telepítése**

**Megoldás:** Töltse le a **nem várt belső hibát és a kommunikációs hibát** kijavító hibajavítást.

A hibajavítás a **Nem várt belső hiba lépett fel** és egyéb, a kapcsolódással kapcsolatos hibákat orvosolja.

## **A hibajavítás telepítése**

- **1.** Látogasson el a [www.hp.com](http://www.hp.com) weboldalra, és kattintson a **Szoftverek és illesztőprogramok letöltése** hivatkozásra.
- **2.** Válassza a **Szoftverek, illesztőprogramok és firmware-ek letöltése** linket.
- **3.** Válassza ki azt az operációs rendszert, amit azon a gépen használ, amire a HPszoftvert telepítette.
- **4.** Lépjen a **Hibajavítás** területre és töltse le a **HP Image zone/fotó és kép nem várt belső hibát és a kommunikációs hibát kijavító hibajavítást**.
- **5.** A számítógépre történő telepítéshez kattintson kétszer a hibajavításra.
- **6.** Próbáljon meg oldalt beolvasni.

**Ok:** Telepítenie kellett a **nem várt belső hiba és kommunikációs hiba** hibajavítást.

Ha ez nem oldaná meg a problémát, próbálkozzon a következő megoldási lehetőséggel.

## **11. megoldási lehetőség: Az USB-lapkakészlet és -vezérlő ellenőrzése**

**Megoldás:** Ellenőrizze az USB-lapkakészletet és -vezérlőt.

A kommunikációs hiba fellépését legtöbbször a számítógép és a készülék USBlapkakészletének kompatibilitási gondjai okozzák. Ennek oka lehet például a HPképszülék és a számítógép USB-lapkakészletének eltérő kapcsolatfelvételi időzítése.

# **Az USB-lapkakészletet vagy vezérlő ellenőrzése**

- **1.** A Windows tálcán kattintson a **Start** gombra, jobb gombbal kattintson a **Sajátgép** elemre, majd a **Tulajdonságok** pontra.
- **2.** Kattintson a **Hardver** lapra, majd az **Eszközkezelő** gombra.
- **3.** Nyissa meg az **USB-vezérlőt** a mellette levő (+) jelre kattintva.
- **4.** Ellenőrizze, hogy az alábbi lapkakészlet valamelyikével rendelkezik-e:
	- SIS 7001 USB-állomásvezérlő
	- ALI-lapkakészlet
	- NEC univerzális állomásvezérlő
	- Intel 82801 AA, Intel 82801BA/BAM
	- **Megjegyzés** A lista nem teljes. Ha kommunikációs hibákat észlel beolvasás közben, a hibák kiküszöböléséhez kövesse az alábbi lépéseket.
- **5.** Az egéren és a billentyűzeten kívül távolítson el minden USB-eszközt (nyomtatókat, lapolvasókat és fényképezőgépeket) a számítógépből.
- **6.** Csatlakoztassa újra az USB-kábelt a készülék hátulján levő USB-porthoz.
- **7.** Csatlakoztassa újra az USB-kábel másik végét a számítógép USB-portjához.

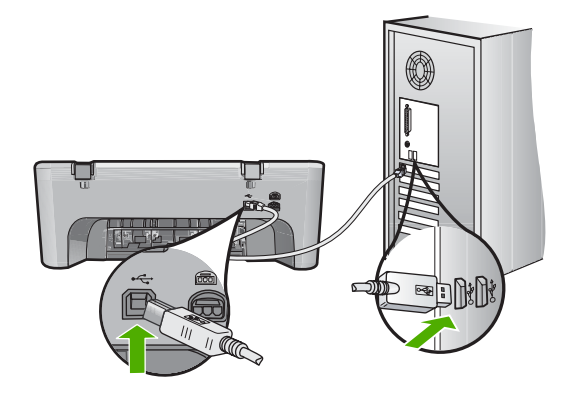

**8.** Ellenőrizze, hogy a tápkábel megfelelően csatlakozik-e a készülékhez és a hálózati adapterhez. Csatlakoztassa a tápkábelt földelt fali csatlakozóhoz, túláramvédelmi eszközhöz vagy hosszabbítóhoz.

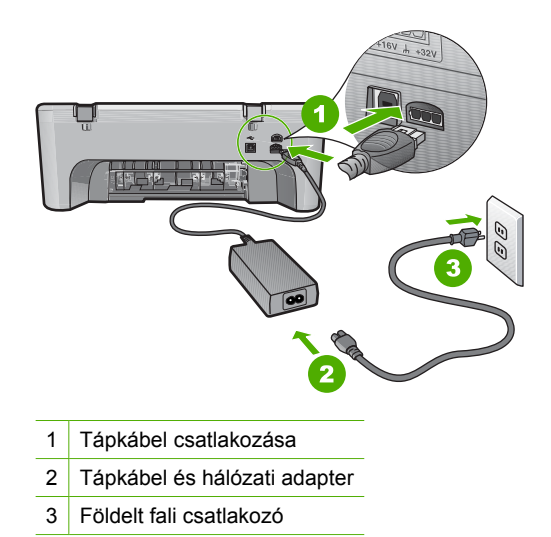

- **9.** Kapcsolja be a készüléket.
- **10.** Nyomtasson öntesztjelentést a készülék alapvető funkcióinak ellenőrzéséhez. Az öntesztjelentés kinyomtatásával kapcsolatos további tudnivalókat a következő részekben talál.
- **11.** Próbáljon meg oldalt beolvasni. Ha a beolvasás sikeres, a számítógéphez csatlakoztatott egyéb USB-eszközök problémát okozhatnak.
- **12.** Ha a beolvasás sikeres, egyszerre csak egy USB-eszközt csatlakoztasson a számítógéphez.
- **13.** Ellenőrizze a beolvasási funkciókat minden egyes próbálkozás után, addig, amíg meg nem találja, hogy a berendezés melyik alkatrésze okozza a problémát.
- **14.** Ha a készülék nem olvassa be a lapokat. Ha nem jön létre kapcsolat a számítógéppel egyik csatlakoztatott USB-eszközön keresztül sem, csatlakoztassa a készüléket a számítógéphez egy működőképes USB-hubon keresztül.

Elképzelhető, hogy ezáltal létrejön a kapcsolat vagy az eszköz segít fenntartani a kapcsolatot a számítógép és a készülék között. Az USB-hubokkal kapcsolatos további tudnivalókat a következő részekben talál.

# **Öntesztjelentés nyomtatása**

- **1.** Tegyen letter vagy A4-es méretű nem használt, sima fehér papírt az adagolótálcába.
- **2.** Nyomja le, s tartsa lenyomva a **Visszavonás** gombot, majd nyomja le a **Másolás indítása - Színes** gombot.

A készülék nyomtat egy öntesztjelentést, ami lehetséges nyomtatási problémákra utalhat. Az alábbiakban a jelentés tintateszt-területének mintája látható.

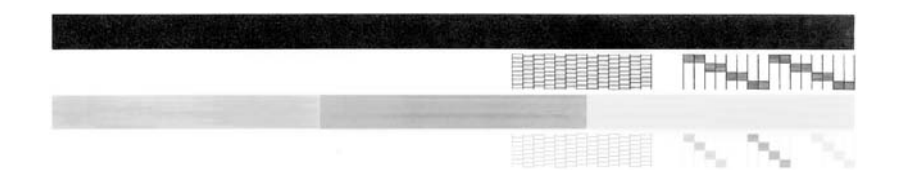

- **3.** Győződjön meg róla, hogy a tesztminták teljes rácsot mutatnak, és a vastag színes vonalak teljesek.
	- Ha a mintázatban pár vonalnál több van megtörve, az a fúvókák problémájára utalhat. Ekkor érdemes megtisztítani a nyomtatópatronokat.
	- Ha a fekete vonal hiányzik, halvány, sávos, vagy vonalakat mutat, az a jobb oldali nyílásban lévő fekete nyomtatópatron problémájára utalhat.
	- Ha a többi színes vonal bármelyike hiányzik, halvány, sávos, vagy vonalakat mutat, az a bal oldali nyílásban lévő háromszínű nyomtatópatron problémájára utalhat.

#### **További információk USB-hub használatáról**

- Ellenőrizze, hogy az USB-hub saját áramforrással rendelkezik-e és be van-e dugva.
	- Néhány saját áramforrással rendelkező hubhoz nem mellékelnek adaptert.
- A hubot csatalkoztatni kell az áramforráshoz.
- Néhány hub nem képes négy teljes áramfelvételű USB-készüléknél többet kiszolgálni. A rendszerhez maximum öt hubot csatlakoztathat.
- Amennyiben több hubot csatlakoztat egymáshoz, és a készülék nem működik megfelelően, vagy több mint négy eszközt csatlakoztatott a hubhoz, csatlakoztassa a készüléket ahhoz a hubhoz, amely közvetlenül csatlakozik a számítógéphez (hacsak nem tud valamilyen hibáról).

**Ok:** Kompatibilitási hiba lépett fel a számítógép USB-lapkakészletével.

# <span id="page-164-0"></span>**12. megoldási lehetőség: Távolítsa el a szoftvertelepítést, majd állítsa alaphelyzetbe a készüléket**

**Megoldás:** Távolítsa el teljesen a telepített szoftvert, majd telepítse újra.

## **A termékszoftver eltávolítása és újratelepítése**

**1.** Húzza ki, majd indítsa újra a készüléket.

## **A készülék leválasztása és újraindítása**

- **a**. Győződjön meg arról, hogy a készülék be van kapcsolva.
- **b**. A készülék kikapcsolásához nyomja meg a **Be** gombot.
- **c**. A készülék hátoldalából húzza ki a tápkábelt.
- **d**. Dugja vissza a hálózati tápkábelt a készülék hátsó részébe.
- **e**. Kapcsolja be a készüléket a **Be** gombbal.
- **2.** Teljesen távolítsa el a szoftvert.
	- **Megjegyzés** Kövesse a szoftver eltávolításával kapcsolatos utasításokat, hogy az újratelepítés előtt a szoftvert teljesen eltávolítsa a számítógépről.

## **A szoftver teljes eltávolítása**

- **a**. A Windows tálcán kattintson a **Start** gombra, majd a **Beállítások**, **Vezérlőpult** opcióra (vagy csak a **Vezérlőpult** parancsra).
- **b**. Kattintson duplán a **Programok telepítése/törlése** ikonra (vagy kattintson a **Program eltávolítása** elemre).
- **c**. Távolítson el minden olyan dolgot ami a HP-beolvasó szoftverrel kapcsolatos.
	- **Vigyázat!** Ha a számítógép gyártója a HP vagy a Compaq, **ne** távolítson el más alkalmazást a lenti listában felsoroltakon kívül.
	- HP Imaging eszközfunkciók
	- HP Dokumentummegjelenítő
	- HP Photosmart Essential
	- HP Image Zone
	- HP fénykép és képgaléria
	- HP Photosmart, Officejet, Deskjet (terméknévvel és szoftver verziószámmal)
	- HP Szoftverfrissítés
	- HP Share to Web
	- HP-szolgáltatóközpont
	- HP Director
	- HP Memories Disk Greeting Card Creator 32
- **d**. Menjen a C:\Program Files\HP vagy C:\Program Files\Hewlett-Packard mappába (korábbi termékeknél) és törölje ki a Digitális képalkotás mappát.
- **e**. Menjen a C:\WINDOWS mappába, és változtassa meg a twain 32 mappa nevét twain\_32 old-ra.
- **3.** Kapcsolja ki a háttérben futó programokat.
	- **Megjegyzés** A számítógép bekapcsolásakor a Terminate and Stay Resident (TSR) nevű programcsoport automatiksuan betöltődik. Ezek a programok néhány számítógép-segédprogramot, például víruskereső szoftvert aktíválnak, azonban nem szükségesek a számítógép működéséhez. Előfordulhat, hogy a TSR megakadályozza a HP szoftver elindulását, így a telepítése nem megfelelő. A Windows Vista, Windows XP és Windows 2000 operációs rendszer alatt az MSCONFIG segédprogrammal tiltsa le a TSR programok és szolgáltatások elindulását.

## **A háttérben futó programok kikapcsolása**

- **a**. A Windows tálcáján kattintson a **Start** gombra.
- **b**. A használt operációs rendszertől függően válassza az alábbi eljárások valamelyikét:
	- A Windows Vista™ operációs rendszerben: A **Keresés indítása** mezőbe, gépelje be a MSCONFIG parancssort, majd nyomja meg a **Bevitel** gombot. Amint megjelenik a Felhasználói fiók felügyelete párbeszédpanel, kattintson a **Tovább** gombra.
	- Windows XP és Windows 2000 operációs rendszerekben: Kattintson a **Futtatás** gombra. Amikor a **Futtatás** párbeszédablak megjelenik, gépelje be a MSCONFIG parancssort, majd nyomja meg a **Bevitel** gombot.

A **MSCONFIG** segédalkalmazás megjelenik.

- **c**. Kattintsunk az **Általános** fülre.
- **d**. Kattintson a **Szelektív indítás** elemre.
- **e**. Ha az **Indítási elemek betöltése** mellett pipa látható, annak eltávolításához kattintson a pipára.
- **f**. Kattintson a **Szolgáltatások** fülre, és jelölje be a **Az összes Microsoftszolgáltatás elrejtése** négyzetet.
- **g**. Kattintson az **Az összes letiltása** gombra.
- **h**. Kattintson az **Alkalmaz**, majd a **Bezár** gombra.
	- **Megjegyzés** Ha **Hozzáférés megtagadva üzenetet kap** a változtatások elvégzése közben, kattintson az **OK** gombra és folytassa a munkát. Az üzenet nem befolyásolja a változtatások elvégzését.
- **i**. Kattintson az **Újraindítás** gombra, a változtatások érvényesítéséhez, amely a számítógép következő újraindításakor történik meg. Miután a számítógép újraindult, **A rendszerkonfigurációs segédprogrammal módosíthatja, hogyan induljon a Windows** üzenet jelenik meg.
- **j**. Jelölje be a **Ne jelenjen meg többé ez az üzenet** négyzetet.

<span id="page-166-0"></span>**4.** Futtassa a **Lemezkarbantartó** segédprogramot ideiglenes fájlok és mappák törléséhez.

#### **A Lemezkarbantartó segédprogram futtatása**

- **a**. A Windows tálcán kattintson a **Start** gombra, majd mutasson a **Programok** vagy a **Minden program** elemre, és válassza a **Kellékek** mappát.
- **b**. Kattintson a **Rendszereszközök**, majd kattintson a **Lemezkarbantartó** elemre.

A **Lemezkarbantartó** ellenőrzi a merevlemezt és jelentést készít a törölhető összetevők listájáról.

**c**. Jelölje be a jelölőnégyzetet a nem használt összetevők eltávolításához.

## **További információ a Lemezkarbantartó segédprogram futtatásával kapcsolatban**

A Lemezkarbantartó segédprogram területet szabadít fel a számítógép merevlemezén, az alábbi fájlok törlésével:

- Ideiglenes internetfájlok törlése
- Letöltött programfájlok törlése
- A Lomtár ürítése
- Fájlok törlése az ideiglenes mappából
- Más Windows-eszközök által létrehozott fájlok törlése
- Nem használt, választható Windows-összetevők eltávolítása
- **d**. Az összetevők kiválasztása után kattintson az **OK** gombra.
- **5.** Telepítse a szoftvert.

#### **A szoftver telepítése**

- **a**. Helyezze a szoftver CD-t a számítógép CD-meghajtójába. A szoftver telepítése automatikusan elindul.
	- **Megjegyzés** Ha a telepítés nem indul el automatikusan, a Windowsban kattintson a **Start** menüre, majd a **Keresés indítása** (vagy **Futtatás**) parancsra. A **Keresés indítása** (vagy **Futtatás**) párbeszédablakba írja be a d:\setup.exe sort, majd kattintson a **Bevitel** gombra. (Ha a CD-ROM meghajtó nem a D-hez van rendelve, akkor a megfelelő betűt írja be.)
- **b**. Kövesse a számítógép képernyőjén megjelenő utasításokat a szoftver telepítéséhez.
- **6.** Próbáljon meg oldalt beolvasni.
- **Ok:** A szoftvert teljesen el kell távolítani majd újratelepíteni.

#### **Nem működik a nyomtatás**

A probléma megoldásához próbálkozzon a következő lehetőségekkel. A megoldási lehetőségek sorrendbe vannak állítva, és a legvalószínűbb megoldási lehetőség nyitja a sort. Ha az első lehetőség nem oldja meg a problémát, folytassa a további megoldási javaslatokkal, amíg a probléma meg nem oldódik.

- 1. megoldási lehetőség: Öntesztjelentés nyomtatása
- 2. megoldási lehető[ség: A nyomtatási sor törlése](#page-168-0)
- 3. megoldási lehető[ség: Húzza ki, majd csatlakoztassa újra az USB-kábelt.](#page-168-0)
- 4. megoldási lehető[ség: Az eszközmeghajtó konfigurációjának ellen](#page-170-0)őrzése
- 5. megoldási lehetőség: Ellenő[rizze, hogy a nyomtató nincs-e szüneteltetve vagy](#page-171-0) [offline állapotban](#page-171-0)
- 6. megoldási lehető[ség: A nyomtatási sor törlése manuálisan](#page-172-0)
- 7. megoldási lehető[ség: Indítsa újra a nyomtatásvezérl](#page-172-0)ő alkalmazást
- 8. megoldási lehető[ség: A szoftveralkalmazás ellen](#page-173-0)őrzése

## **1. megoldási lehetőség: Öntesztjelentés nyomtatása**

**Megoldás:** Nyomtasson egy öntesztjelentést, hogy lássa a készülék képes-e a nyomtatásra és kommunikál-e a számítógéppel.

## **Öntesztjelentés nyomtatása**

- **1.** Tegyen letter vagy A4-es méretű nem használt, sima fehér papírt az adagolótálcába.
- **2.** Nyomja le, s tartsa lenyomva a **Visszavonás** gombot, majd nyomja le a **Másolás indítása - Színes** gombot.

A készülék nyomtat egy öntesztjelentést, ami lehetséges nyomtatási problémákra utalhat. Az alábbiakban a jelentés tintateszt-területének mintája látható.

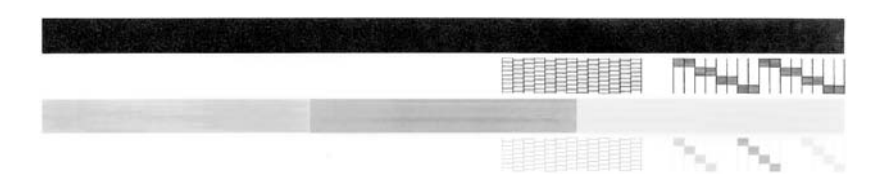

- **3.** Győződjön meg róla, hogy a tesztminták teljes rácsot mutatnak, és a vastag színes vonalak teljesek.
	- Ha a mintázatban pár vonalnál több van megtörve, az a fúvókák problémájára utalhat. Ekkor érdemes megtisztítani a nyomtatópatronokat.
	- Ha a fekete vonal hiányzik, halvány, sávos, vagy vonalakat mutat, az a jobb oldali nyílásban lévő fekete nyomtatópatron problémájára utalhat.
	- Ha a többi színes vonal bármelyike hiányzik, halvány, sávos, vagy vonalakat mutat, az a bal oldali nyílásban lévő háromszínű nyomtatópatron problémájára utalhat.

Ha az öntesztjelentés nyomtatása sikertelen, győződjön meg arról, hogy megfelelően telepítette a készüléket. A telepítésről szóló információkért tekintse meg a Üzembe helyezési útmutató, ami a termékhez járt.

**Ok:** A termék nem volt megfelelően telepítve.

<span id="page-168-0"></span>Ha ez nem oldaná meg a problémát, próbálkozzon a következő megoldási lehetőséggel.

#### **2. megoldási lehetőség: A nyomtatási sor törlése**

**Megoldás:** A nyomtatási sor törléséhez indítsa újra számítógépét.

#### **A nyomtatási sor törlése**

- **1.** Indítsa újra a számítógépet.
- **2.** A nyomtató újraindulása után ellenőrizze a nyomtatás sort.
	- **a**. A használt operációs rendszertől függően válassza az alábbi eljárások valamelyikét:
		- Windows Vista: A Windows tálcán kattintson a **Start** gombra, majd a **Vezérlőpult** parancsra és válassza a **Nyomtatók** ikont.
		- Windows XP rendszer esetén: A Windows tálcán kattintson a **Start** gombra, majd a **Vezérlőpult** parancsra és válassza a **Nyomtatók és faxok** elemet.
		- Windows 2000 rendszer esetén: A Windows tálcán kattintson a **Start** gombra, és válassza a **Beállítások**, majd a **Nyomtatók** beállítását.
	- **b**. A nyomtatási sor megnyitásához kattintson duplán a nyomtató nevére. Ha nincs várakozó munka várakozási sorban, lehetséges, hogy a probléma megoldódott.

**3.** Ismét próbálja meg a nyomtatást.

**Ok:** A nyomtatási sor törléséhez újra kellett indítani a számítógépet.

Ha ez nem oldaná meg a problémát, próbálkozzon a következő megoldási lehetőséggel.

## **3. megoldási lehetőség: Húzza ki, majd csatlakoztassa újra az USB-kábelt.**

**Megoldás:** Húzza ki az USB-kábelt mind a számítógépből, mind a termékből, majd csatlakoztassa újra.

#### **Az USB-kábel eltávolítása és újracsatlakoztatása**

- **1.** Húzza ki az USB-kábelt a készülékből.
- **2.** Húzza ki az USB-kábelt a számítógépből.
- **3.** Hagyja az USB-kábelt szétkapcsolva legalább 5-6 másodpercig.

**4.** Csatlakoztassa újra az USB-kábelt a számítógéphez és a készülékhez.

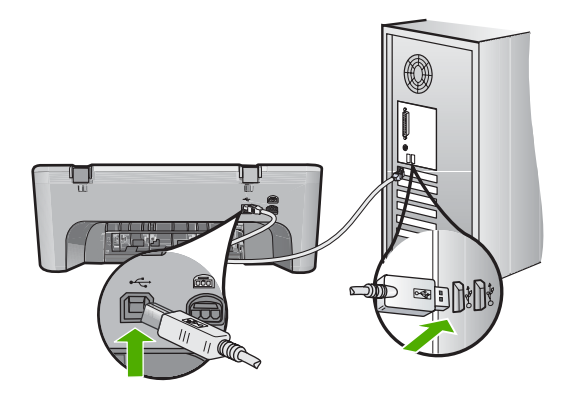

Az USB-kábel újbóli csatlakoztatását követően a termék megkezdi a várakozási sorban szereplő dokumentumok nyomtatását.

- **Megjegyzés** Ha USB-hubon keresztül csatlakoztatta a készüléket, ellenőrizze, be van-e kapcsolva a hub. Ha igen, akkor próbálkozzon közvetlen számítógépes csatlakoztatással.
- **5.** Ha a készülék nem kezd automatikusan nyomtatni, indítson egy másik nyomtatási feladatot.
- **Ok:** Szét kellett kapcsolni az USB-kábelt.

# <span id="page-170-0"></span>**4. megoldási lehetőség: Az eszközmeghajtó konfigurációjának ellenőrzése**

**Megoldás:** Ellenőrizze, hogy a termék alapértelmezett nyomtatóként van-e beállítva, és hogy a megfelelő nyomtató-illesztőprogramot használja-e.

# **Annak ellenőrzése, hogy a készülék alapértelmezett nyomtatóként van-e beállítva**

- **1.** A használt operációs rendszertől függően válassza az alábbi eljárások valamelyikét:
	- Windows Vista: A Windows tálcán kattintson a **Start** gombra, majd a **Vezérlőpult** parancsra és válassza a **Nyomtatók** ikont.
	- Windows XP rendszer esetén: A Windows tálcán kattintson a **Start** gombra, majd a **Vezérlőpult** parancsra és válassza a **Nyomtatók és faxok** elemet.
	- Windows 2000 rendszer esetén: A Windows tálcán kattintson a **Start** gombra, és válassza a **Beállítások**, majd a **Nyomtatók** beállítását.
- **2.** Győződjön meg róla, hogy a megfelelő készülék van alapértelmezett nyomtatóként beállítva.

Az alapértelmezett nyomtató mellett egy fekete körben pipa látható.

**3.** Ha nem a megfelelő készülék van alapértelmezett nyomtatóként kiválasztva, kattintson a jobb egérgombbal a megfelelő készülékre, majd válassza a **Beállítás alapértelmezettként** parancsot.

## **A nyomtatóillesztő-program ellenőrzése**

- **1.** A használt operációs rendszertől függően válassza az alábbi eljárások valamelyikét:
	- Windows Vista: A Windows tálcán kattintson a **Start** gombra, majd a **Vezérlőpult** parancsra és válassza a **Nyomtatók** ikont.
	- Windows XP rendszer esetén: A Windows tálcán kattintson a **Start** gombra, majd a **Vezérlőpult** parancsra és válassza a **Nyomtatók és faxok** elemet.
	- Windows 2000 rendszer esetén: A Windows tálcán kattintson a **Start** gombra, és válassza a **Beállítások**, majd a **Nyomtatók** beállítását.
- **2.** Kattintson a jobb egérgombbal a termék melletti ikonra és válassza a **Tulajdonságok** parancsot.
- **3.** Annak ellenőrzéséhez, hogy a termék a megfelelő portot használja-e, kattintson a **Portok** fülre.

A termék által használt port ki van jelölve és egy pipa látható mellette. A termék számára a DOT4 vagy az USB00X (az X helyén egy szám látható) port kell legyen kiválasztva.

- **4.** Ha a termék rossz portot használ, a kiválasztáshoz kattintson a helyes portra. A termék által használt port most már ki van jelölve és egy pipa látható mellette.
- **5.** Válassza a **Speciális** fület.
- **6.** Ellenőrizze az **Illesztőprogram** legördülő menüben megjelenő illesztőprogramot, hogy a termék a megfelelő illesztőprogramot használja-e. A termék neve kell legyen illesztőprogramként feltüntetve.
- **7.** Ha rossz program van kiválasztva, válassza ki a megfelelő illesztőprogramot az **Illesztőprogram** legördülő menüből.
- **8.** A módosítások mentéséhez kattintson az **OK** gombra.

<span id="page-171-0"></span>**Ok:** Ha több mint egy termék volt beállítva ugyanazon számítógépen, a használt termék nem lett alapértelmezett nyomtatóként beállítva, vagy lehetséges, hogy nem megfelelő nyomtató-illesztőprogramot konfiguráltak hozzá.

Ha ez nem oldaná meg a problémát, próbálkozzon a következő megoldási lehetőséggel.

# **5. megoldási lehetőség: Ellenőrizze, hogy a nyomtató nincs-e szüneteltetve vagy offline állapotban**

**Megoldás:** Ellenőrizze, hogy a termék nincs-e szüneteltetve vagy offline állapotban.

## **A nyomtató szüneteltetett vagy offline állapotának ellenőrése**

- **1.** A használt operációs rendszertől függően válassza az alábbi eljárások valamelyikét:
	- Windows Vista: A Windows tálcán kattintson a **Start** gombra, majd a **Vezérlőpult** parancsra és válassza a **Nyomtatók** ikont.
	- Windows XP rendszer esetén: A Windows tálcán kattintson a **Start** gombra, majd a **Vezérlőpult** parancsra és válassza a **Nyomtatók és faxok** elemet.
	- Windows 2000 rendszer esetén: A Windows tálcán kattintson a **Start** gombra, és válassza a **Beállítások**, majd a **Nyomtatók** pontot.
- **2.** A nyomtatási sor megnyitásához kattintson duplán a nyomtató nevére.
- **3.** Győződjön meg róla, hogy a **Nyomtató** menü **Nyomtatás felfüggesztése** vagy **Kapcsolat nélküli használat** menüpontjai mellett nem látható pipa. Győződjön meg róla, hogy a **Nyomtató** menü **Nyomtatás felfüggesztése** vagy **Kapcsolat nélküli használat** menüpontjai mellett nem látható pipa. Ha bármelyik tétel mellett pipa látható, annak eltávolításához kattintson az illető menüpontra. Ha a menüben van **Nyomtató online használata** menüpont, kattintson erre az opcióra, hogy a menüpont mellett megjelenjen egy pipa.
- **4.** Ha bármilyen változtatást tett itt, ismét próbálkozzon a nyomtatással.

**Ok:** A termék szüneteltetve vagy offline állapotban volt.

## <span id="page-172-0"></span>**6. megoldási lehetőség: A nyomtatási sor törlése manuálisan**

**Megoldás:** Törölje manuálisan a nyomtatási sort.

#### **A nyomtatási sor manuális törlése**

- **1.** A használt operációs rendszertől függően válassza az alábbi eljárások valamelyikét:
	- Windows Vista: A Windows tálcán kattintson a **Start** gombra, majd a **Vezérlőpult** parancsra és válassza a **Nyomtatók** ikont.
	- Windows XP rendszer esetén: A Windows tálcán kattintson a **Start** gombra, majd a **Vezérlőpult** parancsra és válassza a **Nyomtatók és faxok** elemet.
	- Windows 2000 rendszer esetén: A Windows tálcán kattintson a **Start** gombra, és válassza a **Beállítások**, majd a **Nyomtatók** beállítását.
- **2.** A nyomtatási sor megnyitásához kattintson duplán a nyomtató nevére.
- **3.** A **Nyomtató** menüben kattintson a **Nyomtatandó dokumentumok listájának törlése** vagy a **Nyomtatási dokumentum törlése** parancsokra, majd a parancs megerősítésére kattintson az **Igen** gombra.
- **4.** Ha még mindig vannak dokumentumok a várakozási sorban, indítsa újra a számítógépet, majd próbálkozzon ismét a nyomtatással.
- **5.** Ellenőrizze a nyomtatási sort, hogy az biztosan üres-e, majd ismét próbálkozzon a nyomtatással.

Ha a nyomtatási sor nem üres, vagy ha üres, de a feladatok nyomtatása meghiúsul, lépjen a következő megoldási lehetőségre.

**Ok:** A nyomtatási sort manuálisan kellett törölni.

Ha ez nem oldaná meg a problémát, próbálkozzon a következő megoldási lehetőséggel.

## **7. megoldási lehetőség: Indítsa újra a nyomtatásvezérlő alkalmazást**

**Megoldás:** Indítsa újra a nyomtatásvezérlő alkalmazást.

## **A nyomtatásvezérlő leállítása és újraindítása**

- **1.** A Windows tálcán kattintson a **Start** gombra, majd a **Vezérlőpult** parancsra.
- **2.** Kattintson kétszer a **Felügyeleti eszközök**, majd kétszer a **Szolgáltatások** ikonra.
- **3.** Görgesse le a listát, majd kattintson a **Nyomtatásisor-kezelő** tételre, aztán a szolgálgáltatás leállításához kattintson a **leállítás** feliratra a párbeszédpanel tetején.
- **4.** A szolgáltatás újraindításához ugyanitt kattintson **indítás** feliratra, majd az **OK** gombra.
- **5.** Indítsa újra a számítógépet, majd próbálja újra a nyomtatást.

**Ok:** Újra kellett indítani a nyomtatásvezérlő alkalmazást.

#### <span id="page-173-0"></span>**8. megoldási lehetőség: A szoftveralkalmazás ellenőrzése**

**Megoldás:** Ellenőrizze, hogy nem a használt szoftver okozza-e a problémát.

#### **A szoftveralkalmazás ellenőrzése**

- **1.** Zárja be a szoftveralkalmazást, majd nyissa meg újra.
- **2.** Próbáljon meg nyomtatni ismét az alkalmazásból.
	- **Megjegyzés** Lehetséges, hogy a nyomtató nem támogatja a DOS-alapú alkalmazásokat. Az alkalmazás rendszerkövetelményeinek ellenőrzésével döntse el, hogy az Windows- avagy DOS-alapú alkalmazás.
- **3.** Indítson egy nyomtatási feladatot a Jegyzettömbből, ellenőrizendő, hogy a szoftveralkalmazással vagy az illesztőprogramal kapcsolatban merült-e fel probléma.

#### **Nyomtatás a Jegyzettömbből**

- **a**. A Windows tálcán kattintson a **Start** gombra, majd mutasson a **Programok** vagy a **Minden program** parancsra.
- **b**. Mutasson a **Kellékek** menüpontra, majd kattintson a **Jegyzettömb** parancsra.
- **c**. Írjon be egy néhány leütésnyi szöveget a Jegyzettömbbe.
- **d**. Kattintson a **Fájl** menü **Nyomtatás** parancsára.
- **4.** Ha a Jegyzettömbből indított nyomtatás sikeresen megtörténik, azonban a szoftveralkalmazásból nem lehet nyomtatni, lépjen kapcsolatba az illető alkalmazást gyártó ügyfélszolgálatával.

**Ok:** A szoftver hibásan vagy nem megfelelően működött együtt a nyomtatóillesztőprogrammal.

## **Elképzelhető, hogy a termék nincs megfelelően telepítve**

A probléma megoldásához próbálkozzon a következő lehetőségekkel. A megoldási lehetőségek sorrendbe vannak állítva, és a legvalószínűbb megoldási lehetőség nyitja a sort. Ha az első lehetőség nem oldja meg a problémát, folytassa a további megoldási javaslatokkal, amíg a probléma meg nem oldódik.

- 1. megoldási lehetőség: Indítsa újra a készüléket
- 2. megoldási lehetőség: Ellenő[rizze az USB-kábelt és a tápkábelt](#page-174-0)
- 3. megoldási lehető[ség: Indítsa újra a számítógépet](#page-176-0)
- 4. megoldási lehető[ség: Távolítsa el, majd telepítse újra a készüléket](#page-176-0)
- 5. megoldási lehető[ség: Távolítsa el, majd telepítse újra a HP Photosmart szoftvert](#page-176-0)

## **1. megoldási lehetőség: Indítsa újra a készüléket**

**Megoldás:** Kapcsolja ki a készüléket, és indítsa újra a tápkábel kihúzásával. Várjon 60 másodpercet és dugja vissza a tápkábelt. Kapcsolja be a készüléket.

**Ok:** Újra kellett indítani az eszközt

<span id="page-174-0"></span>Ha ez nem oldaná meg a problémát, próbálkozzon a következő megoldási lehetőséggel.

#### **2. megoldási lehetőség: Ellenőrizze az USB-kábelt és a tápkábelt**

**Megoldás:** Ellenőrizze, hogy a tápkábel és az USB-kábel megfelelően van-e csatlakoztatva és bedugva. Ellenőrizze azt is, hogy a készülék be van-e kapcsolva.

#### **A tápellátás ellenőrzése**

**1.** Ellenőrizze, hogy a tápkábel megfelelően csatlakozik-e a készülékhez és a hálózati adapterhez. Csatlakoztassa a tápkábelt fali csatlakozóhoz, túláramvédelmi eszközhöz vagy hosszabbítóhoz.

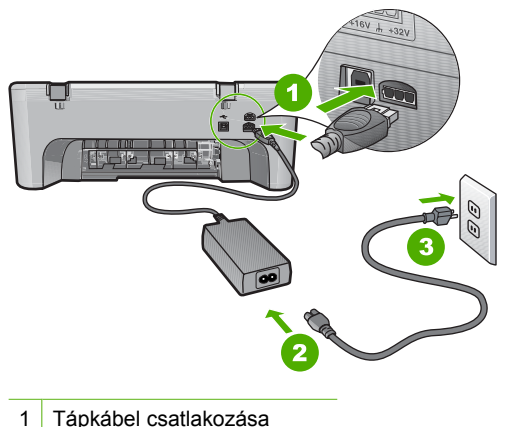

- 
- 2 Tápkábel és hálózati adapter
- 3 Konnektor
- **2.** Győződjön meg arról, hogy a készülék be van kapcsolva.
- **3.** Ha a készülék nem kap elektromos áramot, csatlakoztassa egy másik csatlakozóhoz.
- **4.** Kapcsolja ki a készüléket, és indítsa újra a tápkábel kihúzásával.
- **5.** Várjon 5 másodpercet és dugja vissza a tápkábelt.
- **6.** Kapcsolja be a készüléket.
- **7.** Ismételje meg a beolvasást.

# **Az USB-kapcsolat ellenőrzése**

- **1.** Győződjön meg arról, hogy az USB-kábel jól csatlakozik a készülék hátoldalán levő USB-porthoz.
- **2.** Győződjön meg róla, hogy az USB-kábel másik vége a számítógép USB-portjába csatlakozik.

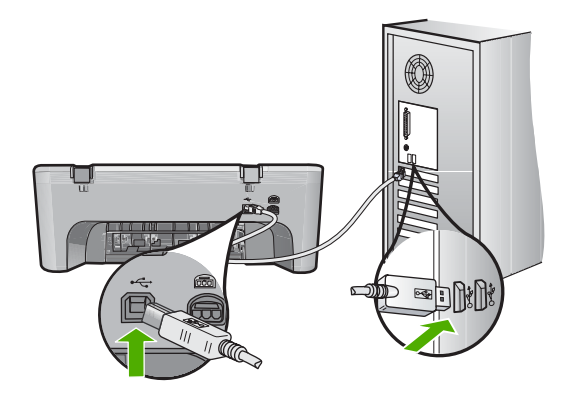

**3.** Ismételje meg a beolvasást. Ha a beolvasás sikertelen, akkor folytassa a következő lépéssel.

- **4.** Attól függően, hogy a lapolvasó hogyan csatlakozik a számítógéphez, válasszon az alábbi műveletek közül:
	- Ha az USB-kábel csatlakozik egy USB-hubhoz, próbálkozzon a hubba futó USB-kábel kihúzásával, majd újracsatlakoztatásával. Ha ez nem vezet eredményre, kapcsolja ki a hubot, majd kapcsolja be újra. Végül próbálkozzon a hubból futó kábel szétkapcsolásával és a számítógéphez történő közvetlen csatlakoztatással.
	- Ha az USB-kábel egy noteszgép dokkolóállomásához csatlakozik, húzza ki a kábelt a dokkolóállomásból és csatlakoztassa azt közvetlenül a számítógéphez.
	- Ha az USB-kábel közvetlenül a számítógéphez csatlakozik, csatlakoztassa a számítógép egy másik USB-portjához.
- **5.** Ha egyéb USB-eszközök is csatlakoznak a számítógéphez, húzza ki az egyéb eszközöket, kivéve a billentyűzetet és az egeret.
- **6.** Ellenőrizze az USB-kábelt, hogy valóban jól működik.
	- **Megjegyzés** Ha régebbi kábelt használ, előfordulhat, hogy a kábel nem működik megfelelően. Ellenőrizze a kábel működőképességét, egy másik berendezéshez csatlakoztatva azt. Ha problémát tapasztal, akkor valószínűleg ki kell cserélni az USB-kábelt. Azt is ellenőrizze, nem haladja-e meg a kábel hossza a 3 métert .
- **7.** Ha rendelkezésre áll egy másik USB-kábel is, próbálja inkább azt használni.
- **8.** Indítsa újra a számítógépet.
- **9.** A számítógép újraindítása után próbálja meg ismét a beolvasást.
- **Ok:** A tápkábel vagy az USB-kábel nem volt megfelelően csatlakoztatva.

<span id="page-176-0"></span>Ha ez nem oldaná meg a problémát, próbálkozzon a következő megoldási lehetőséggel.

## **3. megoldási lehetőség: Indítsa újra a számítógépet**

**Megoldás:** Indítsa újra a számítógépet.

**Ok:** Lehetséges, hogy nem indította újra a számítógépet a szoftvertermék telepítése után. Az is lehetséges, hogy más hiba lépett fel a számítógépen.

Ha ez nem oldaná meg a problémát, próbálkozzon a következő megoldási lehetőséggel.

#### **4. megoldási lehetőség: Távolítsa el, majd telepítse újra a készüléket**

**Megoldás:** Távolítsa el a készüléket a **Nyomtatók és faxok** párbeszédpanelen keresztül, majd telepítse újra.

#### **A termék eltávolítása és újratelepítése**

- **1.** Húzza ki az USB-kábelt a lapolvasóból és a számítógépből.
- **2.** A Windows tálcán kattintson a **Start** gombra és a **Nyomtatók és faxok** parancsra.
- **3.** Kattintson a jobb egérgombbal a készülékre, és válassza a **Törlés** parancsot.
- **4.** Várjon néhány másodpercet, majd csatlakoztassa újra a készüléket a számítógéphez az USB-kábellel.
- **5.** A készülék újratelepítéséhez kövesse a képernyőn megjelenő utasításokat.

**Ok:** A termék első telepítésekor hiba léphetett fel.

Ha ez nem oldaná meg a problémát, próbálkozzon a következő megoldási lehetőséggel.

#### **5. megoldási lehetőség: Távolítsa el, majd telepítse újra a HP Photosmart szoftvert**

**Megoldás:** Távolítsa el a teljes HP Photosmart szoftvert a számítógépről, majd a termékhez járó CD-lemez segítségével telepítse újra.

#### **A szoftver eltávolítása és újratelepítése**

- **1.** A Windows tálcán kattintson a **Start** gombra, majd a **Beállítások**, **Vezérlőpult** opcióra.
- **2.** Kattintson duplán a **Programok hozzáadása/eltávolítása** opcióra.
- **3.** Távolítson el minden olyan dolgot ami a HP-beolvasó szoftverrel kapcsolatos. Egy üzenet jelenik meg a számítógép képernyőjén, amely a gép újraindítására szólít fel miután eltávolított néhány programot a **Programok telepítése/törlése** listából.
- **4.** Válassza a **Kattintson ide későbbi újraindításhoz** lehetőséget.
- <span id="page-177-0"></span>**5.** Csatlakoztassa le a terméket a számítógépről, majd indítsa újra a számítógépet.
	- **Megjegyzés** Fontos, hogy a készülék csatlakozását még a számítógép újraindítása előtt megszüntesse a géppel. Ne csatlakoztassa a készüléket a számítógéphez a szoftver újratelepítésének befejezése előtt.
- **6.** Helyezze be a HP Photosmart CD-ROM-ot a számítógép CD-ROM meghajtójába, és indítsa el a telepítőprogramot (Setup).
	- **Megjegyzés** Ha nem jelenik meg a Telepítő program, keresse meg a setup.exe fájlt a CD-ROM-on, és kattintson rá kétszer.
- **7.** Kövesse a képernyőn megjelenő, valamint a készülékhez kapott Üzembe helyezési útmutatóban olvasható utasításokat.
- **8.** Ha továbbra is problémái vannak a lapolvasással, távolítsa el a további járulékos alkalmazásokat a Programok telepítése/törlése listából, ha szerepelnek ott.
	- **Vigyázat!** Ha a számítógép gyártója a HP vagy a Compaq, **ne** távolítson el más alkalmazást a lenti listában felsoroltakon kívül.
	- HP Imaging eszközfunkciók
	- HP Dokumentummegjelenítő
	- HP Photosmart Essential
	- HP Image Zone
	- HP fénykép és képgaléria
	- HP Photosmart, Officejet, Deskjet (terméknévvel és szoftver verziószámmal)
	- HP Szoftverfrissítés
	- HP Share to Web
	- HP-szolgáltatóközpont
	- HP Director
	- HP Memories Disk Greeting Card Creator 32
- **Ok:** A HP Photosmart szoftver első telepítésekor hiba léphetett fel.

#### **A készülék nem található**

A probléma megoldásához próbálkozzon a következő lehetőségekkel. A megoldási lehetőségek sorrendbe vannak állítva, és a legvalószínűbb megoldási lehetőség nyitja a sort. Ha az első lehetőség nem oldja meg a problémát, folytassa a további megoldási javaslatokkal, amíg a probléma meg nem oldódik.

- 1. megoldási lehetőség: Indítsa újra a készüléket
- 2. megoldási lehetőség: Ellenő[rizze az USB-kábelt és a tápkábelt](#page-178-0)
- 3. megoldási lehető[ség: Indítsa újra a számítógépet](#page-180-0)
- 4. megoldási lehető[ség: Távolítsa el, majd telepítse újra a készüléket](#page-180-0)
- 5. megoldási lehető[ség: Távolítsa el, majd telepítse újra a HP Photosmart szoftvert](#page-180-0)

#### **1. megoldási lehetőség: Indítsa újra a készüléket**

**Megoldás:** Kapcsolja ki a készüléket, és indítsa újra a tápkábel kihúzásával. Várjon 60 másodpercet és dugja vissza a tápkábelt. Kapcsolja be a készüléket.

<span id="page-178-0"></span>**Ok:** Újra kellett indítani az eszközt

Ha ez nem oldaná meg a problémát, próbálkozzon a következő megoldási lehetőséggel.

## **2. megoldási lehetőség: Ellenőrizze az USB-kábelt és a tápkábelt**

**Megoldás:** Ellenőrizze, hogy a tápkábel és az USB-kábel megfelelően van-e csatlakoztatva és bedugva. Ellenőrizze azt is, hogy a készülék be van-e kapcsolva.

## **A tápellátás ellenőrzése**

**1.** Ellenőrizze, hogy a tápkábel megfelelően csatlakozik-e a készülékhez és a hálózati adapterhez. Csatlakoztassa a tápkábelt fali csatlakozóhoz, túláramvédelmi eszközhöz vagy hosszabbítóhoz.

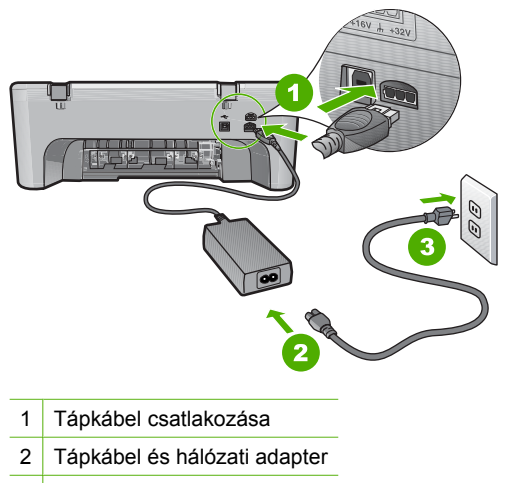

- 3 Konnektor
- **2.** Győződjön meg arról, hogy a készülék be van kapcsolva.
- **3.** Ha a készülék nem kap elektromos áramot, csatlakoztassa egy másik csatlakozóhoz.
- **4.** Kapcsolja ki a készüléket, és indítsa újra a tápkábel kihúzásával.
- **5.** Várjon 5 másodpercet és dugja vissza a tápkábelt.
- **6.** Kapcsolja be a készüléket.
- **7.** Ismételje meg a beolvasást.

# **Az USB-kapcsolat ellenőrzése**

- **1.** Győződjön meg arról, hogy az USB-kábel jól csatlakozik a készülék hátoldalán levő USB-porthoz.
- **2.** Győződjön meg róla, hogy az USB-kábel másik vége a számítógép USB-portjába csatlakozik.

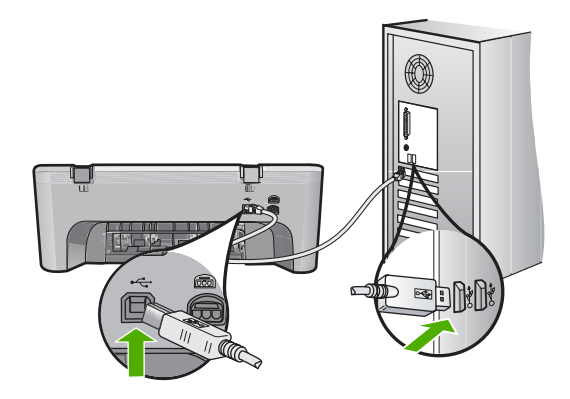

**3.** Ismételje meg a beolvasást. Ha a beolvasás sikertelen, akkor folytassa a következő lépéssel.

- **4.** Attól függően, hogy a lapolvasó hogyan csatlakozik a számítógéphez, válasszon az alábbi műveletek közül:
	- Ha az USB-kábel csatlakozik egy USB-hubhoz, próbálkozzon a hubba futó USB-kábel kihúzásával, majd újracsatlakoztatásával. Ha ez nem vezet eredményre, kapcsolja ki a hubot, majd kapcsolja be újra. Végül próbálkozzon a hubból futó kábel szétkapcsolásával és a számítógéphez történő közvetlen csatlakoztatással.
	- Ha az USB-kábel egy noteszgép dokkolóállomásához csatlakozik, húzza ki a kábelt a dokkolóállomásból és csatlakoztassa azt közvetlenül a számítógéphez.
	- Ha az USB-kábel közvetlenül a számítógéphez csatlakozik, csatlakoztassa a számítógép egy másik USB-portjához.
- **5.** Ha egyéb USB-eszközök is csatlakoznak a számítógéphez, húzza ki az egyéb eszközöket, kivéve a billentyűzetet és az egeret.
- **6.** Ellenőrizze az USB-kábelt, hogy valóban jól működik.
	- **Megjegyzés** Ha régebbi kábelt használ, előfordulhat, hogy a kábel nem működik megfelelően. Ellenőrizze a kábel működőképességét, egy másik berendezéshez csatlakoztatva azt. Ha problémát tapasztal, akkor valószínűleg ki kell cserélni az USB-kábelt. Azt is ellenőrizze, nem haladja-e meg a kábel hossza a 3 métert .
- **7.** Ha rendelkezésre áll egy másik USB-kábel is, próbálja inkább azt használni.
- **8.** Indítsa újra a számítógépet.
- **9.** A számítógép újraindítása után próbálja meg ismét a beolvasást.
- **Ok:** A tápkábel vagy az USB-kábel nem volt megfelelően csatlakoztatva.
Ha ez nem oldaná meg a problémát, próbálkozzon a következő megoldási lehetőséggel.

# **3. megoldási lehetőség: Indítsa újra a számítógépet**

**Megoldás:** Indítsa újra a számítógépet.

**Ok:** Lehetséges, hogy nem indította újra a számítógépet a szoftvertermék telepítése után. Az is lehetséges, hogy más hiba lépett fel a számítógépen.

Ha ez nem oldaná meg a problémát, próbálkozzon a következő megoldási lehetőséggel.

## **4. megoldási lehetőség: Távolítsa el, majd telepítse újra a készüléket**

**Megoldás:** Távolítsa el a készüléket a **Nyomtatók és faxok** párbeszédpanelen keresztül, majd telepítse újra.

#### **A termék eltávolítása és újratelepítése**

- **1.** Húzza ki az USB-kábelt a lapolvasóból és a számítógépből.
- **2.** A Windows tálcán kattintson a **Start** gombra és a **Nyomtatók és faxok** parancsra.
- **3.** Kattintson a jobb egérgombbal a készülékre, és válassza a **Törlés** parancsot.
- **4.** Várjon néhány másodpercet, majd csatlakoztassa újra a készüléket a számítógéphez az USB-kábellel.
- **5.** A készülék újratelepítéséhez kövesse a képernyőn megjelenő utasításokat.

**Ok:** A termék első telepítésekor hiba léphetett fel.

Ha ez nem oldaná meg a problémát, próbálkozzon a következő megoldási lehetőséggel.

## **5. megoldási lehetőség: Távolítsa el, majd telepítse újra a HP Photosmart szoftvert**

**Megoldás:** Távolítsa el a teljes HP Photosmart szoftvert a számítógépről, majd a termékhez járó CD-lemez segítségével telepítse újra.

#### **A szoftver eltávolítása és újratelepítése**

- **1.** A Windows tálcán kattintson a **Start** gombra, majd a **Beállítások**, **Vezérlőpult** opcióra.
- **2.** Kattintson duplán a **Programok hozzáadása/eltávolítása** opcióra.
- **3.** Távolítson el minden olyan dolgot ami a HP-beolvasó szoftverrel kapcsolatos. Egy üzenet jelenik meg a számítógép képernyőjén, amely a gép újraindítására szólít fel miután eltávolított néhány programot a **Programok telepítése/törlése** listából.
- **4.** Válassza a **Kattintson ide későbbi újraindításhoz** lehetőséget.
- **5.** Csatlakoztassa le a terméket a számítógépről, majd indítsa újra a számítógépet.
	- **Megjegyzés** Fontos, hogy a készülék csatlakozását még a számítógép újraindítása előtt megszüntesse a géppel. Ne csatlakoztassa a készüléket a számítógéphez a szoftver újratelepítésének befejezése előtt.
- **6.** Helyezze be a HP Photosmart CD-ROM-ot a számítógép CD-ROM meghajtójába, és indítsa el a telepítőprogramot (Setup).
	- **Megjegyzés** Ha nem jelenik meg a Telepítő program, keresse meg a setup.exe fájlt a CD-ROM-on, és kattintson rá kétszer.
- **7.** Kövesse a képernyőn megjelenő, valamint a készülékhez kapott Üzembe helyezési útmutatóban olvasható utasításokat.
- **8.** Ha továbbra is problémái vannak a lapolvasással, távolítsa el a további járulékos alkalmazásokat a Programok telepítése/törlése listából, ha szerepelnek ott.
	- **Vigyázat!** Ha a számítógép gyártója a HP vagy a Compaq, **ne** távolítson el más alkalmazást a lenti listában felsoroltakon kívül.
	- HP Imaging eszközfunkciók
	- HP Dokumentummegjelenítő
	- HP Photosmart Essential
	- HP Image Zone
	- HP fénykép és képgaléria
	- HP Photosmart, Officejet, Deskjet (terméknévvel és szoftver verziószámmal)
	- HP Szoftverfrissítés
	- HP Share to Web
	- HP-szolgáltatóközpont
	- HP Director
	- HP Memories Disk Greeting Card Creator 32
- **Ok:** A HP Photosmart szoftver első telepítésekor hiba léphetett fel.

## **Az eszköz nem talált elérhető beolvasási célt**

A probléma megoldásához próbálkozzon a következő lehetőségekkel. A megoldási lehetőségek sorrendbe vannak állítva, és a legvalószínűbb megoldási lehetőség nyitja a sort. Ha az első lehetőség nem oldja meg a problémát, folytassa a további megoldási javaslatokkal, amíg a probléma meg nem oldódik.

- 1. megoldási lehetőség: Indítsa újra a számítógépet
- 2. megoldási lehető[ség: Távolítsa el, majd telepítse újra a HP Photosmart szoftvert](#page-182-0)

## **1. megoldási lehetőség: Indítsa újra a számítógépet**

**Megoldás:** Indítsa újra a számítógépet.

**Ok:** Lehetséges, hogy nem indította újra a számítógépet a szoftvertermék telepítése után. Az is lehetséges, hogy más hiba lépett fel a számítógépen.

<span id="page-182-0"></span>Ha ez nem oldaná meg a problémát, próbálkozzon a következő megoldási lehetőséggel.

## **2. megoldási lehetőség: Távolítsa el, majd telepítse újra a HP Photosmart szoftvert**

**Megoldás:** Távolítsa el a teljes HP Photosmart szoftvert a számítógépről, majd a termékhez járó CD-lemez segítségével telepítse újra.

## **A szoftver eltávolítása és újratelepítése**

- **1.** A Windows tálcán kattintson a **Start** gombra, majd a **Beállítások**, **Vezérlőpult** opcióra.
- **2.** Kattintson duplán a **Programok hozzáadása/eltávolítása** opcióra.
- **3.** Távolítson el minden olyan dolgot ami a HP-beolvasó szoftverrel kapcsolatos. Egy üzenet jelenik meg a számítógép képernyőjén, amely a gép újraindítására szólít fel miután eltávolított néhány programot a **Programok telepítése/törlése** listából.
- **4.** Válassza a **Kattintson ide későbbi újraindításhoz** lehetőséget.
- **5.** Csatlakoztassa le a terméket a számítógépről, majd indítsa újra a számítógépet.
	- **Megjegyzés** Fontos, hogy a készülék csatlakozását még a számítógép újraindítása előtt megszüntesse a géppel. Ne csatlakoztassa a készüléket a számítógéphez a szoftver újratelepítésének befejezése előtt.
- **6.** Helyezze be a HP Photosmart CD-ROM-ot a számítógép CD-ROM meghajtójába, és indítsa el a telepítőprogramot (Setup).
	- **Megjegyzés** Ha nem jelenik meg a Telepítő program, keresse meg a setup.exe fájlt a CD-ROM-on, és kattintson rá kétszer.
- **7.** Kövesse a képernyőn megjelenő, valamint a készülékhez kapott Üzembe helyezési útmutatóban olvasható utasításokat.
- **8.** Ha továbbra is problémái vannak a lapolvasással, távolítsa el a további járulékos alkalmazásokat a Programok telepítése/törlése listából, ha szerepelnek ott.
	- **Vigyázat!** Ha a számítógép gyártója a HP vagy a Compaq, **ne** távolítson el más alkalmazást a lenti listában felsoroltakon kívül.
	- HP Imaging eszközfunkciók
	- HP Dokumentummegjelenítő
	- HP Photosmart Essential
	- HP Image Zone
	- HP fénykép és képgaléria
	- HP Photosmart, Officejet, Deskjet (terméknévvel és szoftver verziószámmal)
	- HP Szoftverfrissítés
	- HP Share to Web
	- HP-szolgáltatóközpont
	- HP Director
	- HP Memories Disk Greeting Card Creator 32

## **A szükséges szoftverösszetevő nem található, vagy nem megfelelően lett telepítve**

**Megoldás:** Távolítsa el a teljes HP Photosmart szoftvert a számítógépről, majd a termékhez járó CD-lemez segítségével telepítse újra.

## **A szoftver eltávolítása és újratelepítése**

- **1.** A Windows tálcán kattintson a **Start** gombra, majd a **Beállítások**, **Vezérlőpult** opcióra.
- **2.** Kattintson duplán a **Programok hozzáadása/eltávolítása** opcióra.
- **3.** Távolítson el minden olyan dolgot ami a HP-beolvasó szoftverrel kapcsolatos. Egy üzenet jelenik meg a számítógép képernyőjén, amely a gép újraindítására szólít fel miután eltávolított néhány programot a **Programok telepítése/törlése** listából.
- **4.** Válassza a **Kattintson ide későbbi újraindításhoz** lehetőséget.
- **5.** Csatlakoztassa le a terméket a számítógépről, majd indítsa újra a számítógépet.
	- **Megjegyzés** Fontos, hogy a készülék csatlakozását még a számítógép újraindítása előtt megszüntesse a géppel. Ne csatlakoztassa a készüléket a számítógéphez a szoftver újratelepítésének befejezése előtt.
- **6.** Helyezze be a HP Photosmart CD-ROM-ot a számítógép CD-ROM meghajtójába, és indítsa el a telepítőprogramot (Setup).
	- **Megjegyzés** Ha nem jelenik meg a Telepítő program, keresse meg a setup.exe fájlt a CD-ROM-on, és kattintson rá kétszer.
- **7.** Kövesse a képernyőn megjelenő, valamint a készülékhez kapott Üzembe helyezési útmutatóban olvasható utasításokat.
- **8.** Ha továbbra is problémái vannak a lapolvasással, távolítsa el a további járulékos alkalmazásokat a Programok telepítése/törlése listából, ha szerepelnek ott.
	- **Vigyázat!** Ha a számítógép gyártója a HP vagy a Compaq, **ne** távolítson el más alkalmazást a lenti listában felsoroltakon kívül.
	- HP Imaging eszközfunkciók
	- HP Dokumentummegjelenítő
	- HP Photosmart Essential
	- HP Image Zone
	- HP fénykép és képgaléria
	- HP Photosmart, Officejet, Deskjet (terméknévvel és szoftver verziószámmal)
	- HP Szoftverfrissítés
	- HP Share to Web
	- HP-szolgáltatóközpont
	- HP Director
	- HP Memories Disk Greeting Card Creator 32
- **Ok:** A HP Photosmart szoftver első telepítésekor hiba léphetett fel.

# **Hiba történt a készülékkel történő kommunikáció során**

A probléma megoldásához próbálkozzon a következő lehetőségekkel. A megoldási lehetőségek sorrendbe vannak állítva, és a legvalószínűbb megoldási lehetőség nyitja a sort. Ha az első lehetőség nem oldja meg a problémát, folytassa a további megoldási javaslatokkal, amíg a probléma meg nem oldódik.

- 1. megoldási lehetőség: Indítsa újra a készüléket
- 2. megoldási lehetőség: Ellenő[rizze az USB-kábelt és a tápkábelt](#page-185-0)
- 3. megoldási lehető[ség: Indítsa újra a számítógépet](#page-187-0)
- 4. megoldási lehető[ség: Távolítsa el, majd telepítse újra a készüléket](#page-187-0)
- 5. megoldási lehető[ség: Távolítsa el, majd telepítse újra a HP Photosmart szoftvert](#page-187-0)
- 6. megoldási lehető[ség: Segítségért forduljon a HP ügyfélszolgálatához](#page-188-0)

# **1. megoldási lehetőség: Indítsa újra a készüléket**

**Megoldás:** Kapcsolja ki a készüléket, és indítsa újra a tápkábel kihúzásával. Várjon 60 másodpercet és dugja vissza a tápkábelt. Kapcsolja be a készüléket.

**Ok:** Újra kellett indítani az eszközt

Ha ez nem oldaná meg a problémát, próbálkozzon a következő megoldási lehetőséggel.

# <span id="page-185-0"></span>**2. megoldási lehetőség: Ellenőrizze az USB-kábelt és a tápkábelt**

**Megoldás:** Ellenőrizze, hogy a tápkábel és az USB-kábel megfelelően van-e csatlakoztatva és bedugva. Ellenőrizze azt is, hogy a készülék be van-e kapcsolva.

# **A tápellátás ellenőrzése**

**1.** Ellenőrizze, hogy a tápkábel megfelelően csatlakozik-e a készülékhez és a hálózati adapterhez. Csatlakoztassa a tápkábelt fali csatlakozóhoz, túláramvédelmi eszközhöz vagy hosszabbítóhoz.

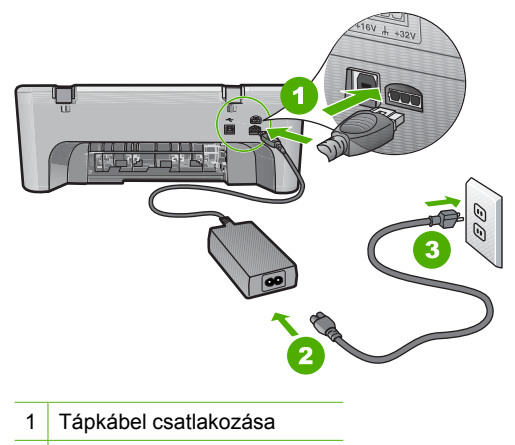

- 2 Tápkábel és hálózati adapter
- 3 Konnektor
- **2.** Győződjön meg arról, hogy a készülék be van kapcsolva.
- **3.** Ha a készülék nem kap elektromos áramot, csatlakoztassa egy másik csatlakozóhoz.
- **4.** Kapcsolja ki a készüléket, és indítsa újra a tápkábel kihúzásával.
- **5.** Várjon 5 másodpercet és dugja vissza a tápkábelt.
- **6.** Kapcsolja be a készüléket.
- **7.** Ismételje meg a beolvasást.

# **Az USB-kapcsolat ellenőrzése**

- **1.** Győződjön meg arról, hogy az USB-kábel jól csatlakozik a készülék hátoldalán levő USB-porthoz.
- **2.** Győződjön meg róla, hogy az USB-kábel másik vége a számítógép USB-portjába csatlakozik.

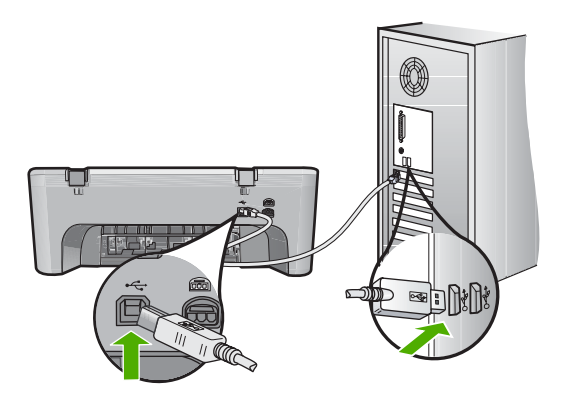

**3.** Ismételje meg a beolvasást. Ha a beolvasás sikertelen, akkor folytassa a következő lépéssel.

- **4.** Attól függően, hogy a lapolvasó hogyan csatlakozik a számítógéphez, válasszon az alábbi műveletek közül:
	- Ha az USB-kábel csatlakozik egy USB-hubhoz, próbálkozzon a hubba futó USB-kábel kihúzásával, majd újracsatlakoztatásával. Ha ez nem vezet eredményre, kapcsolja ki a hubot, majd kapcsolja be újra. Végül próbálkozzon a hubból futó kábel szétkapcsolásával és a számítógéphez történő közvetlen csatlakoztatással.
	- Ha az USB-kábel egy noteszgép dokkolóállomásához csatlakozik, húzza ki a kábelt a dokkolóállomásból és csatlakoztassa azt közvetlenül a számítógéphez.
	- Ha az USB-kábel közvetlenül a számítógéphez csatlakozik, csatlakoztassa a számítógép egy másik USB-portjához.
- **5.** Ha egyéb USB-eszközök is csatlakoznak a számítógéphez, húzza ki az egyéb eszközöket, kivéve a billentyűzetet és az egeret.
- **6.** Ellenőrizze az USB-kábelt, hogy valóban jól működik.
	- **Megjegyzés** Ha régebbi kábelt használ, előfordulhat, hogy a kábel nem működik megfelelően. Ellenőrizze a kábel működőképességét, egy másik berendezéshez csatlakoztatva azt. Ha problémát tapasztal, akkor valószínűleg ki kell cserélni az USB-kábelt. Azt is ellenőrizze, nem haladja-e meg a kábel hossza a 3 métert .
- **7.** Ha rendelkezésre áll egy másik USB-kábel is, próbálja inkább azt használni.
- **8.** Indítsa újra a számítógépet.
- **9.** A számítógép újraindítása után próbálja meg ismét a beolvasást.
- **Ok:** A tápkábel vagy az USB-kábel nem volt megfelelően csatlakoztatva.

<span id="page-187-0"></span>Ha ez nem oldaná meg a problémát, próbálkozzon a következő megoldási lehetőséggel.

# **3. megoldási lehetőség: Indítsa újra a számítógépet**

**Megoldás:** Indítsa újra a számítógépet.

**Ok:** Lehetséges, hogy nem indította újra a számítógépet a szoftvertermék telepítése után. Az is lehetséges, hogy más hiba lépett fel a számítógépen.

Ha ez nem oldaná meg a problémát, próbálkozzon a következő megoldási lehetőséggel.

## **4. megoldási lehetőség: Távolítsa el, majd telepítse újra a készüléket**

**Megoldás:** Távolítsa el a készüléket a **Nyomtatók és faxok** párbeszédpanelen keresztül, majd telepítse újra.

## **A termék eltávolítása és újratelepítése**

- **1.** Húzza ki az USB-kábelt a lapolvasóból és a számítógépből.
- **2.** A Windows tálcán kattintson a **Start** gombra és a **Nyomtatók és faxok** parancsra.
- **3.** Kattintson a jobb egérgombbal a készülékre, és válassza a **Törlés** parancsot.
- **4.** Várjon néhány másodpercet, majd csatlakoztassa újra a készüléket a számítógéphez az USB-kábellel.
- **5.** A készülék újratelepítéséhez kövesse a képernyőn megjelenő utasításokat.

**Ok:** A termék első telepítésekor hiba léphetett fel.

Ha ez nem oldaná meg a problémát, próbálkozzon a következő megoldási lehetőséggel.

## **5. megoldási lehetőség: Távolítsa el, majd telepítse újra a HP Photosmart szoftvert**

**Megoldás:** Távolítsa el a teljes HP Photosmart szoftvert a számítógépről, majd a termékhez járó CD-lemez segítségével telepítse újra.

#### **A szoftver eltávolítása és újratelepítése**

- **1.** A Windows tálcán kattintson a **Start** gombra, majd a **Beállítások**, **Vezérlőpult** opcióra.
- **2.** Kattintson duplán a **Programok hozzáadása/eltávolítása** opcióra.
- **3.** Távolítson el minden olyan dolgot ami a HP-beolvasó szoftverrel kapcsolatos. Egy üzenet jelenik meg a számítógép képernyőjén, amely a gép újraindítására szólít fel miután eltávolított néhány programot a **Programok telepítése/törlése** listából.
- **4.** Válassza a **Kattintson ide későbbi újraindításhoz** lehetőséget.
- <span id="page-188-0"></span>**5.** Csatlakoztassa le a terméket a számítógépről, majd indítsa újra a számítógépet.
	- **Megjegyzés** Fontos, hogy a készülék csatlakozását még a számítógép újraindítása előtt megszüntesse a géppel. Ne csatlakoztassa a készüléket a számítógéphez a szoftver újratelepítésének befejezése előtt.
- **6.** Helyezze be a HP Photosmart CD-ROM-ot a számítógép CD-ROM meghajtójába, és indítsa el a telepítőprogramot (Setup).
	- **Megjegyzés** Ha nem jelenik meg a Telepítő program, keresse meg a setup.exe fájlt a CD-ROM-on, és kattintson rá kétszer.
- **7.** Kövesse a képernyőn megjelenő, valamint a készülékhez kapott Üzembe helyezési útmutatóban olvasható utasításokat.
- **8.** Ha továbbra is problémái vannak a lapolvasással, távolítsa el a további járulékos alkalmazásokat a Programok telepítése/törlése listából, ha szerepelnek ott.
	- **Vigyázat!** Ha a számítógép gyártója a HP vagy a Compaq, **ne** távolítson el más alkalmazást a lenti listában felsoroltakon kívül.
	- HP Imaging eszközfunkciók
	- HP Dokumentummegjelenítő
	- HP Photosmart Essential
	- HP Image Zone
	- HP fénykép és képgaléria
	- HP Photosmart, Officejet, Deskjet (terméknévvel és szoftver verziószámmal)
	- HP Szoftverfrissítés
	- HP Share to Web
	- HP-szolgáltatóközpont
	- HP Director
	- HP Memories Disk Greeting Card Creator 32

**Ok:** A HP Photosmart szoftver első telepítésekor hiba léphetett fel.

Ha ez nem oldaná meg a problémát, próbálkozzon a következő megoldási lehetőséggel.

# **6. megoldási lehetőség: Segítségért forduljon a HP ügyfélszolgálatához**

**Megoldás:** Ha az előző megoldási lehetőségek valamennyi lépését elvégezte, és még mindig problémája van, vegye fel a kapcsolatot a HP ügyfélszolgálatával.

Látogasson el a következő címre: [www.hp.com/support](http://h20180.www2.hp.com/apps/Nav?h_pagetype=S-001&h_lang=hu&h_cc=hu&h_product=3390942&h_page=hpcom&h_client=s-h-m002-1).

Ha kérdés jelenik meg, a technikai támogatás megkereséséhez válasszon országot/ térséget, és kattintson a **Kapcsolatfelvétel** hivatkozásra.

**Ok:** Lehetséges, hogy a termék vagy szoftver megfelelő működéséhez segítséget kell kérnie.

# **Fájlüzenetek**

Az alábbiakban a fájlokhoz kapcsolódó hibaüzenetek listáját láthatja:

- Hiba a fájl olvasása vagy írása közben
- A fájl nem található
- A fájlformátum nem támogatott
- Érvénytelen fájlnév
- A HP All-in-One által támogatott fájltípusok

## **Hiba a fájl olvasása vagy írása közben**

**Megoldás:** Ellenőrizze, hogy a fájl, illetve a mappa neve megfelelő-e.

**Ok:** Az eszköz szoftvere nem tudta megnyitni vagy menteni a fájlt.

## **A fájl nem található**

**Megoldás:** Zárjon be néhány alkalmazást és próbálkozzon újra.

**Ok:** Nem állt rendelkezésre elég memória a számítógépen nyomtatási előnézetfájl létrehozásához.

# **A fájlformátum nem támogatott**

**Megoldás:** Nyissa meg a fájlt egy másik programban, és mentse olyan formátumban, melyet a termékszoftver felismer.

További információk itt olvashatók:

A HP All-in-One által támogatott fájltípusok

**Ok:** A termékszoftver nem ismeri fel, illetve nem támogatja a megnyitni vagy menteni próbált kép formátumát. Ha a kiterjesztés alapján úgy tűnik, hogy a fájl támogatott, akkor a fájl valószínűleg sérült.

## **Érvénytelen fájlnév**

**Megoldás:** Ellenőrizze, hogy a fájlnévben nem használt-e érvénytelen szimbólumokat.

**Ok:** A megadott fájlnév érvénytelen volt.

## **A HP All-in-One által támogatott fájltípusok**

A támogatott fájlformátumokról tekintse meg az alábbiakat:

- A HP Photosmart szoftver a következő fájlformátumokat támogatja: BMP, DCX, FPX, GIF, JPG, PCD, PCX, TIF, PICT, PSD, PCS, EPS, TGA, SGI, PDF és PNG.
- Beolvasáskor a HP Photosmart szoftver a következő fájlformátumokban tudja elmenteni a képet: BMP, DCX, FPX, GIF, JPG, PCD, PCX és TIF.

# **Általános felhasználói üzenetek**

Az alábbiakban az általános felhasználói hibákhoz kapcsolódó üzenetek listáját láthatja:

- Nem lehet vágni
- Szegély nélküli nyomtatási hiba
- [Nincs kapcsolat](#page-191-0)
- [Nincsenek lapolvasási beállítások](#page-191-0)
- [Nincs szabad lemezterület](#page-191-0)

# **Nem lehet vágni**

A probléma megoldásához próbálkozzon a következő lehetőségekkel. A megoldási lehetőségek sorrendbe vannak állítva, és a legvalószínűbb megoldási lehetőség nyitja a sort. Ha az első lehetőség nem oldja meg a problémát, folytassa a további megoldási javaslatokkal, amíg a probléma meg nem oldódik.

- 1. megoldási lehetőség: A nem használt alkalmazások bezárása
- 2. megoldási lehetőség: Szabadítson fel több helyet a merevlemezen

# **1. megoldási lehetőség: A nem használt alkalmazások bezárása**

**Megoldás:** Zárjon be minden használaton kívüli alkalmazást. Ebbe beletartoznak az esetlegesen háttérben futó programok, például a képernyővédők és a vírusírtók is. Ha leállítja a víruskeresőt, a lapolvasás végeztével ne felejtse el újraindítani.

Ha gyakran előfordul ez a probléma, vagy más alkalmazások során memóriaproblémákat észlel, akkor szükség lehet a számítógép memóriájának bővítésére. További információkért tekintse meg a számítógép dokumentációját.

**Ok:** A számítógép nem rendelkezik elegendő memóriával.

# **2. megoldási lehetőség: Szabadítson fel több helyet a merevlemezen**

**Megoldás:** Ürítse ki az asztalon található Lomtárat. Esetleg töröljön fájlokat a merevlemezről; például törölje az ideiglenes fájlokat.

**Ok:** A sikeres beolvasáshoz a merevlemezen legalább 50 MB szabad helynek kell lennie

# **Szegély nélküli nyomtatási hiba**

**Megoldás:** Keret nélküli nyomtatás nem lehetséges, ha csak fekete tintapatron található a nyomtatóban. Helyezzen háromszínű nyomtatópatront a nyomtatóba.

További információk itt olvashatók:

# [Nyomtatópatronok cseréje](#page-75-0)

**Ok:** Az eszközben csak fekete patron volt, a készülék tintahelyettesítő módban volt, és keret nélküli nyomtatást kezdeményezett.

## <span id="page-191-0"></span>**Nincs kapcsolat**

**Megoldás:** Ellenőrizze, be van-e kapcsolva számítógép, és csatlakoztatva van-e a készülékhez. Azt is ellenőrizze, telepítve van-e a készülékhez kapott szoftver. További információk itt olvashatók:

A felállítást követő[en a készülék nem nyomtat](#page-93-0)

**Ok:** Ennek a hibaüzenetnek a megjelenését számos probléma előidézheti.

- A számítógépe nem volt bekapcsolva.
- A számítógépe nem volt összekapcsolva a készülékkel.
- A készülékkel érkező szoftvert rosszul telepítette fel.
- A készülékkel érkező szoftvert telepítette ugyan, de az nem futott.

#### **Nincsenek lapolvasási beállítások**

**Megoldás:** Győződjön meg arról, hogy a szoftver telepítve van és fut. További tudnivalókat a HP All-in-One készülékhez kapott Üzembe helyezési útmutató olvashat.

**Ok:** A termékkel együtt szállított szoftver nincs telepítve, vagy nem fut.

#### **Nincs szabad lemezterület**

**Megoldás:** Zárjon be néhány alkalmazást és próbálkozzon újra.

**Ok:** Nem állt rendelkezésre elegendő szabad memória a számítógépen a művelet elvégzéséhez.

# **Papírüzenetek**

Az alábbiakban a papírhoz kapcsolódó hibaüzenetek listáját láthatja:

- A készülék nem tud papírt behúzni az adagolótálcából
- [A tinta szárad](#page-192-0)
- [Kifogyott a papír](#page-192-0)
- [Papírelakadás vagy nem megfelel](#page-196-0)ő betöltés
- [Hibás papír](#page-196-0)
- Nem megfelelő [papírszélesség](#page-196-0)

## **A készülék nem tud papírt behúzni az adagolótálcából**

**Megoldás:** Ha a készülékből kifogyott a papír, vagy már csak egy-két lap van a tálcában, helyezzen papírt az adagolótálcába. Ha van papír az adagolótálcában, vegye ki, majd óvatosan ütögesse a köteget az asztalhoz, végül helyezze vissza a papírt az adagolótálcába. A nyomtatás folytatásához nyomja meg a termék vezérlőpanelén az **Folytatás** gombot.

**Ok:** Nem volt elegendő papír az adagolótálcában.

# <span id="page-192-0"></span>**A tinta szárad**

**Megoldás:** Hagyja a kinyomtatott dokumentumot a gyűjtőtálcában, amíg az üzenet el nem tűnik. Ha a nyomatot az üzenet eltűnése előtt mindenképp el kell távolítania, akkor a nyomathordozót az alján tartva vagy a széleinél fogva óvatosan emelje fel, és helyezze valamilyen vízszintes felületre.

**Ok:** A fóliák és bizonyos egyéb nyomathordozók esetében a száradási idő hosszabb a megszokottnál.

# **Kifogyott a papír**

A probléma megoldásához próbálkozzon a következő lehetőségekkel. A megoldási lehetőségek sorrendbe vannak állítva, és a legvalószínűbb megoldási lehetőség nyitja a sort. Ha az első lehetőség nem oldja meg a problémát, folytassa a további megoldási javaslatokkal, amíg a probléma meg nem oldódik.

- 1. megoldási lehetőség: Tegye vissza a termék hátsó ajtaját
- 2. megoldási lehető[ség: A papír típusának és a nyomtatási beállítások ellen](#page-193-0)őrzése
- 3. megoldási lehető[ség: Tisztítsa a görg](#page-195-0)őket
- 4. megoldási lehető[ség: Vegye fel a kapcsolatot a HP-támogatással](#page-196-0)

# **1. megoldási lehetőség: Tegye vissza a termék hátsó ajtaját**

**Megoldás:** Ha a papírelakadás megszüntetése céljából eltávolította a hátsó ajtót, tegye azt vissza. Óvatosan tolja előre az ajtót, míg az a helyére nem pattan.

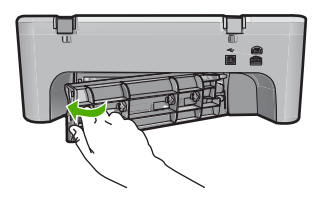

**Ok:** A hátsó ajtó el volt távolítva a termékről.

Ha ez nem oldaná meg a problémát, próbálkozzon a következő megoldási lehetőséggel.

# <span id="page-193-0"></span>**2. megoldási lehetőség: A papír típusának és a nyomtatási beállítások ellenőrzése**

**Megoldás:** Ellenőrizze a papírt az adagolótálcában és a nyomtatási beállításokat.

## **Az adagolótálcán lévő lapok ellenőrzése**

- **1.** Vegye ki a papírcsomagot az adagolótálcáról és ellenőrizze, hogy valamennyi lap ugyanolyan méretű és típusú.
- **2.** Cserélje ki a szakadt, poros, gyűrött vagy hajlott lapokat. Ha a lap fel van kunkorodva, egyenesítse ki a lapot úgy, hogy óvatosan ellenkező irányba hajlítja, vagy cserélje ki a lapot.

**Megjegyzés** A probléma megoldásáig használjon sima papírlapot.

- **3.** Egy sima felülethez érintve igazítsa össze a lapok széleit.
- **4.** Ellenőrizze, hogy a papírcsomag 10-25 papírlapot tartalmaz.
- **5.** Helyezze be a köteget az adagolótálcába rövidebb oldalával befelé, nyomtatandó oldalával lefelé fordítva. A köteget ütközésig tolja be.

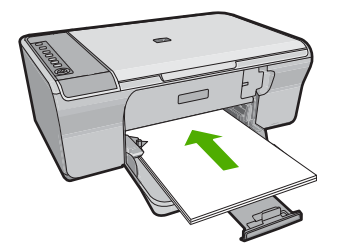

- **6.** Tolja a papírszélesség-beállítót befelé ütközésig, egészen a papír széléig.
	- **Megjegyzés** Ne töltse túl az adagolótálcát;a köteg teljesen simuljon a tálcába, és ne legyen magasabb a papírszélesség-beállító tetejénél.

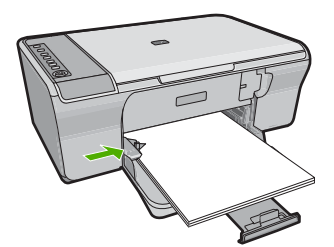

- **7.** Győződjön meg róla, hogy a nyomtatási beállítások, a papírméret és -típus megegyeznek a adagolótálcára betöltött lapokéval. Tekintse meg az alábbi eljárásokat e beállítások ellenőrzésére és módosítására vonatkozóan.
- **8.** Ismét próbálja meg a nyomtatást.

# **Papírméret beállítása**

- **1.** Győződjön meg arról, hogy van papír betöltve az adagolótálcába.
- **2.** Az alkalmazás **Fájl** menüjében kattintson a **Nyomtatás** parancsra.
- **3.** Győződjön meg arról, hogy a termék a kijelölt nyomtató.
- **4.** Kattintson a **Tulajdonságok** párbeszédpanelt megnyitó gombra. Az alkalmazástól függően ez a gomb lehet a **Tulajdonságok**, a **Beállítások**, a **Nyomtatóbeállítások**, a **Nyomtató** vagy a **Nyomtató tulajdonságai**.
- **5.** Válassza a **Jellemzők** fület.
- **6.** Az **Átméretezési beállítások** terület **Méret** listáján jelölje ki a megfelelő papírméretet.

A következő táblázat felsorolja az adagolótálcába betölthető különböző papírtípusok esetében javasolt papírméret beállításokat. Ellenőrizze a számos elemet tartalmazó **Méret** listán, hogy a használt papírtípusra vonatkozóan már szerepel-e megadott papírméret.

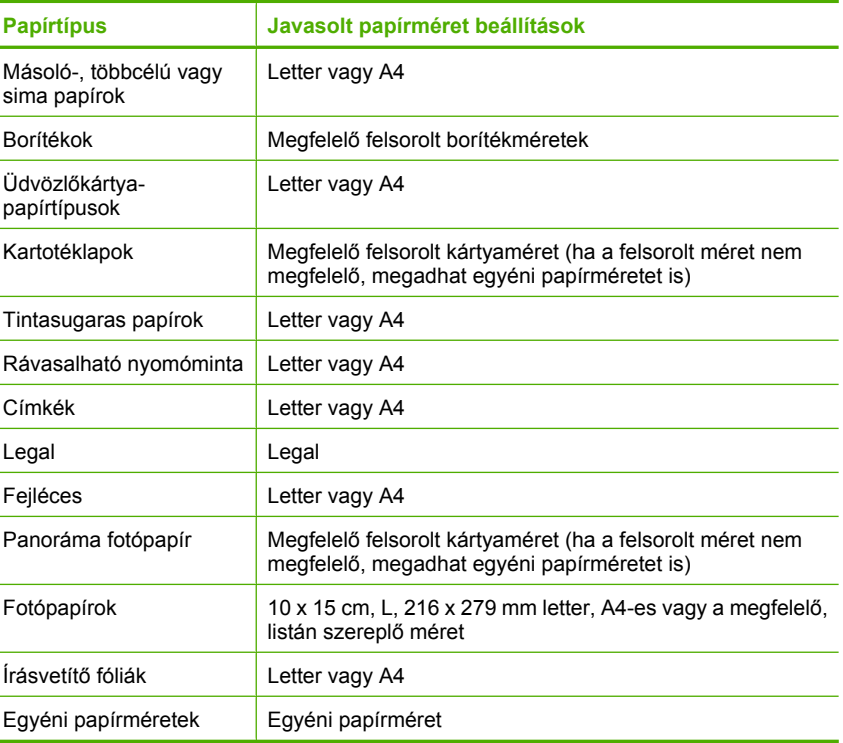

# **A nyomtatáshoz használt papír típusának megadása**

- **1.** Győződjön meg arról, hogy van papír betöltve az adagolótálcába.
- **2.** Az alkalmazás **Fájl** menüjében kattintson a **Nyomtatás** parancsra.
- **3.** Győződjön meg róla, hogy a megfelelően nyomtatót választotta ki.
- **4.** Kattintson a **Tulajdonságok** párbeszédpanelt megnyitó gombra. Az alkalmazástól függően ez a gomb lehet a **Tulajdonságok**, a **Beállítások**, a **Nyomtatóbeállítások**, a **Nyomtató** vagy a **Nyomtató tulajdonságai**.
- <span id="page-195-0"></span>**5.** Válassza a **Jellemzők** fület.
- **6.** Az **Alapbeállítások** terület **Papírtípus** listáján jelölje ki a megfelelő papírméretet.

**Ok:** Probléma volt az adagolótálcában lévő papírral vagy a nyomtatási beállítások nem egyeztek.

Ha ez nem oldaná meg a problémát, próbálkozzon a következő megoldási lehetőséggel.

# **3. megoldási lehetőség: Tisztítsa a görgőket**

## **Megoldás:** Tisztítsa a görgőket.

A tisztításhoz a következő eszközökre van szükség:

- Pihementes ruha- vagy bármilyen puha, nem foszló, rostokat nem hagyó anyag.
- Desztillált, szűrt vagy palackozott víz.

# **A görgők tisztítása**

- **1.** Kapcsolja ki a készüléket, és húzza ki a tápkábelt.
- **2.** Távolítsa el a hátsó szerelőajtót.

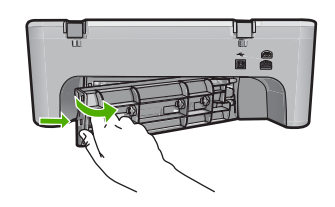

- **3.** Mártsa be a pihementes törlőruhát a szűrt vagy desztillált vízbe, és alaposan csavarja ki.
- **4.** Tisztítsa le a görgőket, eltávolítva bármely szennyeződést vagy koszfelhalmozódást.
- **5.** Helyezze vissza a hátsó szerelőajtót. Óvatosan tolja előre az ajtót, míg az a helyére nem pattan.

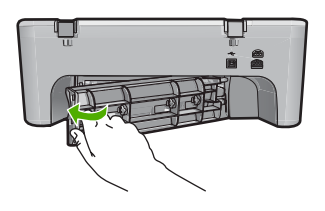

- **6.** Dugja vissza a tápkábelt, majd kapcsolja be a nyomtatót.
- **7.** Ismét próbálja meg a nyomtatást.
- **Ok:** A görgők piszkosak voltak, tisztítani kellett őket.

<span id="page-196-0"></span>Ha ez nem oldaná meg a problémát, próbálkozzon a következő megoldási lehetőséggel.

## **4. megoldási lehetőség: Vegye fel a kapcsolatot a HP-támogatással**

**Megoldás:** Ha az előző megoldási lehetőségek valamennyi lépését elvégezte, egye fel a kapcsolatot a HP ügyfélszolgálatával.

Látogasson el a következő címre: [www.hp.com/support](http://h20180.www2.hp.com/apps/Nav?h_pagetype=S-001&h_lang=hu&h_cc=hu&h_product=3390942&h_page=hpcom&h_client=s-h-m002-1).

Kérésre válassza ki országát/térségét, és kattintson a **Kapcsolatfelvétel** hivatkozásra. Így a technikai támogatás telefonos elérhetőségével kapcsolatos információkat kap.

**Ok:** A készülék szervizelést igényel.

## **Papírelakadás vagy nem megfelelő betöltés**

**Megoldás:** Szüntesse meg a papírelakadást.

További információk itt olvashatók:

[Papírelakadás megszüntetése](#page-99-0)

**Ok:** A HP All-in-One készülékben elakadt a papír.

#### **Hibás papír**

**Megoldás:** Módosítsa a nyomtatóbeálltásokat, vagy helyezzen megfelelő típusú papírt az adagolótálcába.

További információk itt olvashatók:

- [A nyomtatáshoz használt papír típusának megadása](#page-35-0)
- [Papírválasztás a nyomtatáshoz és másoláshoz](#page-24-0)

**Ok:** A nyomtatási feladat beállítása nem felelt meg a készülékbe helyezett papír típusának és méretének.

## **Nem megfelelő papírszélesség**

**Megoldás:** Módosítsa a nyomtatóbeálltásokat, vagy helyezzen megfelelő típusú papírt az adagolótálcába.

További információk itt olvashatók:

- [A nyomtatáshoz használt papír típusának megadása](#page-35-0)
- [Papírválasztás a nyomtatáshoz és másoláshoz](#page-24-0)

**Ok:** A nyomtatási feladat beállítása nem felelt meg a készülékbe helyezett papír típusának és méretének.

# Hibaelhárítás **Hibaelhárítás**

# **Tápellátással és csatlakozással kapcsolatos üzenetek**

Az alábbiakban a tápellátáshoz és a csatlakozáshoz kapcsolódó hibaüzenetek listáját láthatja:

- A HP All-in-One készülék nem található
- A kommunikációs teszt sikertelen
- [Helytelen leállítás](#page-198-0)
- [Megszakadt a kétirányú kommunikáció](#page-198-0)

## **A HP All-in-One készülék nem található**

**Megoldás:** Ha a készülék nincs megfelelően csatlakoztatva számítógéphez, akkor kommunikációs hiba léphet fel. Győződjön meg arról, hogy az USB-kábel a készülék és a számítógép között az alábbi módon, megfelelően van csatlakoztatva.

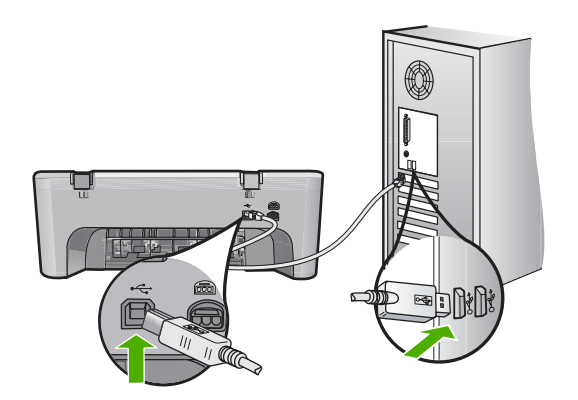

További információk itt olvashatók:

A felállítást követő[en a készülék nem nyomtat](#page-93-0)

**Ok:** Ez a hiba csak az USB-csatlakoztatású készülékekre vonatkozik. Az USB kábel nem volt megfelelően csatlakoztatva.

## **A kommunikációs teszt sikertelen**

A probléma megoldásához próbálkozzon a következő lehetőségekkel. A megoldási lehetőségek sorrendbe vannak állítva, és a legvalószínűbb megoldási lehetőség nyitja a sort. Ha az első lehetőség nem oldja meg a problémát, folytassa a további megoldási javaslatokkal, amíg a probléma meg nem oldódik.

- 1. megoldási lehetőség: Ellenőrizze, hogy a készülék be van-e kapcsolva
- 2. megoldási lehetőség: Győző[djön meg arról, hogy a készülék össze van kapcsolva](#page-198-0) [a számítógéppel](#page-198-0)
- **1. megoldási lehetőség: Ellenőrizze, hogy a készülék be van-e kapcsolva**

**Megoldás:** Nézze meg a készüléken található **Be** gombot. Ha nem világít, a készülék ki van kapcsolva. Győződjön meg arról, hogy a tápkábel csatlakoztatva van<span id="page-198-0"></span>e a készülékhez, és be van-e dugva az elektromos fali aljzatba. Kapcsolja be a készüléket a **Be** gombbal.

**Ok:** A készülék ki volt kapcsolva.

Ha ez nem oldaná meg a problémát, próbálkozzon a következő megoldási lehetőséggel.

# **2. megoldási lehetőség: Győződjön meg arról, hogy a készülék össze van kapcsolva a számítógéppel**

**Megoldás:** Ha a készülék nincs megfelelően csatlakoztatva számítógéphez, akkor kommunikációs hiba léphet fel. Próbálkozzon a következővel:

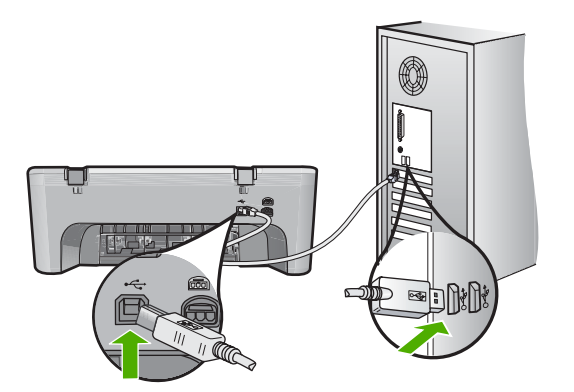

További információk itt olvashatók:

A felállítást követő[en a készülék nem nyomtat](#page-93-0)

**Ok:** A számítógép és a készülék között nem volt kommunikáció.

# **Helytelen leállítás**

**Megoldás:** Nyomja meg a készülék vezérlőpultján található **Be** gombot a készülék be- és kikapcsolásához.

**Ok:** Legutóbbi használatkor helytelenül állították le a készüléket. Ha a hosszabbító, esetleg a fali csatlakozó kikapcsolásával állítják le a készüléket, az meghibásodhat.

# **Megszakadt a kétirányú kommunikáció**

A probléma megoldásához próbálkozzon a következő lehetőségekkel. A megoldási lehetőségek sorrendbe vannak állítva, és a legvalószínűbb megoldási lehetőség nyitja a sort. Ha az első lehetőség nem oldja meg a problémát, folytassa a további megoldási javaslatokkal, amíg a probléma meg nem oldódik.

- 1. megoldási lehetőség: Ellenőrizze, hogy a készülék be van-e kapcsolva
- 2. megoldási lehetőség: Győződjön meg arról, hogy a készülék össze van kapcsolva a számítógéppel

## **1. megoldási lehetőség: Ellenőrizze, hogy a készülék be van-e kapcsolva**

**Megoldás:** Nézze meg a készüléken található **Be** gombot. Ha nem világít, a készülék ki van kapcsolva. Győződjön meg arról, hogy a tápkábel csatlakoztatva vane a készülékhez, és be van-e dugva az elektromos fali aljzatba. Kapcsolja be a készüléket a **Be** gombbal.

**Ok:** A készülék ki volt kapcsolva.

Ha ez nem oldaná meg a problémát, próbálkozzon a következő megoldási lehetőséggel.

# **2. megoldási lehetőség: Győződjön meg arról, hogy a készülék össze van kapcsolva a számítógéppel**

**Megoldás:** Ha a készülék nincs megfelelően csatlakoztatva számítógéphez, akkor kommunikációs hiba léphet fel. Győződjön meg arról, hogy az USB-kábel a készülék és a számítógép között az alábbi módon, megfelelően van csatlakoztatva.

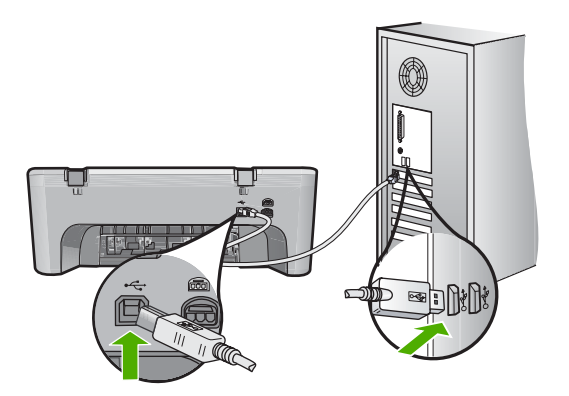

További információk itt olvashatók:

A felállítást követő[en a készülék nem nyomtat](#page-93-0)

**Ok:** A készülék nem volt a számítógéphez csatlakoztatva.

# **Nyomtatópatron-üzenetek**

Az alábbiakban a nyomtatópatronhoz kapcsolódó hibaüzenetek listáját láthatja:

- [Nem eredeti HP-patronok vannak behelyezve.](#page-200-0)
- Előző[leg már használt eredeti HP-patronokat helyezett be](#page-200-0)
- <span id="page-200-0"></span>• Az eredeti HP-tinta kifogyott
- [Kevés tinta](#page-201-0)
- [Nyomtatás tintahelyettesít](#page-201-0)ő módban
- [A nyomtatópatron elakadt](#page-202-0)
- [Beigazítás szükséges, vagy a beigazítás sikertelen volt](#page-207-0)
- [Nyomtatópatron hiányzik, rosszul van behelyezve vagy nem a készülékhez való](#page-209-0)
- [A nyomtatópatronok hiányoznak, vagy a készülék nem ismeri fel](#page-209-0) őket
- [Inkompatibilis nyomtatópatronok](#page-213-0)
- [Nyomtatópatronok a rossz nyílásban](#page-214-0)
- [Nyomtatópatron-probléma](#page-216-0)

# **Nem eredeti HP-patronok vannak behelyezve.**

**Megoldás:** Kövesse a számítógép kijelzőjén megjelenő utasításokat a munka folytatásához vagy cserélje ki a nyomtatópatronokat eredeti HP-patronokra.

A HP eredeti HP-nyomtatópatronok használatát ajánlja. A HP-nyomtatókhoz tervezett és tesztelt HP-nyomtatópatronok segítségével könnyűszerrel újra és újra nagyszerű nyomtatási eredményeket érhet el.

**Megjegyzés** A HP nem tudja szavatolni a nem HP-termékek minőségét és megbízhatóságát. A nem HP-termékek használatából eredő javítási vagy szervizigényre a nyomtató garanciája nem terjed ki.

Ha abban a hiszemben járt el, hogy eredeti HP-tintapatront vásárolt, akkor keresse fel a következő címet:

# [www.hp.com/go/anticounterfeit](http://www.hp.com/go/anticounterfeit)

További információk itt olvashatók:

[Nyomtatópatronok cseréje](#page-75-0)

**Ok:** A készülék érzékelte, hogy nem HP nyomtatópatron került behelyezésre.

# **Előzőleg már használt eredeti HP-patronokat helyezett be**

**Megoldás:** Ellenőrizze az aktuális nyomtatási feladat minőségét. Ha kielégítő, a folytatáshoz kövesse a számítógép képernyőjén megjelenő utasításokat.

A jelzett nyomtatópatronhoz lehetséges, hogy nem áll rendelkezésre tintaszintkijelzés. A tintaszinttel kapcsolatos figyelmeztetések és jelzések csak tervezési célú becslésekre szolgálnak. Ha alacsony tintaszintről tájékoztató figyelmeztető üzenetet kap, készítsen elő egy cserepatront annak érdekében, hogy kiküszöbölhesse az esetleges nyomtatási késlekedéseket. Nem kell cserélnie a nyomtatópatront, amíg a nyomtatási minőség elfogadhatatlanná nem válik.

**Ok:** Egy eredeti HP nyomtatópatron, amit előzőleg egy másik nyomtatóban használtak.

# **Az eredeti HP-tinta kifogyott**

**Megoldás:** Kövesse a számítógép kijelzőjén megjelenő utasításokat a munka folytatásához vagy cserélje ki a nyomtatópatronokat eredeti HP-patronokra.

<span id="page-201-0"></span>A jelzett nyomtatópatronhoz lehetséges, hogy nem áll rendelkezésre tintaszintkijelzés. A tintaszinttel kapcsolatos figyelmeztetések és jelzések csak tervezési célú becslésekre szolgálnak. Ha alacsony tintaszintről tájékoztató figyelmeztető üzenetet kap, készítsen elő egy cserepatront annak érdekében, hogy kiküszöbölhesse az esetleges nyomtatási késlekedéseket. Nem kell cserélnie a nyomtatópatront, amíg a nyomtatási minőség elfogadhatatlanná nem válik.

**Megjegyzés** A HP nem tudja szavatolni a nem HP-termékek minőségét és megbízhatóságát. A nem HP-termékek használatából eredő javítási vagy szervizigényre a nyomtató garanciája nem terjed ki.

Ha abban a hiszemben járt el, hogy eredeti HP-tintapatront vásárolt, akkor keresse fel a következő címet:

[www.hp.com/go/anticounterfeit](http://www.hp.com/go/anticounterfeit)

További információk itt olvashatók:

[Nyomtatópatronok cseréje](#page-75-0)

**Ok:** Az eredeti HP-tinta az említett nyomtatópatronokból kifogyott.

## **Kevés tinta**

**Megoldás:** A tintaszinttel kapcsolatos figyelmeztetések és jelzések csak tervezési célú becslésekre szolgálnak. Ha alacsony tintaszintről tájékoztató figyelmeztető üzenetet kap, készítsen elő egy cserepatront annak érdekében, hogy kiküszöbölhesse az esetleges nyomtatási késlekedéseket. Nem kell cserélnie a nyomtatópatront, amíg a nyomtatási minőség elfogadhatatlanná nem válik.

Ha újratöltött vagy felújított patront használ (esetleg más termékben korábban már használt patront), lehet, hogy a festékszintjelző pontatlanul - vagy egyáltalán nem jelzi a festékszintet.

A HP-termékek újrahasznosításával és begyűjtésével kapcsolatos információkért látogassa meg a következő weblapot: [www.hp.com/recycle](http://www.hp.com/recycle).

**Ok:** A nyomtatópatron becsült tintaszintje alacsony volt, és a cseréjére lehet szükség.

## **Nyomtatás tintahelyettesítő módban**

**Megoldás:** Ha mindkét patron az eszközben van, s mégis tintahelyettesítő móddal kapcsolatos üzenetet kapott, ellenőrizze, hogy a műanyag védőszalagot eltávolította<span id="page-202-0"></span>e a nyomtatópatronokról. Ha műanyag védőszalag fedi a nyomtatópatron érzékelőit, a készülék nem tudja érzékelni, hogy a nyomtatópatron a helyén van-e.

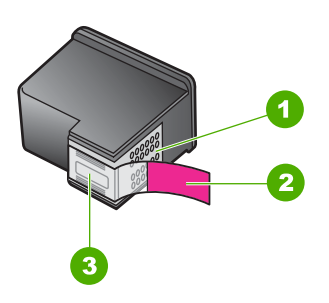

- 1 Rézszínű érintkezők
- 2 Műanyag szalag rózsaszín füllel (telepítés előtt eltávolítandó)
- 3 Tintafúvókák a szalag alatt

További információ itt olvasható: Tintahelyettesítő [mód használata](#page-78-0).

**Ok:** Az eszköz a tintahelyettesítő módba lép, amint érzékelte, hogy csak egy nyomtatópatron van behelyezve. Ez a nyomtatási mód lehetővé teszi az egy patronnal történő nyomtatást, de lassabb lesz, és hatással van a nyomtatási minőségre is.

# **A nyomtatópatron elakadt**

A probléma megoldásához próbálkozzon a következő lehetőségekkel. A megoldási lehetőségek sorrendbe vannak állítva, és a legvalószínűbb megoldási lehetőség nyitja a sort. Ha az első lehetőség nem oldja meg a problémát, folytassa a további megoldási javaslatokkal, amíg a probléma meg nem oldódik.

- 1. megoldási lehető[ség: Öntesztjelentés nyomtatása](#page-203-0)
- 2. megoldási lehető[ség: A patrontartó megtisztítása](#page-204-0)
- 3. megoldási lehető[ség: A tápellátás ellen](#page-206-0)őrzése

# <span id="page-203-0"></span>**1. megoldási lehetőség: Öntesztjelentés nyomtatása**

**Megoldás:** Öntesztjelentés nyomtatásával ellenőrizze, hogy a nyomtató megfelelően képes-e nyomtatni.

## **Öntesztjelentés nyomtatása**

- **1.** Tegyen letter vagy A4-es méretű nem használt, sima fehér papírt az adagolótálcába.
- **2.** Nyomja le, s tartsa lenyomva a **Visszavonás** gombot, majd nyomja le a **Másolás indítása - Színes** gombot.

A készülék nyomtat egy öntesztjelentést, ami lehetséges nyomtatási problémákra utalhat. Az alábbiakban a jelentés tintateszt-területének mintája látható.

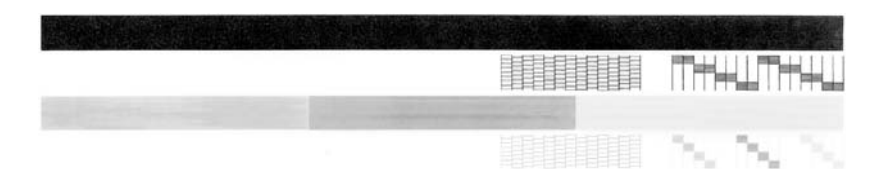

- **3.** Győződjön meg róla, hogy a tesztminták teljes rácsot mutatnak, és a vastag színes vonalak teljesek.
	- Ha a mintázatban pár vonalnál több van megtörve, az a fúvókák problémájára utalhat. Ekkor érdemes megtisztítani a nyomtatópatronokat.
	- Ha a fekete vonal hiányzik, halvány, sávos, vagy vonalakat mutat, az a jobb oldali nyílásban lévő fekete nyomtatópatron problémájára utalhat.
	- Ha a többi színes vonal bármelyike hiányzik, halvány, sávos, vagy vonalakat mutat, az a bal oldali nyílásban lévő háromszínű nyomtatópatron problémájára utalhat.

**Ok:** A hibaüzenet téves volt.

Ha ez nem oldaná meg a problémát, próbálkozzon a következő megoldási lehetőséggel.

# <span id="page-204-0"></span>**2. megoldási lehetőség: A patrontartó megtisztítása**

**Megoldás:** Távolítson el minden olyan tárgyat, ami blokkolja a patrontartót, például a papírt. Majd indítsa újra a készüléket.

# **A nyomtatópatron-tartó elakadásának megszüntetése**

- **1.** Ellenőrizze, hogy a készülék be van-e kapcsolva.
- **2.** Nyissa ki a nyomtatópatron ajtaját.

A patrontartónak a készülék jobb szélére kell csúsznia. Amennyiben ez nem történik meg, kapcsolja ki a készüléket, majd kapcsolja vissza.

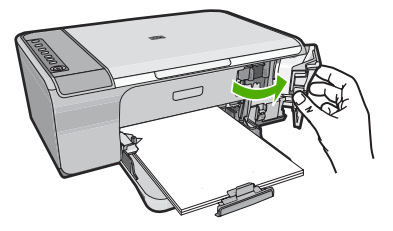

**3.** Ha a nyomtatópatron nem mozdult, nyissa ki az első ajtót és jegyezze meg, hol akadt el a tartó, majd keressen elakadt papírt. Lehet, hogy a papír elakadása után hibaüzenet jelenik meg és a nyomtatópatron-

tartó beragad.

**Vigyázat!** Ne használjon más eszközöket vagy berendezéseket az elakadt papír eltávolításához. Mindig legyen óvatos, amikor elakadt papírt távolít el a termék belsejéből.

# **Ha a patrontartó a jobb oldalon ragadt be**

- **a**. Ellenőrizze, hogy nem gátolja-e a patrontartó mozgását beragadt papír vagy más idegen tárgy.
- **b**. Mozgassa a nyomtatópatron-tartót egészen a készülék bal oldaláig.
- **c**. Ellenőrizze a papír útját a készülék jobb széléig, és minden esetlegesen bennmaradt papírdarabot távolítson el.

# **Ha a patrontartó a bal oldalon ragadt be**

- **a**. Ellenőrizze, hogy nem gátolja-e a patrontartó mozgását beragadt papír vagy más idegen tárgy.
- **b**. Mozgassa a patrontartót egészen a készülék jobb oldaláig.
- **c**. Ellenőrizze a papír útját a készülék másik széléig, és minden esetlegesen bennmaradt papírdarabot távolítson el.

# **Ha a nyomtatópatron-tartó középen ragadt be**

- **a**. Ellenőrizze, hogy nem gátolja-e a patrontartó mozgását beragadt papír vagy más idegen tárgy.
- **b**. Mozgassa a nyomtatópatron-tartót egészen a készülék bal oldaláig.
- **c**. Ellenőrizze a papír útját a készülék jobb széléig, és minden esetlegesen bennmaradt papírdarabot távolítson el.
- **d**. Mozgassa a patrontartót egészen a készülék jobb oldaláig.
- **e**. Ellenőrizze a papír útját a készülék másik széléig, és minden esetlegesen bennmaradt papírdarabot távolítson el.
- **4.** Csukja be az elülső fedelet.
- **5.** Ellenőrizze, hogy elakadt-e a papír hátsó fedélnél.

# **A papírelakadás ellenőrzése a hátsó fedél felnyitásával**

**a**. Az ajtó kioldásához nyomja össze a hátsó ajtónál található füleket. Távolítsa el a fedelet a termékről.

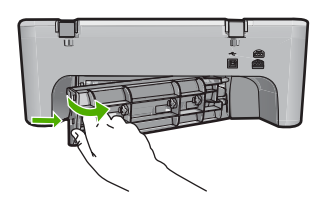

- **b**. Ellenőrizze, hogy még mindig van-e papír elakadva a készülékben. Finoman húzza ki az elakadt papírokat a görgők közül.
- **c**. Helyezze vissza a hátsó szerelőajtót. Óvatosan tolja előre az ajtót, míg az a helyére nem pattan.

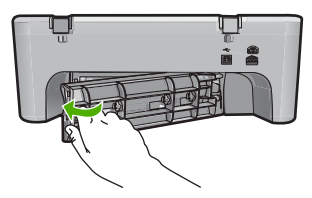

- **6.** A készülék beállításától függően tegye az alábbiak valamelyikét:
	- Ha a **Be** gomb folyamatosan világít, nyomtasson öntesztjelentést. Ha tud öntesztjelentést nyomtatni, a tartó már nincs beragadva. További információ itt olvasható: [Öntesztjelentés nyomtatása](#page-71-0).
	- Ha a **Be** gomb nem világít vagy villog, és a patrontartó még mindig be van ragadva, lépjen a következő megoldási lehetőségre.
- **7.** Húzza ki, majd indítsa újra a készüléket.

# **A készülék leválasztása és újraindítása**

- **a**. Győződjön meg arról, hogy a készülék be van kapcsolva.
- **b**. A készülék kikapcsolásához nyomja meg a **Be** gombot.
- **c**. A készülék hátoldalából húzza ki a tápkábelt.
- **d**. Dugja vissza a hálózati tápkábelt a készülék hátsó részébe.
- **e**. Kapcsolja be a készüléket a **Be** gombbal.
- **Ok:** A patrontartót egy papír elakadása akadályozta.

<span id="page-206-0"></span>Ha ez nem oldaná meg a problémát, próbálkozzon a következő megoldási lehetőséggel.

# **3. megoldási lehetőség: A tápellátás ellenőrzése**

**Megoldás:** Ellenőrizze, hogy a készülék megfelelően csatlakozik-e a szükséges áramforráshoz.

# **Ellenőrizze, hogy a készülék szabályszerűen csatlakozzon egy megfelelő áramforráshoz**

- **1.** Ellenőrizze, hogy a termék rendelkezik-e kétvillás tápcsatlakozóval és győződjön meg róla, hogy a termékhez járó tápkábelt használja.
- **2.** Ha a termék számítógéphez csatlakozik, győződjön meg róla, hogy a számítógép az országnak/régiónak megfelelő tápcsatlakozóval rendelkezik.
- **3.** Ellenőrizze, hogy a tápkábel megfelelően csatlakozik-e a készülékhez és a hálózati adapterhez.
- **4.** Dugja a tápkábelt egy működő fali csatlakozóba.

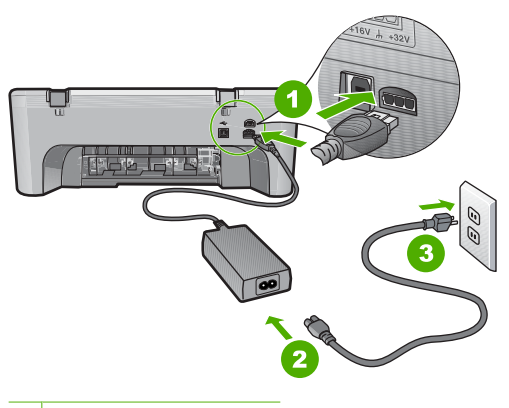

- 1 Tápkábel csatlakozása
- 2 Tápkábel és adapter
- **5.** Próbáljon meg a számítógépéről nyomtatni.

Ha a nyomtató nyomtat, amikor közvetlenül és nem hosszabbítón vagy túlfeszültség-védőn keresztül csatlakozik a fali csatlakozóhoz, lehetséges, hogy a hosszabbító vagy túlfeszültség-védő nem biztosít megfelelő feszültséget a termék működtetéséhez.

- **6.** Ha a készülék nem nyomtat és a patrontartó még mindig elakad, segítségért lépjen kapcsolatba a HP-támogatással. Látogasson el a következő címre: [www.hp.com/support](http://h20180.www2.hp.com/apps/Nav?h_pagetype=S-001&h_lang=hu&h_cc=hu&h_product=3390942&h_page=hpcom&h_client=s-h-m002-1). Kérésre válassza ki országát/térségét, és kattintson a **Kapcsolatfelvétel** hivatkozásra. Így a technikai támogatás telefonos elérhetőségével kapcsolatos információkat kap.
- **Ok:** Elképzelhető, hogy a hálózati feszültség nem elegendő.

# <span id="page-207-0"></span>**Beigazítás szükséges, vagy a beigazítás sikertelen volt**

A probléma megoldásához próbálkozzon a következő lehetőségekkel. A megoldási lehetőségek sorrendbe vannak állítva, és a legvalószínűbb megoldási lehetőség nyitja a sort. Ha az első lehetőség nem oldja meg a problémát, folytassa a további megoldási javaslatokkal, amíg a probléma meg nem oldódik.

- 1. megoldási lehetőség: Nem megfelelő papírtípus található az adagolótálcában
- 2. megoldási lehetőség: Ellenőrizze, hogy eltávolította-e a védőszalagot a nyomtatópatronokról
- 3. megoldási lehetőség: Ellenő[rizze, hogy a nyomtatópatron ütközésig be van-e](#page-208-0) [nyomva a helyére](#page-208-0)
- 4. megoldási lehető[ség: Újonnan behelyezett nyomtatópatronok igazítása](#page-208-0)
- 5. megoldási lehető[ség: Lehetséges, hogy a nyomtatópatron vagy az érzékel](#page-209-0)ő [meghibásodott](#page-209-0)

# **1. megoldási lehetőség: Nem megfelelő papírtípus található az adagolótálcában**

**Megoldás:** Ha a patronok igazítása előtt színes papírt töltött az adagolótálcára, a patronok igazítása nem sikerül. Még nem használt, sima, fehér letter vagy A4 méretű papírt töltsön az adagolótálcába, és próbálja megismételni a műveleletet. Ha a beigazítás ismét sikertelen, lehet, hogy valamelyik érzékelő vagy nyomtatópatron hibás.

Támogatási és jótállási információkért látogasson el a HP webhelyére: [www.hp.com/](http://h20180.www2.hp.com/apps/Nav?h_pagetype=S-001&h_lang=hu&h_cc=hu&h_product=3390942&h_page=hpcom&h_client=s-h-m002-1) [support](http://h20180.www2.hp.com/apps/Nav?h_pagetype=S-001&h_lang=hu&h_cc=hu&h_product=3390942&h_page=hpcom&h_client=s-h-m002-1). Ha kérdés jelenik meg, válasszon országot/térséget, és kattintson a **Kapcsolatfelvétel** hivatkozásra. Így a technikai támogatás telefonos elérhetőségével kapcsolatos információkat kap.

**Ok:** Nem megfelelő papírtípus található az adagolótálcában.

Ha ez nem oldaná meg a problémát, próbálkozzon a következő megoldási lehetőséggel.

# **2. megoldási lehetőség: Ellenőrizze, hogy eltávolította-e a védőszalagot a nyomtatópatronokról**

**Megoldás:** Ellenőrizze egyenként a nyomtatópatronokat. A védőszalag lehet, hogy le van húzva a rézszínű érintkezőkről, de továbbra is takarhatja a tintafúvókákat.

<span id="page-208-0"></span>Távolítsa el a tintafúvókákat esetleg még mindig takaró szalagot. Ne érintse meg sem a fúvókákat, sem a rézszínű érintkezőket.

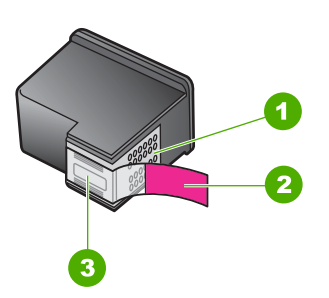

- 1 Rézszínű érintkezők
- 2 Műanyag szalag rózsaszín füllel (telepítés előtt eltávolítandó)
- 3 Tintafúvókák a szalag alatt

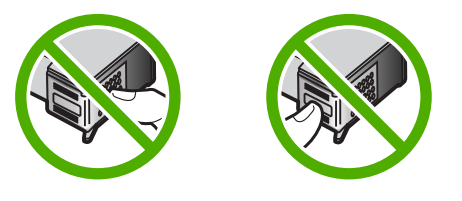

Vegye ki, majd helyezze vissza a nyomtatópatronokat. Győződjön meg arról, hogy a patronok megfelelően a helyükre kattantak.

**Ok:** A nyomtatópatronon még rajta volt a védő ragasztószalag.

Ha ez nem oldaná meg a problémát, próbálkozzon a következő megoldási lehetőséggel.

# **3. megoldási lehetőség: Ellenőrizze, hogy a nyomtatópatron ütközésig be van-e nyomva a helyére**

**Megoldás:** Vegye ki, majd helyezze vissza a nyomtatópatronokat. Győződjön meg arról, hogy a patronok megfelelően a helyükre kattantak.

**Ok:** A nyomtatópatronok és a patrontartó érintkezői nem érintkeznek egymással.

Ha ez nem oldaná meg a problémát, próbálkozzon a következő megoldási lehetőséggel.

# **4. megoldási lehetőség: Újonnan behelyezett nyomtatópatronok igazítása**

**Megoldás:** A kiváló nyomtatási minőség elérése érdekében igazítsa be a nyomtatópatronokat.

Ha az igazítási hiba még fennáll, és nem tudja megszüntetni, akkor a nyomtatópatron lehet hibás. Vegye fel a kapcsolatot a HP-vel.

<span id="page-209-0"></span>Támogatási és jótállási információkért látogasson el a HP webhelyére: [www.hp.com/](http://h20180.www2.hp.com/apps/Nav?h_pagetype=S-001&h_lang=hu&h_cc=hu&h_product=3390942&h_page=hpcom&h_client=s-h-m002-1) [support](http://h20180.www2.hp.com/apps/Nav?h_pagetype=S-001&h_lang=hu&h_cc=hu&h_product=3390942&h_page=hpcom&h_client=s-h-m002-1). Ha kérdés jelenik meg, válasszon országot/térséget, és kattintson a **Kapcsolatfelvétel** hivatkozásra. Így a technikai támogatás telefonos elérhetőségével kapcsolatos információkat kap.

További információk itt olvashatók:

[Nyomtatópatronok beigazítása](#page-79-0)

**Ok:** Új nyomtatópatronokat helyezett be, amiket be kellett igazítani

Ha ez nem oldaná meg a problémát, próbálkozzon a következő megoldási lehetőséggel.

# **5. megoldási lehetőség: Lehetséges, hogy a nyomtatópatron vagy az érzékelő meghibásodott**

**Megoldás:** Támogatási és jótállási információkért látogasson el a HP webhelyére: [www.hp.com/support](http://h20180.www2.hp.com/apps/Nav?h_pagetype=S-001&h_lang=hu&h_cc=hu&h_product=3390942&h_page=hpcom&h_client=s-h-m002-1). Ha kérdés jelenik meg, válasszon országot/ térséget, és kattintson a **Kapcsolatfelvétel** hivatkozásra. Így a technikai támogatás telefonos elérhetőségével kapcsolatos információkat kap.

**Ok:** A nyomtatópatron vagy az érzékelő hibás volt.

## **Nyomtatópatron hiányzik, rosszul van behelyezve vagy nem a készülékhez való**

**Megoldás:** Ha a nyomtatópatronok hiányoznak, nem jól vannak behelyezve vagy nem a készülékhez valók, egy vagy több, a nyomtatópatron állapotát jelző fény villogni kezd. Az alábbi üzenetek egyike megjelenhet a számítógép képernyőjén:

**Print Cartridge Problem** (Nyomtatópatron problémák)

**Incorrect Print Cartridge(s)** (Nem megfelelő nyomtatópatron(ok))

**Incorrectly Installed Cartridge(s)** (Nem megfelelően behelyezett patron(ok))

**Print Cartridge(s) Missing** (Hiányzó nyomtatópatron(ok))

Ezeknek a nyomtatópatronnal kapcsolatos hibaüzeneteknek a megoldásához, nézze meg a következő lehetőséget: [Nyomtatópatronnal kapcsolatos hibaüzenetek](#page-103-0) [megoldása](#page-103-0).

## **A nyomtatópatronok hiányoznak, vagy a készülék nem ismeri fel őket**

A probléma megoldásához próbálkozzon a következő lehetőségekkel. A megoldási lehetőségek sorrendbe vannak állítva, és a legvalószínűbb megoldási lehetőség nyitja a sort. Ha az első lehetőség nem oldja meg a problémát, folytassa a további megoldási javaslatokkal, amíg a probléma meg nem oldódik.

- 1. megoldási lehető[ség: Vegye ki, majd helyezze vissza a nyomtatópatronokat](#page-210-0)
- 2. megoldási lehető[ség: Tisztítsa meg a nyomtatópatronok érintkez](#page-211-0)őit.
- 3. megoldási lehető[ség: Nyomtatópatronok cseréje](#page-213-0)

# <span id="page-210-0"></span>**1. megoldási lehetőség: Vegye ki, majd helyezze vissza a nyomtatópatronokat**

**Megoldás:** Távolítsa el, majd helyezze vissza a nyomtatópatronokat, és győződjön meg arról, hogy megfelelően helyükre pattantak.

Arról is győződjön meg, hogy a nyomtatópatronok a megfelelő nyílásba vannak-e helyezve.

# **Ellenőrizze, hogy a nyomtatópatronok megfelelően vannak-e behelyezve**

- **1.** Győződjön meg arról, hogy a készülék be van kapcsolva.
- **2.** Nyissa ki a nyomtatópatron-ajtót.

A patrontartó a készülék jobb szélére csúszik.

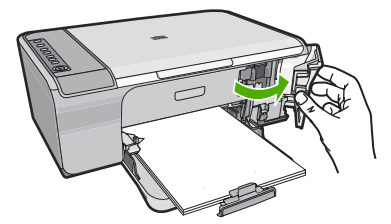

- **3.** Ellenőrizze, hogy a terméknek megfelelő nyomtatópatronokat használja. A kompatibilis nyomtatópatronok listáját a készülékhez kapott nyomtatott útmutató is tartalmazza.
- **4.** Vegye ki a fekete nyomtatópatront a jobb oldali rekeszből. Ne érjen a fúvókákhoz vagy a rézlemezes érintkezőkhöz. Ellenőrizze, nem károsodtak-e a rézszínű érintkezők vagy a tintafúvókák.

Győződjön meg arról, hogy az átlátszó műanyag védőszalag el van távolítva. Ha a szalag még mindig a festékfúvókákon van, húzza le finoman a rózsaszín fülnél fogva. Ügyeljen arra, hogy a rézszínű szalagot, amely az elektromos érintkezőket tartalmazza, ne távolítsa el.

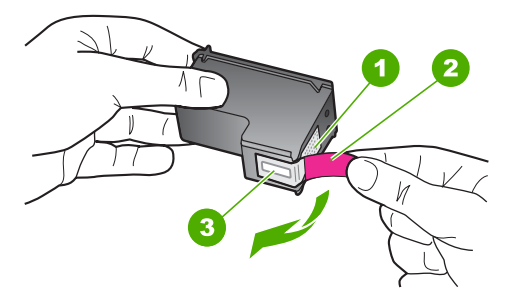

- 1 Rézszínű érintkezők
- 2 Műanyag szalag rózsaszín letépőfüllel (behelyezés előtt el kell távolítani)
- 3 Festékfúvókák a szalag alatt

<span id="page-211-0"></span>**5.** Helyezze vissza a nyomtatópatront a jobb oldali nyílás felé csúsztatva. Majd nyomja előre a nyomtatópatront, amíg az be nem pattan a patronhelyre.

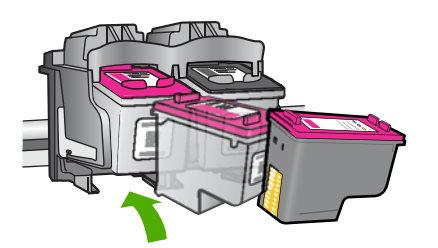

**6.** Ismételje meg az 1. és 2. lépést a bal oldalon a háromszínű nyomtatópatronnal.

**Ok:** A jelzett nyomtatópatronok nem megfelelően lett behelyezve.

Ha ez nem oldaná meg a problémát, próbálkozzon a következő megoldási lehetőséggel.

# **2. megoldási lehetőség: Tisztítsa meg a nyomtatópatronok érintkezőit.**

**Megoldás:** Tisztítsa meg a nyomtatópatron érintkezőit.

A tisztításhoz a következő eszközökre van szükség:

- Száraz, pihementes törlőruha, vagy bármely puha, nem foszló anyag.
	- **Tipp** A kávéfilterek szöszmentesek, jól használhatók a nyomtatópatronok tisztítására.
- Desztillált, szűrt vagy palackozott víz (a csapvíz olyan szennyezőanyagokat tartalmazhat, amelyek károsíthatják a nyomtatópatront).
	- **Vigyázat!** A nyomtatópatron érintkezőinek tisztításához **ne** használjon fémtisztító folyadékot vagy alkoholt. Ezek kárt tehetnek a nyomtatópatronban vagy a készülékben.

# **A nyomtatópatron érintkezőinek tisztítása**

**1.** Kapcsolja be a terméket, és nyissa fel a nyomtatópatron-ajtót. A patrontartó a készülék jobb szélére csúszik.

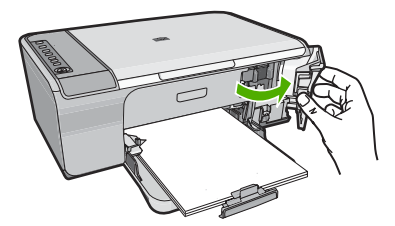

- **2.** Várja meg, amíg leáll a patrontartó és már nem ad hangot, majd húzza ki a tápkábelt a készülék hátuljából.
- **3.** Kioldásához óvatosan nyomja le a nyomtatópatront, és emelje ki a nyílásából.
	- **Megjegyzés** A két nyomtatópatront ne távolítsa el egyszerre. Kizárólag egyesével tisztítsa meg a patronokat. Ne hagyja a nyomtatópatront a HP All-in-One készüléken kívül 30 percnél hosszabb ideig.
- **4.** Vizsgálja meg a patron érintkezőit, hogy nem rakódott-e le rajtuk szennyeződés.
- **5.** Mártsa be a törlőruhát a desztillált vízbe, és alaposan csavarja ki.
- **6.** A nyomtatópatronokat az oldalainál fogja meg.
- **7.** Csak a rézszínű érintkezőket tisztítsa meg. Hagyja körülbelül tíz percig száradni a nyomtatópatronokat.

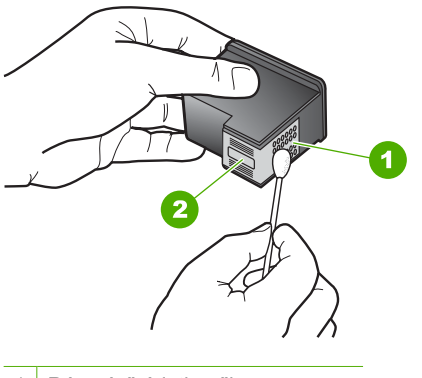

- 1 Rézszínű érintkezők
- 2 Tintafúvókák (nem kell tisztítani)
- **8.** Tartsa a nyomtatópatront úgy, hogy a HP-logó legyen felül, majd helyezze vissza a nyílásba. A patront határozottan nyomja be, amíg a helyére nem kattan.

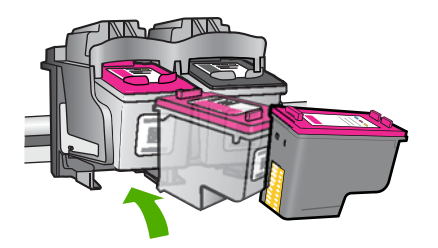

- <span id="page-213-0"></span>**9.** Ha szükséges, a műveletet végezze el a másik nyomtatópatronnal is.
- **10.** Óvatosan zárja vissza a nyomtatópatron ajtaját, és csatlakoztassa újra a tápkábelt a készülékhez.

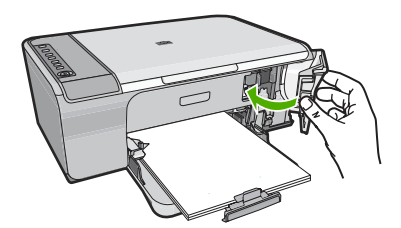

**Ok:** A nyomtatópatron érintkezőit meg kellett tisztítani.

Ha ez nem oldaná meg a problémát, próbálkozzon a következő megoldási lehetőséggel.

## **3. megoldási lehetőség: Nyomtatópatronok cseréje**

**Megoldás:** Cserélje ki a jelzett nyomtatópatront. Azt is megteheti, hogy eltávolítja a jelzett nyomtatópatront, és tintahelyettesítő módban nyomtat.

**Megjegyzés** Tintahelyettesítő módban a készülék csak a számítógépről tud nyomtatni. Nyomtatási feladatot nem kezdeményezhet a vezérlőpultról (pl. fénykép nyomtatása memóriakártyáról).

Ellenőrizze, hogy nem járt-e le a nyomtatópatron garanciaideje.

- Ha elérte a garanciális időszak végét, vásároljon új patront.
- Ha még nem érte el a garanciális időszak végét, forduljon a HP ügyfélszolgálatához. Látogasson el a következő címre: [www.hp.com/support](http://h20180.www2.hp.com/apps/Nav?h_pagetype=S-001&h_lang=hu&h_cc=hu&h_product=3390942&h_page=hpcom&h_client=s-h-m002-1). Kérésre válassza ki országát/térségét, és kattintson a **Kapcsolatfelvétel** hivatkozásra. Így a technikai támogatás telefonos elérhetőségével kapcsolatos információkat kap.

## **Kapcsolódó témakörök**

[Nyomtatópatronok cseréje](#page-75-0)

**Ok:** A nyomtatópatron sérült volt.

## **Inkompatibilis nyomtatópatronok**

A probléma megoldásához próbálkozzon a következő lehetőségekkel. A megoldási lehetőségek sorrendbe vannak állítva, és a legvalószínűbb megoldási lehetőség nyitja a sort. Ha az első lehetőség nem oldja meg a problémát, folytassa a további megoldási javaslatokkal, amíg a probléma meg nem oldódik.

- 1. megoldási lehetőség: Győző[djön meg róla, hogy a megfelel](#page-214-0)ő nyomtatópatronokat [használja](#page-214-0)
- 2. megoldási lehető[ség: Vegye fel a kapcsolatot a HP ügyfélszolgálatával](#page-214-0)

# <span id="page-214-0"></span>**1. megoldási lehetőség: Győződjön meg róla, hogy a megfelelő nyomtatópatronokat használja**

**Megoldás:** Ellenőrizze, hogy a terméknek megfelelő nyomtatópatronokat használja. A kompatibilis nyomtatópatronok listáját a készülékhez kapott nyomtatott útmutató is tartalmazza.

Ha a termékkel nem kompatibilis nyomtatópatronokat használ, cserélje ki a jelzett nyomtatópatronokat kompatibilis patronokra.

Ha úgy tűnik, hogy a megfelelő nyomtatópatronokat használja, lépjen tovább a következő megoldási lehetőségre.

További információk itt olvashatók:

- [Nyomtatási kellékek vásárlása](#page-87-0)
- [Nyomtatópatronok cseréje](#page-75-0)

**Ok:** A jelzett nyomtatópatronok nem voltak kompatibilisek a termékkel.

Ha ez nem oldaná meg a problémát, próbálkozzon a következő megoldási lehetőséggel.

# **2. megoldási lehetőség: Vegye fel a kapcsolatot a HP ügyfélszolgálatával**

**Megoldás:** Támogatási és jótállási információkért látogasson el a HP webhelyére: [www.hp.com/support](http://h20180.www2.hp.com/apps/Nav?h_pagetype=S-001&h_lang=hu&h_cc=hu&h_product=3390942&h_page=hpcom&h_client=s-h-m002-1). Ha kérdés jelenik meg, válasszon országot/ térséget, és kattintson a **Kapcsolatfelvétel** hivatkozásra. Így a technikai támogatás telefonos elérhetőségével kapcsolatos információkat kap.

**Ok:** A nyomtatópatronok nem ehhez a készülékhez készültek.

# **Nyomtatópatronok a rossz nyílásban**

**Megoldás:** Győződjön meg arról, hogy a nyomtatópatronokat a megfelelő nyílásokba helyezte. Amennyiben igen, akkor vegye ki és helyezze vissza őket, majd ellenőrizze, hogy teljesen a helyükön vannak-e.

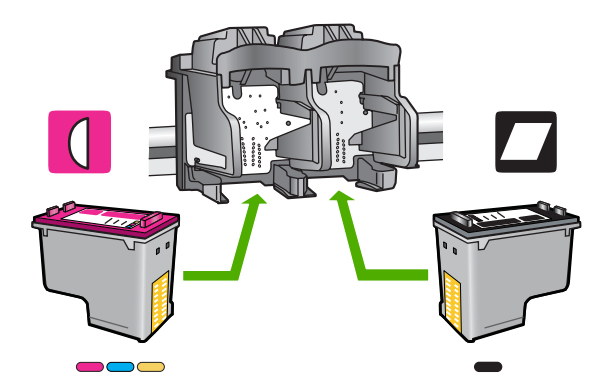

# **Ellenőrizze, hogy a nyomtatópatronok megfelelően vannak-e behelyezve**

- **1.** Győződjön meg arról, hogy a készülék be van kapcsolva.
- **2.** Nyissa ki a nyomtatópatron-ajtót. A patrontartó a készülék jobb szélére csúszik.

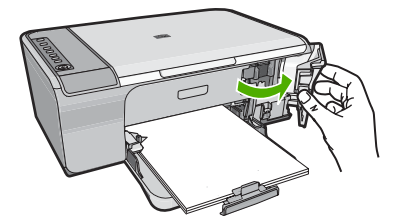

- **3.** Ellenőrizze, hogy a terméknek megfelelő nyomtatópatronokat használja. A kompatibilis nyomtatópatronok listáját a készülékhez kapott nyomtatott útmutató is tartalmazza.
- **4.** Vegye ki a fekete nyomtatópatront a jobb oldali rekeszből. Ne érjen a fúvókákhoz vagy a rézlemezes érintkezőkhöz. Ellenőrizze, nem károsodtak-e a rézszínű érintkezők vagy a tintafúvókák.

Győződjön meg arról, hogy az átlátszó műanyag védőszalag el van távolítva. Ha a szalag még mindig a festékfúvókákon van, húzza le finoman a rózsaszín fülnél fogva. Ügyeljen arra, hogy a rézszínű szalagot, amely az elektromos érintkezőket tartalmazza, ne távolítsa el.

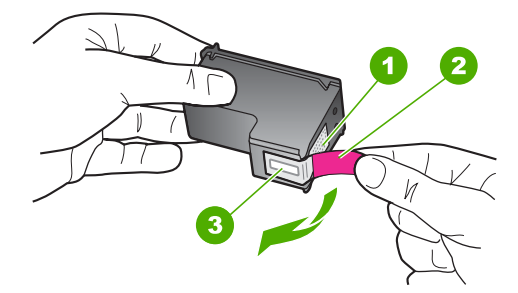

- 1 Rézszínű érintkezők
- 2 Műanyag szalag rózsaszín letépőfüllel (behelyezés előtt el kell távolítani)
- 3 Festékfúvókák a szalag alatt
**5.** Helyezze vissza a nyomtatópatront a jobb oldali nyílás felé csúsztatva. Majd nyomja előre a nyomtatópatront, amíg az be nem pattan a patronhelyre.

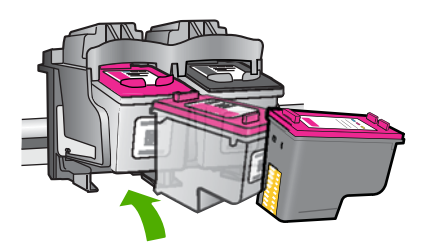

- **6.** Ismételje meg az 1. és 2. lépést a bal oldalon a háromszínű nyomtatópatronnal.
- **Megjegyzés** Amennyiben a nyomtatópatronokat nem a megfelelő nyílásba helyezte, és nem tudja eltávolítani, vegye fel a kapcsolatot a HP-támogatással .

Látogasson el a következő címre: [www.hp.com/support](http://h20180.www2.hp.com/apps/Nav?h_pagetype=S-001&h_lang=hu&h_cc=hu&h_product=3390942&h_page=hpcom&h_client=s-h-m002-1).

Kérésre válassza ki országát/térségét, és kattintson a **Kapcsolatfelvétel** hivatkozásra. Így a technikai támogatás telefonos elérhetőségével kapcsolatos információkat kap.

**Ok:** A jelzett nyomtatópatronok nem megfelelően lett behelyezve.

### **Nyomtatópatron-probléma**

Az üzenet jelezheti, hogy melyik patron okozta a gondot. Ebben az esetben a probléma megoldásához próbálkozzon a következő lehetőségekkel. A megoldási lehetőségek sorrendbe vannak állítva, és a legvalószínűbb megoldási lehetőség nyitja a sort. Ha az első lehetőség nem oldja meg a problémát, folytassa a további megoldási javaslatokkal, amíg a probléma meg nem oldódik.

Amennyiben az üzenet nem tájékoztat arról, melyik patron a hiba forrása, a következő lépések segítségével állapítsa meg, mi okozza a hibát. Miután ezt kiderítette, a hiba megoldását folytassa az első megoldási javaslattal.

### **A hibát okozó nyomtatópatron megkeresése**

- **1.** Ellenőrizze, hogy a készülék be van-e kapcsolva.
- **2.** Nyissa ki a nyomtatópatron-ajtót. A patrontartó a készülék jobb szélére csúszik.

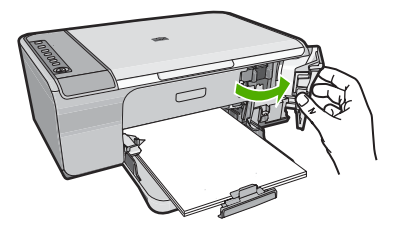

- **3.** Ellenőrizze, hogy a terméknek megfelelő nyomtatópatronokat használja. A kompatibilis nyomtatópatronok listáját a készülékhez kapott nyomtatott útmutató is tartalmazza.
- **4.** Vegye ki a fekete nyomtatópatront a jobb oldali rekeszből. Az eltávolításhoz nyomja le a patront, majd húzza maga felé, kifelé a nyílásból.

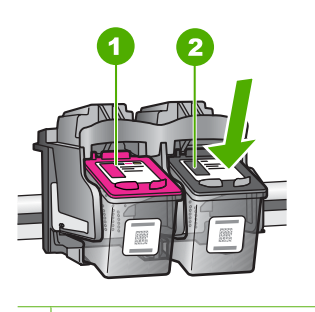

1 Háromszínű nyomtatópatron

- 2 Fekete nyomtatópatron
- **5.** Csukja be a nyomtatópatron ajtaját.
- **6.** Ellenőrizze, hogy a hiba megoldódott-e.
	- Ha a hiba megoldódott, akkor a fekete nyomtatópatronnal van a probléma.
	- Ha a hiba nem oldódott meg, folytassa a következő lépéssel.
- **7.** Nyissa ki a nyomtatópatronok ajtaját és helyezze vissza a fekete nyomtatópatront a jobb oldali nyílásban előre csúsztatva. Majd nyomja előre a nyomtatópatront, amíg az be nem kattan a helyére.

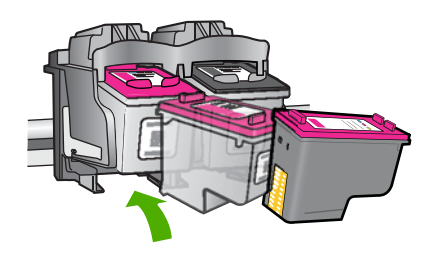

**8.** Távolítsa el a háromszínű nyomtatópatront a bal oldali nyílásból.

Az eltávolításhoz nyomja le a patront, majd húzza maga felé, kifelé a nyílásból.

- **9.** Csukja be a nyomtatópatron ajtaját.
- **10.** Ellenőrizze, hogy a hiba megoldódott-e.
	- Ha a hiba megoldódott, akkor a háromszínű nyomtatópatronnal van a probléma.
	- Ha a hiba nem oldódott meg, akkor mindkét nyomtatópatronnal probléma van.
- **11.** Nyissa ki a nyomtatópatronok ajtaját és helyezze vissza a háromszínű nyomtatópatront a bal oldali nyílásban előre csúsztatva. Majd nyomja előre a nyomtatópatront, amíg az be nem kattan a helyére.
- **12.** Csukja be a nyomtatópatron ajtaját.
- 1. megoldási lehetőség: Vegye ki, majd helyezze vissza a nyomtatópatronokat
- 2. megoldási lehető[ség: Tisztítsa meg a nyomtatópatronok érintkez](#page-219-0)őit.
- 3. megoldási lehető[ség: Nyomtatópatronok cseréje](#page-222-0)

### **1. megoldási lehetőség: Vegye ki, majd helyezze vissza a nyomtatópatronokat**

**Megoldás:** Távolítsa el, majd helyezze vissza a nyomtatópatronokat, és győződjön meg arról, hogy megfelelően helyükre pattantak.

Arról is győződjön meg, hogy a nyomtatópatronok a megfelelő nyílásba vannak-e helyezve.

## **Ellenőrizze, hogy a nyomtatópatronok megfelelően vannak-e behelyezve**

- **1.** Győződjön meg arról, hogy a készülék be van kapcsolva.
- **2.** Nyissa ki a nyomtatópatron-ajtót. A patrontartó a készülék jobb szélére csúszik.

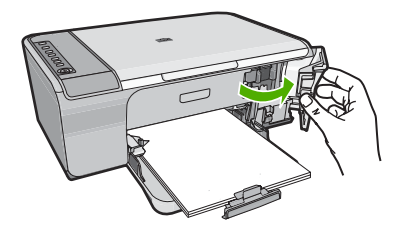

- **3.** Ellenőrizze, hogy a terméknek megfelelő nyomtatópatronokat használja. A kompatibilis nyomtatópatronok listáját a készülékhez kapott nyomtatott útmutató is tartalmazza.
- **4.** Vegye ki a fekete nyomtatópatront a jobb oldali rekeszből. Ne érjen a fúvókákhoz vagy a rézlemezes érintkezőkhöz. Ellenőrizze, nem károsodtak-e a rézszínű érintkezők vagy a tintafúvókák.

Győződjön meg arról, hogy az átlátszó műanyag védőszalag el van távolítva. Ha a szalag még mindig a festékfúvókákon van, húzza le finoman a rózsaszín fülnél <span id="page-219-0"></span>fogva. Ügyeljen arra, hogy a rézszínű szalagot, amely az elektromos érintkezőket tartalmazza, ne távolítsa el.

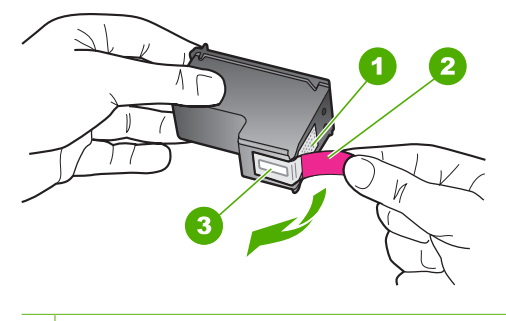

- 1 Rézszínű érintkezők
- 2 Műanyag szalag rózsaszín letépőfüllel (behelyezés előtt el kell távolítani)
- 3 Festékfúvókák a szalag alatt
- **5.** Helyezze vissza a nyomtatópatront a jobb oldali nyílás felé csúsztatva. Majd nyomja előre a nyomtatópatront, amíg az be nem pattan a patronhelyre.

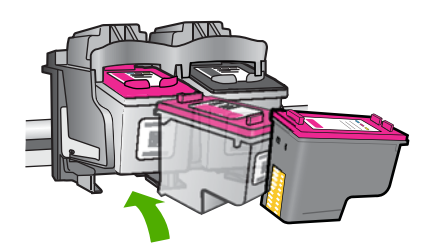

**6.** Ismételje meg az 1. és 2. lépést a bal oldalon a háromszínű nyomtatópatronnal.

**Ok:** A jelzett nyomtatópatronok nem megfelelően lett behelyezve.

Ha ez nem oldaná meg a problémát, próbálkozzon a következő megoldási lehetőséggel.

**2. megoldási lehetőség: Tisztítsa meg a nyomtatópatronok érintkezőit. Megoldás:** Tisztítsa meg a a hibát okozó nyomtatópatron(ok) érintkezőit. A tisztításhoz a következő eszközökre van szükség:

- Száraz, pihementes törlőruha, vagy bármely puha, nem foszló anyag.
	- **Tipp** A kávéfilterek szöszmentesek, jól használhatók a nyomtatópatronok tisztítására.
- Desztillált, szűrt vagy palackozott víz (a csapvíz olyan szennyezőanyagokat tartalmazhat, amelyek károsíthatják a nyomtatópatront).
	- **Vigyázat!** A nyomtatópatron érintkezőinek tisztításához **ne** használjon fémtisztító folyadékot vagy alkoholt. Ezek kárt tehetnek a nyomtatópatronban vagy a készülékben.

### **A nyomtatópatron érintkezőinek tisztítása**

**1.** Kapcsolja be a terméket, és nyissa fel a nyomtatópatron-ajtót. A patrontartó a készülék jobb szélére csúszik.

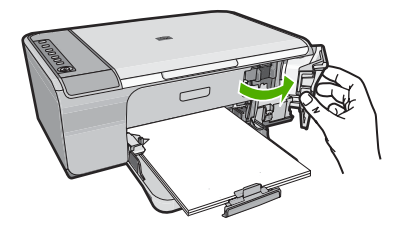

- **2.** Várja meg, amíg leáll a patrontartó és már nem ad hangot, majd húzza ki a tápkábelt a készülék hátuljából.
- **3.** Kioldásához óvatosan nyomja le a nyomtatópatront, és emelje ki a nyílásából.
	- **Megjegyzés** A két nyomtatópatront ne távolítsa el egyszerre. Kizárólag egyesével tisztítsa meg a patronokat. Ne hagyja a nyomtatópatront a HP All-in-One készüléken kívül 30 percnél hosszabb ideig.
- **4.** Vizsgálja meg a patron érintkezőit, hogy nem rakódott-e le rajtuk szennyeződés.
- **5.** Mártsa be a törlőruhát a desztillált vízbe, és alaposan csavarja ki.
- **6.** A nyomtatópatronokat az oldalainál fogja meg.

**7.** Csak a rézszínű érintkezőket tisztítsa meg. Hagyja körülbelül tíz percig száradni a nyomtatópatronokat.

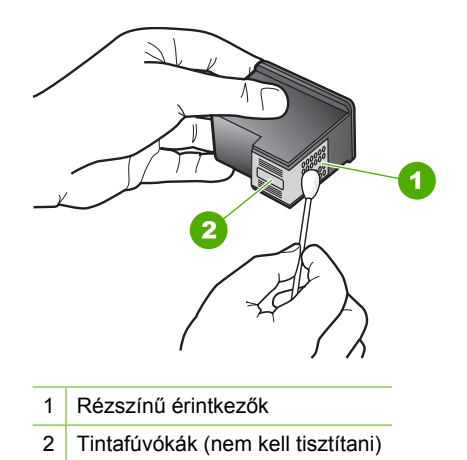

**8.** Tartsa a nyomtatópatront úgy, hogy a HP-logó legyen felül, majd helyezze vissza a nyílásba. A patront határozottan nyomja be, amíg a helyére nem kattan.

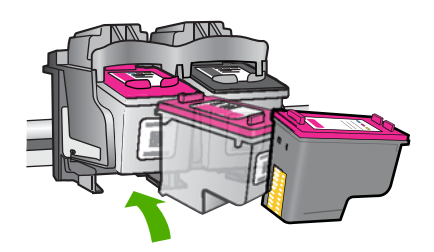

- **9.** Ha szükséges, a műveletet végezze el a másik nyomtatópatronnal is.
- **10.** Óvatosan zárja vissza a nyomtatópatron ajtaját, és csatlakoztassa újra a tápkábelt a készülékhez.

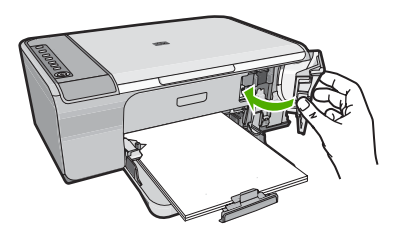

**Ok:** A nyomtatópatron érintkezőit meg kellett tisztítani.

Ha ez nem oldaná meg a problémát, próbálkozzon a következő megoldási lehetőséggel.

### <span id="page-222-0"></span>**3. megoldási lehetőség: Nyomtatópatronok cseréje**

**Megoldás:** Cserélje ki a hibát okozó nyomtatópatront. Amennyiben csak az egyik nyomtatópatron okozza a hibát, a hibás patront el is távolíthatja, és folytathatja a munkát tintahelyettesítő módban.

- **Megjegyzés** Tintahelyettesítő módban a készülék csak a számítógépről tud nyomtatni. Ilyen esetben a vezérlőpultról nem lehetséges nyomtatási feladatok (mint a másolás vagy lapolvasás) indítása. További információ itt olvasható: Tintahelyettesítő [mód használata.](#page-78-0)
- **Ok:** Egy vagy mindkét nyomtatópatronnal problémája volt.

# <span id="page-223-0"></span>**13 HP-jótállás és -támogatás**

A Hewlett-Packard internetes és telefonos terméktámogatást nyújt a HP All-in-One készülékhez. Ez a rész a következő témaköröket tárgyalja:

- Jótállás
- Tudnivalók a nyomtatópatronok garanciájáról
- Támogatási eljárás
- Mielő[tt felhívná a HP-ügyféltámogatást](#page-224-0)
- [A HP telefonos támogatási szolgáltatása](#page-224-0)
- [További jótállási lehet](#page-225-0)őségek
- [HP Quick Exchange Service \(Japan\)](#page-226-0)
- [HP Korea customer support](#page-226-0)
- A készülék elő[készítése szállításhoz](#page-227-0)
- [A termék csomagolása](#page-227-0)

# **Jótállás**

A jótállásról további tudnivalókat a készülékhez kapott nyomtatott dokumentációban olvashat.

# **Tudnivalók a nyomtatópatronok garanciájáról**

A HP-patron(ok) jótállása akkor alkalmazható, amikor azok a nekik megfelelő HP nyomtatási eszközben vannak felhasználva. Ez a garancia nem vonatkozik újratöltött, utángyártott, felújított, rendeltetésellenesen használt vagy javított HP tintatermékekre.

A termékre addig érvényes a garancia, amíg ki nem fogy a HP tinta, vagy amíg a garanciaidő le nem jár. A garanciaidő végének ÉÉÉÉ/HH/NN formátumú jelzése az alábbi helyen szerepelhet a terméken:

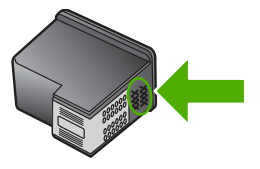

A HP korlátozott jótállási nyilatkozatát a készülék nyomtatott dokumentációjában találja.

# **Támogatási eljárás**

# **Probléma esetén hajtsa végre a következő eljárást:**

- **1.** Tekintse meg a készülékkel kapott dokumentációt.
- **2.** Látogasson el a HP online támogatási webhelyére [\(www.hp.com/support\)](http://h20180.www2.hp.com/apps/Nav?h_pagetype=S-001&h_lang=hu&h_cc=hu&h_product=3390942&h_page=hpcom&h_client=s-h-m002-1). A HP online támogatását a HP valamennyi ügyfele igénybe veheti. Ez az időszerű termékinformációk és a szakszerű segítség leggyorsabb forrása. A következőket kínálja:
	- Gyorsan elérhető, képzett online támogatási szakembereket
	- Szoftver- és illesztőprogram-frissítések a készülékhez
- <span id="page-224-0"></span>• Értékes termék- és hibaelhárítási információk a leggyakoribb problémákkal kapcsolatban
- Célirányos termékfrissítések, támogatási riasztások és HP-hírek (a termék regisztrálása esetén)
- **3.** Hívja a HP-támogatást. A támogatási lehetőség és az elérhetőség termékenként, országonként/ térségenként és nyelvenként változik.

# **Mielőtt felhívná a HP-ügyféltámogatást**

A HP All-in-One készülékhez esetleg más gyártók szoftverei is mellékelve vannak. Ha e programok bármelyikének használata során problémát észlel, a leghatékonyabb technikai támogatást az adott cég szakembereitől kaphatja.

**Megjegyzés** Ez az információ nem vonatkozik a Japánban elő vásárlókra. Tudnivalók a Japánban elérhető szervizlehetőségekről: [HP Quick Exchange Service \(Japan\)](#page-226-0).

#### **Ha fel kell vennie a kapcsolatot a HP támogatással, a hívás előtt hajtsa végre a következőket:**

- **1.** Ellenőrizze a következőket:
	- **a**. A készülék be van dugva és be van kapcsolva.
	- **b**. A nyomtatópatronok megfelelően vannak behelyezve.
	- **c**. Az ajánlott papír megfelelően van betöltve a bemeneti tálcába.
- **2.** A készülék újraindítása:
	- **a**. A **Be** gombbal kapcsolja ki a készüléket.
	- **b**. A készülék hátoldalából húzza ki a tápkábelt.
	- **c**. Helyezze vissza a tápkábelt a készülékbe.
	- **d**. A **Be** gombbal kapcsolja be a készüléket.
- **3.** Támogatási és jótállási információkért látogasson el a HP webhelyére: [www.hp.com/support.](http://h20180.www2.hp.com/apps/Nav?h_pagetype=S-001&h_lang=hu&h_cc=hu&h_product=3390942&h_page=hpcom&h_client=s-h-m002-1) Ha kérdés jelenik meg, válasszon országot/térséget, és kattintson a **Kapcsolatfelvétel** hivatkozásra. Így a technikai támogatás telefonos elérhetőségével kapcsolatos információkat kap.

Keresse fel a HP webhelyét a készülékkel kapcsolatos a legfrissebb információkért és a hibaelhárítási tippekért.

- **4.** Ha továbbra is problémát észlel, és szeretné felvenni a kapcsolatot a HP ügyféltámogatás képviselőjével, a következőkre lesz szüksége:
	- **a**. Jegyezze fel a készülék pontos nevét, ahogyan az a kezelőpanelen megjelenik.
	- **b**. Nyomtasson ki egy öntesztjelentést.
	- **c**. Mintanyomatként készítsen egy színes másolatot.
	- **d**. Készüljön fel arra, hogy részletesen el kell mondania a problémát.
	- **e**. Készítse elő a sorozatszámot. A sorozatszámot a készülék hátulján található címkéről olvashatja le. A sorozatszám a címke bal felső sarkában olvasható 10 jegyű kód.
- **5.** Hívja a HP-támogatást. A telefonbeszélgetés alatt legyen a készülék közelében.

### **Kapcsolódó témakörök**

- [Öntesztjelentés nyomtatása](#page-71-0)
- [Hívás kezdeményezése](#page-225-0)

# **A HP telefonos támogatási szolgáltatása**

A támogatási vonalak számának listáját megtalálhatja a készülék nyomtatott dokumentációjában.

<span id="page-225-0"></span>Ez a rész a következő témaköröket tárgyalja:

- A telefonos támogatás időtartama
- Hívás kezdeményezése
- A telefonos támogatási időszak lejárta után

### **A telefonos támogatás időtartama**

Egyéves ingyenes telefonos támogatásra van lehetőség Észak-Amerikában, Ázsia csendes-óceáni részén, valamint Latin-Amerikában (Mexikót is beleértve). A telefonos támogatás időtartama Európa, a Közel-Kelet és Afrika esetében a [www.hp.com/support](http://h20180.www2.hp.com/apps/Nav?h_pagetype=S-001&h_lang=hu&h_cc=hu&h_product=3390942&h_page=hpcom&h_client=s-h-m002-1) címen állapítható meg. A telefonbeszélgetésekre a szokásos telefondíjak érvényesek.

#### **Hívás kezdeményezése**

A HP támogatás hívásakor tartózkodjon a számítógép és a termék mellett. Készüljön fel arra, hogy meg kell adnia a következő adatokat és információkat:

- Típusszám (a készülék előlapján lévő címkén található)
- Sorozatszám (a készülék hátulján vagy alján található)
- A probléma felmerülésekor megjelenő üzenetek
- Válaszok az alábbi kérdésekre:
	- Máskor is előfordult már ez a probléma?
	- Elő tudja idézni újból?
	- Hozzáadott új hardvert vagy szoftvert a rendszerhez a probléma első jelentkezésének idején?
	- Történt-e valami a probléma megjelenése előtt (például vihar vagy az eszköz át lett helyezve stb.)?

### **A telefonos támogatási időszak lejárta után**

A telefonos támogatási időszak lejárta után a HP díjat számít fel a támogatási szolgáltatásért. A HP online támogatási webhelyén is találhat segítséget: [www.hp.com/support.](http://h20180.www2.hp.com/apps/Nav?h_pagetype=S-001&h_lang=hu&h_cc=hu&h_product=3390942&h_page=hpcom&h_client=s-h-m002-1) A támogatási lehetőségekről a helyi HP viszonteladótól vagy az országában/térségben elérhető támogatási vonalon kaphat további tájékoztatást.

# **További jótállási lehetőségek**

A HP All-in-One készülékhez további díj ellenében bővített szolgáltatási programok is elérhetők. Látogasson el a [www.hp.com/support](http://h20180.www2.hp.com/apps/Nav?h_pagetype=S-001&h_lang=hu&h_cc=hu&h_product=3390942&h_page=hpcom&h_client=s-h-m002-1) címre, válassza ki országát/térségét és nyelvét, majd a szolgáltatásokkal és jótállással foglalkozó részben tekintse meg a bővített szolgáltatási programokkal kapcsolatos tudnivalókat.

# <span id="page-226-0"></span>**HP Quick Exchange Service (Japan)**

プリント カートリッジに問題がある場合は以下に記載されている電話番号に連絡して ください。プリント カートリッジが故障している、または欠陥があると判断された場 合、HP Quick Exchange Service がこのプリント カートリッジを正常品と交換し、故 障したプリント カートリッジを回収します。保障期間中は、修理代と配送料は無料で す。また、お住まいの地域にもよりますが、プリンタを次の日までに交換することも 可能です。

電話番号: 0570-000511 (自動応答) 03-3335-9800 (自動応答システムが使用できない場合) サポート時間: 平日の午前 9:00 から午後 5:00 まで 土日の午前 10:00 から午後 5:00 まで 祝祭日および1月1日から3日は除きます。

サービスの条件:

- サポートの提供は、カスタマケアセンターを通してのみ行われます。
- カスタマケアセンターがプリンタの不具合と判断した場合に、サービスを受ける ことができます。 ご注意:ユーザの扱いが不適切であったために故障した場合は、保障期間中であ っても修理は有料となります。詳細については保証書を参照してください。

その他の制限:

- 運搬の時間はお住まいの地域によって異なります。詳しくは、カスタマケアセン ターに連絡してご確認ください。
- 出荷配送は、当社指定の配送業者が行います。
- 配送は交通事情などの諸事情によって、遅れる場合があります。
- このサービスは、将来予告なしに変更することがあります。

További információ a készülék cserére történő becsomagolásához: [A termék csomagolása.](#page-227-0)

# **HP Korea customer support**

HP 한국 고객 지원 문의

- 고객 지원 센터 대표 전화 1588-3003
- 제품가격 및 구입처 정보 문의 전화 080-703-0700
- 전화 상담 가능 시간: 평일 09:00~18:00 토요일 09:00~13:00 (일요일, 공휴일 제외)

# <span id="page-227-0"></span>**A készülék előkészítése szállításhoz**

Ha már kapcsolatba lépett a HP-támogatással vagy az eladóhellyel, és kérik, küldje vissza javításra a készüléket, mindenképpen távolítsa el a következő elemeket, mielőtt a készüléket visszaküldi.

- Nyomtatópatronok
- A HP All-in-One készülék csatlakoztatására szolgáló táp-, USB- és egyéb kábel.
- Az adagolótálcába töltött papír.
- Távolítsa el a HP All-in-One készlülékben esetlegesen benmaradt eredeti dokumentumokat.

#### **A nyomtatópatronok szállítás előtti eltávolítása**

- **1.** Kapcsolja be a készüléket és várjon amíg a patrontartó mozdulatlan és csöndes lesz. Ha a készülék nem kapcsol be, ugorja át ezt a lépést és menjen a 2-es lépésre.
- **2.** Nyissa ki a nyomtatópatron ajtaját.
- **3.** Távolítsa el a nyomtatópatronokat a nyílásaikból.
	- **Megjegyzés** Ha a készüléket nem sikerül bekapcsolni, húzza ki a tápkábelt, és a nyomtatópatronok eltávolításához kézzel húzza be jobbra a nyomtatópatron-tartót.
- **4.** Helyezze a nyomtatópatronokat légmentesen záródó tartóba, hogy ne száradjanak ki, és tegye el azokat. Ne adja oda a készüléket nekik, hacsak a HP-ügyfélszolgálati munkatárs erre nem kéri.
- **5.** Csukja be a nyomtatópatron-ajtót, és várjon néhány percig, amíg a patrontartó visszatér nyugalmi helyzetébe (a bal oldalra).
	- **Megjegyzés** Mielőtt kikapcsolja a készüléket, győződjön meg arról, hogy a lapolvasó tétlen és az olvasófej visszatért a leparkolt helyzetbe.
- **6.** A készülék kikapcsolásához nyomja meg a **Be** gombot.

# **A termék csomagolása**

A kikapcsolása, áramtalanítása és a nyomtatópatronok eltávolítása után hajtsa végre az alábbi lépéseket.

#### **A készülék csomagolása**

**1.** Ha lehetséges, a szállítandó készüléket az eredeti csomagolásába vagy a cserekészülék csomagolásába helyezze be.

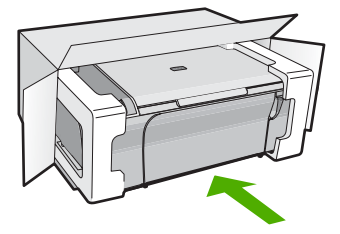

Ha már nincs meg az eredeti csomagolóanyag, használjon más megfelelő csomagolóanyagokat. A szállítás során a nem megfelelő csomagolás és/vagy a nem megfelelő szállítás miatt bekövetkező károkra a jótállás nem vonatkozik.

- **2.** Helyezze a visszaszállítási címkét a doboz külső részére.
- **3.** A dobozba tegye bele a következőket:
	- A probléma teljes leírását a javítást végző személy számára (például a nyomtatási minőség hibáját szemléltető oldalakat).
	- A vásárlási nyugtát vagy a vásárlást igazoló más bizonylatot, amelyről megállapítható a jótállási időszak.
	- Nevét, címét és telefonszámát, ahol napközben elérhető.

# <span id="page-229-0"></span>**14 Műszaki információk**

Ezen fejezet a HP All-in-One műszaki adatait, valamint a nemzetközi hatósági nyilatkozatokat tartalmazza.

További műszaki adatokért tekintse át a HP All-in-One nyomtatott dokumentációját.

Ez a rész a következő témaköröket tárgyalja:

- **Specifikációk**
- [Megjegyzés Windows 2000 felhasználók számára](#page-230-0)
- [Környezeti termékkezelési program](#page-230-0)
- [Hatósági nyilatkozatok](#page-233-0)

# **Specifikációk**

Ebben a fejezetben a HP All-in-One készülékre vonatkozó műszaki leírást találja. A további műszaki adatok a nyomtatott útmutatóban találhatók.

#### **Rendszerkövetelmények**

A szoftver- és rendszerkövetelményeket a Readme (Olvass el!) fájl ismerteti.

A jövőben várható kiadásokról, újdonságokról és terméktámogatásról a HP online támogatási webhelyén olvashat bővebben a következő címen: [www.hp.com/support](http://h20180.www2.hp.com/apps/Nav?h_pagetype=S-001&h_lang=hu&h_cc=hu&h_product=3390942&h_page=hpcom&h_client=s-h-m002-1).

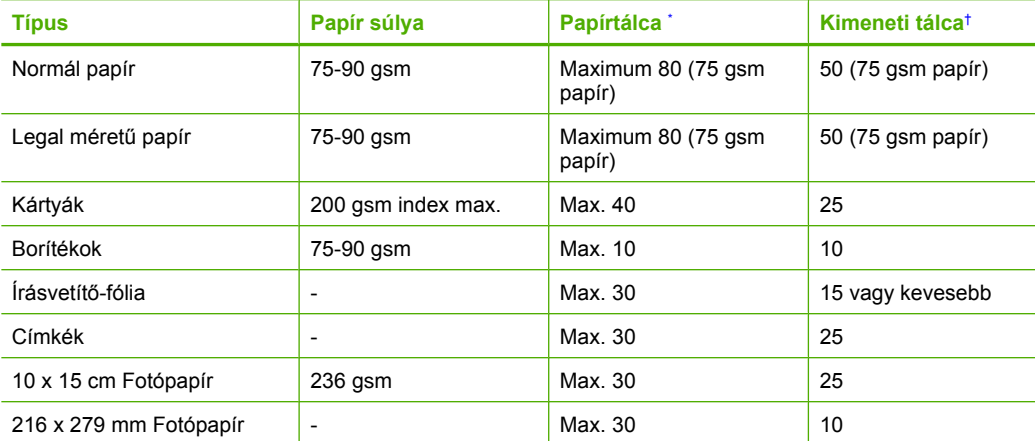

#### **A papírtálcák kapacitása**

Maximális kapacitás.

† A kimeneti tálca kapacitását a használt papír típusa és a felhasznált tinta mennyisége befolyásolja. A HP azt javasolja, hogy rendszeresen ürítse a kimeneti tálcát.

### **Másolási specifikációk**

- Digitális képfeldolgozás
- Legfeljebb 9 másolat egy eredetiről (a készülék típusától függően változik)
- A másolási sebességek készüléktípusonként és a dokumentum összetettségétől függően változnak
- Maximális másolatnagyítás 200 és 400% között (modelltől függően)
- Maximális másolatkicsinyítés 25 és 50% között (modelltől függően)

#### <span id="page-230-0"></span>**Lapolvasási specifikációk**

- Képszerkesztőt tartalmaz
- Az integrált OCR-szoftver automatikusan szerkeszthető szöveggé alakítja a beolvasott szöveget (ha telepítve van)
- Twain-kompatibilis szoftverinterfész
- Felbontás: akár 1200 x 2400 ppi optikai (modelltől függően); 19200 ppi szoftveres A ppi felbontásról a lapolvasó szoftverében tájékozódhat bővebben.
- Színes: 48 bites színes, 8 bites szürkeskálás (256 szürkeségi árnyalat)
- Maximális beolvasási méret az üvegről: 21,6 x 29,7 cm

#### **Nyomtatási felbontás**

A nyomtató felbontásáról a nyomtatószoftverben tájékozódhat. További információ itt olvasható: [A](#page-36-0) [nyomtatási felbontás megtekintése.](#page-36-0)

#### **Nyomtatópatron-kapacitás**

A nyomtatópatronok becsült kapacitásáról a [www.hp.com/pageyield](http://www.hp.com/pageyield) oldalon olvashat bővebben.

#### **Hangos információk**

Ha rendelkezik internet-hozzáféréssel, akkor a zajra vonatkozóan információkat kaphat a HP webhelyén. Látogasson el a következő címre: [www.hp.com/support](http://www.hp.com/support).

# **Megjegyzés Windows 2000 felhasználók számára**

Ez a termék korlátozott funkciókat kínál Windows 2000 operációs rendszer használata esetén, amelyek közé tartoznak (de ezekre nem korlátozódnak) az alábbiak:

- A beolvasást TWAIN vagy WIA technológiák támogatják egy alkalmazáson belül. A vezérlőpanel **Lapolvasás** gombja nem működik.
- A másolás csak a vezérlőpanelről támogatott.
- A HP Photosmart szoftver nem áll rendelkezésre.
- A képernyőn megjelenő Súgó nincs telepítve, de a webről letölthető itt:[www.hp.com/support.](http://h20180.www2.hp.com/apps/Nav?h_pagetype=S-001&h_lang=hu&h_cc=hu&h_product=3390942&h_page=hpcom&h_client=s-h-m002-1)

# **Környezeti termékkezelési program**

A Hewlett-Packard Company elkötelezett aziránt, hogy termékei ne csak kiváló minőségűek, de környezetbarátok is legyenek. Ezt a terméket az újrahasznosítási elvek szerint tervezték. A felhasznált anyagok száma a minimálisra lett csökkentve, miközben biztosítva van a megfelelő minőség és megbízhatóság. A különböző anyagok könnyen szétválaszthatók. A rögzítőket és csatlakozókat könnyű megtalálni, könnyen hozzáférhetők, és egyszerű eszközökkel eltávolíthatók. A legfontosabb alkatrészek könnyen hozzáférhetőek, és egyszerűen szétszedhetőek és javíthatók.

További információk a HP Commitment to the Environment (környezetvédelmi) webhelyén találhatók:

[www.hp.com/hpinfo/globalcitizenship/environment/index.html](http://www.hp.com/hpinfo/globalcitizenship/environment/index.html)

Ez a rész a következő témaköröket tárgyalja:

- **[Papírfelhasználás](#page-231-0)**
- Mű[anyagok](#page-231-0)
- [Anyagbiztonsági adatlapok](#page-231-0)
- [Újrahasznosítási program](#page-231-0)
- HP tintasugaras kiegészítő[k újrahasznosítási programja](#page-231-0)
- [Energy Star® megjegyzés](#page-231-0)
- [Disposal of waste equipment by users in private households in the European Union](#page-232-0)

#### <span id="page-231-0"></span>**Papírfelhasználás**

A termék képes a DIN 19309-nek és az EN 12281:2002-nek megfelelően újrafelhasznált papírral való működésre.

#### **Műanyagok**

A 25 grammnál nehezebb műanyag alkatrészeket a nemzetközi szabványok szerint jelöltük meg, így a termék életének a végén könnyen azonosíthatók az újrafelhasználható műanyag alkatrészek.

### **Anyagbiztonsági adatlapok**

Az anyagbiztonsági adatlapok (MSDS) megtalálhatók a HP webhelyén:

[www.hp.com/go/msds](http://www.hp.com/go/msds)

### **Újrahasznosítási program**

A HP egyre növekvő számú termék-visszavételi és újrahasznosítási programot kínál fel sok országban/régióban, és partnereként működik együtt a világ néhány legnagyobb újrahasznosítási központjával. A HP a néhány legnépszerűbb termékének újra történő eladásával megóvja az erőforrásokat. További, általános tudnivalók a HP termékek újrahasznosításával kapcsolatban: [www.hp.com/hpinfo/globalcitizenship/environment/recycle/](http://www.hp.com/hpinfo/globalcitizenship/environment/recycle/)

### **HP tintasugaras kiegészítők újrahasznosítási programja**

A HP elkötelezett a környezet védelme iránt. Az újrahasznosítási program (HP Inkjet Supplies Recycling Program) számos országban lehetővé teszi az elhasznált nyomtatópatronok és tintapatronok ingyenes begyűjtését. További tudnivalókat az alábbi webhelyen olvashat: [www.hp.com/hpinfo/globalcitizenship/environment/recycle/](http://www.hp.com/hpinfo/globalcitizenship/environment/recycle/)

#### **Energy Star® megjegyzés**

A terméket úgy tervezték, hogy a teljesítmény romlása nélkül csökkentse az energiafogyasztást és óvja a környezetet. A termék mind működés közben, mind inaktív állapotban takarékoskodik az energiával. A termék megfelel az ENERGY STAR® előírásainak, ami egy olyan önkéntes részvételen alapuló program, amelynek célja, hogy ösztönözze az energiatakarékos irodai termékek kifejlesztését.

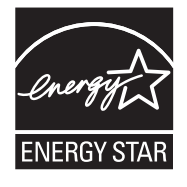

ENERGY STAR is a U.S. registered service mark of the U.S. EPA. As an ENERGY STAR partner, HP has determined that this product meets ENERGY STAR guidelines for energy efficiency. Az ENERGY STAR irányelveiről további tudnivalókat a következő webhelyen talál: [www.energystar.gov](http://www.energystar.gov)

**English**

**Eesti**

**Suomi**

**Ελληνικά**

**Lietuviškai**

**Português**

**Svenska**

**Български**

#### <span id="page-232-0"></span>**Disposal of waste equipment by users in private households in the European Union**

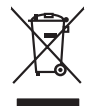

Disposal of Waste Equipment by Users in Private Households in the European Union to what household wate. Instead, it is your responsibility to dispose of your waste<br>This symbol of the state of the product in the first of t

**Français**

Diese Symbi auf dem Profül deer desen Verpockung gibt on, das des Produkt mit en Rammen mit einem der eine Man<br>Gerät in eine entgenehenden Stell für die Friedrigung der Wiedenewertung von Elektropenen der eine Auffreihend **Deutsch**

Smattimento di apparecchiature da rottamare da parte di privati nell'Unione Europea.<br>Questo simbolo de apparecchiature da rottamare da parte di privati nell'Unione European di altri rifuti domest<br>separati delle apparecchia **Italiano**

Eliminación de residuos de aparatos eléctricos y electrónicos por parte de usuarios domésticos en la Unión Eur<br>Este simbolo en el producto o en el embaloje indica que nove por el producto primar con las residuos de la pro<br> **Español**

Likvidace vyslostileho zařízení užívateli v domácnosti v zemín EU ji lividován pratým vyhozním do běžného domoního odpodu. Odporidáte za to, že vyloužilé<br>Jako znača na produku rebo sobolo odpodu zařízení se vyházení produk **Česky**

zokoujil.<br>**Bortskaffelse af affaldsudstyr for brugere i private husholdninger i EU**<br>Delte symbol på produkte let på des embaloge indiversite, and polytokles sammen med andel husholdningsaffald. I stedet er det ält ansvar a **Dansk**

Afvoer van afgedankte apparatuur door gebruikers in particuliere huishoudens in de Europese Unie<br>Oil symbool op het product die verpolising geeft aan dat die production en gevoerd met het huishoudelijk onder<br>opparatuur app **Nederlands**

Eramalgalaamistes kasutuselt kõrvaldatavate seadmete kälitemine Euroopa Liidus<br>viiliserimiskine, Uilisentorale saahta kasuta olevalane kasuta kasuta kasuta on viis tarbetuks muutuud sede se<br>Liisteerimiskine, kultuse seadme

oskia<br>H**ävitettävien laitteiden käsittely kotitalouksissa Euroopan unionin alueella**<br>Tama kotleessa bisen polkauksesa oleo merkintä oskia kotleettä kotleettä lokaittaja kotleettävistä olimaan kok<br>toimitaan sähkö ja elektro

**Απόρριψη άχρηστων συσκτιών στην Ευρωπαίκη Ένωση**<br>Το παροντικό άρχιστο συσκετο, μο ασβορύετη μναδιακού στο προϊόν αυό δεν πρέπει προστικό πληροφορίματα. Αντίθετα<br>Ο παροντικό της προστικός μου ασβορύετη μναδιακούση του προ

opyt, jų sto sanionija anė to anio arg**onomio nordos kom az Európai Unióban**<br>A hulladekamyagok kezelėse a magiankartariasokban az Európai Unióban<br>hogy a kaszimbumi, amely a temėlėm vagydanis valetininky, azi jazi, logy ate **Magyar**

lietotiju atbrīvošanās no nederīgām iericēm Eiropas Savienības privētajās māņamiecībās atomamu at aparatomamu a<br>Sis simbos uz ieticas valsta privētajām iericēm valstāvam atomamu atomamu atomamu atomamu atomamu atomamu atom **Latviski**

Europos Sąjungos vartotojų ir privačių namų ūkių atinamos įrangos lämetimas<br>35 simbols aktorolius ir platvo principalinio parkas karali būti atinis partininkamas partininkamas partininka<br>36 simbols aktorolius ir platvo pra

# **Polski**

Utylizacja zużytego sprzętu przez użytkowników domowych w Unii Europejskiej<br>światnie sużytego przętu przez użytewników domowych w przez przez przez mienienienie w przez przez przez przez<br>w przez przez przez przez przez prz

Descarte de equipamentos por usuários em residências da Unido Européia<br>Este simbolo no produto a mandiagem indica que o produto não pode ser descardado junto com o lixo destaca de m<br>a serem decartada a um panto de coleta d

Postup používateľov k kraljnách Európskej únie pri vyhodzovaní zariadenia v domácom používaní do odpadu o mode<br>Tento jeho na produke debo na jeho obde znamen, že neme by vyhodený s hym komunity na protokom podpravil produ<br> **Slovenčina**

Bavnanie z odpadno opremo v gospodinjstvih znotnj Evropske unije z drugimi gospodinjskimi odpadk. Odpadno poreno se dolzni odoločenem zbirnem<br>Ta znak na izdelsi ali embadzi zadan pod obranje z konstitucijami predstavljeno **Slovenščina**

Kassering av förbrukningsmaterial, för hem och privatavändare i EU<br>Karlanderg neilvan behavde star för symbolen för inte kasens med valigt hutalborial. I sället har du ansvar för<br>Karlanderg neilvan behavdelser deson at lan

Иххърляне на оборудаене за откарым от потребителя в частии домасимства в Европейсски смоз<br>Сои смисл в рот продука или отковать у показа, че продукт не прибыла с измерения оборудает за открые современн<br>оборудается за откры

# **Română**

cuángene no omaquie uma cuaranea or issue constructed and information and the material of the state of the state of the constraints and the constraints in the state of the state of the state of the state of the state of th

# <span id="page-233-0"></span>**Hatósági nyilatkozatok**

A HP All-in-One készülék megfelel az országa/térsége szabályozó hatóságai által megállapított termékkövetelményeknek.

Ez a rész a következő témaköröket tárgyalja:

- **FCC** statement
- [Notice to users in Korea](#page-234-0)
- [VCCI \(Class B\) compliance statement for users in Japan](#page-234-0)
- [Notice to users in Japan about the power cord](#page-234-0)
- [Noise emission statement for Germany](#page-234-0)
- [Toxic and hazardous substance table](#page-234-0)
- [HP Deskjet F4200 All-in-One series declaration of conformity](#page-235-0)

### **FCC statement**

## **FCC statement**

The United States Federal Communications Commission (in 47 CFR 15.105) has specified that the following notice be brought to the attention of users of this product.

This equipment has been tested and found to comply with the limits for a Class B digital device, pursuant to Part 15 of the FCC Rules. These limits are designed to provide reasonable protection against harmful interference in a residential installation. This equipment generates, uses and can radiate radio frequency energy and, if not installed and used in accordance with the instructions, may cause harmful interference to radio communications. However, there is no guarantee that interference will not occur in a particular installation. If this equipment does cause harmful interference to radio or television reception, which can be determined by turning the equipment off and on, the user is encouraged to try to correct the interference by one or more of the following measures:

- Reorient the receiving antenna.
- Increase the separation between the equipment and the receiver.
- Connect the equipment into an outlet on a circuit different from that to which the receiver is connected.
- Consult the dealer or an experienced radio/TV technician for help.

For further information, contact:

Manager of Corporate Product Regulations Hewlett-Packard Company 3000 Hanover Street Palo Alto, Ca 94304 (650) 857-1501

Modifications (part 15.21)

The FCC requires the user to be notified that any changes or modifications made to this device that are not expressly approved by HP may void the user's authority to operate the equipment.

This device complies with Part 15 of the FCC Rules. Operation is subject to the following two conditions: (1) this device may not cause harmful interference, and (2) this device must accept any interference received, including interference that may cause undesired operation.

# <span id="page-234-0"></span>**Notice to users in Korea**

사용자 안내문(B급 기기) 이 기기는 비업무용으로 전자파 적합 등록을 받은 기기로서, 주거지역에서는 물론 모든 지역에서 사용할 수 있습니다.

### **VCCI (Class B) compliance statement for users in Japan**

この装置は、情報処理装置等電波障害自主規制協議会 (VCCI) の基準に基づくクラス B情報技術装置です。この装置は、家庭環境で使用することを自的としていますが、こ の装置がラジオやテレビジョン受信機に近接して使用されると受信障害を引き起こす ことがあります。

取り扱い説明書に従って正しい取り扱いをして下さい。

### **Notice to users in Japan about the power cord**

製品には、同梱された電源コードをお使い下さい。 同梱された電源コードは、他の製品では使用出来ません。

### **Noise emission statement for Germany**

## **Geräuschemission**

LpA < 70 dB am Arbeitsplatz im Normalbetrieb nach DIN 45635 T. 19

### **Toxic and hazardous substance table**

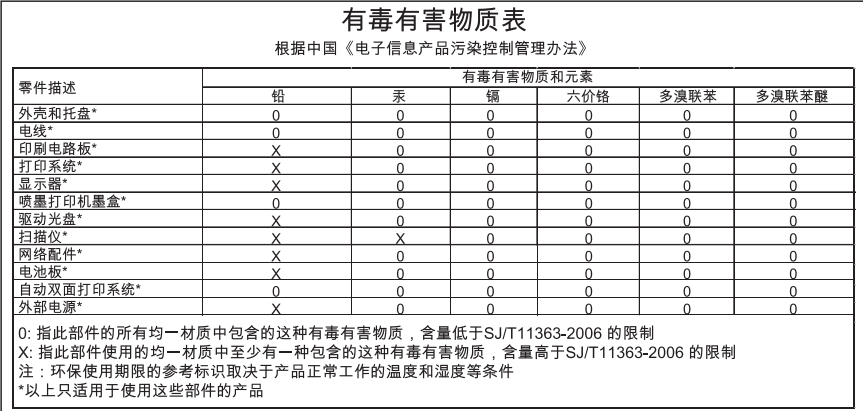

# <span id="page-235-0"></span>**HP Deskjet F4200 All-in-One series declaration of conformity**

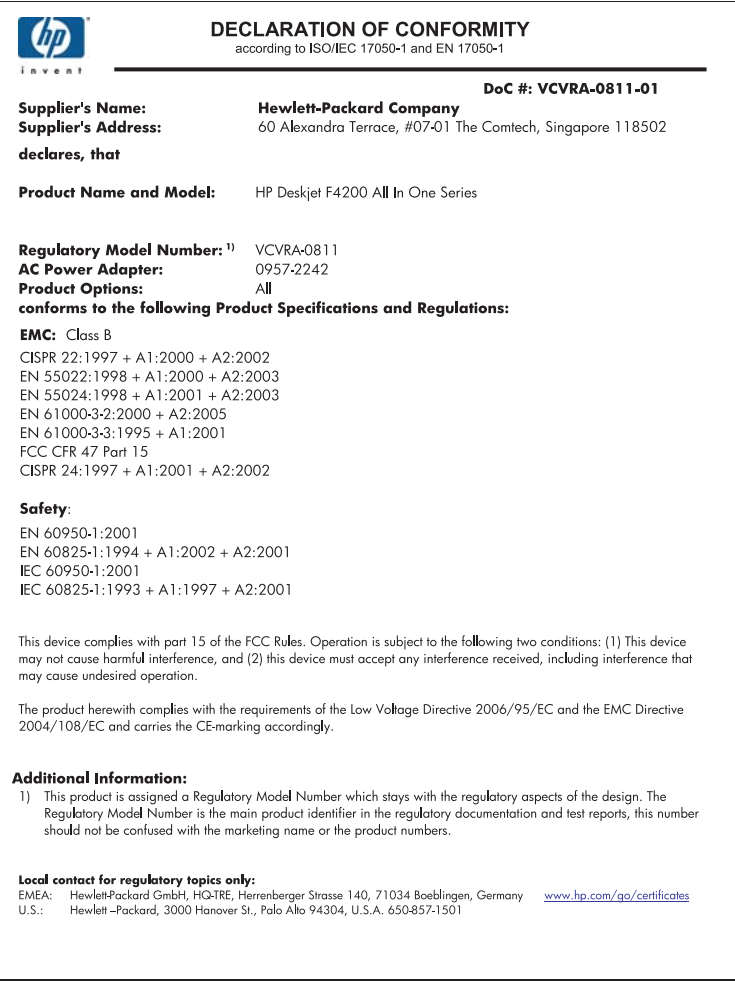

14. fejezet

# **Tárgymutató**

# **Jelek és számok**

10 x 15 cm méretű fotópapír behelyezés [26](#page-28-0) 2 oldal 1 lapon, nyomtatás [47](#page-49-0) 4 oldal 1 lapon, nyomtatás [47](#page-49-0) 4 x 5 hüvelyk méretű fotópapír, betöltés [26](#page-28-0) 4 x 6 hüvelykes (10 x 15 cm-es) szegély nélküli fényképek nyomtatás [39](#page-41-0)

# **A**

A4-es méretű papír, betöltés [25](#page-27-0) alapértelmezett nyomtató, beállítás [32](#page-34-0) állapotjelző fények áttekintés [12](#page-14-0) álló tájolás [35](#page-37-0) a termék szállítása [225](#page-227-0)

# **B**

beállítás nyomtatási beállítások [32,](#page-34-0) [37](#page-39-0) be gomb [12](#page-14-0) behelyezés 10 x 15 cm méretű fotópapír [26](#page-28-0) 4 x 15,24 cm méretű fotópapír [26](#page-28-0) beigazítás nem sikerült [205](#page-207-0) nyomtatópatronok [205](#page-207-0) beolvasás lapolvasási specifikációk [228](#page-230-0) beolvasott képek szerkesztése [65](#page-67-0) betöltés A4-es méretű papír [25](#page-27-0) borítékok [28](#page-30-0) címkék [29](#page-31-0) eredeti [21](#page-23-0) indexkártyák [27](#page-29-0) írásvetítő-fóliák [29](#page-31-0)

legal méretű papír [25](#page-27-0) letter méretű papír [25](#page-27-0) rávasalható matricák [29](#page-31-0) teljes méretű papír [25](#page-27-0) üdvözlőkártyák [29](#page-31-0) borítékok betöltés [28](#page-30-0)

## **C**

címek, nyomtatás [50](#page-52-0) címkék betöltés [29](#page-31-0)

# **CS**

csatlakoztatási problémák A HP All-in-One nem kapcsol be [88](#page-90-0) készülék nem található [195](#page-197-0)

# **D**

dokumentumok beolvasott szerkesztése [65](#page-67-0) lapolvasás [63](#page-65-0)

# **E**

elkenődött tinta [105](#page-107-0) érvénytelen fájlnév [187](#page-189-0) eszköz nincs válasz [120](#page-122-0)

# **F**

fájl érvénytelen név [187](#page-189-0) nem támogatott fájlformátum [187](#page-189-0) támogatott formátumok [187](#page-189-0) faxolás gyenge minőségű nyomatok [108](#page-110-0) papírszélesség nem megfelelő [194](#page-196-0)

faxolási problémák gyenge nyomtatási minőség [108](#page-110-0) fedél belső oldala, tisztítás [68](#page-70-0) fekvő tájolás [35](#page-37-0) felbontás nyomtatás [34](#page-36-0) fényerő, módosítás nyomaton [36](#page-38-0) fényképek beolvasott kép szerkesztése [65](#page-67-0) nyomtatás fotópapírra [41](#page-43-0) nyomtatás sima papírra [40](#page-42-0) szegély nélküli nyomtatás [39](#page-41-0) tinta permeteződik [132](#page-134-0) festékadagolók vásárlás [85](#page-87-0) folytatás nyomtatási feladat [53](#page-55-0) fotópapír behelyezés [26](#page-28-0) füzet nyomtatása [44](#page-46-0)

# **G**

gombok, vezérlőpult [10](#page-12-0)

# **GY**

gyenge faxnyomtatási minőség [108](#page-110-0) gyors másolás [58](#page-60-0)

# **H**

hatósági nyilatkozatok [231](#page-233-0) helytelen leállítás [196](#page-198-0) hiányzik információk a másolt eredetiről [134](#page-136-0) szöveg lapolvasásból [141](#page-143-0) hibaelhárítás faxolási problémák [108](#page-110-0) hardvertelepítés [87](#page-89-0) hibaüzenetek [142](#page-144-0)

lapolvasás [137](#page-139-0) másolás [132](#page-134-0) nyomtatás [118](#page-120-0) nyomtatási minőség [105](#page-107-0) Olvass el! fájl [87](#page-89-0) szoftvertelepítés [92](#page-94-0) USB-kábel [90](#page-92-0) hibaüzenetek fájl olvasása vagy írása [187](#page-189-0) kifogyott a papír [190](#page-192-0) HP JetDirect [19](#page-21-0) HP Szolgáltatóközpont, hiányzó ikonok [94](#page-96-0)

## **I**

írásvetítő-fóliák betöltés [29](#page-31-0) írásvetítő-fóliák, nyomtatás [49](#page-51-0)

### **J**

jelentések önteszt [69](#page-71-0) jótállás [221](#page-223-0), [223](#page-225-0)

### **K**

karbantartás a fedél belső oldalának tisztítása [68](#page-70-0) a külső felület tisztítása [67](#page-69-0) nyomtatópatronok [70](#page-72-0) nyomtatópatronok beigazítása [77](#page-79-0) nyomtatópatronok cseréje [73](#page-75-0) nyomtatópatronok tisztítása [78](#page-80-0) öntesztjelentés [69](#page-71-0) tintaszintek ellenőrzése [71](#page-73-0) üveg tisztítása [67](#page-69-0) képek beolvasott kép szerkesztése [65](#page-67-0) lapolvasás [63](#page-65-0) készülék nem található [195](#page-197-0) kétoldalas nyomatok [43,](#page-45-0) [44](#page-46-0) kifogyott a papír [190](#page-192-0) kommunikációs problémák megszakadt a kétirányú kommunikáció [196](#page-198-0) teszt sikertelen [195](#page-197-0)

környezet Környezeti termékkezelési program [228](#page-230-0)

# **L**

lapolvasás a szöveg helyén szaggatott vonalak látszanak [141](#page-143-0) dokumentumok [63](#page-65-0) elrendezés a lapon nem megfelelő [140](#page-142-0) fényképek [63](#page-65-0) funkciók [63](#page-65-0) hibaelhárítás [137](#page-139-0) kép szerkesztése [65](#page-67-0) leáll [137](#page-139-0) leállítás [65](#page-67-0) levágás nem megfelelő [140](#page-142-0) nincsenek lapolvasási beállítások hiba [189](#page-191-0) sikertelen [138](#page-140-0) szövegformátum nem megfelelő [140](#page-142-0) szöveg hibás [141](#page-143-0) üres [140](#page-142-0) visszavonás [65](#page-67-0) lapolvasás gomb [11](#page-13-0) lapolvasó üvege tisztítás [67](#page-69-0) leállítás lapolvasás [65](#page-67-0) másolás [61](#page-63-0) nyomtatási feladat [52](#page-54-0) legal méretű papír betöltés [25](#page-27-0) letter méretű papír betöltés [25](#page-27-0) levágás sikertelen [188](#page-190-0)

# **M**

margók levágott szöveg vagy rajz [129](#page-131-0) nem megfelelő [127,](#page-129-0) [135](#page-137-0) másolás fekete-fehér dokumentumok [60](#page-62-0) gyors [58](#page-60-0) hiányzó információ [134](#page-136-0) hibaelhárítás [132](#page-134-0)

keret nélküli fénykép [59](#page-61-0) másolat készítése [55](#page-57-0) megszakítás [61](#page-63-0) papírtípusok, javasolt [57](#page-59-0) példányszám [59](#page-61-0) specifikációk [227](#page-229-0) szegély nélküli másolat szegéllyel [137](#page-139-0) üres [135](#page-137-0) másolás indítása fekete [11](#page-13-0) színes [11](#page-13-0) másolat készítése [55](#page-57-0) megszakítás másolás [61](#page-63-0) nyomtatási feladat [52](#page-54-0) minőség nyomtatás [34](#page-36-0) műszaki adatok lapolvasási specifikációk [228](#page-230-0) másolási specifikációk [227](#page-229-0) papírtálcák kapacitása [227](#page-229-0) rendszerkövetelmények [227](#page-229-0)

# **N**

nagyítás [135](#page-137-0) nem egyező firmwareváltozat [147](#page-149-0) nincsenek lapolvasási beállítások hiba [189](#page-191-0) nincs kapcsolat hiba [189](#page-191-0)

# **NY**

nyomathordozó. *lásd:* papír nyomtatás 2 vagy 4 oldal 1 lapon [47](#page-49-0) a borítékok nyomtatása nem megfelelő [119](#page-121-0) a lap mindkét oldalára [43](#page-45-0) borítékok [50](#page-52-0) címek [50](#page-52-0) címkék [50](#page-52-0) egy nyomtatópatronnal [76](#page-78-0) értelmetlen karakterek [123](#page-125-0) feladat folytatása [53](#page-55-0) feladat leállítása [52](#page-54-0) fordított sorrend [127](#page-129-0)

fotópapírra [41](#page-43-0) függőleges csíkok [116](#page-118-0) füzet [44](#page-46-0) halvány [113](#page-115-0) hibaelhárítás [118](#page-120-0) írásvetítő-fóliák [49](#page-51-0) különleges nyomtatási feladatok [39](#page-41-0) megfelelő sorrend [48](#page-50-0) megtekintés [36](#page-38-0) minőség, hibaelhárítás [105](#page-107-0), [108](#page-110-0), [111](#page-113-0), [115](#page-117-0) nem megfelelő margók [127](#page-129-0), [129](#page-131-0) nyomtatási beállítások [32,](#page-34-0) [37](#page-39-0) öntesztjelentés [69](#page-71-0) poszterek [51](#page-53-0) rávasalható matrica [49](#page-51-0) semmi nem történik [124](#page-126-0) sima papíron [40](#page-42-0) számítógépről [31](#page-33-0) szegély nélküli, sikertelen [119](#page-121-0) szegély nélküli fotók [39](#page-41-0) szoftveralkalmazásból [31](#page-33-0) torz nyomat [109](#page-111-0) több oldal egy lapon [47](#page-49-0) tükrözött képek [49](#page-51-0) üres nyomat [130](#page-132-0) weblapok [51](#page-53-0) nyomtatás beállításai felbontás [34](#page-36-0) minőség [34](#page-36-0) sebesség [34](#page-36-0) nyomtatási beállítások átméretezési beállítások [35](#page-37-0) elrendezés [35](#page-37-0) fényerő [36](#page-38-0) kicsinyítés/nagyítás [35](#page-37-0) nyomtatási minőség [103](#page-105-0) papírméret [32](#page-34-0) papírtípus [33](#page-35-0) színtónus [36](#page-38-0) tájolás [35](#page-37-0) telítettség [36](#page-38-0) nyomtatási kép megtekintése [36](#page-38-0) nyomtatási minőség elkenődött tinta [105](#page-107-0) Nyomtatási parancsikonok lap [37](#page-39-0)

nyomtatómegosztás [19](#page-21-0) nyomtató megosztás Mac [19](#page-21-0) Windows [19](#page-21-0) nyomtatópatronok alkatrészek neve [71](#page-73-0) beigazítás [77,](#page-79-0) [205](#page-207-0) csere [73](#page-75-0) előzőleg használt [198](#page-200-0) érintkezők tisztítása [79](#page-81-0) hiányzik [207](#page-209-0) hibaüzenet [207](#page-209-0) kevés tinta [130](#page-132-0), [199](#page-201-0) kezelés [71](#page-73-0) nem HP tinta [198](#page-200-0) nem megfelelő [207](#page-209-0) rendelés [85](#page-87-0) sérült [207](#page-209-0) tárolás [76](#page-78-0) tintafúvóka terület tisztítása [81](#page-83-0) tintaszintek ellenőrzése [71](#page-73-0) tippek [99](#page-101-0) tisztítás [78](#page-80-0) nyomtatópatronok beigazítása [77](#page-79-0) nyomtatópatronok cseréje [73](#page-75-0) nyomtatópatron-tartó elakadt [200](#page-202-0) nyomtatópatron-védő [76](#page-78-0)

# **O**

oldalsorrend [48](#page-50-0) Olvass el! fájl [87](#page-89-0)

# **Ö**

öntesztjelentés [69](#page-71-0)

# **P**

papír betöltés [24](#page-26-0) elakadás [97](#page-99-0), [147](#page-149-0), [194](#page-196-0) elakadások [97](#page-99-0) javasolt méretek nyomtatáshoz [32](#page-34-0) javasolt típusok [22,](#page-24-0) [23](#page-25-0) javasolt típusok másoláshoz [57](#page-59-0) kifogyott [190](#page-192-0) méret nem megfelelő [194](#page-196-0) nem megfelelő betöltés [194](#page-196-0)

nem megfelelő típusok [24](#page-26-0) sikertelen behúzás [118](#page-120-0) szélesség nem megfelelő [194](#page-196-0) tippek [99](#page-101-0) típus nem megfelelő [194](#page-196-0) választás [22](#page-24-0) papírtálcák kapacitása [227](#page-229-0) papírtípus [33](#page-35-0) papír választása [22](#page-24-0) patronok. *lásd:* nyomtatópatronok példányszám másolás [59](#page-61-0) Pólónyomó papírok. *lásd:* rávasalható matrica poszterek [51](#page-53-0) problémák hibaüzenetek [142](#page-144-0) lapolvasás [137](#page-139-0) másolás [132](#page-134-0) nyomtatás [118](#page-120-0)

# **R**

rávasalható matrica [49](#page-51-0) rendelés festékadagolók [85](#page-87-0) nyomtatópatronok [85](#page-87-0) rendszerkövetelmények [227](#page-229-0) rossz nyomtatási minőség [105](#page-107-0)

# **S**

sebesség nyomtatás [34](#page-36-0)

# **SZ**

szegély [135](#page-137-0) szegély nélküli fotók nyomtatás [39](#page-41-0) szegélyek a másolaton [137](#page-139-0) szegély nélküli másolatok [59](#page-61-0) szín tompa [113](#page-115-0) színtónus, módosítás nyomaton [36](#page-38-0) szoftveralkalmazás, nyomtatás [31](#page-33-0) szoftver eltávolítása [95](#page-97-0) szoftvertelepítés eltávolítás [95](#page-97-0)

hibaelhárítás [92](#page-94-0) újratelepítés [95](#page-97-0) szoftver telepítése, hibaelhárítás [87](#page-89-0) szoftver újratelepítése [95](#page-97-0) szöveg beolvasott képen szaggatott vonalak [141](#page-143-0) egyenetlen [118](#page-120-0) értelmetlen karakterek [123](#page-125-0) hibás formátum a lapolvasásnál [140](#page-142-0) levágott [129](#page-131-0) nem fedi be [108](#page-110-0) nem megfelelő vagy hiányzik a beolvasott példányon [141](#page-143-0) sima betűtípusok [118](#page-120-0)

# **T**

támogatási eljárás [221](#page-223-0) támogatási időszak lejárta után [223](#page-225-0) támogatott csatlakozási típusok nyomtató megosztás [19](#page-21-0) telefonos támogatás [222](#page-224-0) telefonos támogatás időtartama támogatás időtartama [223](#page-225-0) telefonszámok, ügyféltámogatás [222](#page-224-0) telítettség, módosítás nyomaton [36](#page-38-0) tinta csíkok a papír hátoldalán [117](#page-119-0) kevés [130](#page-132-0), [199](#page-201-0) permeteződik a HP All-in-One belsejében [132](#page-134-0) száradási idő [190](#page-192-0) tinta, eltávolítása bőrről és ruháról [83](#page-85-0) tinta eltávolítása bőrről és ruháról [83](#page-85-0) tintahelyettesítő mód [76](#page-78-0) tintapatronok HP tinta kifogyott [198](#page-200-0) tintaszintek, ellenőrzés [71](#page-73-0) tisztítás fedél belső oldala [68](#page-70-0) külső felület [67](#page-69-0)

nyomtatópatron érintkezők [79](#page-81-0) nyomtatópatronok [78](#page-80-0) nyomtatópatron tintafúvóka területe [81](#page-83-0) üveg [67](#page-69-0)

# **U**

újrahasznosítás tintapatronok [229](#page-231-0) USB-kábel megszakadt kommunikáció [196](#page-198-0) USB-kábel telepítése [90](#page-92-0)

# **Ü**

üdvözlőkártyák, betöltés [29](#page-31-0) ügyfélszolgálat jótállás [223](#page-225-0) ügyféltámogatás jótállás [221](#page-223-0) kapcsolatfelvétel [222](#page-224-0) üres lapolvasás [140](#page-142-0) másolás [135](#page-137-0) üveg tisztítás [67](#page-69-0)

# **V**

vezérlőpanel gombok [10](#page-12-0), visszavonás lapolvasás [65](#page-67-0) visszavonás gomb [12](#page-14-0)

# **W**

weblapok nyomtatása [51](#page-53-0)